# **Honeywell**

# **WindowsTE**

**Windows Terminal Emulation** 

# **User Guide**

# **Disclaimer**

Honeywell International Inc. ("HII") reserves the right to make changes in specifications and other information contained in this document without prior notice, and the reader should in all cases consult HII to determine whether any such changes have been made. The information in this publication does not represent a commitment on the part of HII.

HII shall not be liable for technical or editorial errors or omissions contained herein; nor for incidental or consequential damages resulting from the furnishing, performance, or use of this material. HII disclaims all responsibility for the selection and use of software and/or hardware to achieve intended results.

This document contains proprietary information that is protected by copyright. All rights are reserved. No part of this document may be photocopied, reproduced, or translated into another language without the prior written consent of HII.

Copyright © 2021 Honeywell International Inc. All rights reserved.

Web Address: [www.honeywellaidc.com](http://www.honeywellaidc.com)

# **Trademarks**

Microsoft, Windows, Windows 7, Windows 10, Embedded Standard 7, Windows Embedded Compact7, Windows Embedded handheld 6.0, 6.5 and the Windows logo are registered trademarks of the Microsoft Corporation in the United States and/or other countries.

The Bluetooth trademarks are owned by Bluetooth SIG, Inc., U.S.A. and licensed to Honeywell.

Wi-Fi is a registered trademark of the Wi-Fi Alliance.

SSL is a registered trademark of The OpenSSL Software Foundation, Inc.

Intermec is a registered trademark of Intermec technologies corporation.

Other product names or marks mentioned in this document may be trademarks or registered trademarks of other companies and are the property of their respective owners.

For patent information, refer to [www.hsmpats.com.](http://www.hsmpats.com)

# **TABLE OF CONTENTS**

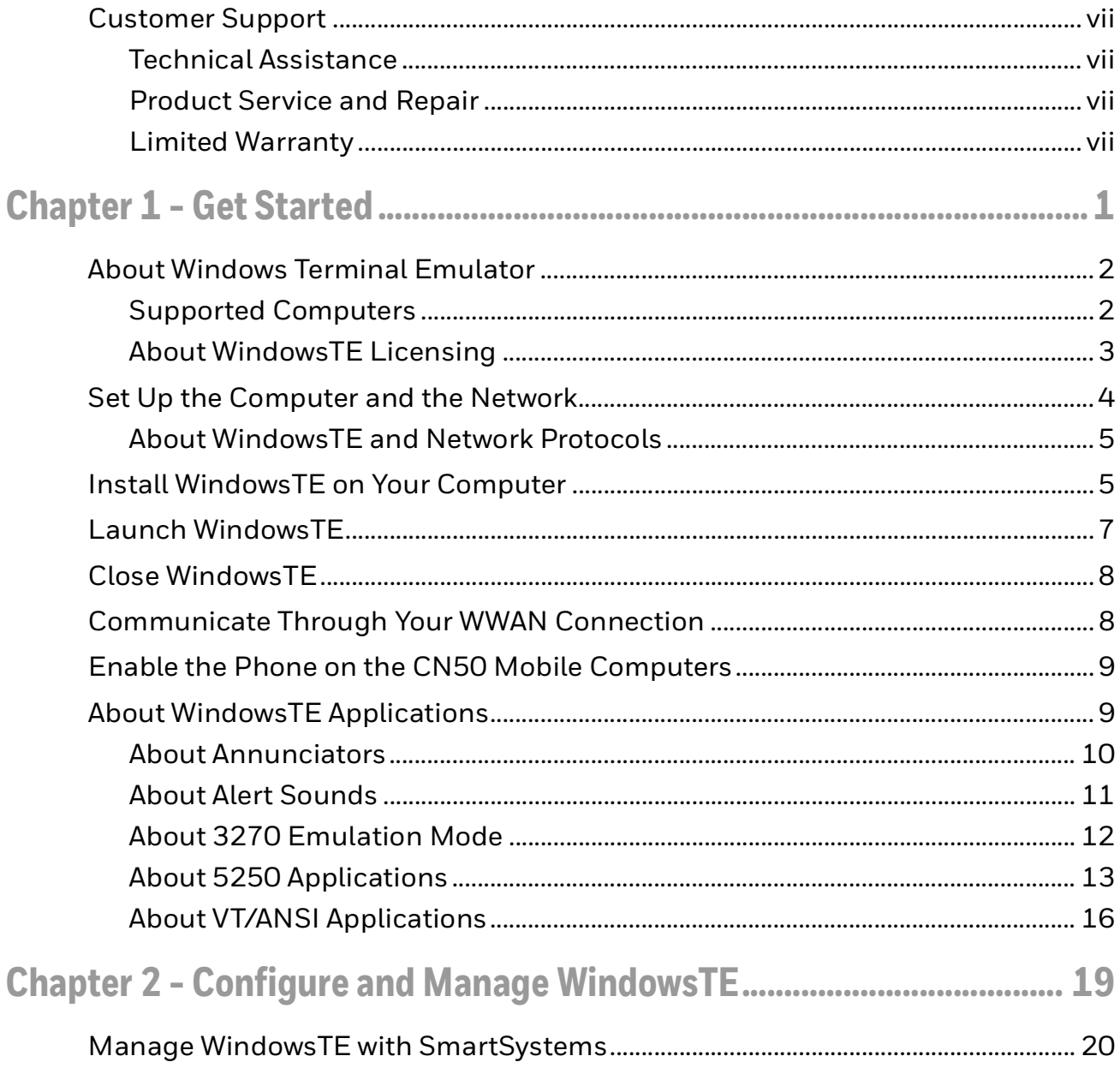

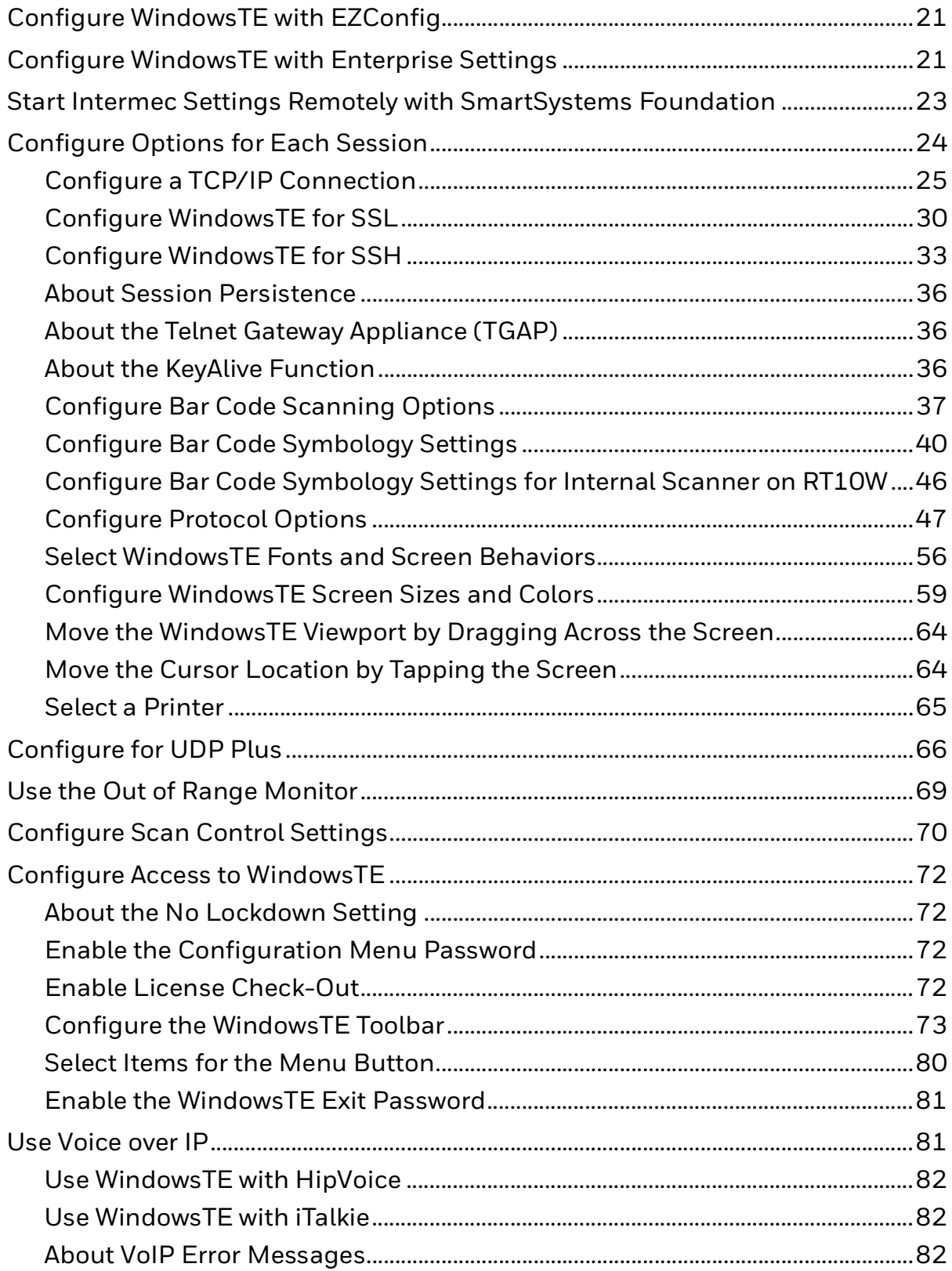

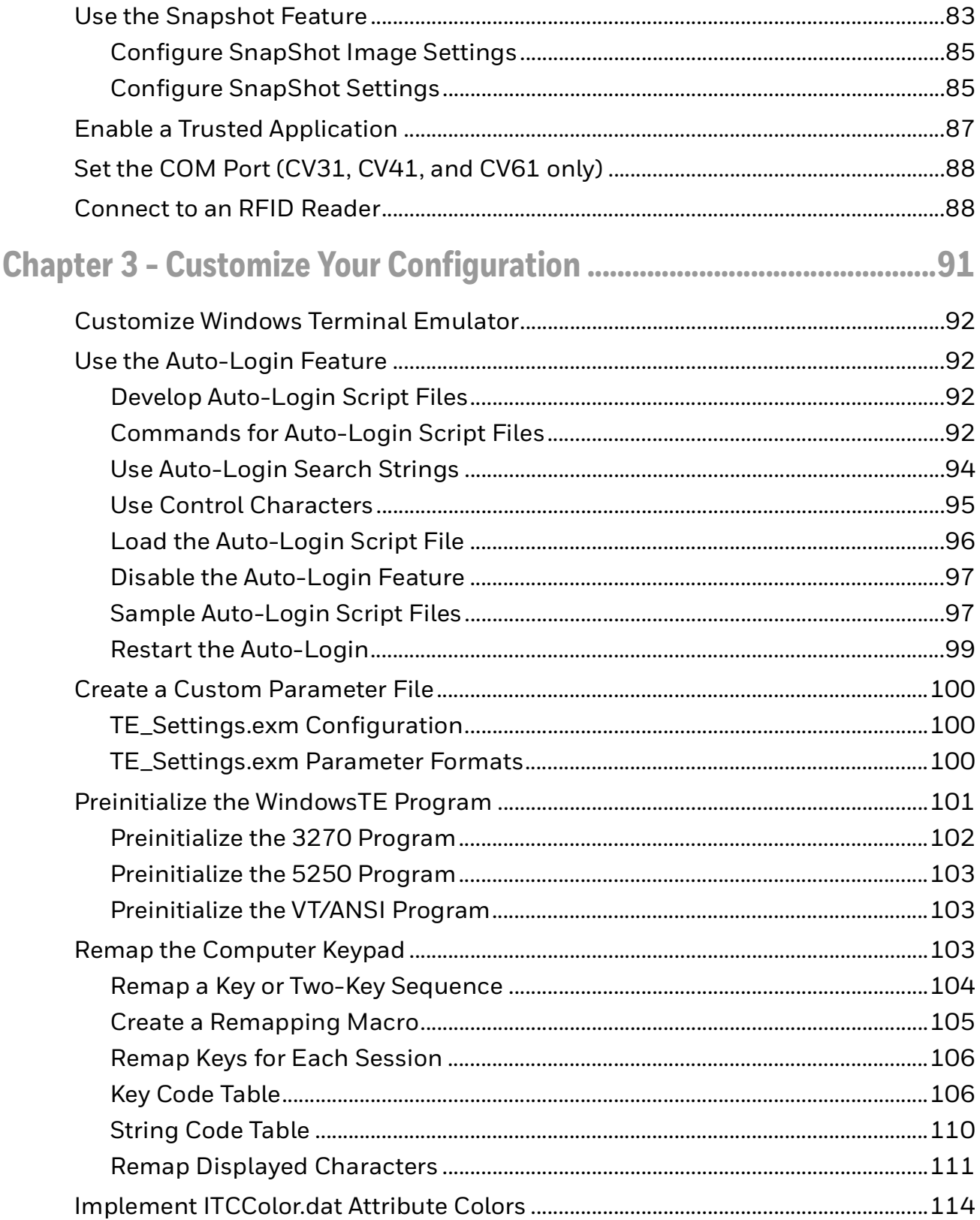

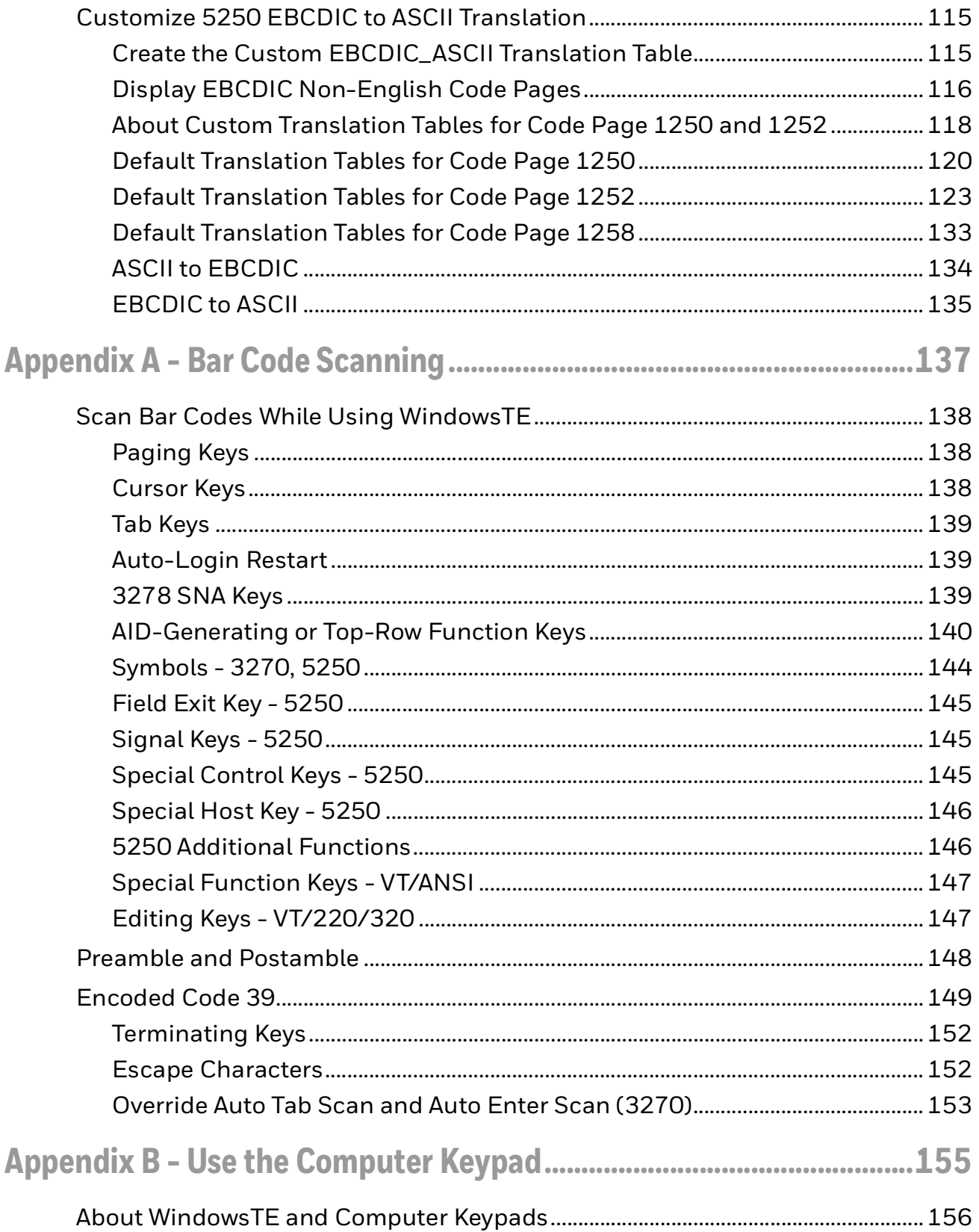

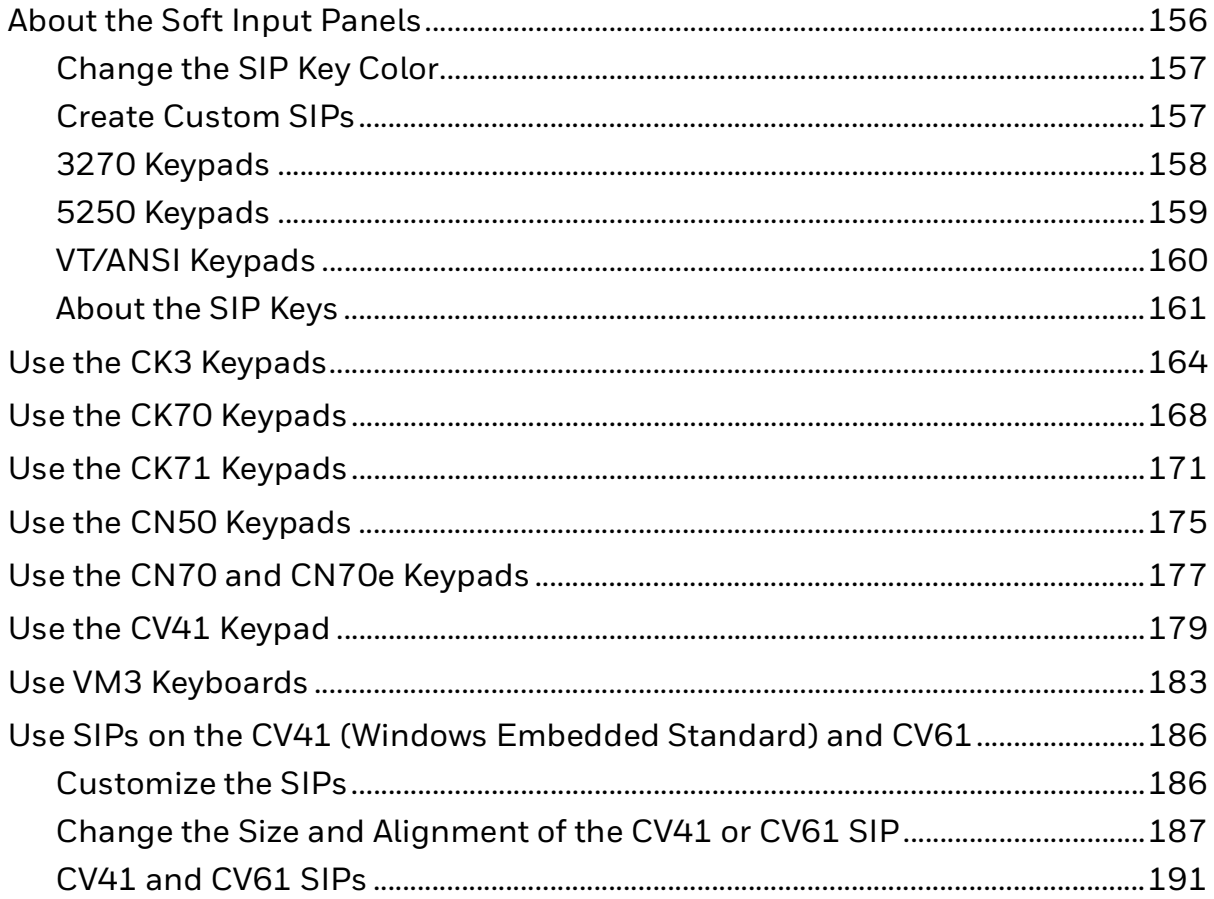

# <span id="page-8-0"></span>**Customer Support**

### <span id="page-8-1"></span>**Technical Assistance**

To search our knowledge base for a solution or to log in to the Technical Support portal and report a problem, go to [www.hsmcontactsupport.com.](http://www.hsmcontactsupport.com)

For our latest contact information, see [www.honeywellaidc.com/locations.](http://www.honeywellaidc.com/locations)

### <span id="page-8-2"></span>**Product Service and Repair**

Honeywell International Inc. provides service for all of its products through service centers throughout the world. To obtain warranty or non-warranty service, return your product to Honeywell (postage paid) with a copy of the dated purchase record. To learn more, go to [www.honeywellaidc.com](http://www.honeywellaidc.com) and select **Service & Repair** at the bottom of the page.

### <span id="page-8-3"></span>**Limited Warranty**

[For warranty information, go to w](http://www.honeywellaidc.com)ww.honeywellaidc.com and click **Resources** > **Product Warranty**.

CHAPTER **1**

# <span id="page-10-0"></span>**GET STARTED**

This chapter introduces the Windows Terminal Emulator application and includes these sections:

- [About Windows Terminal Emulator](#page-11-0)
- [Set Up the Computer and the Network](#page-13-0)
- [Install WindowsTE on Your Computer](#page-14-1)
- [Launch WindowsTE](#page-16-0)
- [Close WindowsTE](#page-17-0)
- [Communicate Through Your WWAN Connection](#page-17-1)
- [Enable the Phone on the CN50 Mobile Computers](#page-18-0)
- [About WindowsTE Applications](#page-18-1)

# <span id="page-11-0"></span>**About Windows Terminal Emulator**

The Windows Terminal Emulator (TE) application emulates 3270, 5250, and VT/ ANSI terminals on your Honeywell computer. For all supported Intermec branded and Honeywell-branded computers, the WindowsTE program name is "IntermTE".

*Note:* I*ntermec Terminal Emulation, Enterprise TE, and WindowsTE are the same application. Depending on your computer, you may see Intermec Terminal Emulation or Enterprise TE.*

WindowsTE supports double-byte fonts if your computer operating system uses them. For more information on operating systems that support double-byte fonts, contact your Honeywell representative.

If you are using a device that supports Applock, and you are using Applock to control Windows Terminal Emulator, you must:

- Run WindowsTE in no-lockdown mode.
- Disable auto-relaunch for WindowsTE within AppLock.
- Exit WindowsTE before entering Applock administrator mode.

### <span id="page-11-1"></span>**Supported Computers**

These computers support WindowsTE:

- CK3 Mobile Computer with Windows Mobile 6.1
- CK3R and CK3X Mobile Computers with Windows Embedded Handheld 6.5
- *Note: Throughout this manual, "CK3" also refers to the CK3R and CK3X computers unless otherwise noted.*
	- CK70 and CK71 Mobile Computers with Windows Embedded Handheld 6.5.3
	- CN50 Mobile Computer with Windows Mobile 6.1 or Windows Mobile 6.5
	- CN51 Mobile Computer with Windows Embedded Handheld 6.5
	- CN70 Mobile Computer with Windows Embedded Handheld 6.5.3
	- CX75 Mobile Computer with Windows Embedded Handheld 6.5
	- CV31 Vehicle-Mount Computer with Windows Embedded Compact 7
	- CV41 Vehicle Mount Computer with Windows CE 6.0 or Windows Embedded Standard
	- CV61 Vehicle-Mount Computer with Windows XP or Windows 7
	- VM3 Vehicle Mount Computer with Windows 7, Windows Embedded Standard 7, Windows Embedded Compact 7 or Windows 10
	- RT10W Tablet with Windows 10 operating system

### <span id="page-12-0"></span>**About WindowsTE Licensing**

Using WindowsTE requires a license. If WindowsTE was pre-installed on your Honeywell computer, you do not need to purchase a license until you upgrade WindowsTE. If WindowsTE was not pre-installed on the computer, you need to purchase an application license to use WindowsTE.

After you install or upgrade WindowsTE, the application runs in demo mode for 60 days or until you purchase a license. During the 60-day demo period, a demo mode message box appears when you launch WindowsTE. After 60 days, the message box appears after every 100 keystrokes. Press Enter to close the message.

- If you installed WindowsTE on the computer, you need to purchase an application license.
- If you upgraded the installed version, you need to purchase a maintenance license.

For information on purchasing and installing licenses, contact your Honeywell representative.

#### **Check Licenses Out with SmartSystems**

When you use SmartSystems Foundation to manage your Honeywell computers, by default WindowsTE checks licenses out from the server when the application is launched and checks licenses back in when the application is closed. For more information, [see "Enable License Check-Out" on page 72](#page-81-4).

You need to add purchased licenses to the SmartSystems license server before the licenses can be checked out. Some computers may not be able to check out a license for WindowsTE if the number of computers that can run WindowsTE exceeds the number of available licenses.

#### **About Honeywell License Manager**

You can use the Honeywell License Manager to download and distribute your WindowsTE licenses.

#### **To download License Manager**

- 1. Click on the Technical Support Downloads Portal link, https://hsmftp.honeywell.com.
- 2. Create an account if you have not already created one. You must login to download the software.
- 3. Install the Honeywell Download Manager tool on your PC prior to trying to download any files. The link for the Honeywell Download Manager is located in the Note above the software tree.
- 4. Locate **License Manager** in the Software directory: **Software > Software and Tools > Emulators Browsers and Tools > License Manager > Current.**
- 5. Select **Download**. Follow the prompts to download the application.
- 6. Refer to the License Manager online help for information on working with licenses.

### <span id="page-13-0"></span>**Set Up the Computer and the Network**

WindowsTE can be ordered pre-installed on selected Honeywell computers. For more information, contact your Honeywell sales representative.

If you need to install WindowsTE on your computer, follow these steps to set up your computer and network before you install WindowsTE.

*Note: Intermec Settings and Enterprise Settings are the same application. Depending on your computer, you may see Intermec Settings or Enterprise Settings.*

#### **To set up your computer and network for WindowsTE**

1. For UDP Plus network connections, configure the Session Persistence Server (SPS) or other Intermec gateways. For more information, [see "About Session](#page-45-3)  [Persistence" on page 36.](#page-45-3)

(Optional) For TCP/IP connections, you can configure a TGAP for session persistence. For more information, [see "About the Telnet Gateway Appliance](#page-45-4)  [\(TGAP\)" on page 36.](#page-45-4)

For more information, see the next section, [see "About WindowsTE and Network](#page-14-0)  [Protocols" on page 5.](#page-14-0)

- 2. Configure the access point for your network.
- 3. On your computer, use the Enterprise Settings application or EZConfig suite to configure the computer to communicate with your RF network.
	- For basic information on using Enterprise Settings, see the computer user manual.
	- For specific information on Enterprise Settings parameters, see the Intermec [Settings Command Reference Manual.](https://prod-edam.honeywell.com/content/dam/honeywell-edam/sps/ppr/en-us/public/products/mobile-computers/common/documents/sps-ppr-937-016.zip
	)
- 4. Verify that your computer is communicating correctly with the access point and Intermec application server (such as the SPS) or the host. For more information, see the computer user manual.

### <span id="page-14-0"></span>**About WindowsTE and Network Protocols**

WindowsTE applications use one of the following network protocol options. For network configuration options, refer to your computer user manual.

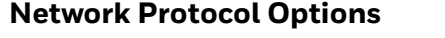

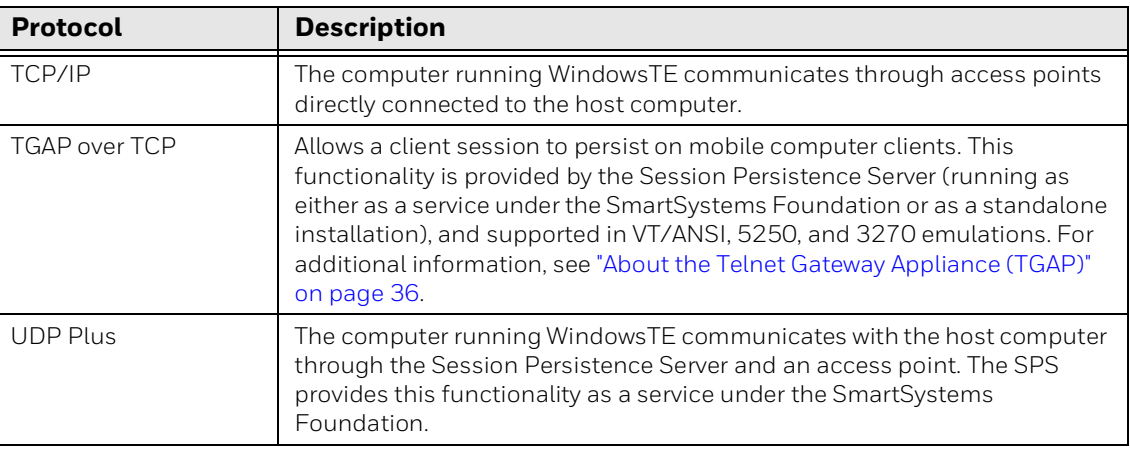

# <span id="page-14-1"></span>**Install WindowsTE on Your Computer**

If you use SmartSystems to manage your computer, you only need to drag-anddrop the bundle as usual to install WindowsTE. For more information, see the SmartSystems Foundation documentation.

If you do not use SmartSystems, follow the next procedure to download the bundle and extract the necessary application files for your computer.

**To install WindowsTE without using SmartSystems (except computers running Windows XP, Windows 7, Windows 10, or WES).**

- 1. Go to https://hsmftp.honeywell.com/.
- 2. For Hand Held device, select **Software > Computer Devices> Hand Held** to download TE file.

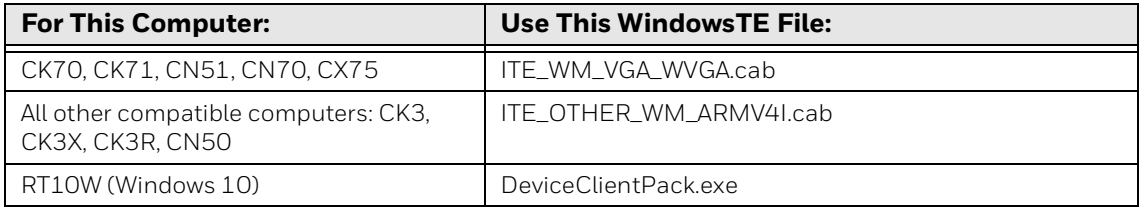

- 3. For a Vehicle Mounted device, select **Software > Computer Devices> Vehicle Mounted.**
	- a. Select the folder for the device. Select the OS version, then select **Current > Applications**.

b. In the Applications list, select the WindowsTE .cab file for your computer, and follow the prompts to download it to your PC. Here are the WindowsTE install files listed by computer:

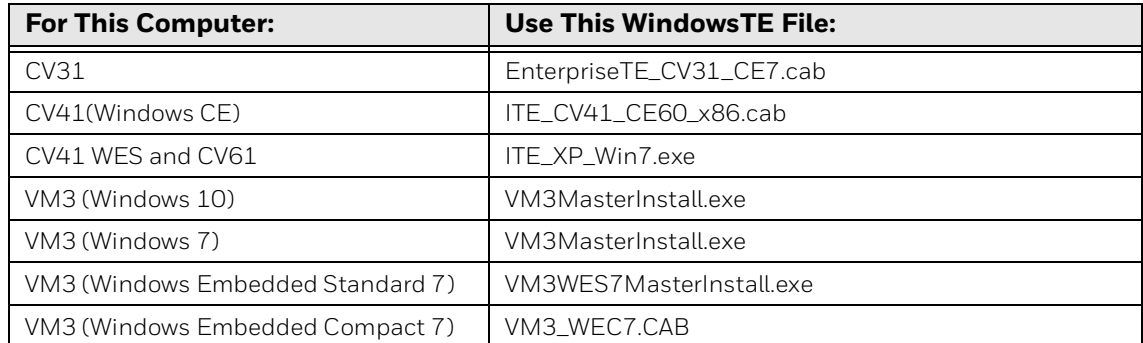

- *Note: For VM3 and RT10W, the WindowsTE application will be installed by the above mentioned installers.*
	- 4. Use a synchronization software tool to copy the .cab file to the computer:
		- For all computers except the CV41, copy the .cab file to the \cabfiles directory
		- For the CV41, copy the.cab file to the \system\intermec directory
		- For VM3 WEC7, copy the .cab file to the \System\EPCUpdates directory.

Or copy the files to a storage card (4 MB space required) and install the card in the computer.

5. Restart the computer. Windows Terminal Emulation (WindowsTE) is installed automatically.

You can also browse to the .cab file and double-click the file. Follow the prompts to install the WindowsTE components.

#### **To install WindowsTE on the CV41 (Windows Embedded Standard only) or CV61 without using SmartSystems**

- 1. Go to https://hsmftp.honeywell.com/ and select **Software > Computer Devices> Vehicle Mounted.**
- 2. Select **CV41 or CV61 > WES > Current > Applications**.
- 3. In the Applications list, select the WindowsTE .exe file for the CV41 (WES only), CV61, and follow the prompts to download it to your PC.
- 4. Copy ITEXP7Setup.exe to the computer. You can copy the .exe to a USB drive or connect to the computer through your network.
- 5. On the computer, run the .exe to install WindowsTE.
- 6. Restart the computer to complete the installation.

## <span id="page-16-0"></span>**Launch WindowsTE**

If your computer supports Enterprise Settings or EZConfig suite, you can choose to auto start WindowsTE. You can also start WindowsTE manually. Use one of these procedures to launch WindowsTE.

Intermec Settings and Enterprise Settings are the same application. Depending on your computer, you may see Intermec Settings or Enterprise Settings.

#### **To auto-start WindowsTE with Enterprise Settings**

- 1. On the computer, start Enterprise Settings and tap **Applications > Auto Start**.
- 2. Select Enterprise Terminal Emulation and then tap **OK**.

#### **To auto-start WindowsTE with EZConfig**

- 1. On the computer, start EZConfig and tap **Client Apps Config**.
- 2. Tap **Auto Start.** A Key, Value, and Description will appear in the table on the bottom half of the screen.
- 3. Double-tap **Options,** and the Edit Key window appears.
- 4. From the Value drop-down list, select **Enterprise TE** and then tap **OK**.

#### **To start WindowsTE manually**

- For Windows Mobile platforms, tap **Start > Programs > ITE**.
- For Windows CE platforms, double-tap the ITE desktop icon.

After WindowsTE initializes, the main screen appears. Depending on whether or not the onscreen Soft Input Panel (SIP) is enabled, you see one of these screens:

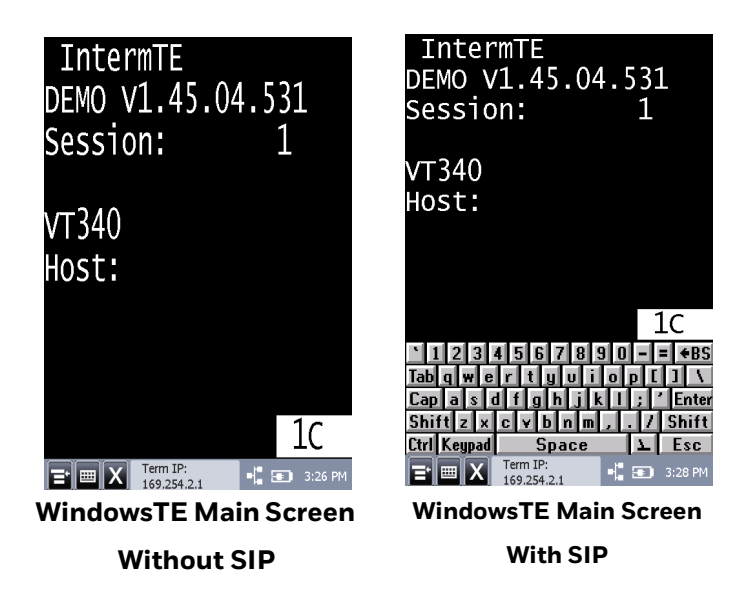

The WindowsTE version is shown just below the program name. You may need to know the WindowsTE version if you are upgrading or if you need to contact Product Support.

The section along the bottom of the screen is the Toolbar, which includes useful information and several buttons you use while running WindowsTE. The Toolbar appears at the bottom of the screen, whether the SIP is enabled or not. You can configure the toolbar contents as necessary. For help, [see "Configure the](#page-82-1)  [WindowsTE Toolbar" on page 73.](#page-82-1)

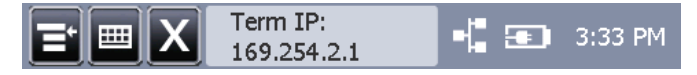

#### **WindowsTE Toolbar**

By default, WindowsTE screens show white text on a black background. The content and options on each screen depend on the installed hardware options on your computer.

### <span id="page-17-0"></span>**Close WindowsTE**

When WindowsTE is running, you can tap the Exit button in the toolbar to close the application. By default, the Exit button is included on the toolbar. If the Exit button has been removed from the toolbar, [see "Configure the WindowsTE Toolbar" on](#page-82-1)  [page 73](#page-82-1) for more information on adding it.

*Note: By default, WindowsTE uses the same password for exiting the application as it does for access to the configuration menus. To change the exit password, [see "Enable the](#page-90-2)  [WindowsTE Exit Password" on page 81](#page-90-2)*.

### <span id="page-17-1"></span>**Communicate Through Your WWAN Connection**

If your Honeywell computer includes a cell phone, WindowsTE can attempt to connect to your network through the WWAN connection if the application cannot find the network server IP address. You need to configure the GPRS connection on the computer to enable this feature.

When WindowsTE is connected via the WWAN connection, the Signal Indicator in the Toolbar shows phone signal strength instead of radio signal strength.

If WindowsTE cannot connect via the WWAN connection, a "Cannot Connect" error message appears. Tap Dismiss to clear the message, or tap Settings to configure your connection. For more information, see the computer user manual.

# <span id="page-18-0"></span>**Enable the Phone on the CN50 Mobile Computers**

By default, when WindowsTE is running, the cell phone on the CN50 Mobile Computers is disabled. There are three ways to change this setting:

- On the computer, open Enterprise Settings and check the **Allow Phone Operations** check box. The phone becomes available the next time you restart the computer.
- Change the "allow\_phone\_operation" parameter with EZConfig. Open the te\_settings.exm file and go to the General folder. The phone becomes available the next time you restart the computer.
- Use the SmartSystems Foundation console to open Intermec Settings remotely, and check the **Allow Phone Operations** check box. If WindowsTE is running, a message appears on the computer prompting you to restart before you can use the phone. If you disable the phone through the console, no message appears and you do not need to restart the computer. For more information, [see "Start](#page-32-1)  [Intermec Settings Remotely with SmartSystems Foundation" on page 23.](#page-32-1)

For more information, see the computer user manual.

# <span id="page-18-1"></span>**About WindowsTE Applications**

These sections describe how to use the Windows Terminal Emulator application for your particular computer.

For the WindowsTE 3270 application, WindowsTE emulates an IBM-3278-2 computer. When color is enabled, WindowsTE emulates an IBM 3279-3 computer.

For the WindowsTE 5250 application, WindowsTE emulates the following:

- IBM-5291-1 computer
- IBM-5555-B01 and IBM-5555-C01 computers (If your device is provisioned for double-byte)
- IBM-5292-02 computer (If the 5250 color option is enabled)
- IBM-3477-FG and IBM-3477-FC computers (If 132 column mode is selected, depending on the Use Color setting)

For the WindowsTE VT/ANSI application, WindowsTE emulates VT100, VT220, VT320, VT340, or ANSI terminals.

### <span id="page-19-0"></span>**About Annunciators**

The computer display reserves a location for annunciators (icons) that monitor RF and network communications or alert you to a condition that requires action.

*Note: Although the WindowsTE screen covers computer operating system icons such as battery charge status, you can customize the WindowsTE Toolbar to include many of these system icons so they are visible when WindowsTE is running. For help, [see](#page-82-1)  ["Configure the WindowsTE Toolbar" on page 73](#page-82-1).*

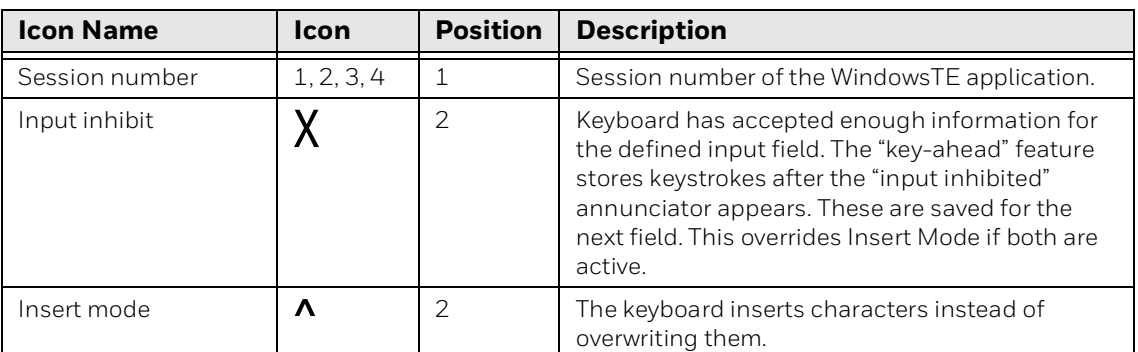

#### **3270 Annunciators**

#### **5250 Annunciators**

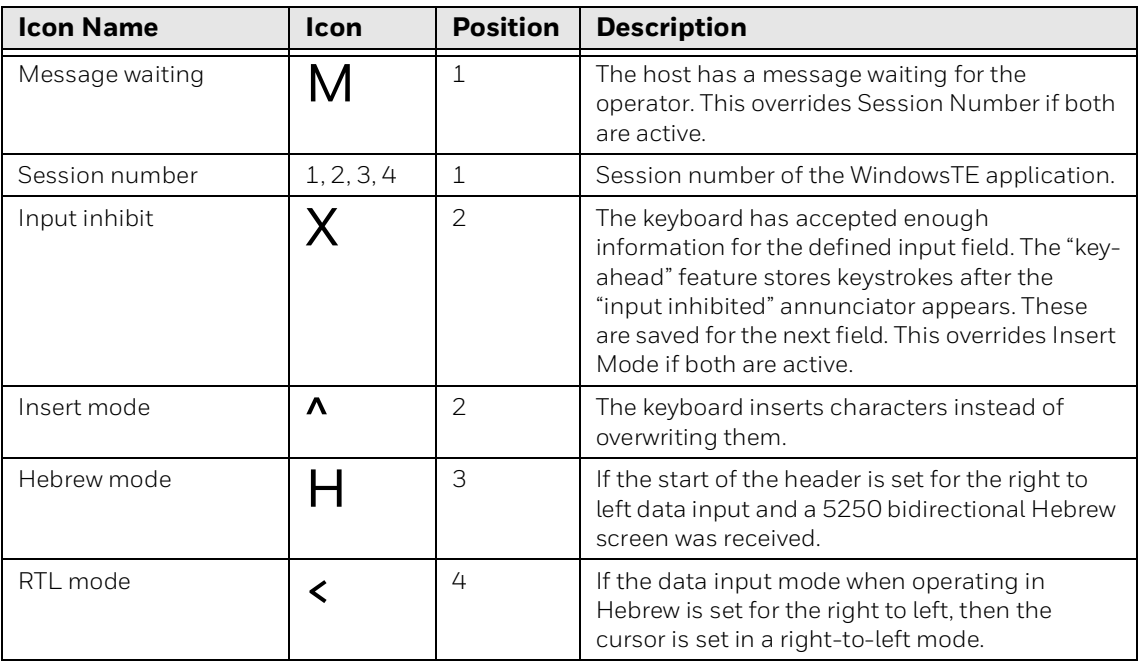

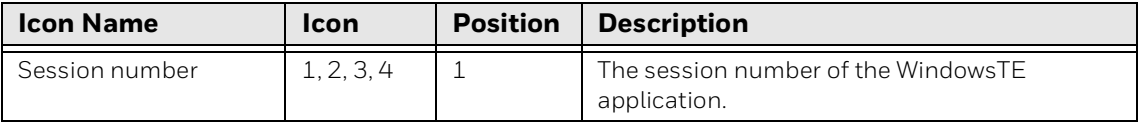

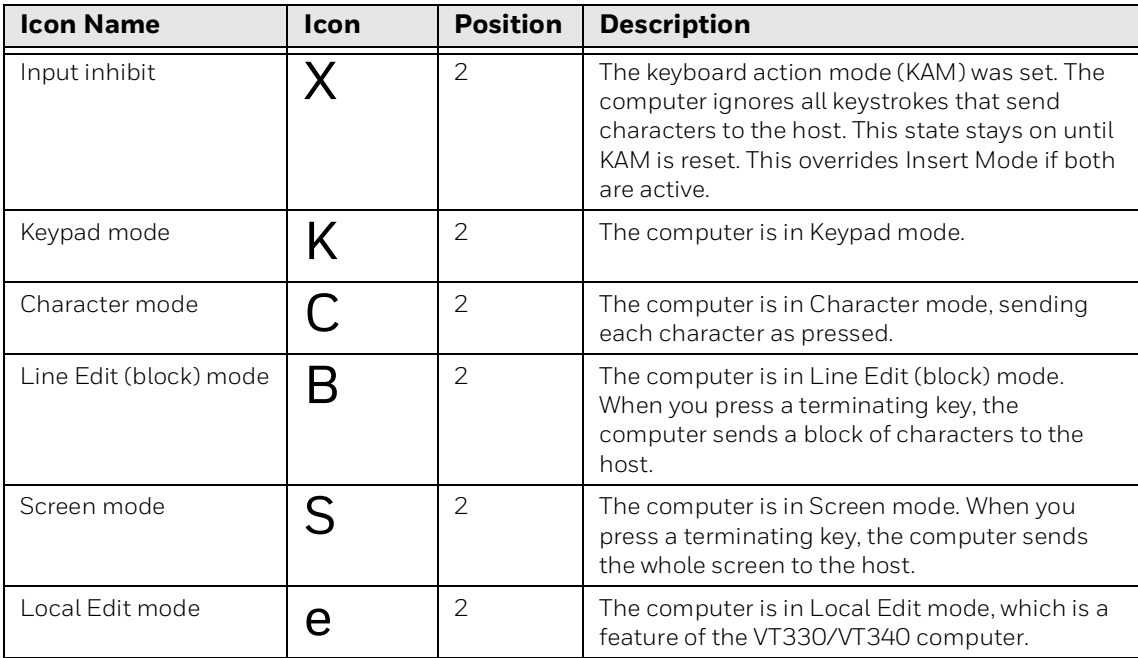

### <span id="page-20-0"></span>**About Alert Sounds**

WindowsTE can play an error tone or a bell tone as necessary. The default error sound is the critical.wav file. The default bell tone is the default.wav file. Both sound files are located in the \windows directory on the Honeywell computer.

#### **3270 Alert Sounds**

In 3270 emulation, alerts occur if the operator tries to enter illegal data into a field (such as trying to enter alphabetic characters into a numeric-only field), or if an opcode error occurs in the data stream.

#### **5250 Alert Sounds**

In 5250 emulation, alerts occur when the host sends down a prefix with the alarm bit set, or if the user has "beep on error" enabled and an error occurs (such as trying to enter alphabetic characters into a numeric-only field).

#### **VT/ANSI Alert Sounds**

In VT/ANSI emulation, alerts occur when the host sends down a bell character (0x07).

#### **Change Alert Sounds and Volume**

You can change these tones by replacing the.wav file on the Honeywell computer with a sound file that produces a different tone on playback. The new file must have the same file name as the one you are replacing and must be placed in the Windows directory. For more information on copying files to the computer, see the computer user manual.

To change the volume of the alert sounds, you must add the Volume Up and Volume Down buttons to the Toolbar. For more information, [see "Configure the](#page-82-1)  [WindowsTE Toolbar" on page 73.](#page-82-1)

### <span id="page-21-0"></span>**About 3270 Emulation Mode**

This section describes keypresses specific to 3270 emulation mode.

#### **3278 SNA Keys**

To enter an SNA Key, press the keys or scan the bar codes. For instructions and codes, see [Appendix A](#page-146-1), [Bar Code Scanning](#page-146-1).

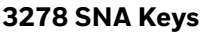

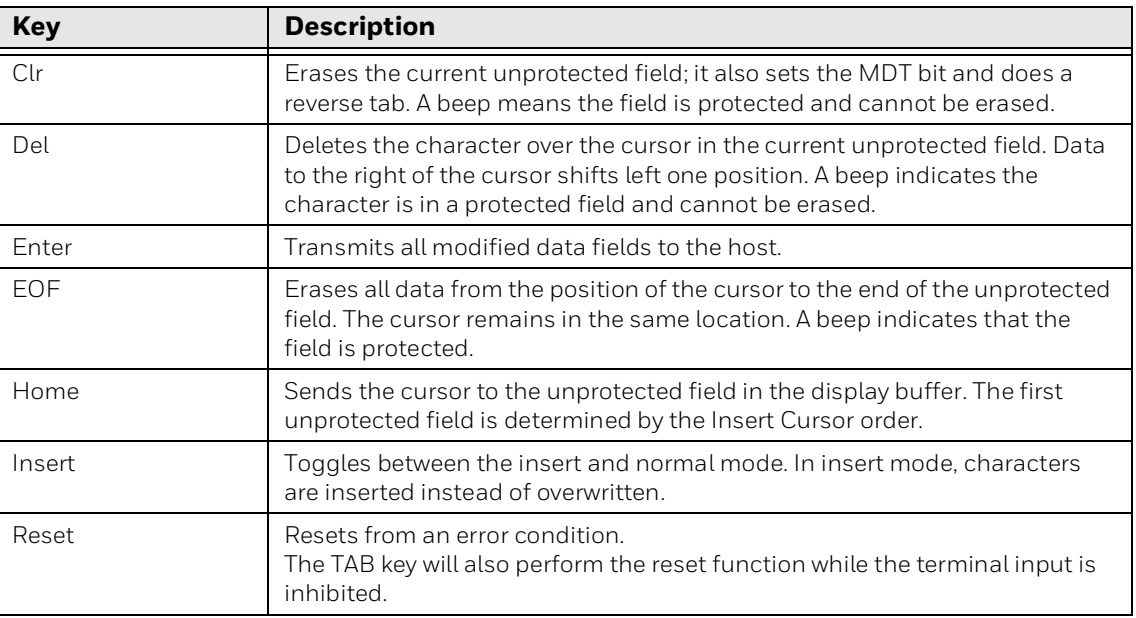

#### **AID-Generating Keys**

An AID-generating key causes a data transmission to the host system, which alerts the host via an AID code that the current session requires some action. WindowsTE emulates all of the AID-generating keys on a 3278 or 3279 Display Station.

#### **AID-Generating Keys**

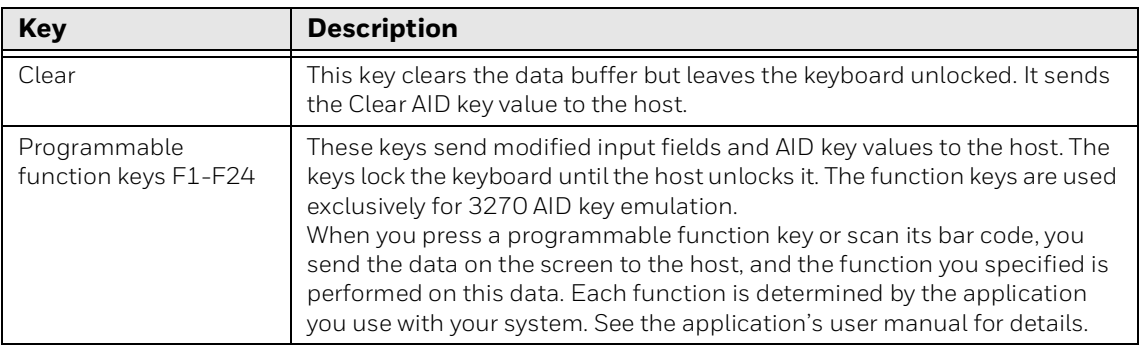

#### **AID-Generating Keys**

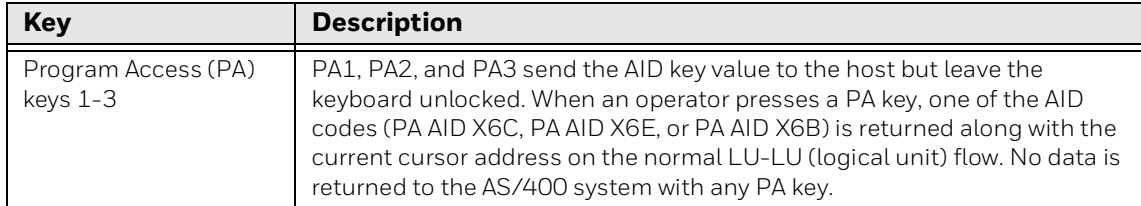

### <span id="page-22-0"></span>**About 5250 Applications**

This section describes several features of the WindowsTE 5250 emulation mode.

#### **Special Function Keys**

This section describes the special function keys. To enter a special function key, press the keys listed in the chapter for the computer or scan the bar codes listed in Appendix A, "Bar Code Scanning".

For complete descriptions, refer to the appropriate IBM 5250 reference manual.

#### **AID-Generating Keys**

AID-generating keys generate AID codes that go in the display data stream to the host system. They alert the host system that the Intermec application server or controller requires some action. WindowsTE emulates all of the AIDgenerating keys on a 5291 Display Station.

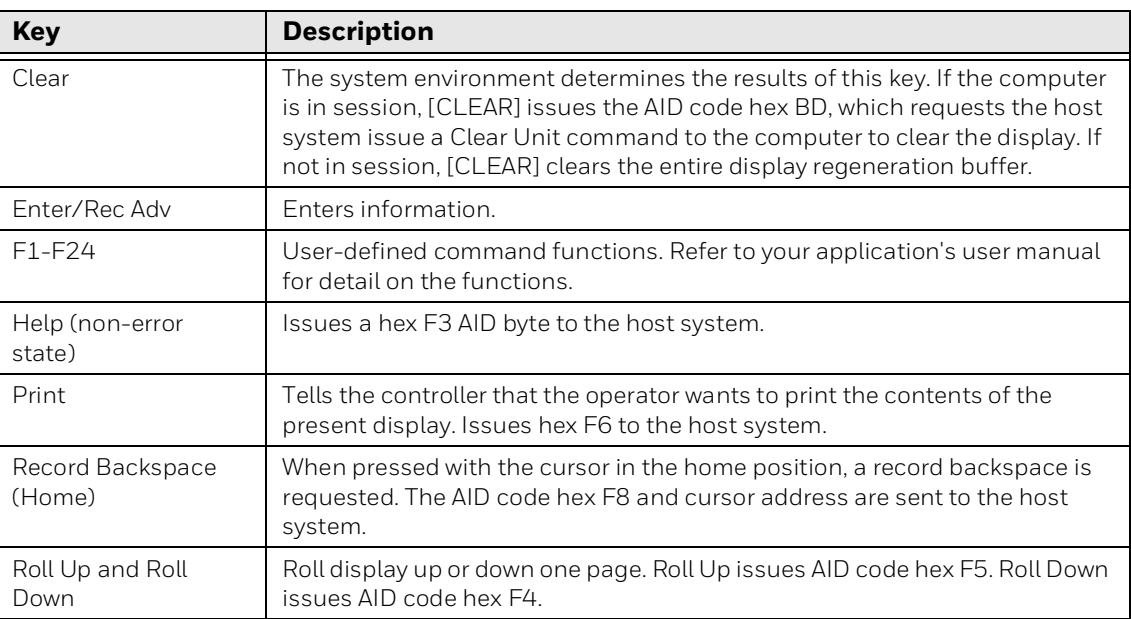

#### **AID-Generating Keys**

#### **Roll Keys**

Roll Up and Roll Down are AID keys the computer sends to the host to request and display additional screens. The host transmits a new screen in response to this command. The new screens allow you to view data either above or below what appears on the current screen.

Roll Up and Roll Down should not be confused with the Roll command. 5250 computers support the Roll command (hex 23) received from a host application. On using this command, a host application can roll an area of the screen up or down. The direction of the roll and number of lines to roll are specified in the command.

- A Roll command moves the screen, but not the window/viewport. The screen scrolls through the window/viewport when you roll up or down, but the window/ viewport remains stationary. The Roll keys cause the host to send down additional screens when you are at a Roll screen. A Roll screen typically has text in the lower right-hand corner of the screen to indicate there are additional screens to view.
- Paging keys (window/viewport page up, window/viewport page down, window/ viewport page right, window/viewport page left) move the viewport within one screen. They do not move the screen itself.

#### **Cursor Keys**

You can manually move the computer window/viewport by using the cursor keys and paging keys. For more information, see [Appendix B](#page-164-1) [Use the Computer Keypad.](#page-164-1)

#### **Field Exit Key**

Field Exit exits an input field and moves the cursor to the beginning of the next input field. If you press this key while the cursor is between characters, all characters in the field to the right of the cursor are erased.

#### **Signal Keys**

• Signal keys cause a Signal command to go from the controller to the host.

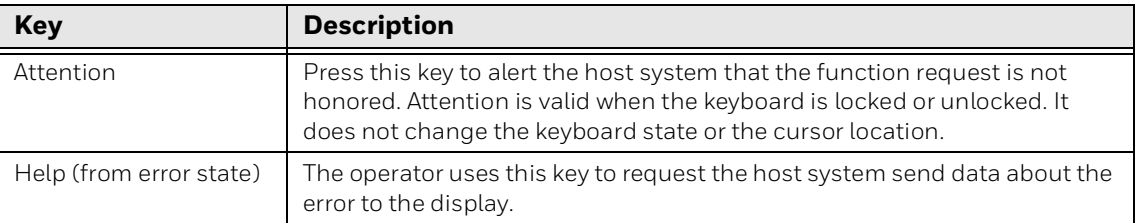

#### **Special Control Keys**

• Use special control keys to change operator-generated information in the display. These keys do not work when the keyboard is locked.

#### **Special Control Keys**

.

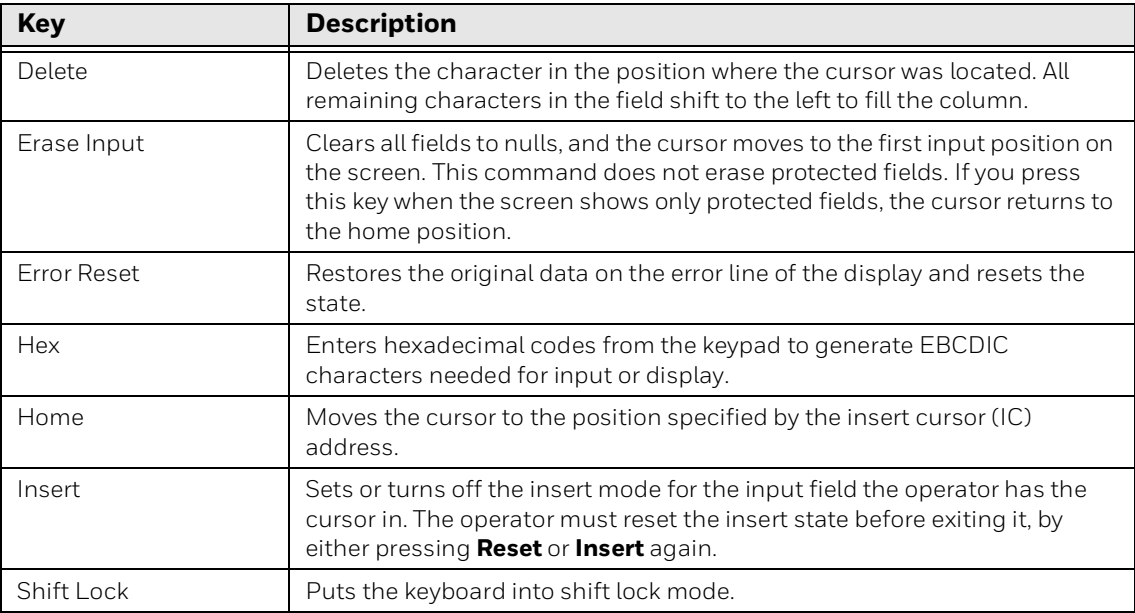

#### **Special Host Key**

• The special 5250 host key is System Request.

#### **Special Host Key**

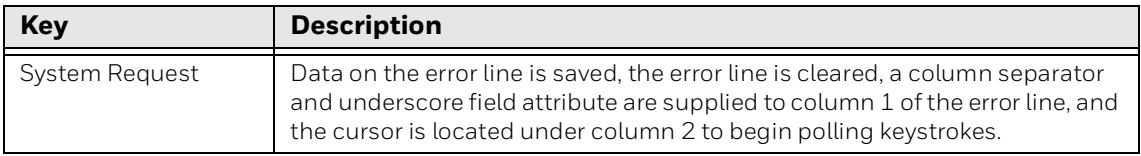

#### **Additional Functions**

• This table lists additional operations you can perform on your computer. To enter an operation, press the keys listed in the chapter for the computer or scan the bar code listed in Appendix A, "Bar Code Scanning".

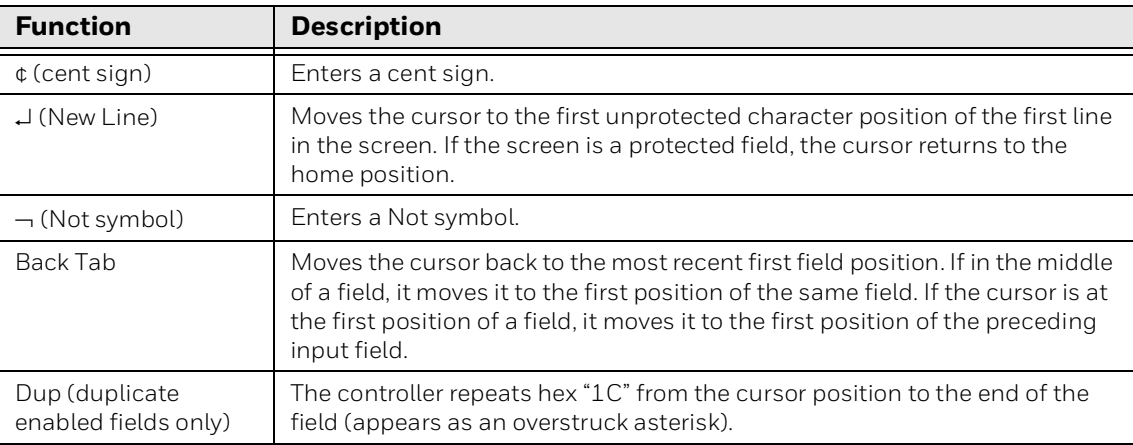

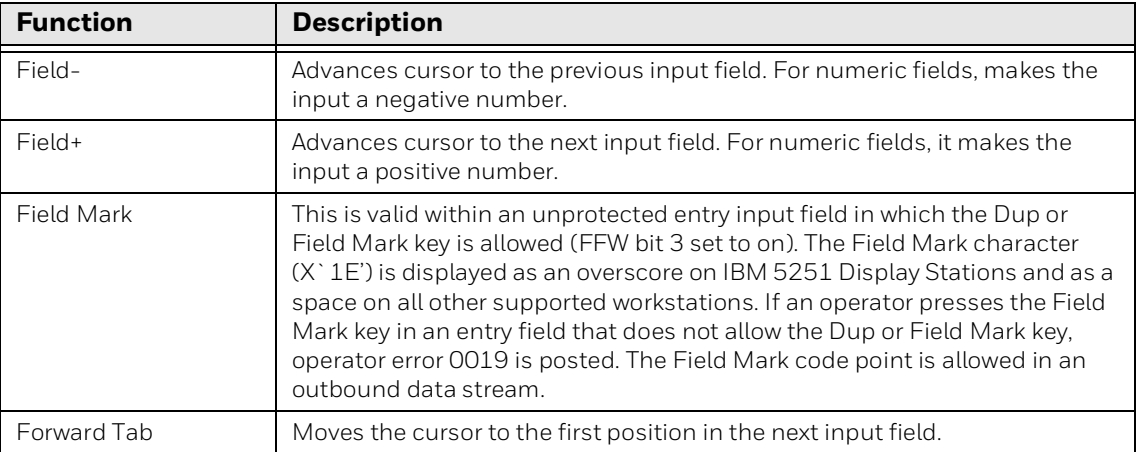

#### **System Messages**

• The computer screen reserves a line for status information. The status line can display system (non-local) information such as a message waiting from the host computer, help messages in response to the Help key, or the system request state of the computer.

### <span id="page-25-0"></span>**About VT/ANSI Applications**

This section describes several features of VT/ANSI mode.

### **Main Keypad**

The VT/ANSI main keypad consists of standard keys and function keys. Standard keys generate letters, numbers, and symbols. Function keys generate special function codes. The following table describes the keys.

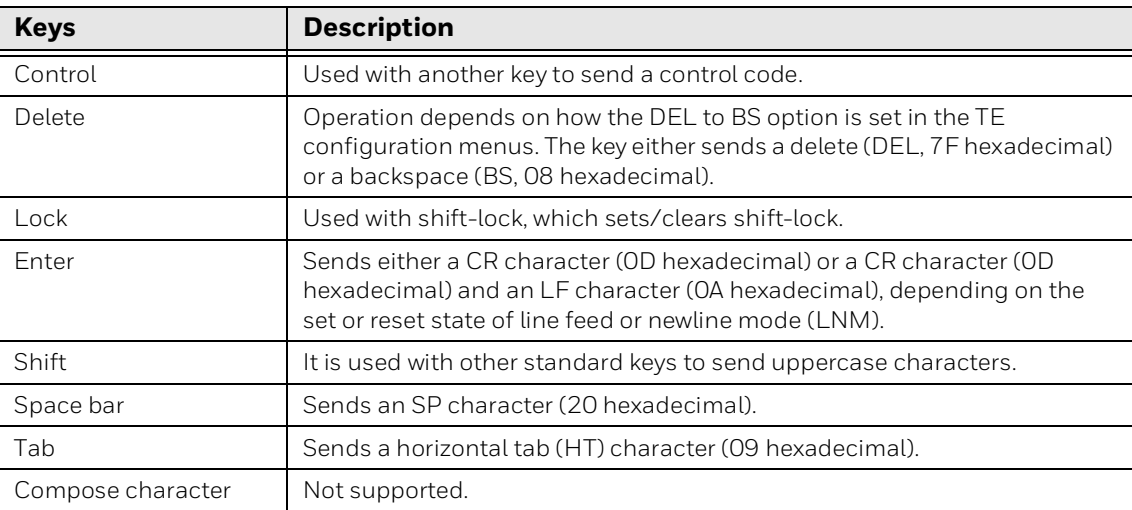

#### **VT/ANSI Editing Keypad**

The editing keypad has editing keys and cursor (arrow) keys.

#### **Cursor Keys**

You can use cursor keys and paging keys to manually move the computer window/ viewport. For more information, see Appendix B, "Use the Computer Keypad".

#### **Editing Keys**

Editing keys have functions assigned to them by the application software in use. See your application documentation for information about editing key functions. Editing keys are Find, Insert, Next Screen, Previous Screen, Remove, and Select.

#### **To enter an editing key**

• Press the keys listed in the section for the computer or scan the bar codes listed in Appendix A, "Bar Code Scanning".

#### **VT/ANSI Auxiliary Keys**

The VT/ANSI auxiliary keypad consists of numeric keys (which enter numeric data) and programmable function (PF) keys. The following chart describes VT/ ANSI auxiliary keypad operations.

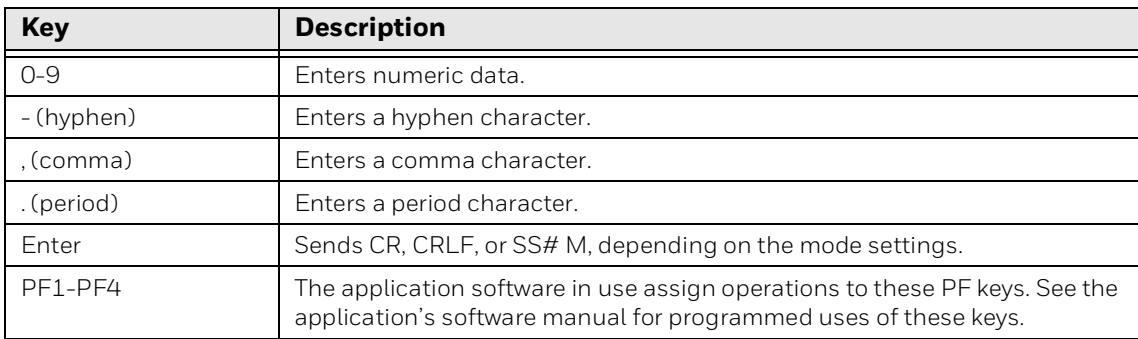

#### **To enter an auxiliary key**

• Press the keys while the computer is in Keypad mode, or scan the bar code in Appendix A, "Bar Code Scanning".

#### **VT/ANSI Top-Row Function Keys**

VT220/320/340 computers support function keys [F1]to [F20]. Keys [F1] to [F4] are used for hold screen, print screen, set-up, data/talk, and break. For VT220/ 320/340, [F1] to [F4] are PF1 to PF4.

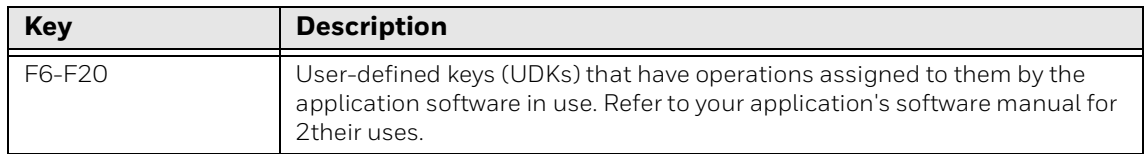

*Note: VT100 computers only support top-row function keys [F11] (Escape), [F12] (Backspace), and [F13] (Line feed).*

#### **To enter a top-row function key**

Press the keys listed in the section for the computer or scan the appropriate bar code in Appendix A, "Bar Code Scanning".

#### **Transmission Mode**

Use the transmission mode (labeled "Mode" on the overlay) to toggle between Line Edit (block) mode and Character mode.

*Note: If you selected Character or Block mode before starting WindowsTE, the Mode key on the SIP will toggle between Character and Block mode. If you selected Screen mode before starting WindowsTE, the Mode key on the SIP will toggle between Character and Screen mode.*

When Lock mode is disabled (default), pressing the Mode key toggles between Line Edit (block) mode and Character mode. Enable Lock mode to disable toggling. You can configure Lock mode with the configuration menus. For more information, [see "Configure Protocol Options" on page 47.](#page-56-1)

For more information on transmission modes, see the [Intermec Terminal Emulator](https://sps.honeywell.com/content/dam/honeywell-edam/sps/ppr/en-us/public/products/discontinued/software/sps-ppr-937-015.pdf)  [\(ITE\) Programmer's Reference Manual.](https://sps.honeywell.com/content/dam/honeywell-edam/sps/ppr/en-us/public/products/discontinued/software/sps-ppr-937-015.pdf)

#### **Local Edit Mode**

If your application software program supports local editing, you can use the computer in Local Edit Mode, a feature of the VT330/ VT340 computer. For more information, see the [Intermec Terminal Emulator \(ITE\) Programmer's Reference](https://sps.honeywell.com/content/dam/honeywell-edam/sps/ppr/en-us/public/products/discontinued/software/sps-ppr-937-015.pdf)  [Manual](https://sps.honeywell.com/content/dam/honeywell-edam/sps/ppr/en-us/public/products/discontinued/software/sps-ppr-937-015.pdf).

#### **Print and Serial Scanning**

You can print data from a VT/ANSI host. To connect your computer to a printer, refer to the computer user manual for instructions. To configure printing and serial scanning options, [see "About VT/ANSI Options" on page 52.](#page-61-0)

The next table defines the print modes you can use with the WindowsTE VT/ ANSI application.

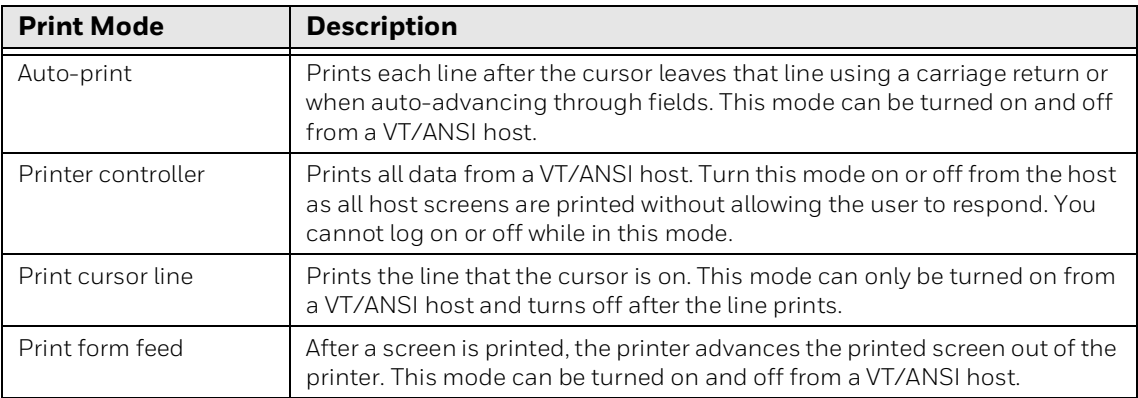

#### **To send commands from the host**

• See the programming guide for your VT/ANSI host.

CHAPTER

### <span id="page-28-0"></span>**2 CONFIGURE AND MANAGE WINDOWSTE**

This chapter explains how to configure the Windows Terminal Emulator application by choosing options and includes these sections:

- [Manage WindowsTE with SmartSystems](#page-29-0)
- [Configure WindowsTE with EZConfig](#page-30-0)
- [Configure WindowsTE with Enterprise Settings](#page-30-1)
- [Start Intermec Settings Remotely with SmartSystems Foundation](#page-32-0)
- [Configure Options for Each Session](#page-33-0)
- [Configure for UDP Plus](#page-75-0)
- [Use the Out of Range Monitor](#page-78-0)
- [Configure Scan Control Settings](#page-79-0)
- [Configure Access to WindowsTE](#page-81-0)
- [Use Voice over IP](#page-90-1)
- [Use the Snapshot Feature](#page-92-0)
- [Enable a Trusted Application](#page-96-0)
- [Set the COM Port \(CV31, CV41, and CV61 only\)](#page-97-0)
- [Connect to an RFID Reader](#page-97-1)

# <span id="page-29-0"></span>**Manage WindowsTE with SmartSystems**

Intermec SmartSystems™ is a software platform that lets you manage all of your SmartSystems-enabled devices simultaneously from a central server. The SmartSystems console displays all SmartSystems-enabled computers and peripherals in your network.

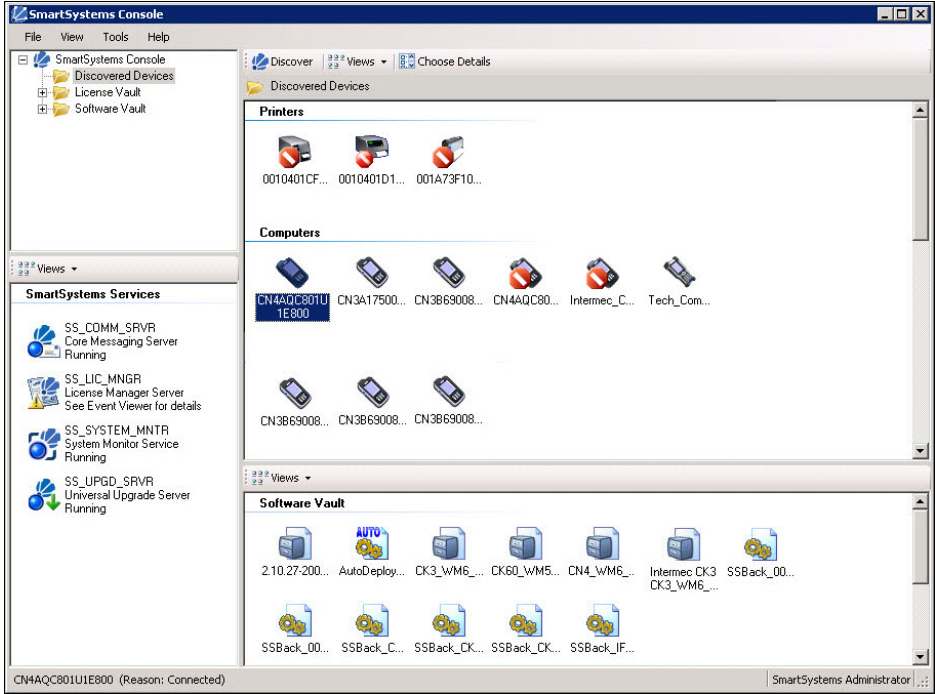

**Intermec SmartSystems Console**

Through the console, you can:

- Drag-and-drop WindowsTE configuration bundles (as well as bundles for other applications), operating system updates, and firmware upgrades to multiple computers.
- Save WindowsTE configuration settings from a single computer to a te\_settings.exm file and simultaneously deploy it to many computers.
- Remotely change WindowsTE application settings and other device settings on SmartSystems-enabled computers.
- Manage WindowsTE license check-out and check-in for all computers running WindowsTE.

With a Management license, SmartSystems can automatically push software, configuration settings, and other files to connected computers.

SmartSystems can be downloaded at no charge from the Intermec website. For more information, visit www.Honeywellaidc.com\SmartSystems. To purchase a Management license, contact your Honeywell sales representative.

# <span id="page-30-0"></span>**Configure WindowsTE with EZConfig**

You can use EZConfig to configure WindowsTE for your computer either remotely with ActiveSync or by copying the .exm file to a desktop computer, modifying it, and sending it back to the device using any file transfer method. For Windows XP and Windows 7 computers, the .exm file is in the D:\Honeywell folder.

For CV41 WES, and VM3 WEC7 computers, the .exm file isin the System\Honeywell folder. For other computers, the .exm file is in the \Honeywell folder.

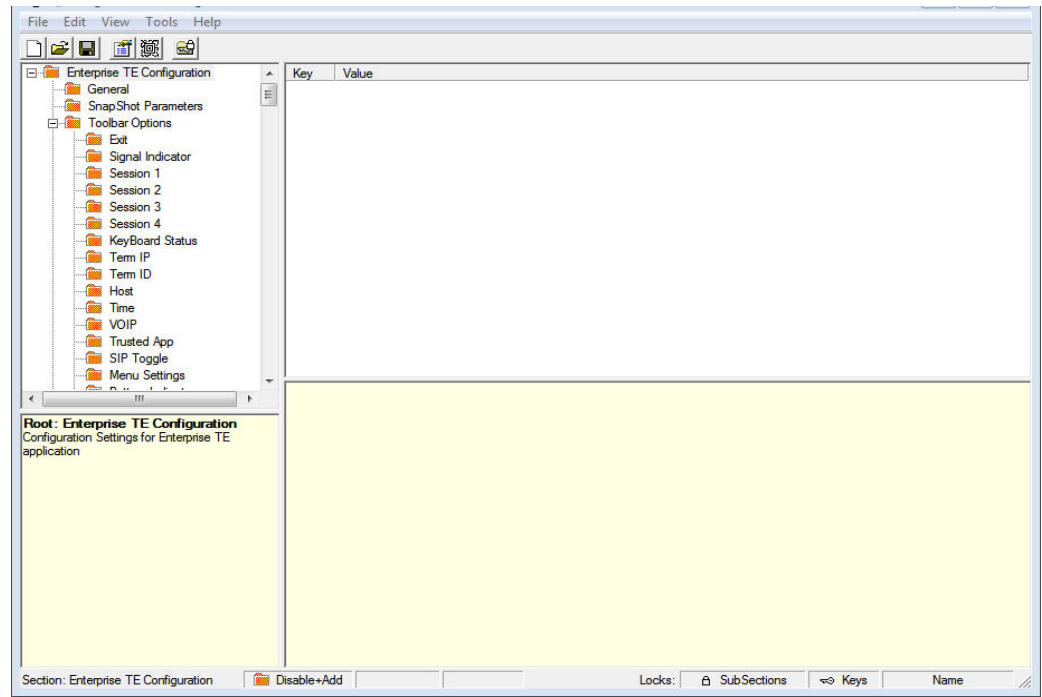

**The te\_settings.exm File in EZConfig**

## <span id="page-30-1"></span>**Configure WindowsTE with Enterprise Settings**

You can configure WindowsTE for your work environment. For example, you can set the display font and screen size or enable an RFID reader connected to the computer.

You view and change WindowsTE operating parameters by using the Windows Settings application on the computer.

- *Note: You can also customize parameters in the TE\_Settings.ini setup file. For more information, see Chapter 3, [Customize Your Configuration](#page-100-1).*
- *Note: Intermec Settings and Enterprise Settings are the same application. Depending on your computer, you may see Intermec Settings or Enterprise Settings.*

There are two ways to access Enterprise Settings:

- Directly on the computer through the WindowsTE Toolbar or from the computer Start menu. Using Enterprise Settings on the computer changes only the settings on that computer.
- Remotely via Intermec SmartSystems Foundation. When you use SmartSystems, you can remotely configure WindowsTE settings on all your SmartSystems-enabled computers. For more information, [see "Start Intermec](#page-32-0)  [Settings Remotely with SmartSystems Foundation" on page 23](#page-32-0).

#### <span id="page-31-0"></span>**To configure WindowsTE directly on the computer**

- 1. In WindowsTE:
	- a. Tap **E** and select **Enterprise Settings**.
	- b. In the Input Password dialog box, enter cr52401 and press **Enter**.
- *Note: It is recommended to change the default password of* Windows *Terminal Emulator.*
- *Note: You can also access Enterprise Settings from the computer desktop if you are not currently running WindowsTE. For help, see the computer user manual.*
	- 2. In the Enterprise Settings main menu, tap **Applications > Enterprise Terminal Emulation**. The Windows Terminal Emulation main menu appears. This example shows the Windows Terminal Emulation main menu on a CK71 Handheld Computer:

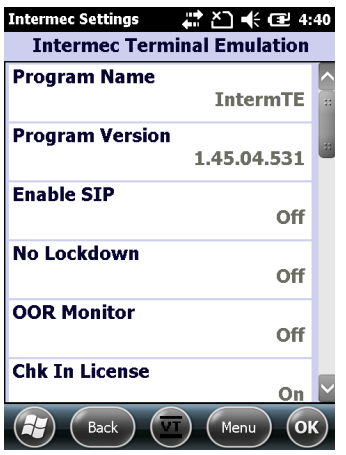

From here, you can tap menu bars to see lists of configurable items and change settings. For more information on using Enterprise Settings on the computer, see the computer user manual.

*Note: Certain parameters depend on the options available on your computer or the global values set in Enterprise Settings.*

## <span id="page-32-1"></span><span id="page-32-0"></span>**Start Intermec Settings Remotely with SmartSystems Foundation**

For more information on SmartSystems, [see "Manage WindowsTE with](#page-29-0)  [SmartSystems" on page 20](#page-29-0).

#### **To open Intermec Settings from the SmartSystems console**

- 1. In the SmartSystems console, right-click a computer.
- 2. Select **Intermec Settings**. The Intermec Settings browser window appears.
- 3. In the browser, select **Applications > Enterprise Terminal Emulation**.

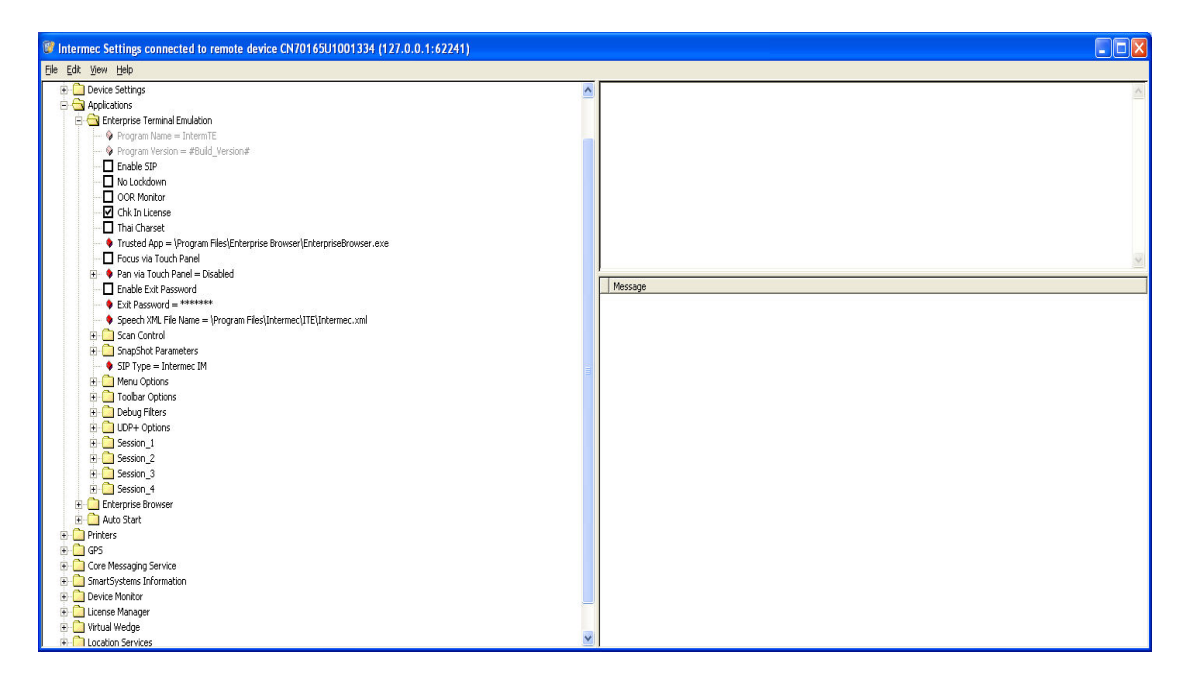

For help with using Intermec Settings, in the browser, click **Help > Contents**.

[For information on all parameters in Intermec Settings, see the](
https://prod-edam.honeywell.com/content/dam/honeywell-edam/sps/ppr/en-us/public/products/mobile-computers/common/documents/sps-ppr-937-016.zip) Intermec Settings Command Reference Manual.

# <span id="page-33-0"></span>**Configure Options for Each Session**

You can configure a set of options for each of the four sessions. For example, you can assign each session a customizable hostname or friendly name or designate a "hotkey" to switch between sessions quickly.

#### **To configure options for each session**

- 1. Open the Windows Terminal Emulation main menu in Enterprise Settings. For help, [see "To configure WindowsTE directly on the computer" on page 22](#page-31-0).
- 2. Tap **Session 1**, **Session 2**, **Session 3**, or **Session 4.** The list of configuration items for that session appears.

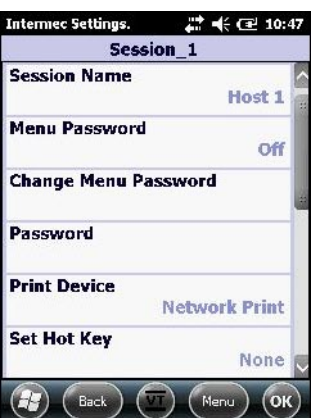

3. Tap an option to select it and change the settings as needed. When you are finished, tap **OK** to save your changes and return to the **Session\_1** list, or tap **Cancel** to return to the **Session\_1** list without saving any changes.

For more information on these settings, see the next table.

#### **Session Options**

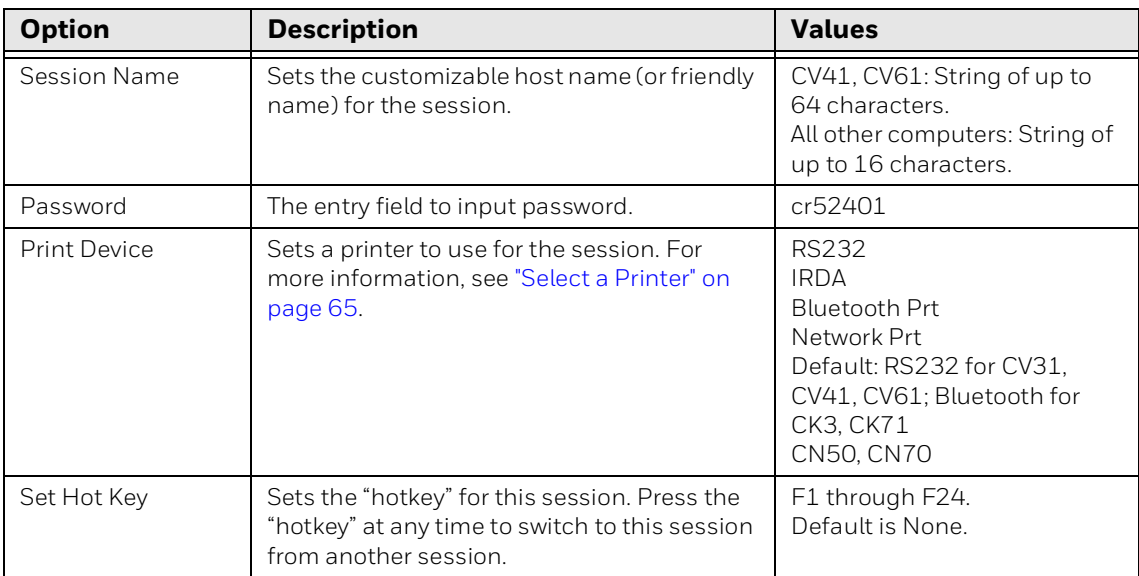

#### **Session Options**

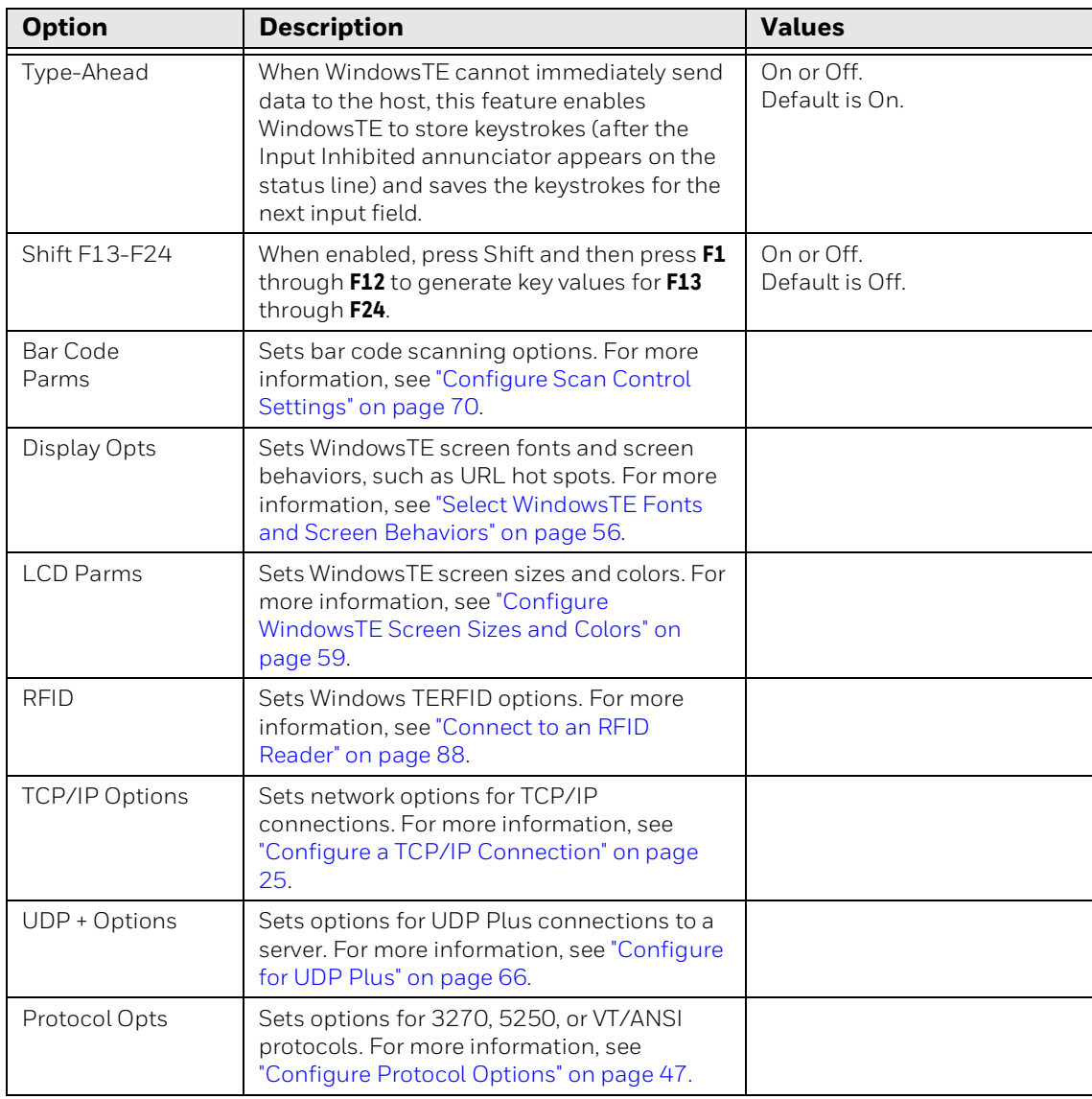

### <span id="page-34-0"></span>**Configure a TCP/IP Connection**

You can configure different TCP/IP settings for each of up to three hosts.

- 1. Open the Windows Terminal Emulation main menu in Enterprise Settings. For help, see [see "To configure WindowsTE directly on the computer" on page 22.](#page-31-0)
- 2. Tap **Session 1**, **Session 2**, **Session 3**, or **Session 4**. The list of configuration items for that session appears.

3. In the Session menu you selected, tap **TCP/IP Options > Host A**, **Host B**, or **Host C**. The list of configuration items for that host appears.

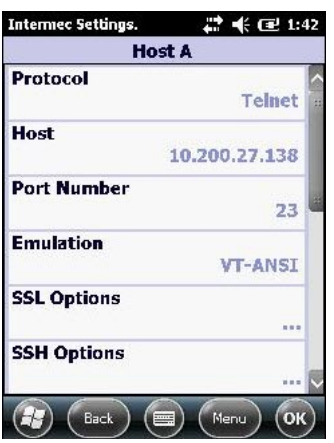

**Host A Configuration List:** This example shows the Host A configuration items list as viewed on a CK71 computer.

- 4. Tap an item to select it and make changes. For information on the configuration items, see the next table. After you make changes, tap **OK** to save your changes, or tap **Cancel** to return to the list of configuration items.
- *Note: The default protocol value in WindowsTE is Telnet. It is recommend to use SSH protocol for better security.*

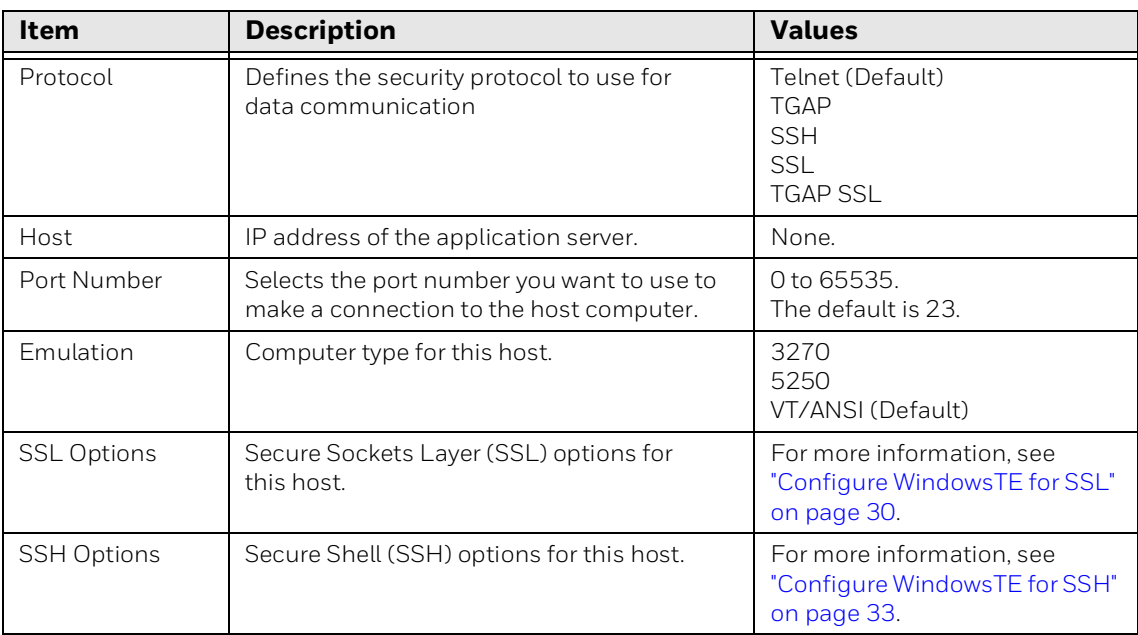

#### **TCP/IP Configuration Item Descriptions**
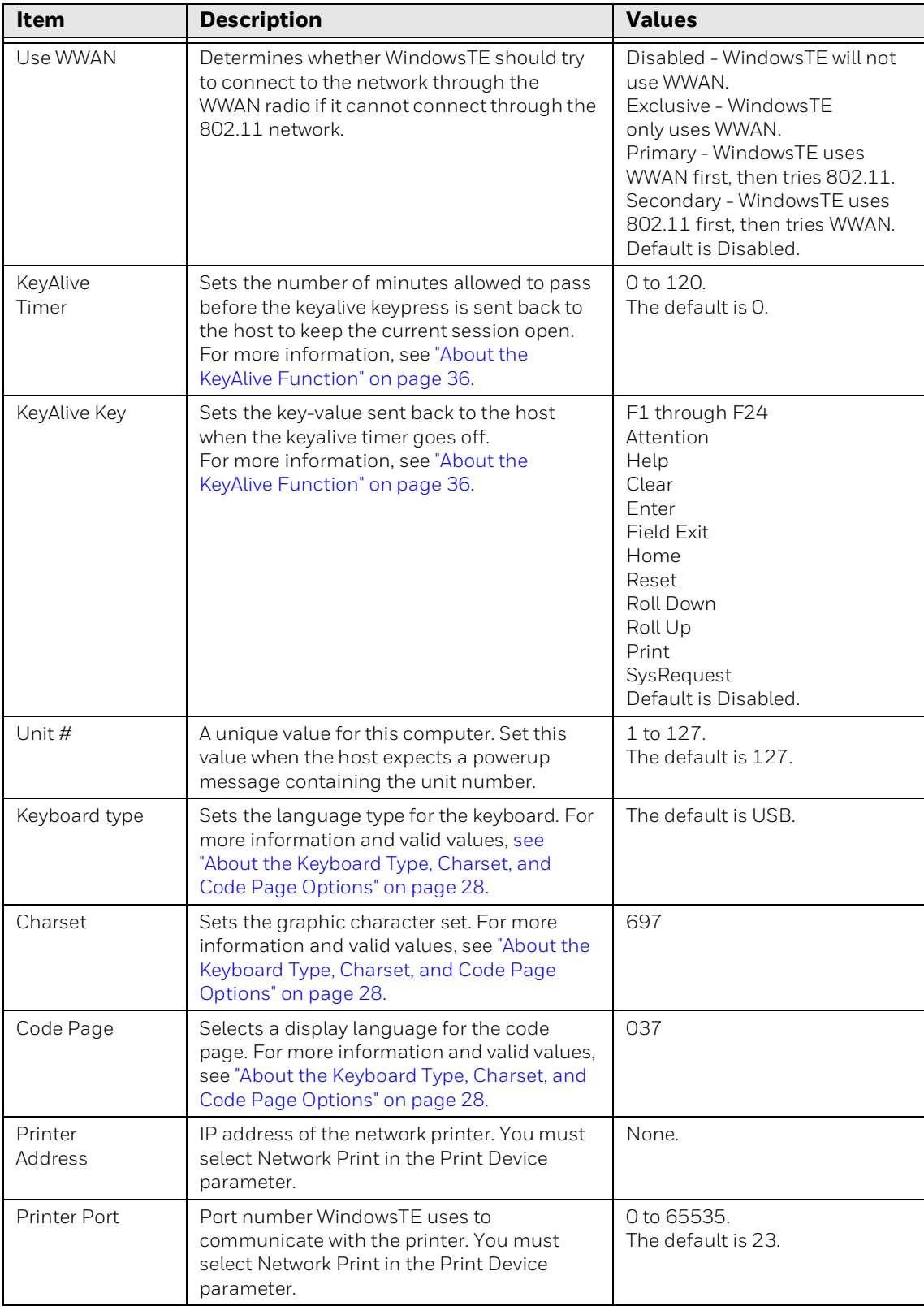

# **TCP/IP Configuration Item Descriptions**

### <span id="page-37-0"></span>**About the Keyboard Type, Charset, and Code Page Options**

### *Note: This section only applies to 3270 or 5250 emulations.*

The Keyboard Type, Charset, and Code Page options determine the keyboards's language, the displayed character set, and page encoding for WindowsTE. For best results, use the following combinations of these options:

| <b>Language or</b><br><b>Country</b>              | <b>Keyboard</b><br><b>Type</b> | <b>Full CHRID</b><br><b>Charset Code Page</b> |      | <b>Limited CHRID</b><br><b>Charset Code Page</b> |     |
|---------------------------------------------------|--------------------------------|-----------------------------------------------|------|--------------------------------------------------|-----|
| Albania                                           | ALI                            | 697                                           | 500  |                                                  |     |
| Arabic X/Basic                                    | <b>CLB</b>                     |                                               |      | 235                                              | 420 |
| Austria/Germany                                   | AGB                            | 697                                           | 273  | 265                                              | 273 |
| Austria/Germany<br>Multinational                  | AGI                            | 697                                           | 500  |                                                  |     |
| <b>Belgium Multinational</b>                      | <b>BLI</b>                     | 697                                           | 500  |                                                  |     |
| <b>Brazilian Portuguese</b>                       | <b>BRB</b>                     | 697                                           | 037  |                                                  |     |
| Bulgaria                                          | <b>BGB</b>                     | 1150                                          | 1025 |                                                  |     |
| Canadian French                                   | CAB                            | 341                                           | 260  | 277                                              | 260 |
| Canadian French<br>Multinational                  | CAI                            | 697                                           | 500  |                                                  |     |
| Cyrillic                                          | <b>CYB</b>                     | 960                                           | 880  |                                                  |     |
| Czech Republic                                    | <b>CSB</b>                     | 959                                           | 870  |                                                  |     |
| Denmark                                           | <b>DMB</b>                     | 697                                           | 277  | 281                                              | 277 |
| Denmark<br>Multinational                          | DMI                            | 697                                           | 500  |                                                  |     |
| Estonia                                           | <b>ESB</b>                     | 1307                                          | 1122 |                                                  |     |
| Finland/Sweden                                    | <b>FNB</b>                     | 697                                           | 278  | 285                                              | 278 |
| Finland/Sweden<br>Multinational                   | <b>FNI</b>                     | 697                                           | 500  |                                                  |     |
| France (Azerty)                                   | <b>FAB</b>                     | 697                                           | 297  | 288                                              | 297 |
| France (Azerty)<br>Multinational                  | FAI                            | 697                                           | 500  |                                                  |     |
| France (Qwerty)                                   | FQB                            | 697                                           | 297  | 288                                              | 297 |
| France (Qwerty)<br>Multinational                  | <b>FQI</b>                     | 697                                           | 500  |                                                  |     |
| FYR (Former Yugoslav<br>Republic of<br>Macedonia) | <b>MKB</b>                     | <b>MKB</b><br>1150                            | 1025 |                                                  |     |
| Greece                                            | <b>GKB</b>                     | 925                                           | 875  |                                                  |     |
| Greece                                            | GNB                            | 925                                           | 875  |                                                  |     |
| Hebrew                                            | NCB                            | 941                                           | 424  |                                                  |     |
| Hungary                                           | <b>NNB</b>                     | 959                                           | 870  |                                                  |     |
| Iceland                                           | ICB                            | 697                                           | 871  |                                                  |     |

**Keyboard Type, Charset, and Code Page Options by Language**

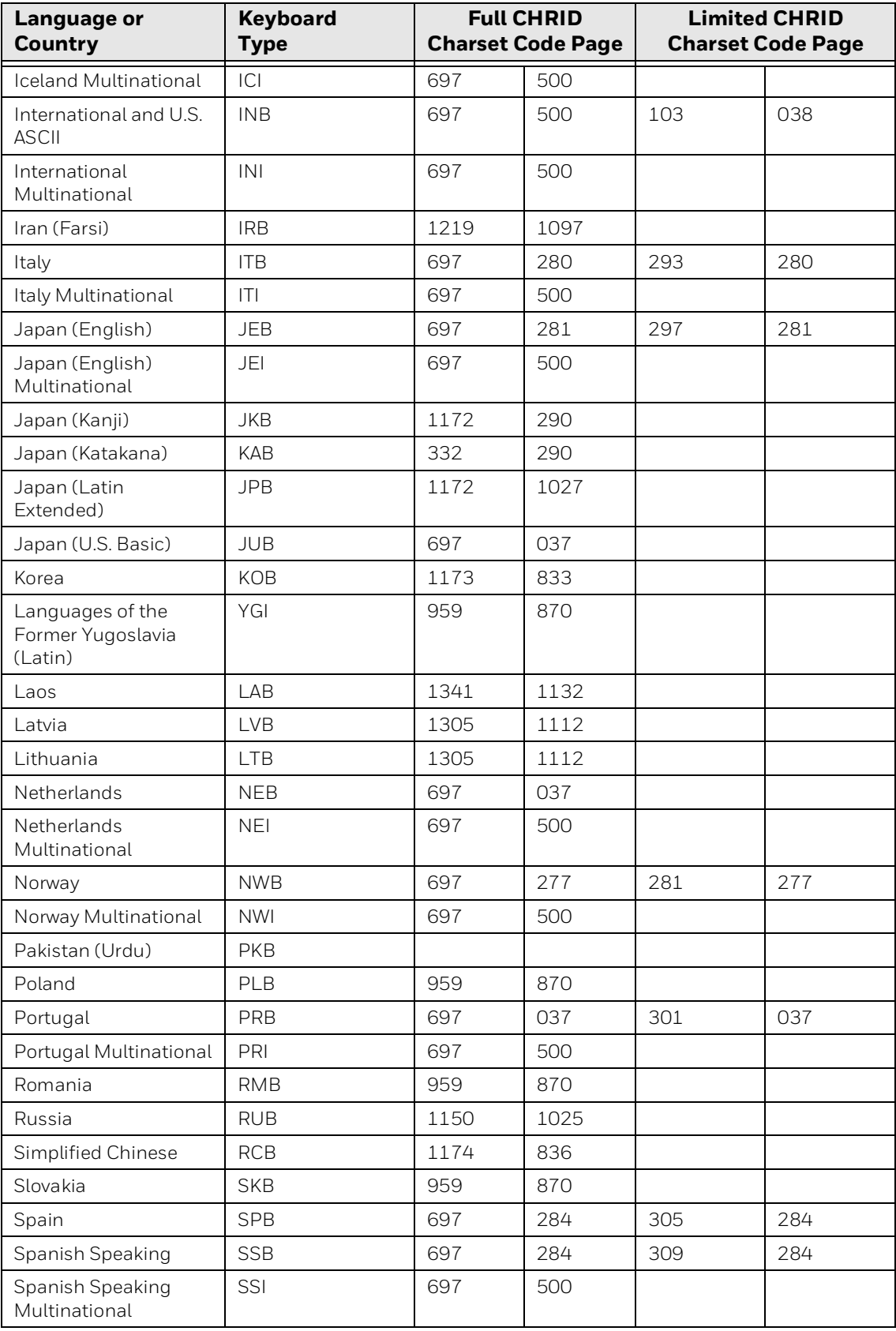

# **Keyboard Type, Charset, and Code Page Options by Language**

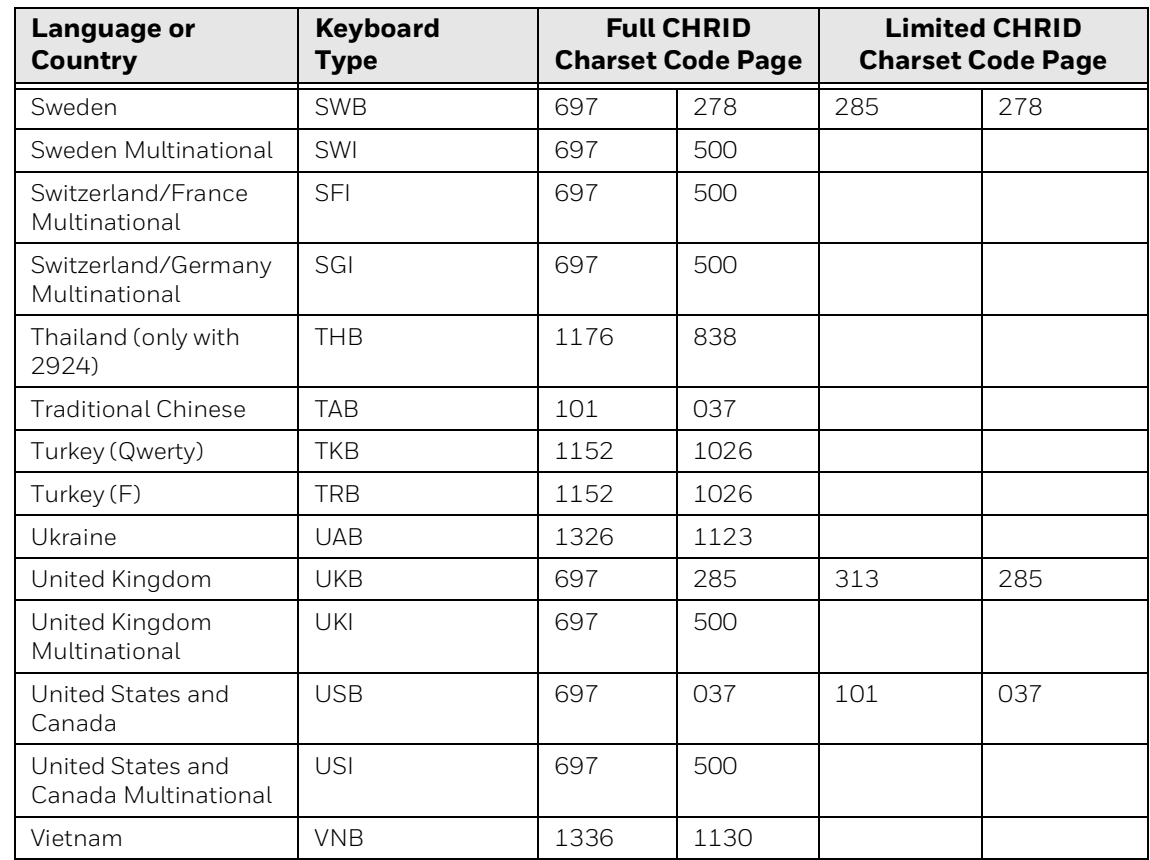

#### **Keyboard Type, Charset, and Code Page Options by Language**

# **Configure WindowsTE for SSL**

You can configure WindowsTE for SSL security using any one of the following modes:

- SSL Encryption only. Server and client identities are not verified during the handshake. You need to disable the Server setting for Client Certificate Verification.
- Server Authentication only. The server identity is verified based on the server certificate, but the client identity is not verified. You need to disable the Server setting for Client Certificate Verification and provide a valid CA certificate.
- Client Authentication only. The client identity is verified based on the client certificate, but the server identity is not verified. You need to enable the Server setting for Client Certificate Verification. You also need to provide a client certificate and a private key.
- Server and Client Authentication. Both the server and client identities are verified. You need to enable the Server setting for Client Certificate Verification and provide a CA certificate, a client certificate, and a private key.

WindowsTE supports the following SSL formats and RFCs:

- PKCS 1 V2.1 as defined by RFC3447, Public-Key Cryptography Standards, for RSA data exchanges
- PKCS 2 V1.4 as defined by RFC2631, Diffie-Hellman Key Agreement Method
- PKCS 8 V1.2 as defined by RFC5208, Private-Key Information Syntax Standard

### **To configure SSL**

- 1. Open the Windows Terminal Emulation main menu in Enterprise Settings. For help, [see "To configure WindowsTE directly on the computer" on page 22.](#page-31-0)
- 2. Tap **Session 1**, **Session 2**, **Session 3**, or **Session 4**. The list of configuration items for that session appears.
- 3. Tap **TCP/IP Options**.
- 4. Tap **Host A**, **Host B**, or **Host C**.
- 5. Tap **SSL Options**.

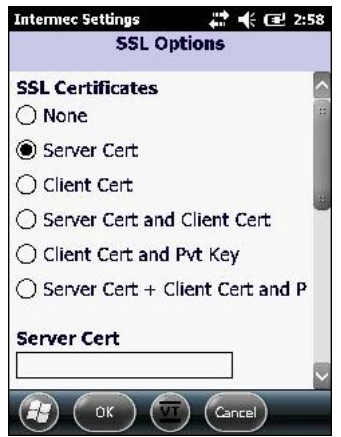

6. In the SSL Options list, select an option and enter the certificate and key information as needed. After you make changes, tap **OK** to save your changes, or tap **Cancel** to return to the Host A configurable items list without saving any changes. For more information, see the next table.

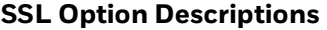

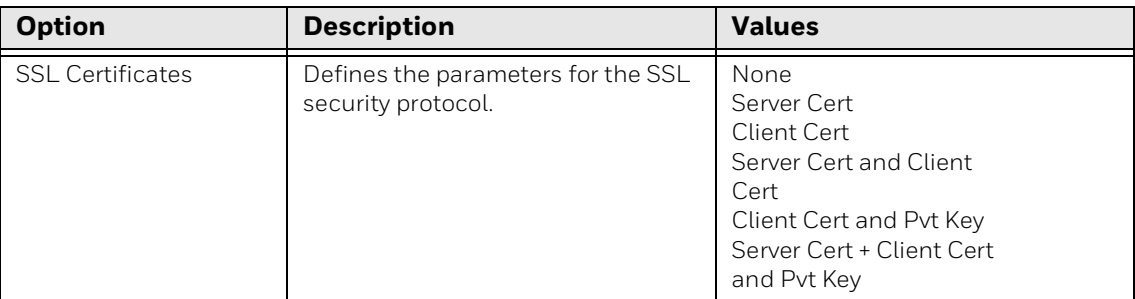

### **SSL Option Descriptions**

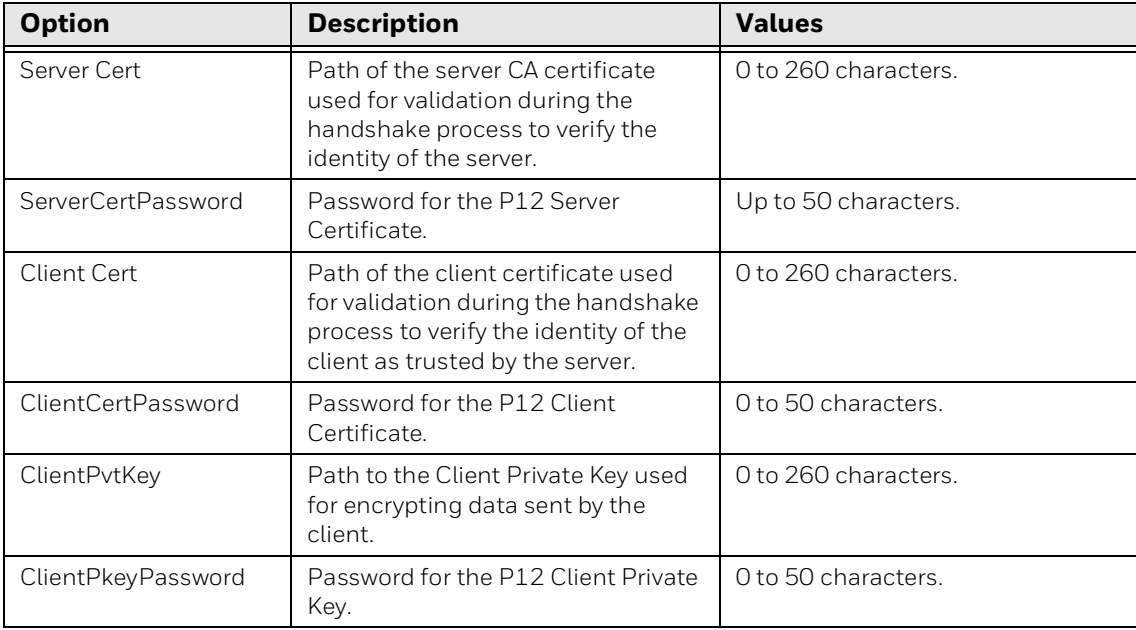

### **Install Certificate Files**

For SSL connections, you must copy your certificate files to the \Program Files\Intermec\ITE\Certs directory on the computer.

*Note: For the CV41 running Windows CE, the installation path is \System\ITEData\Certs.*

For information on copying files, see the computer user manual.

*Note: For computers running Windows Mobile 6.x, Windows 7, and Windows XP, you can also use the Windows Certificate Store for server and client certificates. If you use the Windows Certificate Store, you do not need to select a private client key, as WindowsTE uses the private key attached to the certificate.*

Certificate chaining is not supported, and you can have only one certificate per file. For client certificates, you can keep one private key in the same file as the certificate if the format supports it. PEM, DER, and P12 formats are currently supported. Private keys in DER encoding use PKCS8 format.

# **Configure WindowsTE for SSH**

- 1. Open the Windows Terminal Emulation main menu in Enterprise Settings. For help, [see "To configure WindowsTE directly on the computer" on page 22.](#page-31-0)
- 2. Tap **Session 1**, **Session 2**, **Session 3**, or **Session 4**. The list of configuration items for that session appears.
- 3. Tap **TCP/IP Options**.
- 4. Tap **Host A**, **Host B**, or **Host C**.
- 5. Tap **SSH Options**.

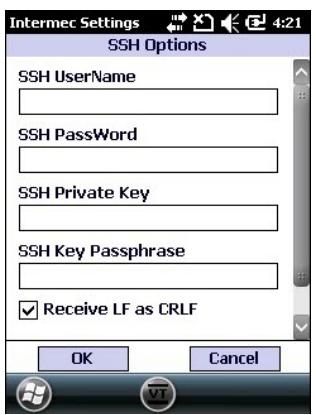

6. Enter the SSH information in the entry fields. After you make changes, tap **OK** to save your changes, or tap **Cancel** to return to the Host A configurable items list without saving any changes. For more information, see the next table.

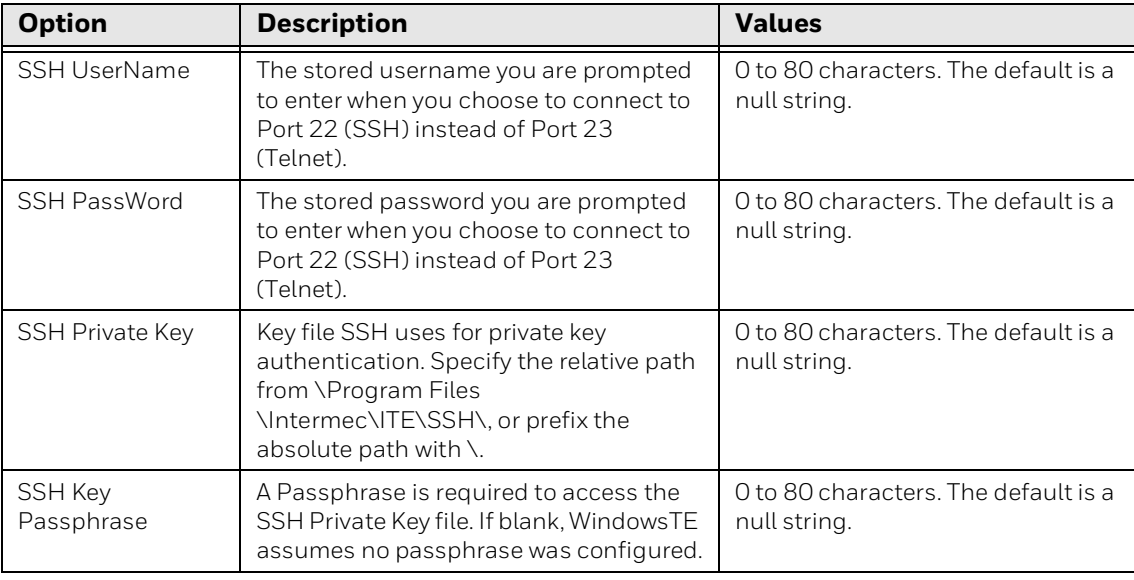

#### **SSH Option Descriptions**

### **SSH Option Descriptions**

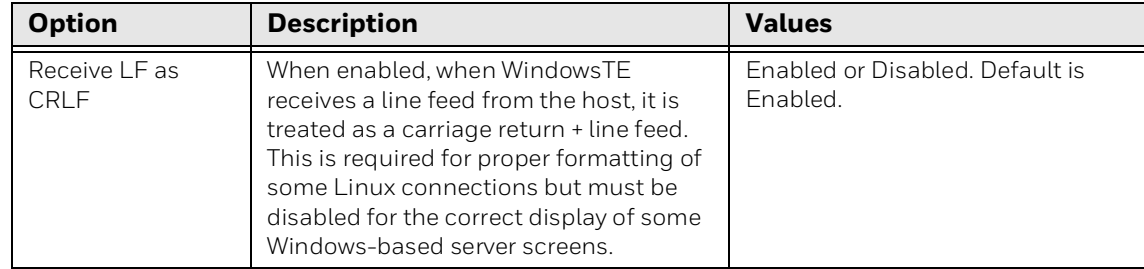

### **Use a Configuration File for SSH Settings**

The WindowsTE implementation of the OpenSSH client provides for additional configuration options and settings. To configure these settings, use this Open SSH configuration file:

- \Program Files\Intermec\ITE\SSH (all computers except CV41 running Windows CE)
- \System\ITEdata\ssh (CV41 running Windows CE only)

If you use the configuration file, settings made in WindowsTE (such as the port number and hostname) override the settings in the file.

A complete description of Open SSH options and settings is beyond the scope of this manual. For more information on Open SSH client configuration options and settings, see http://www.manpagez.com/man/5/ssh\_config/.

*Note: WindowsTE supports public key authentication for Open SSH. This feature is configured from within WindowsTE and not through the configuration file.*

### **Lock Down SSH Applications**

To prevent a user from getting to the command prompt, a telnet server can bring itself up during startup (as part of the standard services). Logging into the SSH server as a shell brings up the command prompt.

On a Linux system, you can prevent this by creating a login script that executes your host application and then posts "exit" as its last command. Specifically, in the user account .pro file, append the following lines:

```
trap 2
./ pgmName
exit
```
### **SSH Server Application Programming Hints**

Honeywell SSH Client is compatible with most open-source SSH servers. Because host implementations of SSH differ from installation to installation, WindowsTE is not guaranteed compatible with all implementations. The following servers support WindowsTE as determined in connectivity tests.

- SUSE 9.1
- SUSE 10.1
- Slackware 6.0.9
- FreeBSD 7.1
- CentOS v5.3
- Tectia 6.4.2.132

WindowsTE supports the SSH connection settings described in this table.

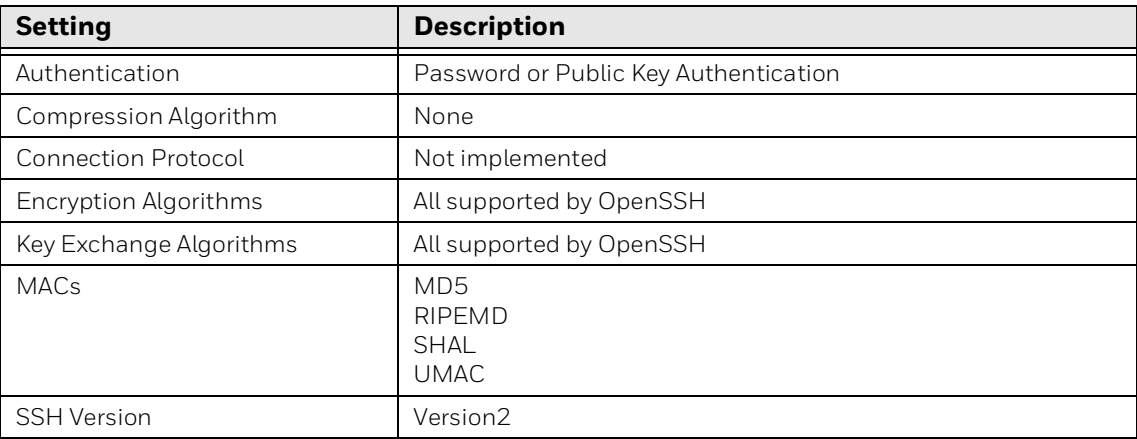

If you find incompatibilities between WindowsTE SSH support and your host, contact Honeywell Product Support and your sales representative to determine the best solution.

The SSH server provides all the services to connect clients to the host and control the TCP/IP ports. All SSH server application does is position the cursor and read standard input (stdin). You can use the following procedure if you have already built a TCP/IP server application.

### **To convert a TCP/IP server application to an SSH server**

- 1. Remove all multiprocessing/spawn code, and all TCP/IP send() calls that echo the data.
- 2. Replace your TCP/IP recv() calls with the following:

while((char ret = getc()) strncat(string,  $x$ ret, 1);

- 3. Replace all send calls that paint the screen with equivalent  $_{\text{pute(1)}}$  or  $_{\text{puts(1)}}$ calls.
- 4. Set PasswordAuthentication to Yes.

5. Set UsePAM to No.

# **About Session Persistence**

For all emulations, the Session Persistence Server (SPS) supports the Telnet Gateway Appliance (TGAP) Service and UDP Plus Services and provides:

- The ability to configure up to eight different TCP/IP hosts for connections to the various client terminals.
- Support for up to 1024 clients.
- UDP+ supports any number of hosts.
- Client session persistence. If a WindowsTE client loses connectivity for any reason (roams out of range, was powered off, or loses battery power), the gateway can keep the client's session alive to its UDP+ or TCP/IP host.

SPS is transparent to both the WindowsTE client and the host. It listens for connections from clients. When a client connects, the gateway establishes and maintains the connection to a host for the client. If the client loses connectivity, the gateway can hold the host connection open until the client can reconnect.

For more information, [see "Manage WindowsTE with SmartSystems" on page 20.](#page-29-0)

# **About the Telnet Gateway Appliance (TGAP)**

If you use the Session Persistence Server (SPS), you can enable the Telnet Gateway Appliance (TGAP) to ensure connection persistence in a roaming mobile environment. TGAP guarantees data frames delivery to the computer or server even if the computer is out of range when the frames are sent. If TGAP is not enabled, the last data transaction may not be completed if the computer roams out of range.

TGAP and the SPS support IBM 3270, 5250, and VT/ANSI data streams. When configuring WindowsTE, set the following parameters for TGAP:

- Host Name: SPS server IP address where the TGAP Service is installed.
- Port Number: The host you want to connect to as configured in the Session Persistence Server.
- Emulation: The emulation type (VT/ANSI, 5250, or 3270).
- TGAP must be enabled

# <span id="page-45-0"></span>**About the KeyAlive Function**

A terminal connected to an IBM host can be kept alive when the host is not receiving user data. Enabling the KeyAlive feature sends a keypress (usually a function key) to the host every so often as if the user pressed it. The KeyAlive function is disabled by default.

Valid Timer values are between 0 and 120 minutes. A value of 0 disables both the Timer and the KeyAlive feature. The Timer value is saved in the te\_settings.exm file. When the timer's value is changed, connected sessions are disconnected and then reconnected as soon as the menus are exited.

# **Configure Bar Code Scanning Options**

You can configure different sets of bar code scanning options for each of the four available WindowsTE sessions.

### **To configure bar code scanning options**

- 1. Open the Windows Terminal Emulation main menu in Enterprise Settings. For help, [see "To configure WindowsTE directly on the computer" on page 22.](#page-31-0)
- 2. Tap **Session 1**, **Session 2**, **Session 3**, or **Session 4**. The list of configuration items for that session appears.
- 3. Tap **Bar Code Parms.**

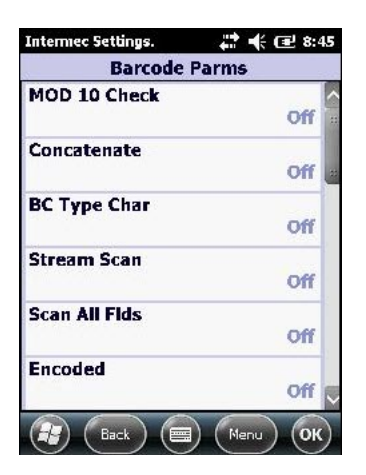

4. Tap an item to select it and make changes. For information on the configuration items, see the next table. After you make changes, tap **OK** to save your changes, or tap **Cancel** to return to the list of bar code configuration items for the session.

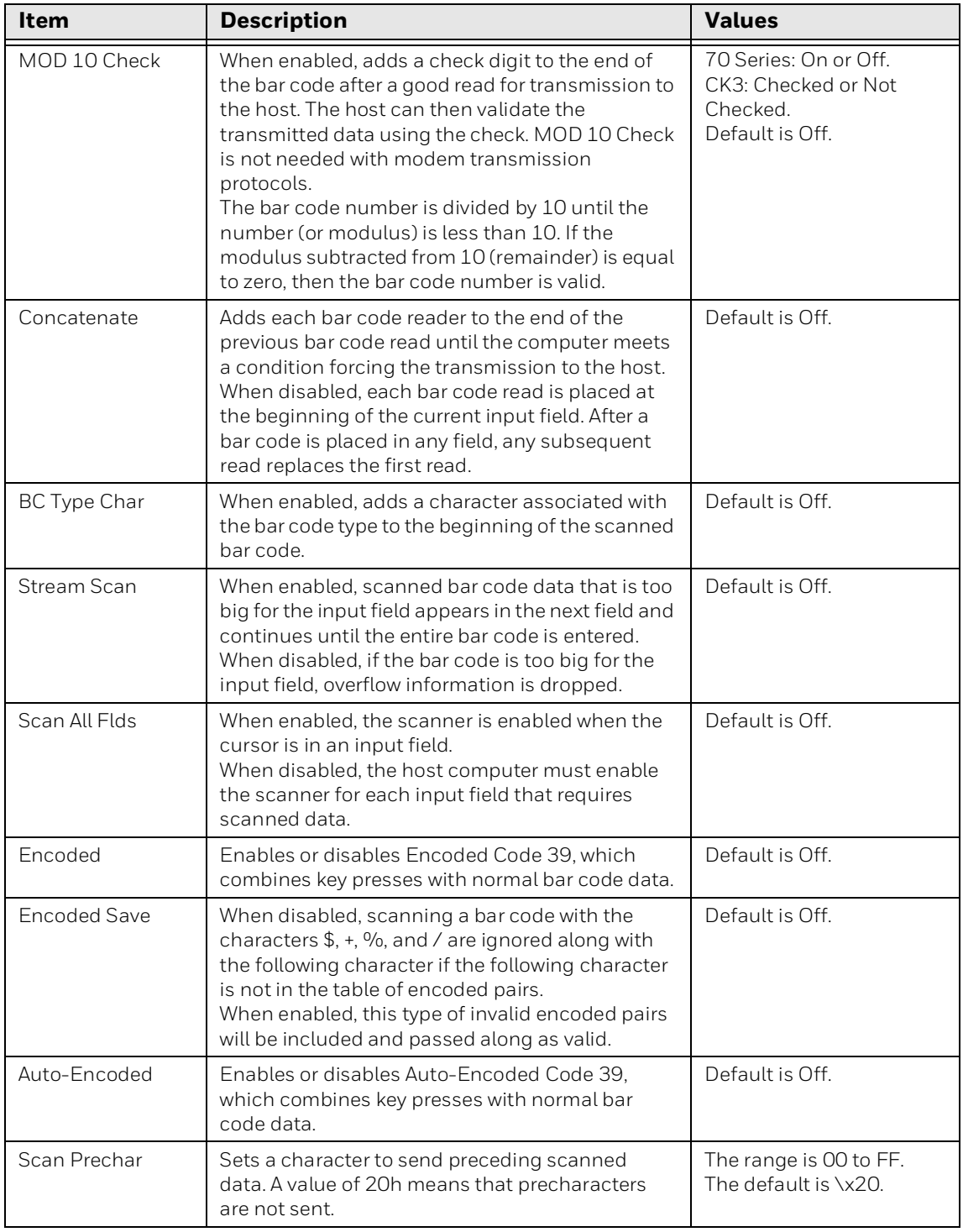

### **Bar Code Parms Configuration Item Descriptions**

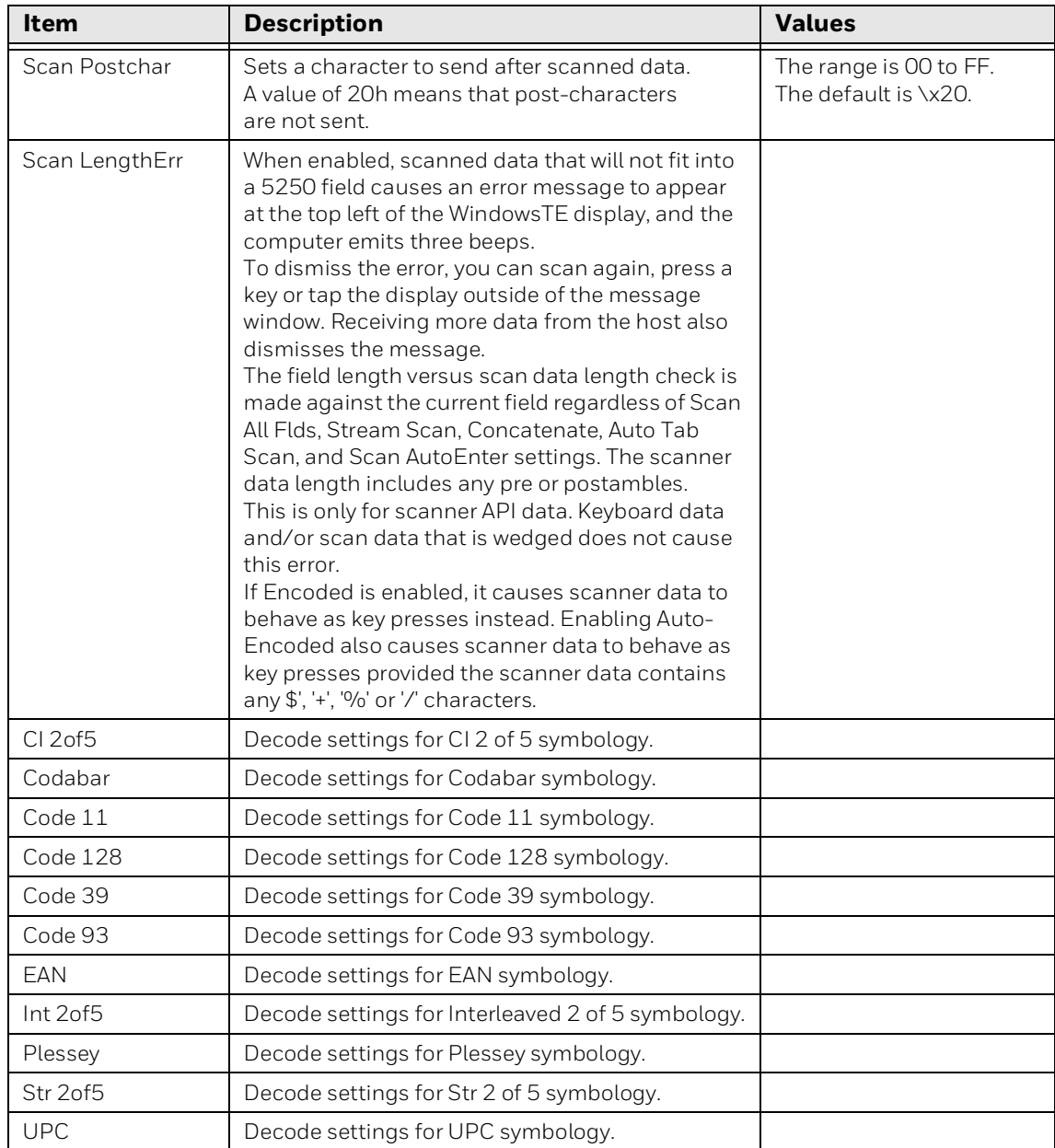

# **Bar Code Parms Configuration Item Descriptions**

# **Configure Bar Code Symbology Settings**

### *Note: For RT10W tablet, [see "Configure Bar Code Symbology Settings for Internal Scanner](#page-55-0)  [on RT10W" on page 46.](#page-55-0)*

In addition to global bar code scanning options, you can configure different decode settings for each of the bar code symbologies supported by WindowsTE. You can change decode settings on a per-session basis.

### **To configure bar code symbology settings**

- 1. Open the Windows Terminal Emulation main menu in Enterprise Settings. For help, [see "To configure WindowsTE directly on the computer" on page 22](#page-31-0).
- 2. Tap **Session 1, Session 2, Session 3**, or **Session 4**. The list of configuration items for that session appears.
- 3. Tap **Barcode Parms**.
- 4. Tap the name of the symbology in the **Barcode Parms** list. This example shows the list of settings for Code 39:

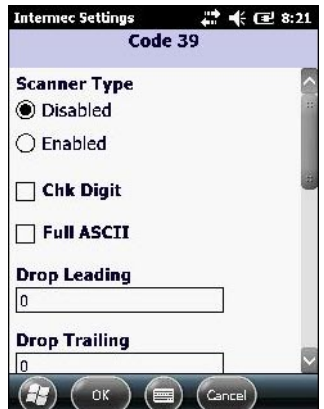

For each symbology, you can configure settings as described in the next table.

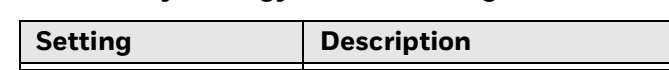

**Bar Code Symbology Decode Settings**

#### **Setting Description Value** Scanner Type Enables or disables decoding of the symbology. Enabled or Disabled. Default is Disabled. Drop Leading, Drop Trailing The number of characters to drop from the front (leading) or rear (trailing) edge of the bar code. For more information on how this value affects EAN and UPC, [see "About EAN/UPC](#page-53-0)  [Drop Leading and Drop Trailing Values" on](#page-53-0)  [page 44.](#page-53-0)  $0$  to 15. The default is 0. Fix Length 1, Fix Length 2, Fix Length 3, Fix Length 4 Sets the value for fixed length 1, 2, 3, or 4. Fixed-length values override the maximum and minimum length entries. If fixed lengths are not necessary, enter a value of 0 (zero). 0 to 99. The default is 0.

#### **Bar Code Symbology Decode Settings**

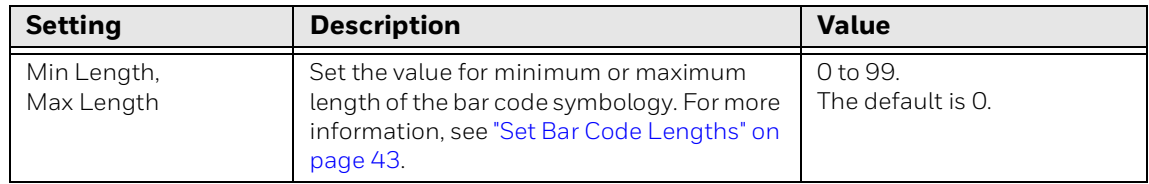

There are additional settings for some symbologies. For more information, see the next section.

5. Change the settings as needed. When you are finished, tap **OK** to save your changes and return to the **Barcode Parms** list, or tap **Cancel** to return to the **Barcode Parms** list without saving any changes.

### **Additional Decode Settings**

These additional decode settings are available for some symbologies.

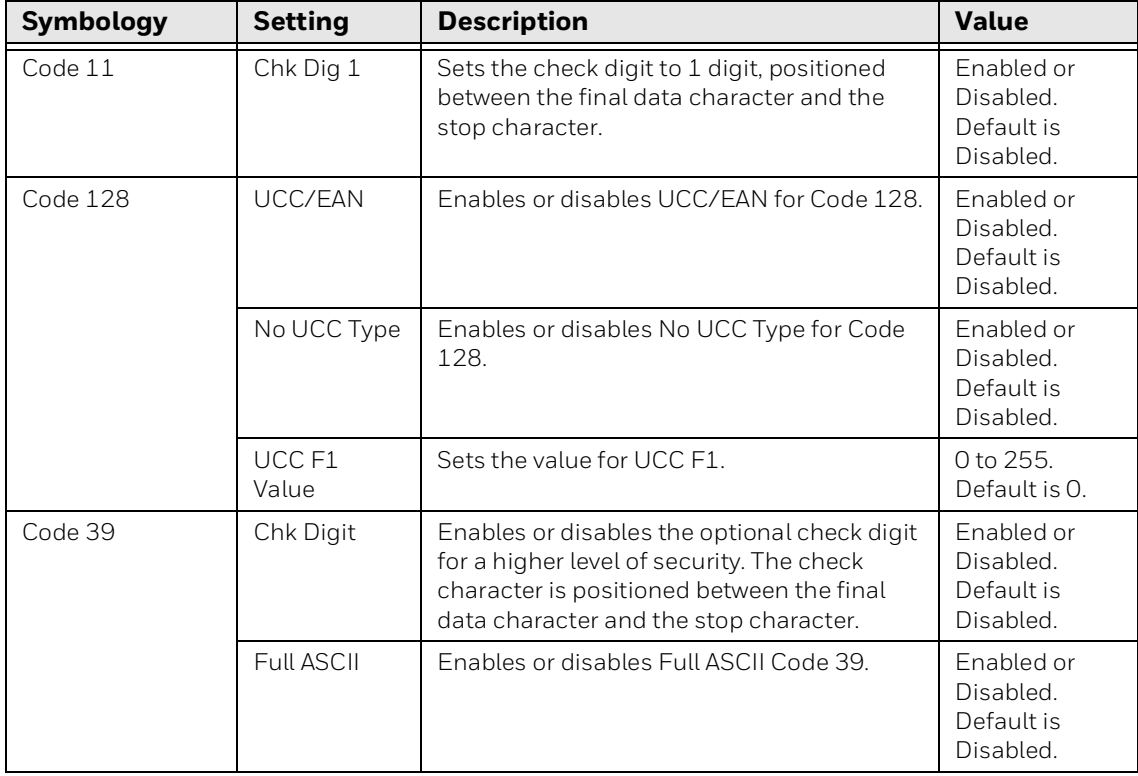

#### **Additional Decode Settings**

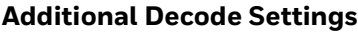

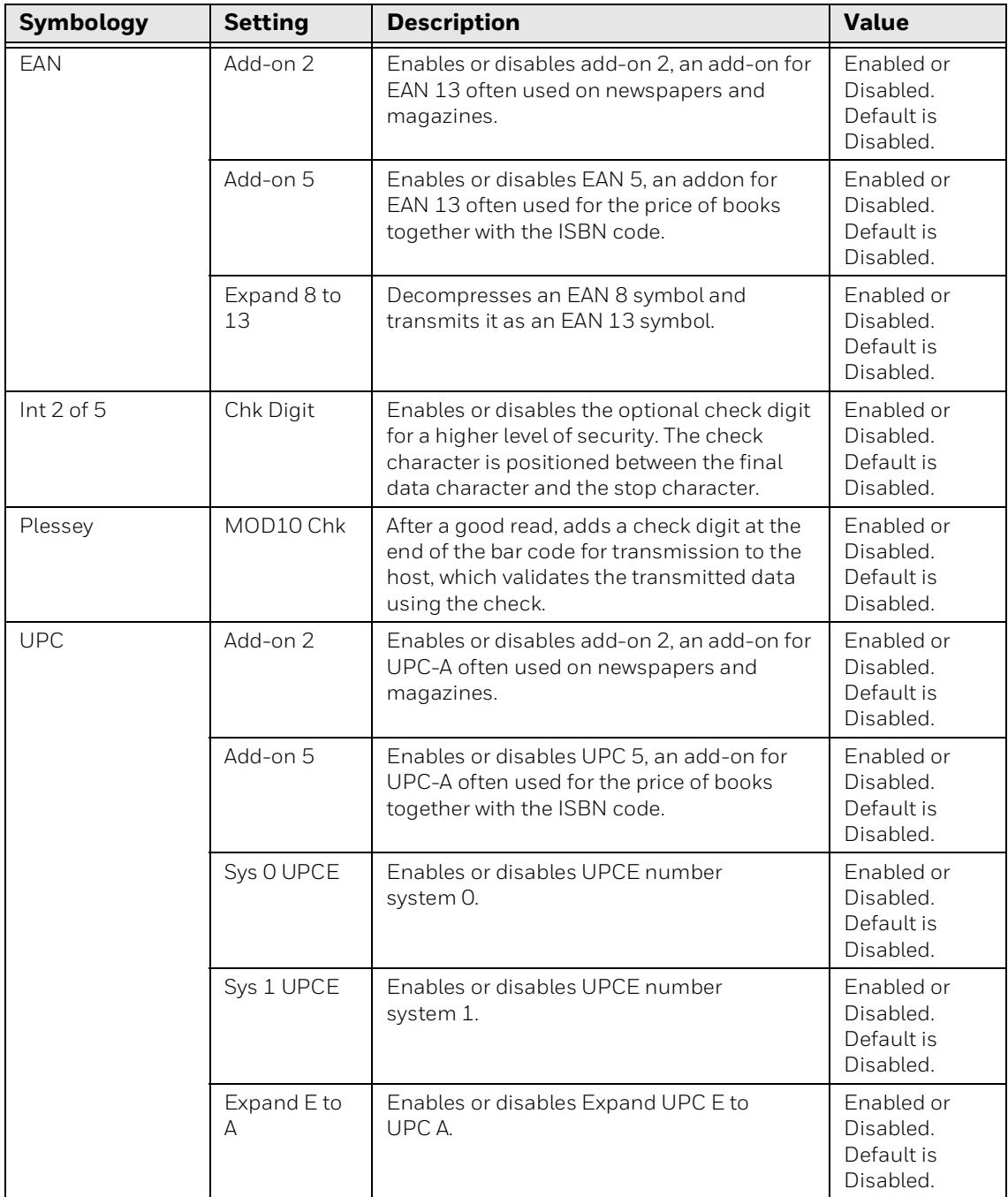

- *Note: WindowsTE processes EAN 8 and UPC E bar codes in the same manner. The type character for EAN 8 with Add-On 2 or Add-On 5 decodes as UPC E with Add-On 2 or Add-On 5, respectively. The bar code type character also indicates UPC E with Add-On 2 or Add-On 5. Consequently, the drop leading and trailing UPC options are then used when an EAN 8 with Add-On 2 or Add-On 5 is decoded.*
- *Note: The Encoded and Auto-Encoded features always delete invalid encoded pairs from the bar code data, including the preamble and postamble characters added under Enterprise Settings Data Collection or Scan Prechar or Postchar.*

When a bar code is scanned while Encoded Save is disabled (default), the characters  $$ + \%$  / are ignored, as well as the following character, if the following character is not in the table of encoded pairs. This is the standard behavior.

However, if Encoded Save is enabled, such invalid pairs of encoded characters are included and passed on as if valid.

### <span id="page-52-0"></span>**Set Bar Code Lengths**

You can specify the maximum and minimum length for specific bar code symbologies. Setting the length of bar codes helps the computer determine if a scanned bar code is valid and improves response time. The length options must be set for each enabled bar code.

Fixed-length entries override the maximum and minimum length entries (minimum and maximum are used for chosen codes). If fixed lengths are not needed for the enabled bar code, enter zero (0).

These rules apply to specific symbologies:

- Codabar, Str 2of5, Int 2of5, and CI 2of5 bar code symbologies set the length, if fixed-length 1 is non-zero, to three fixed-length entries equal to the first three fixed-lengths (fourth fixed-length is ignored). Otherwise, the length is set to greater than or equal to the minimum length.
- Code 39, Code 128, Code 93, and Plessey set the length to any length greater than or equal to the minimum length.
- UPC/EAN and Code 11 lengths are not used ANY is allowed.
- Codabar options do not decode less than two data characters (four characters including Start and Stop).
- If both CI 2of5 and Str 2of5 are enabled, CI 2of5 options override Str 2 of 5 options.
- EAN Add-on settings override UPC add-on settings if both UPC and EAN options are enabled.
- If "Sys 1 UPCE" or "Sys 0 UPCE" is selected, then both UPC E number system 0 and 1 are enabled.
- Code 11 does not support "No check digits." Select either 1 check digit (Chk Dig 1) or 2 check digits (Chk Dig 2) according to your bar codes. If neither check digit option is selected, then 2 check digits are used by default.

### <span id="page-53-0"></span>**About EAN/UPC Drop Leading and Drop Trailing Values**

Drop Leading and Drop Trailing values for UPC and EAN symbologies alter the bar code type and length.

The Drop Leading value is applied first. If this value changes the bar code length, then the displayable bar code type changes. The Drop Trailing value is applied based on the bar code type and new length. As the length changes due to dropped lead characters, the behavior of Drop Trailing changes based on the new bar code type and appearance.

Drop Trailing for UPC and EAN bar codes is designed to drop from the main bar code, not from the add-ons.

The next example demonstrates how Drop Leading and Drop Trailing values affect WindowsTE bar code scanning:

- 1. Start with a UPC-E decode with Add-on 5.
- 2. As shown in the following "Bar Code Type vs. Format" table, Bar Code Type equals UPC E TYPE, and length equals 13.
- 3. A Drop Lead of 3 makes the bar code length equal to 10. Now the bar code looks like UPC-E with add-on2, so any Drop Trail value drops characters to the left of the ending 2 add-on characters.
- *Note: A Drop Lead and Drop Trail value of 1,1 is not recommended with UPC or EAN symbologies. After the Drop Lead of 1, the bar code type and length combination may not be recognized as a valid UPC or EAN format.*

If a bar code type and length translation results in an invalid combination, then the bar code type and length from before translation is retained.

Drop Leading and Drop Trailing operations work together as follows:

- 1. Translate Bar Code Type into Displayable Bar Code Type.
- 2. Apply the Drop Leading value based on the translated Bar Code Type.
- 3. Re-translate Bar Code Type with new length into Displayable Bar Code Type.
- 4. Apply the Drop Trailing value before the add-on based on the Translated Bar Code Type Add-On characters.
- 5. Re-translate Bar Code Type with new length into Displayable Bar Code Type.
- 6. Return translated Bar Code Type and bar code without the dropped characters and with the new length.

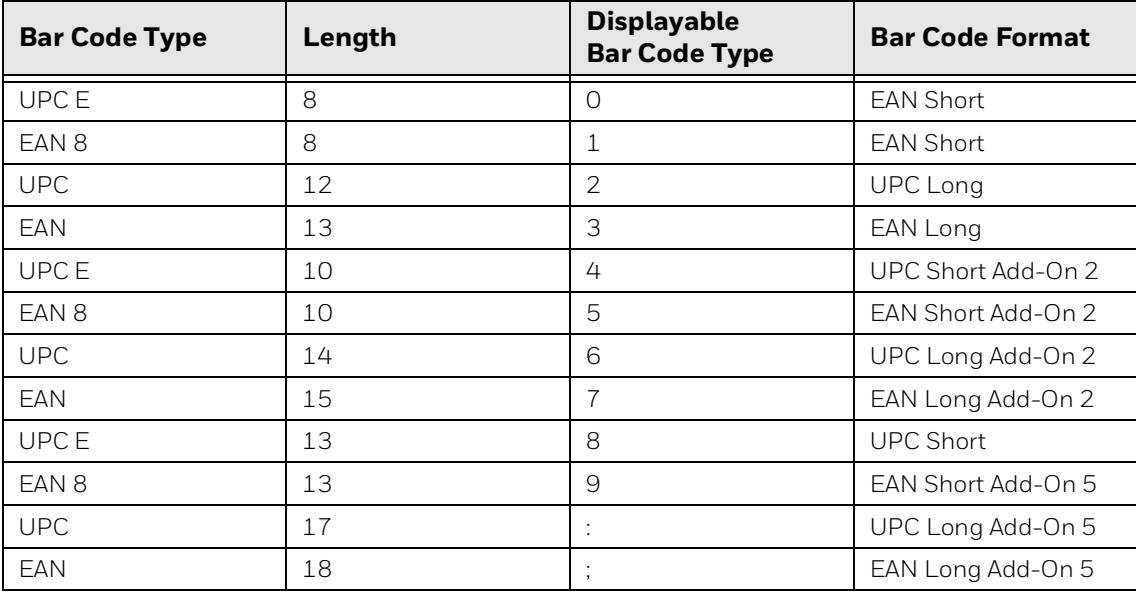

#### **Bar Code Type vs. Format**

### **Raw Bar Code Type Values**

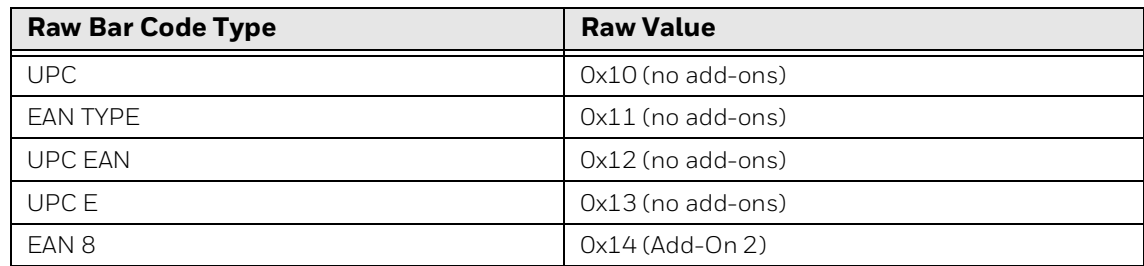

# <span id="page-55-0"></span>**Configure Bar Code Symbology Settings for Internal Scanner on RT10W**

- 1. From the RT10W desktop, launch the "EZConfig-Scanning v4\_IE" utility using the desktop icon.
- **Honeywell** Scanning & Mobility EZConfig GETTING STARTED | NEW FEATURES | CHECK FOR EZCONTIG UPDATES | FAQ | HELP | TECHNICAL KNOWLEDGE BASE Would you like to configure DISCONNECTED DEVICE CONNECTED DEVICE SERIAL DATA WINDOW EZConfig-Scanning provides a wide range of programming functions that can be performed on a Honeywell scanning dev<br>connected to a computer. EZConfig-Scanning allows you to change programmed parameters, create and print pro bar codes and update device firmware Ver: 4.5.18 @ 2013 Honeywell Inc. All rights reserved Terms & Conditions | Privacy Statement | Contact Information | Feedback | About
- 2. Click the CONNECTED DEVICE button.

3. Click on Honeywell MiniDB with N6803 Engine.

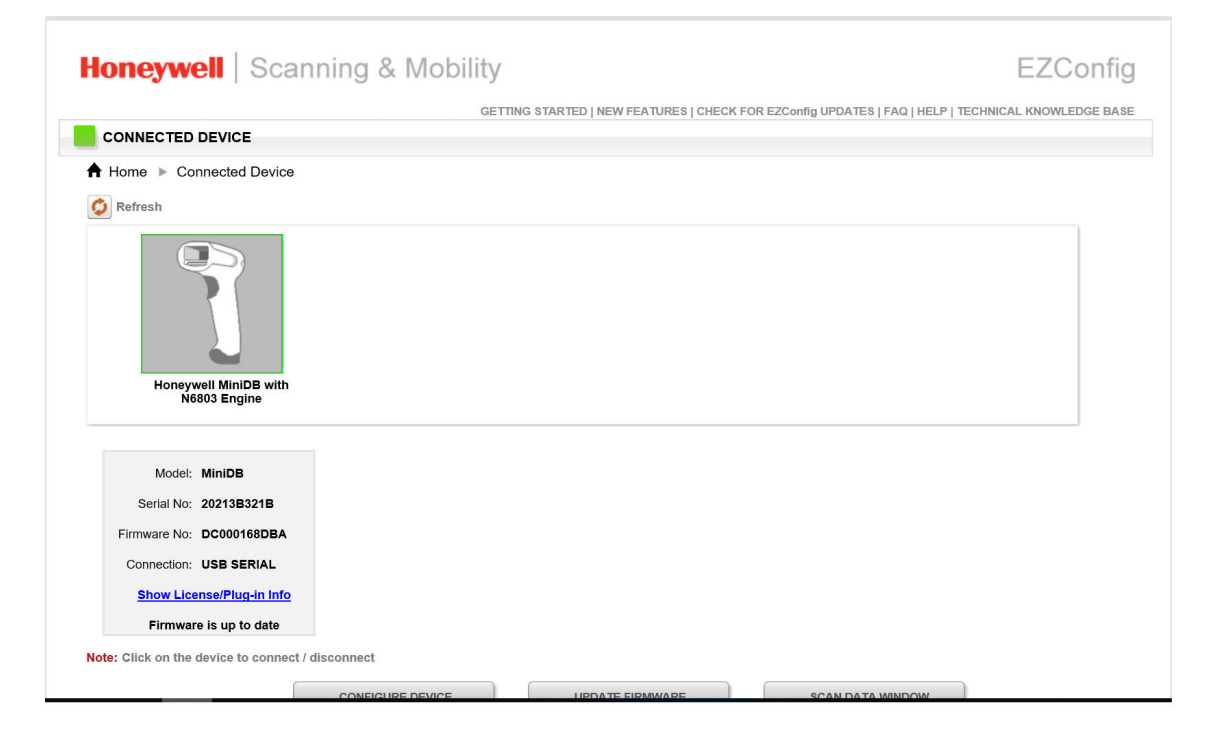

4. Select symbologies and configure the barcode settings.

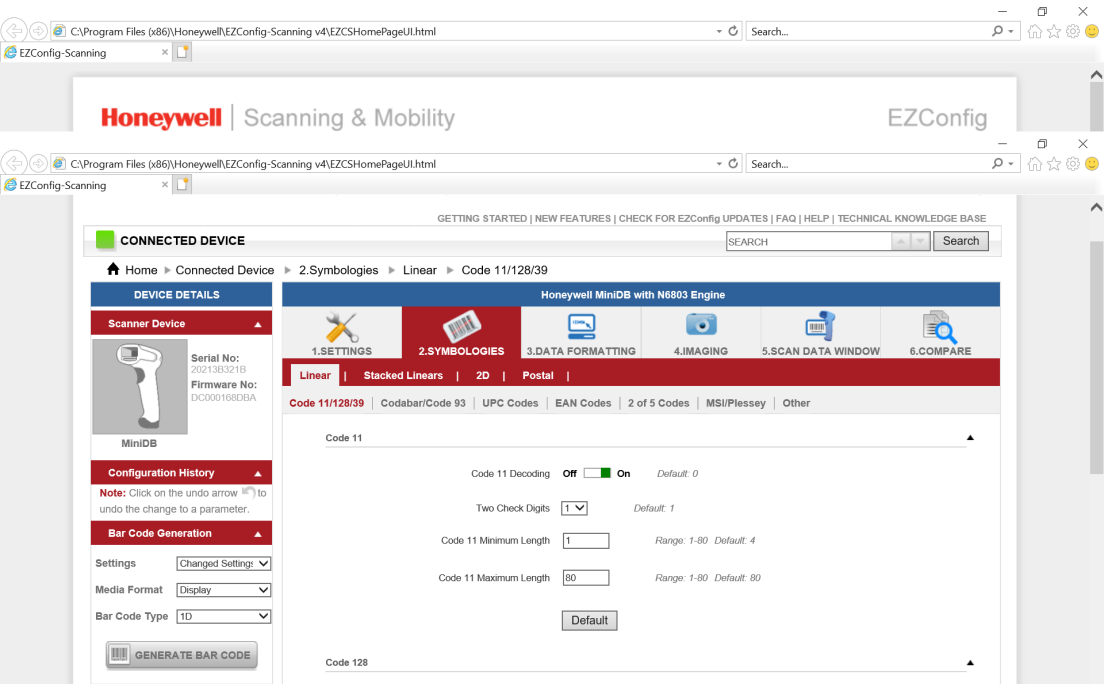

# **Configure Protocol Options**

You can select the emulation type and set protocol options for each of up to four different sessions.

### **To configure protocol options**

- 1. Open the Windows Terminal Emulation main menu in Enterprise Settings. For help, [see "To configure WindowsTE directly on the computer" on page 22.](#page-31-0)
- 2. Tap **Session 1**, **Session 2**, **Session 3**, or **Session 4**. The list of configuration items for that session appears.

3. Tap **Protocol Opts**.

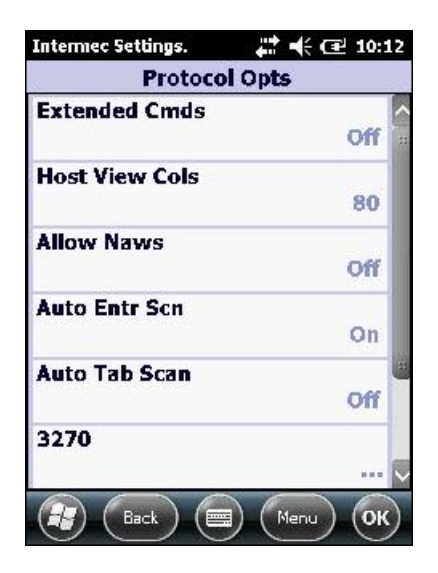

For information on protocol options, see the next table.

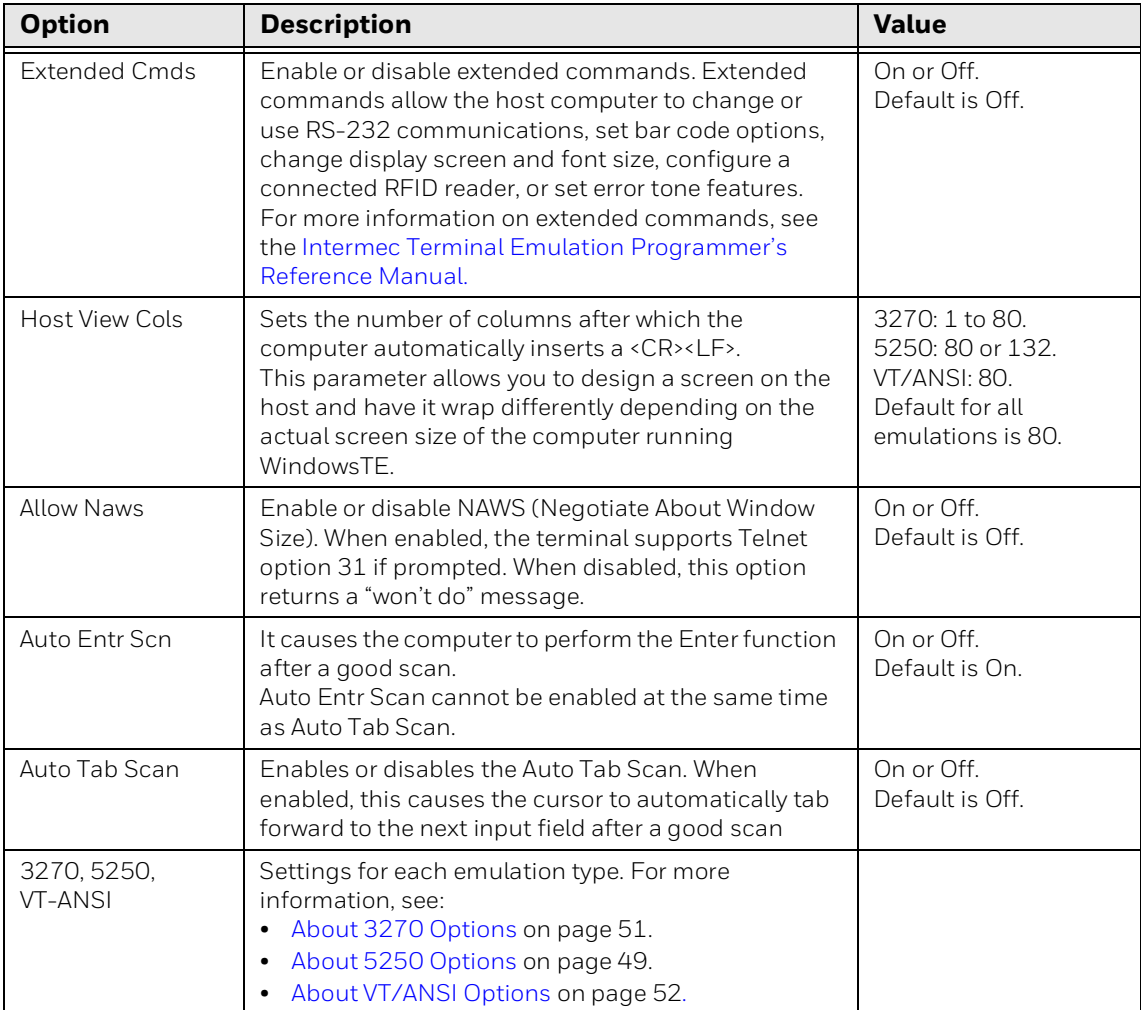

4. Change the settings as needed. When you are finished, tap **OK** to save your changes and return to the **Protocol Opts** list, or tap **Cancel** to return to the **Protocol Opts** list without saving any changes.

### <span id="page-58-0"></span>**About 5250 Options**

This section describes configurable settings for 5250 emulation.

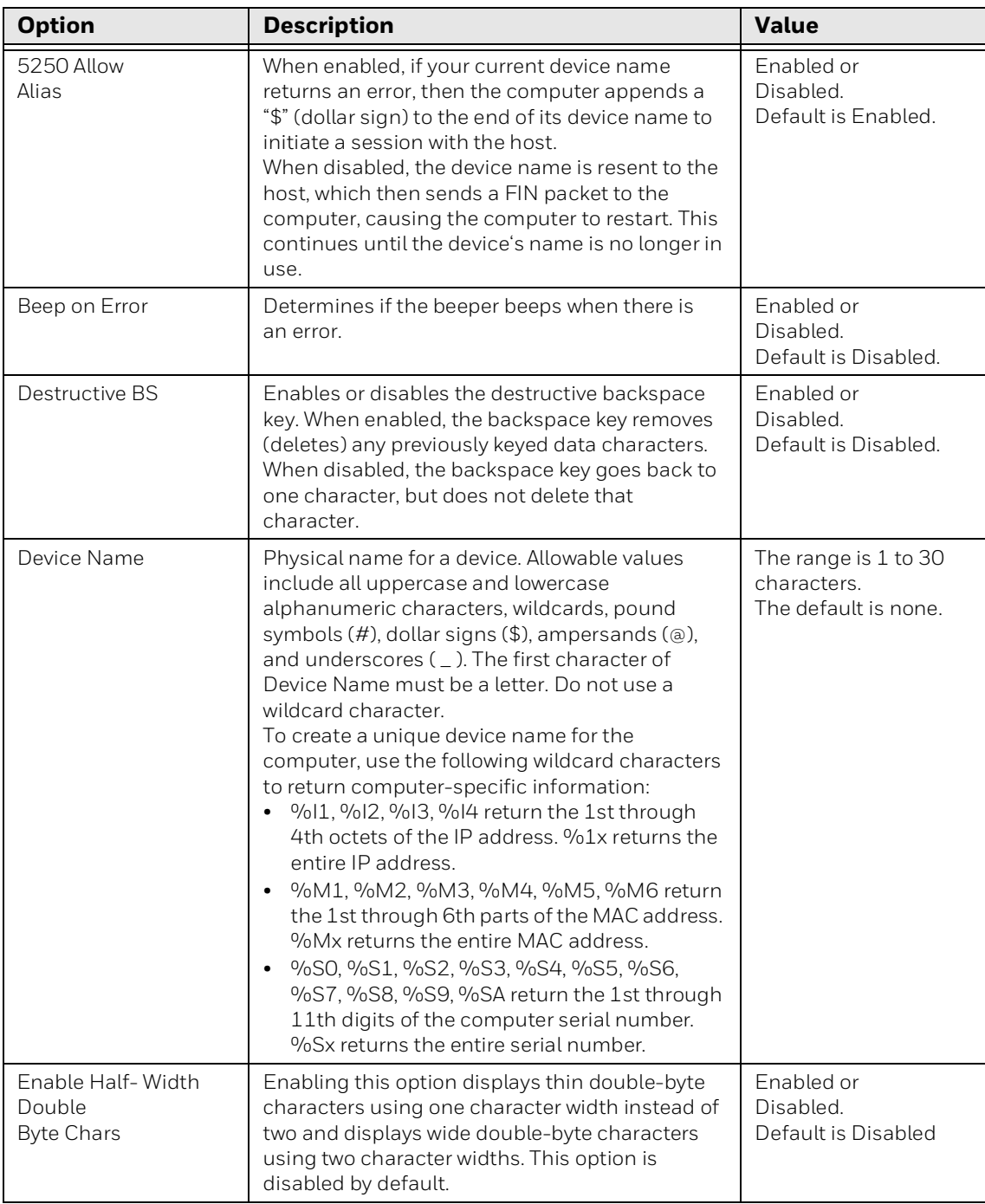

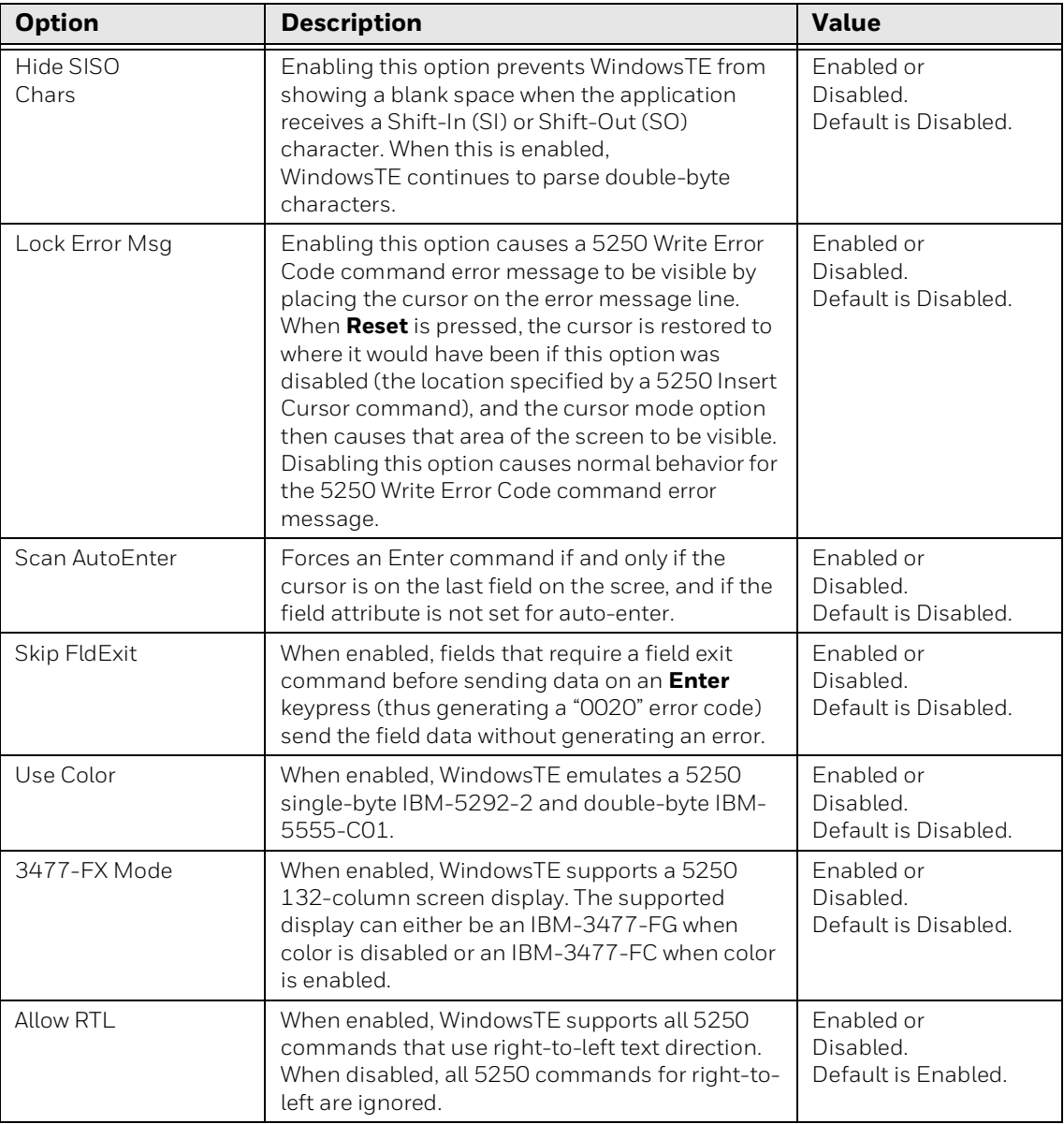

# <span id="page-60-0"></span>**About 3270 Options**

This section describes configurable settings for 3270 emulation.

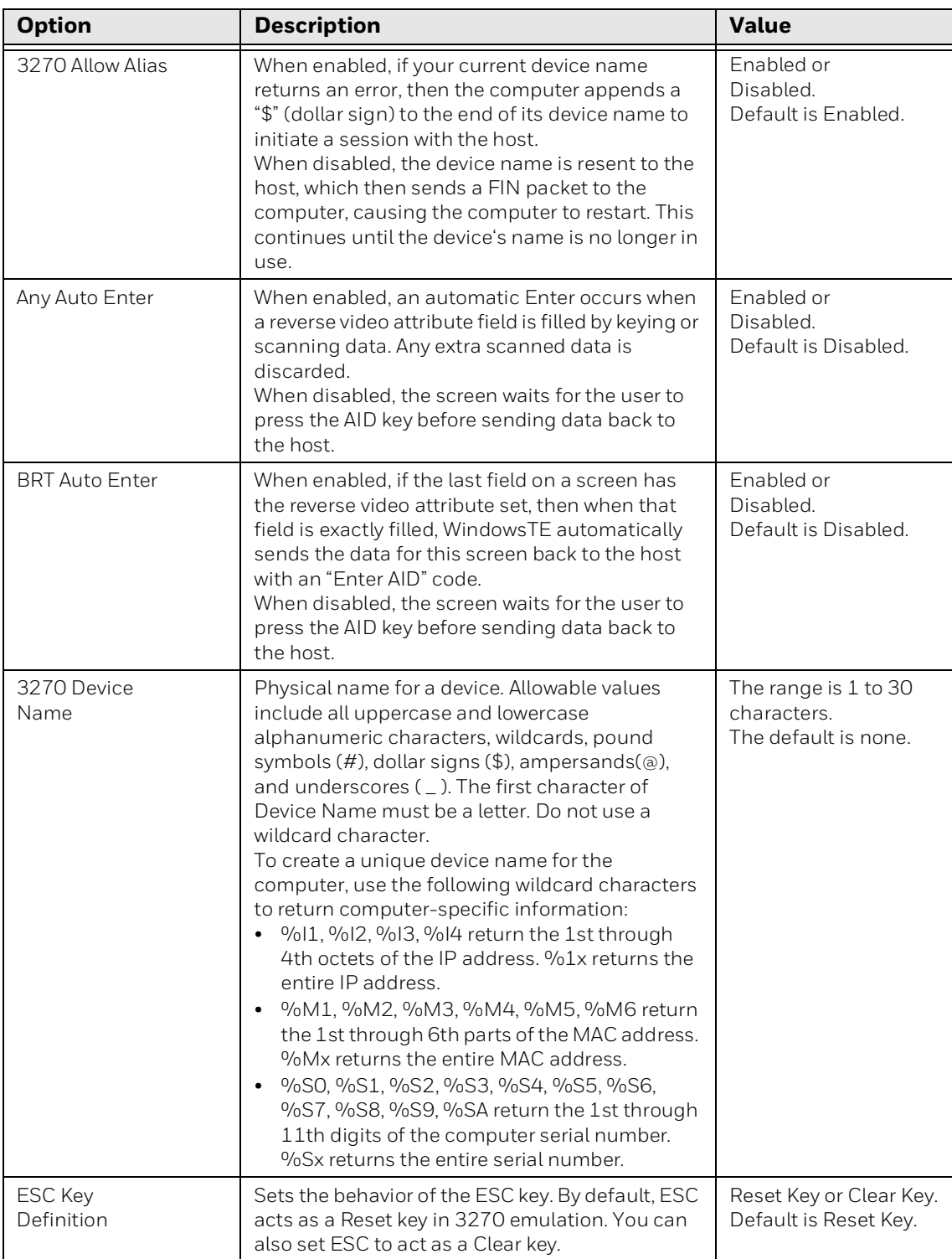

## **3270 Protocol Options**

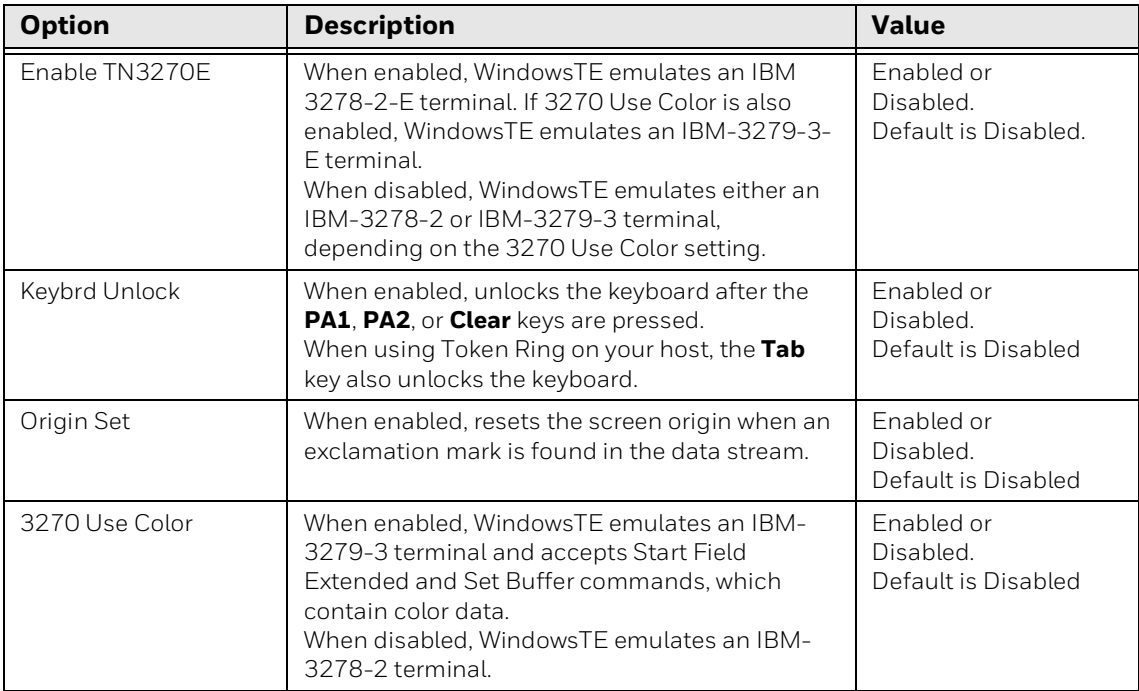

### <span id="page-61-0"></span>**About VT/ANSI Options**

This section describes configurable settings for VT/ANSI emulation.

### **VT/ANSI Protocol Options**

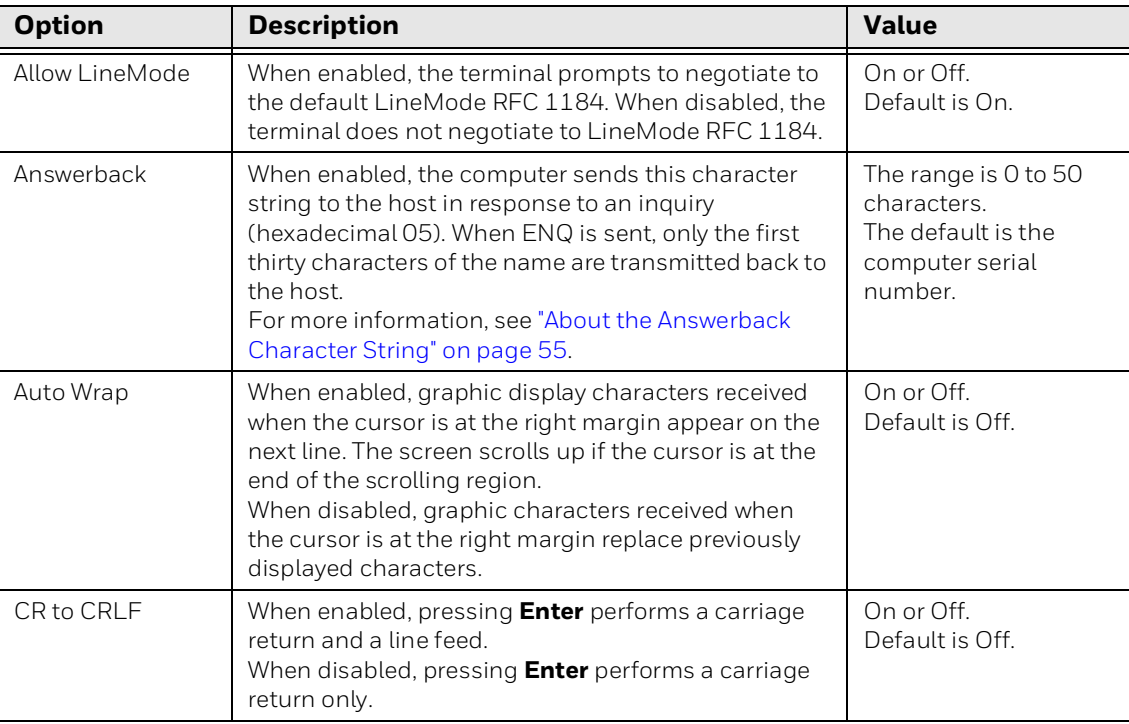

# **VT/ANSI Protocol Options**

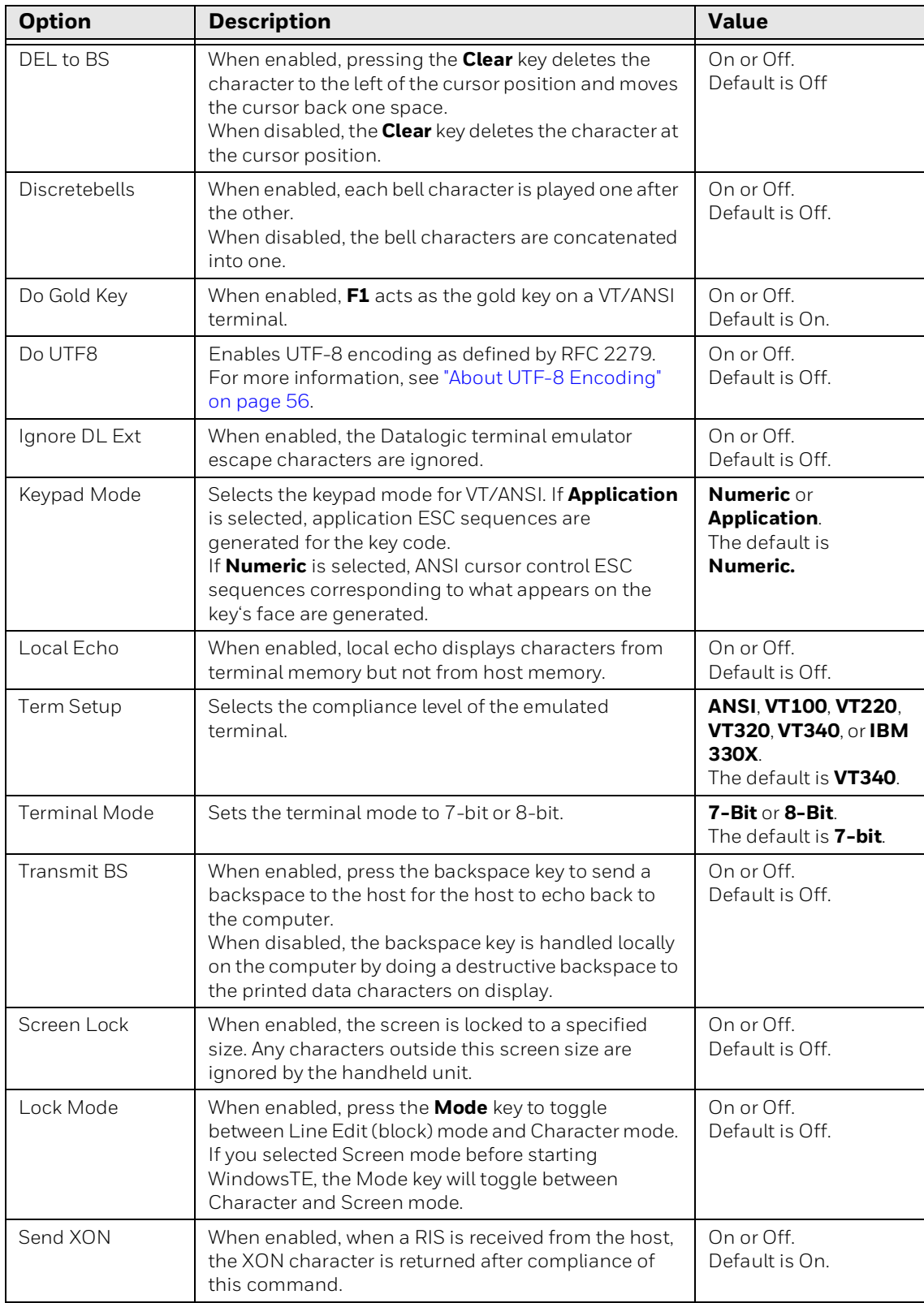

### **VT/ANSI Protocol Options**

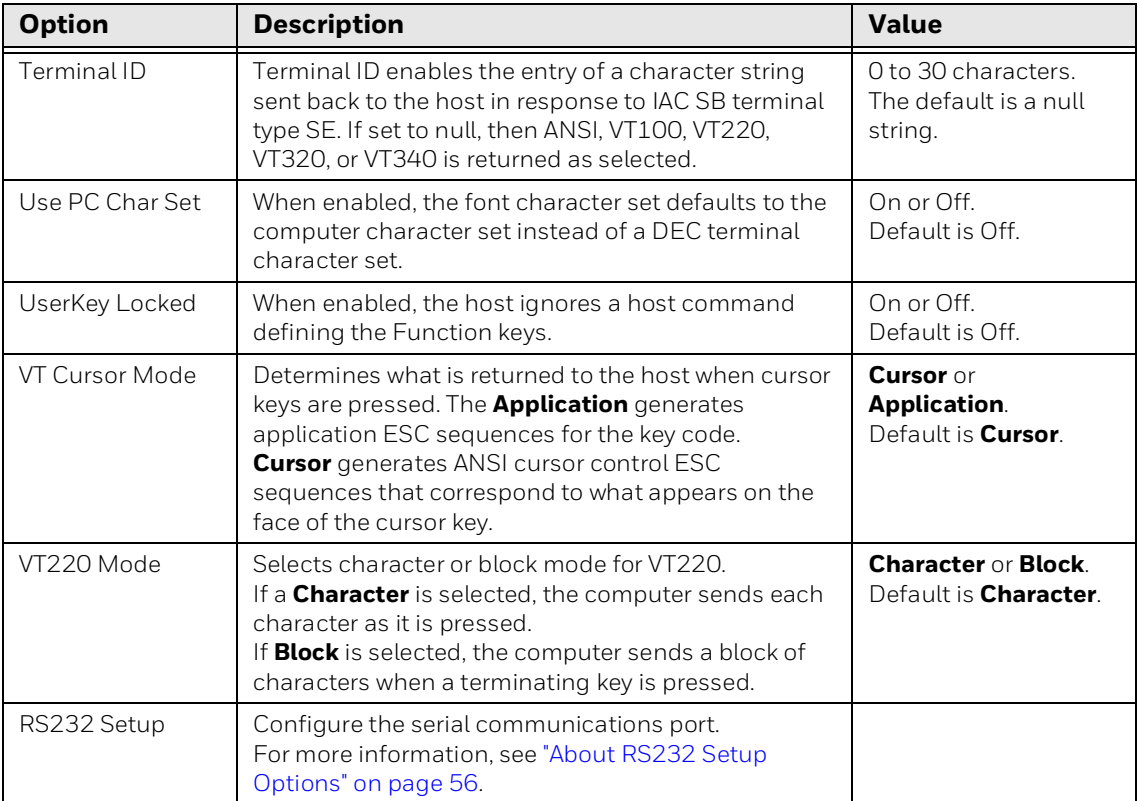

### <span id="page-64-0"></span>**About the Answerback Character String**

Enable Answerback to send a character string to the host in response to an inquiry (hexadecimal 05). The string can be 0 to 30 characters long, and possibly longer if you use wildcards as described in this section. The default is the computer serial number.

*Note: Although the string can be longer than 30 characters, only the first thirty characters of the name are transmitted back to the host when ENQ is sent.*

Use the keypad or SIP to enter the character string. If you enter any of the following control characters, it is sent out. Note that control strings count as one character.

<ACK> <BEL> <BS> <CAN> <CR> <DC1> <DC2> <DC3> <DC4> <DLE> <EM> <ENQ> <EOT> <ESC> <ETB> <ETC> <FF> <FS> <GS> <HT> <LF> <NAK> <NUL> <RS> <SI> <SO> <SOH> <STX> <SUB> <SYN> <US> <VT>

To configure an Answerback string that includes computer-specific information, use wild card characters in the string as follows:

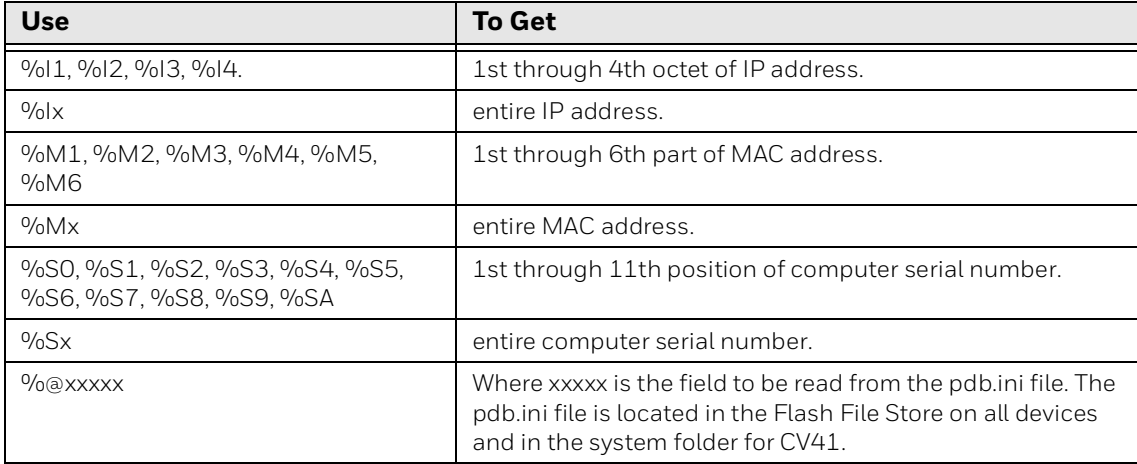

### **Wild Card Characters for Answerback**

For example, the Answerback string Example%S0 is 10 characters long. However, %SO represents the first character of the serial number, effectively making the string only 8 characters long. If the computer serial number begins with a 2, then the Answerback string evaluates to Example2.

### <span id="page-65-0"></span>**About UTF-8 Encoding**

When you enable Do UTF8, you enable UTF-8 encoding as defined by RFC3629:

- If the character is between 0 and 0x7f, nothing changes.
- If the character is between 0xc0 and 0xfd, convert the character to a displayable character using the following formula where x is the first character in the string, and y is the second character.

 $(x - 0xc0) * 2**6 + (y - 0x80)$ 

• If the character is between 0x8000-0xffff, the UTF8 translation is done using the following formula. 0xef 0xbb 0xbf is looked for saying that the following characters are encoded using ISO/IEC 10646 Universal Multiple-Octet Code Character Set with the UTF8 signature.

Then, each character is comprised of three characters x, y, and z, which are converted using the following formula:

(x-0xe0) \* 0x1000 + (y-0x80) \* 0x40 + (z-0x80)

• If disabled (default), characters are translated regularly as defined by the current gl, gr character sets selected.

### <span id="page-65-1"></span>**About RS232 Setup Options**

For VT/ANSI emulation, you can set RS-232 serial communications options as described in the next table.

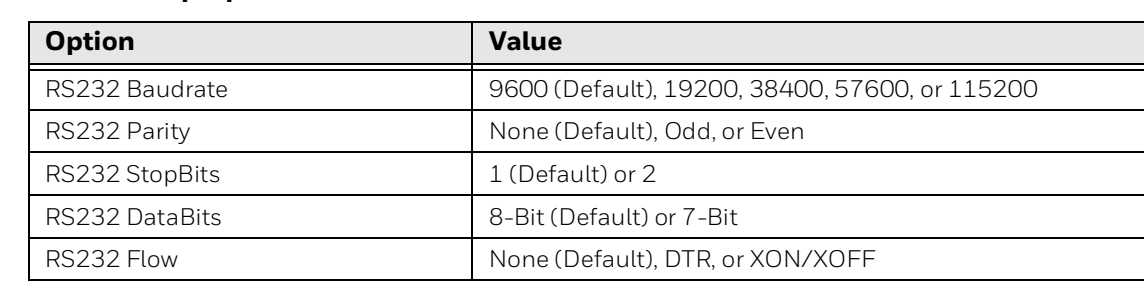

#### **RS232 Setup Options**

# **Select WindowsTE Fonts and Screen Behaviors**

You can select the WindowsTE fonts and screen behaviors to fit the needs of your work environment. For example, you can change the display language and character set encoding or enable function key and URL hot spots. You can change these settings for each of the four available sessions.

### **To customize fonts and behaviors**

- 1. Open the Windows Terminal Emulation main menu in Enterprise Settings. For help, [see "To configure WindowsTE directly on the computer" on page 22](#page-31-0).
- 2. Tap **Session 1**, **Session 2**, **Session 3**, or **Session 4**. The list of configuration items for that session appears.

### 3. Tap **Display Opts**

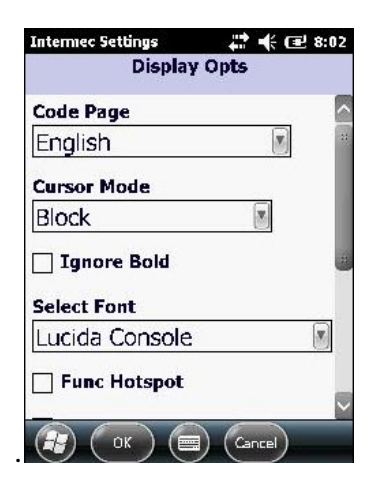

For information on Display Opts settings, see the next table

### **Display Options**

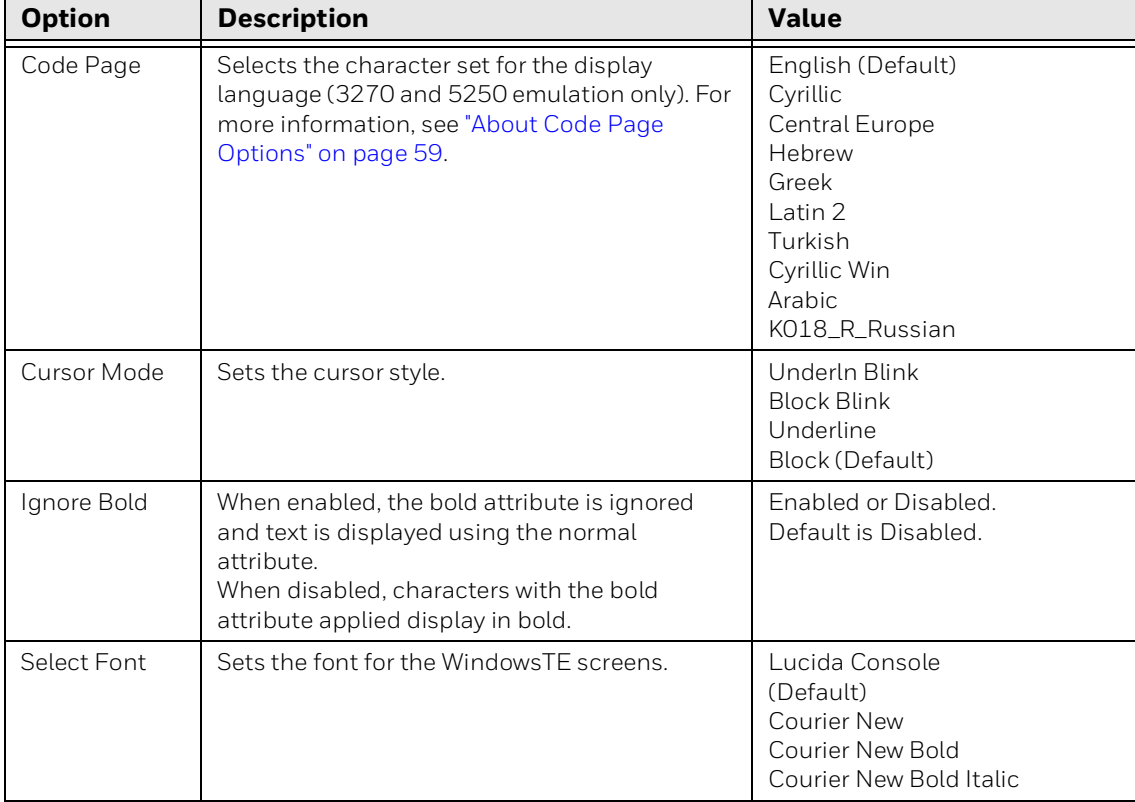

# **Display Options**

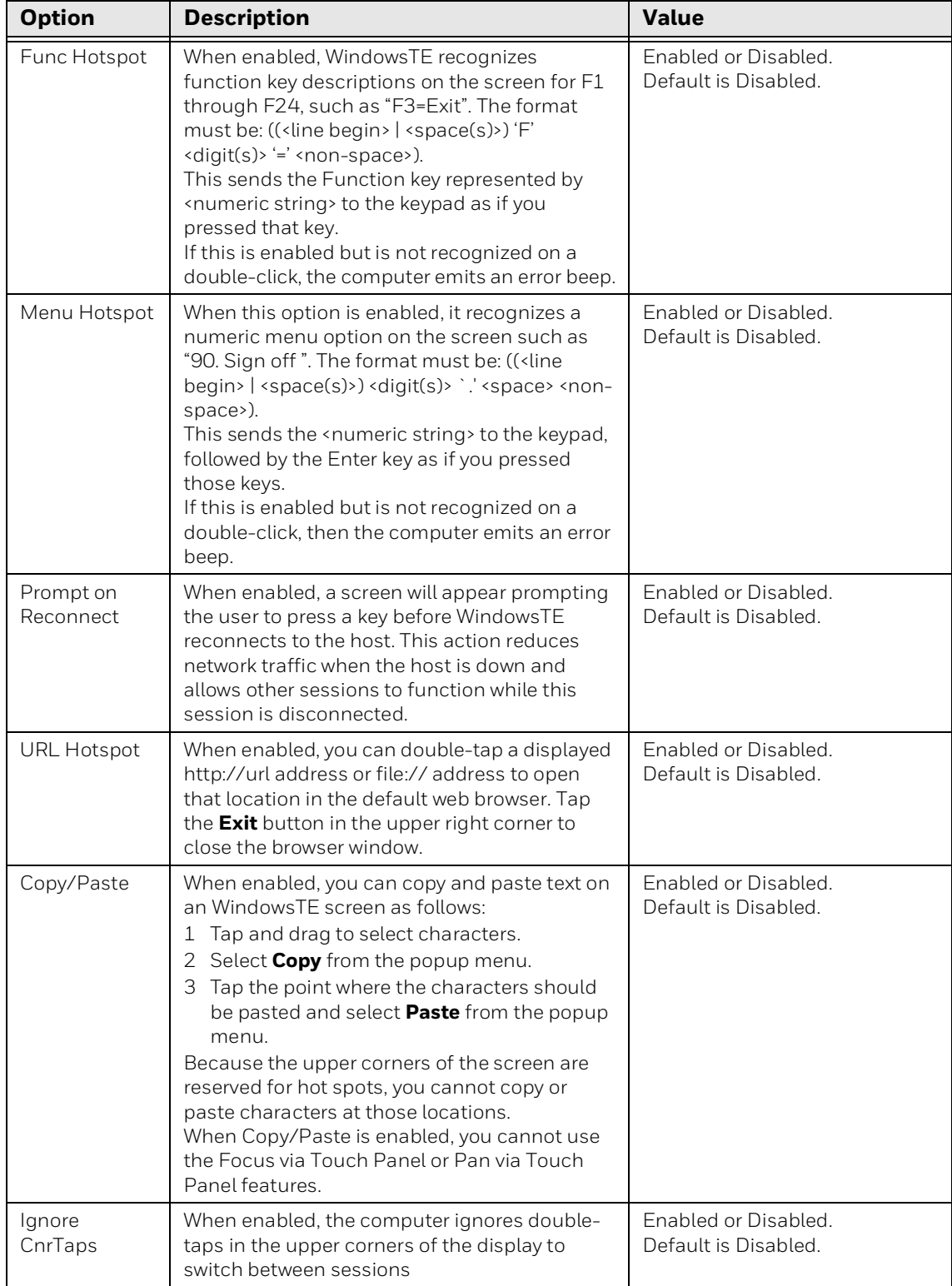

4. Change the settings as needed. When you are finished, tap **OK** to save your changes and return to the **Display Opts** list or tap **Cancel** to return to the **Display Opts** list without saving any changes.

### <span id="page-68-0"></span>**About Code Page Options**

Code page choices are shown in the next table.

#### **Code Page Options and Descriptions**

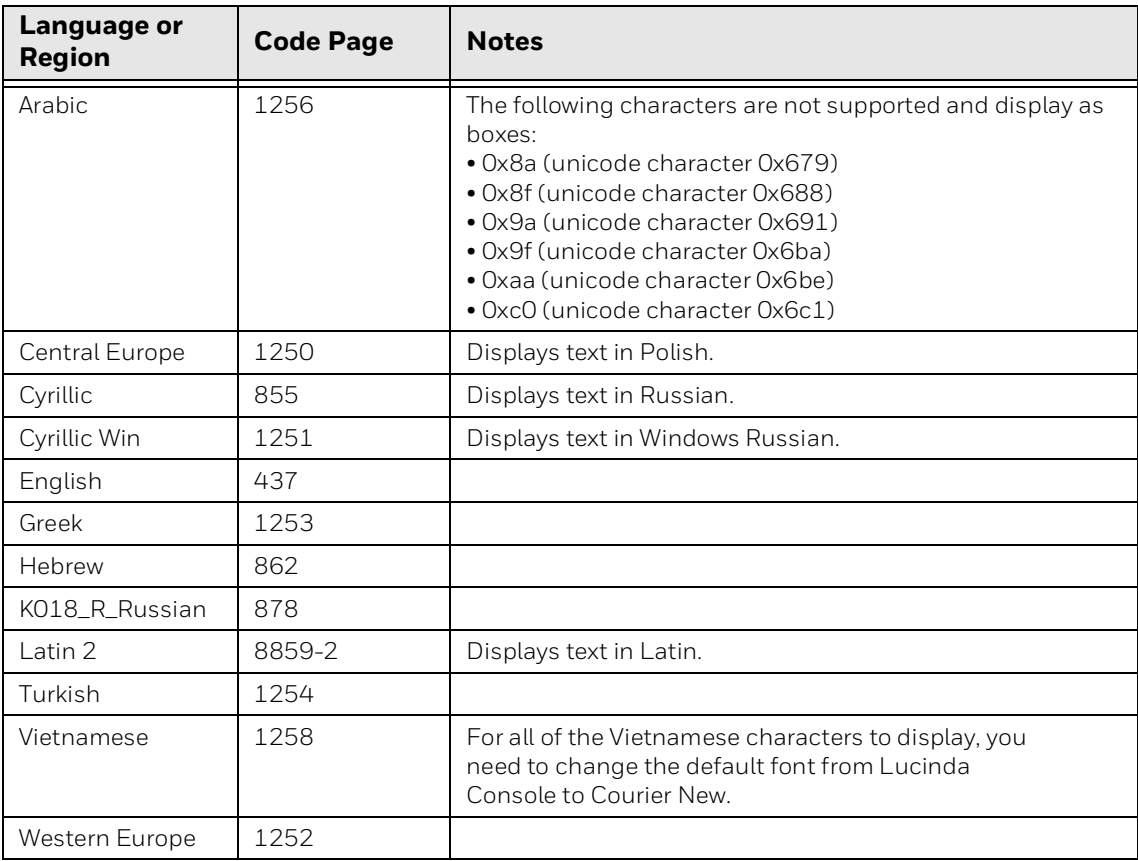

If you are running the 3270 or 5250 emulations that display characters in EBCDIC, additional requirements may be necessary to display the fonts in your selected language correctly. For more information, [see "Customize 5250 EBCDIC to ASCII](#page-124-0)  [Translation" on page 115.](#page-124-0)

# **Configure WindowsTE Screen Sizes and Colors**

You can set the WindowsTE screen size and colors for each of the four available sessions.

### **To configure screen size and colors**

- 1. Open the Windows Terminal Emulation main menu in Enterprise Settings. For help, [see "To configure WindowsTE directly on the computer" on page 22.](#page-31-0)
- 2. Tap **Session 1**, **Session 2**, **Session 3**, or **Session 4**. The list of configuration items for that session appears.

3. Tap **LCD Parms**.

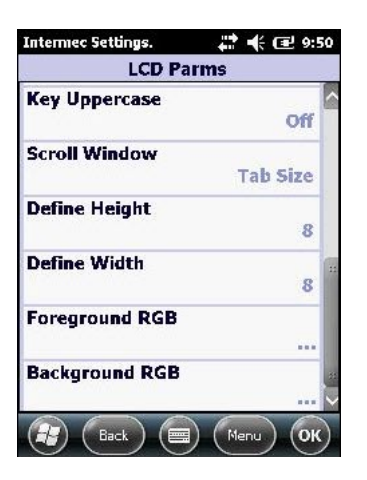

4. Change the settings as needed. When you are finished, tap **OK** to save your changes and return to the **LCD Parms** list, or tap **Back** to return to the **LCD Parms** list without saving any changes.

For more information on these settings, see the next table.

#### **LCD Parms Settings**

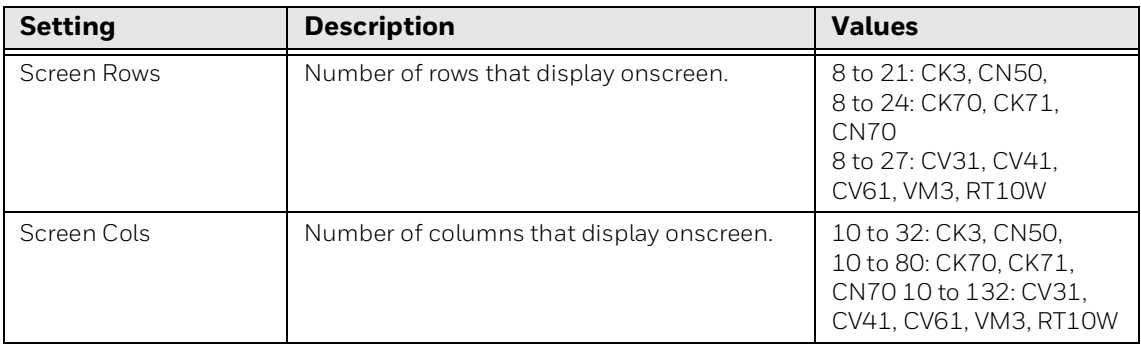

# **LCD Parms Settings**

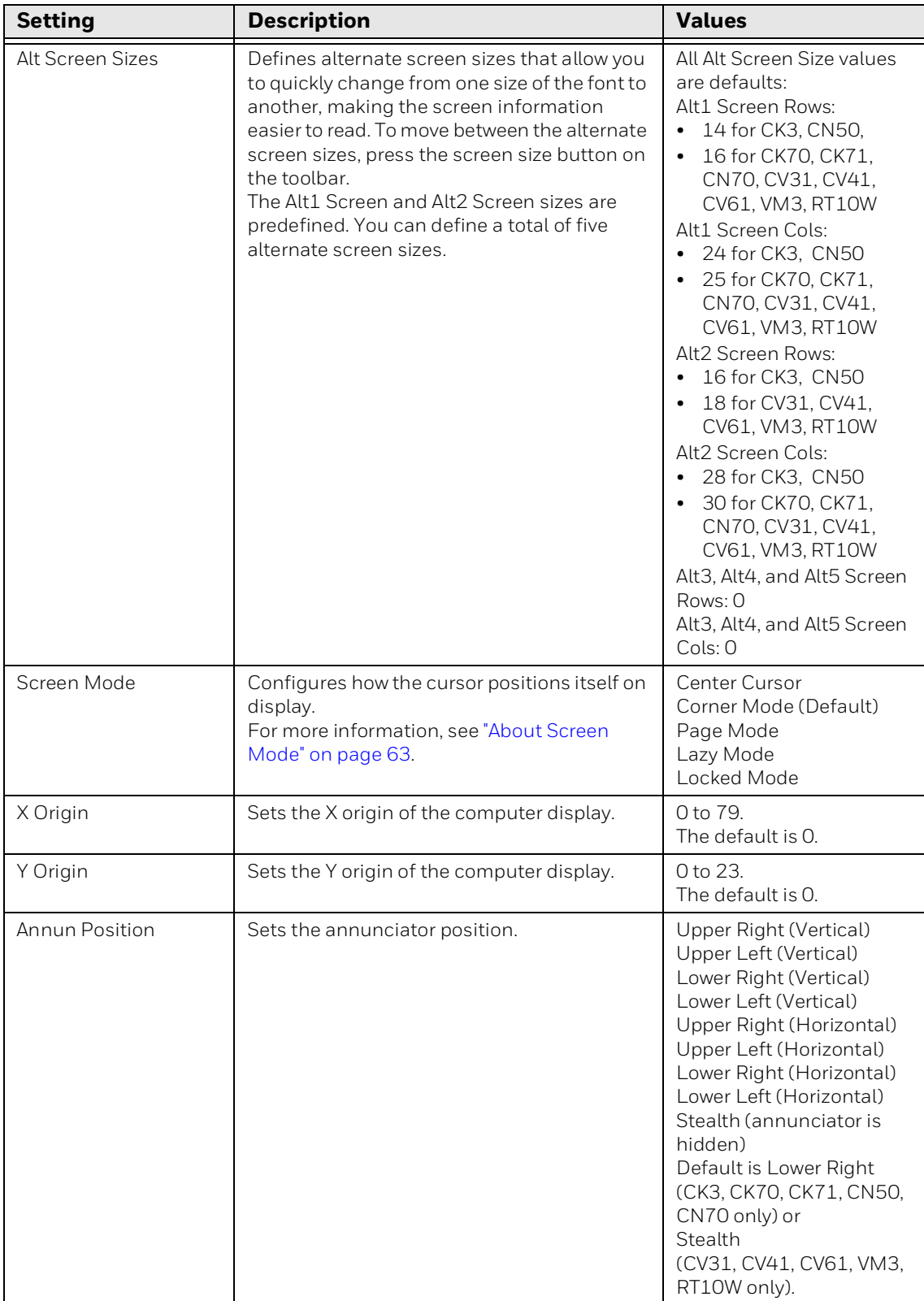

# **LCD Parms Settings**

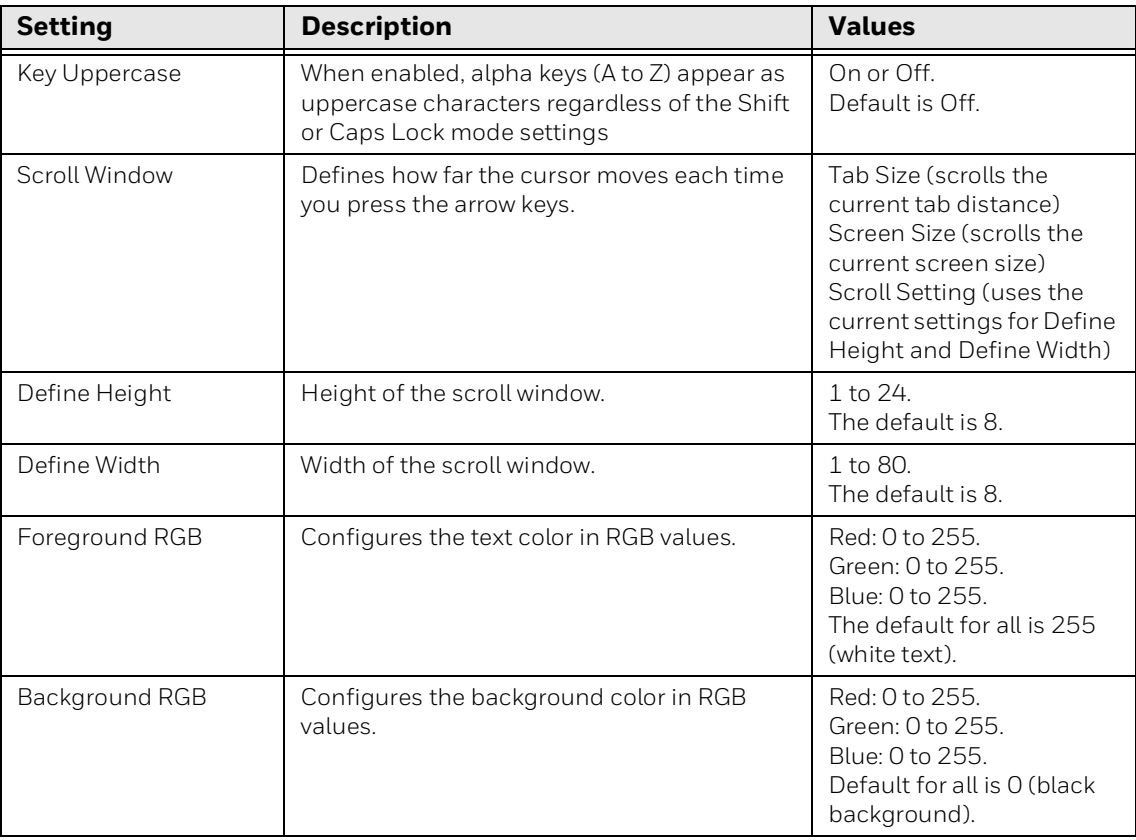
### **About Screen Mode**

Screen Mode defines the cursor position and movement as you scroll through data in the display buffer, which stores data in a standard CRT format as sent from the host computer. Use Screen Mode options to optimize your view.

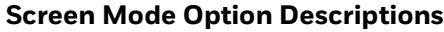

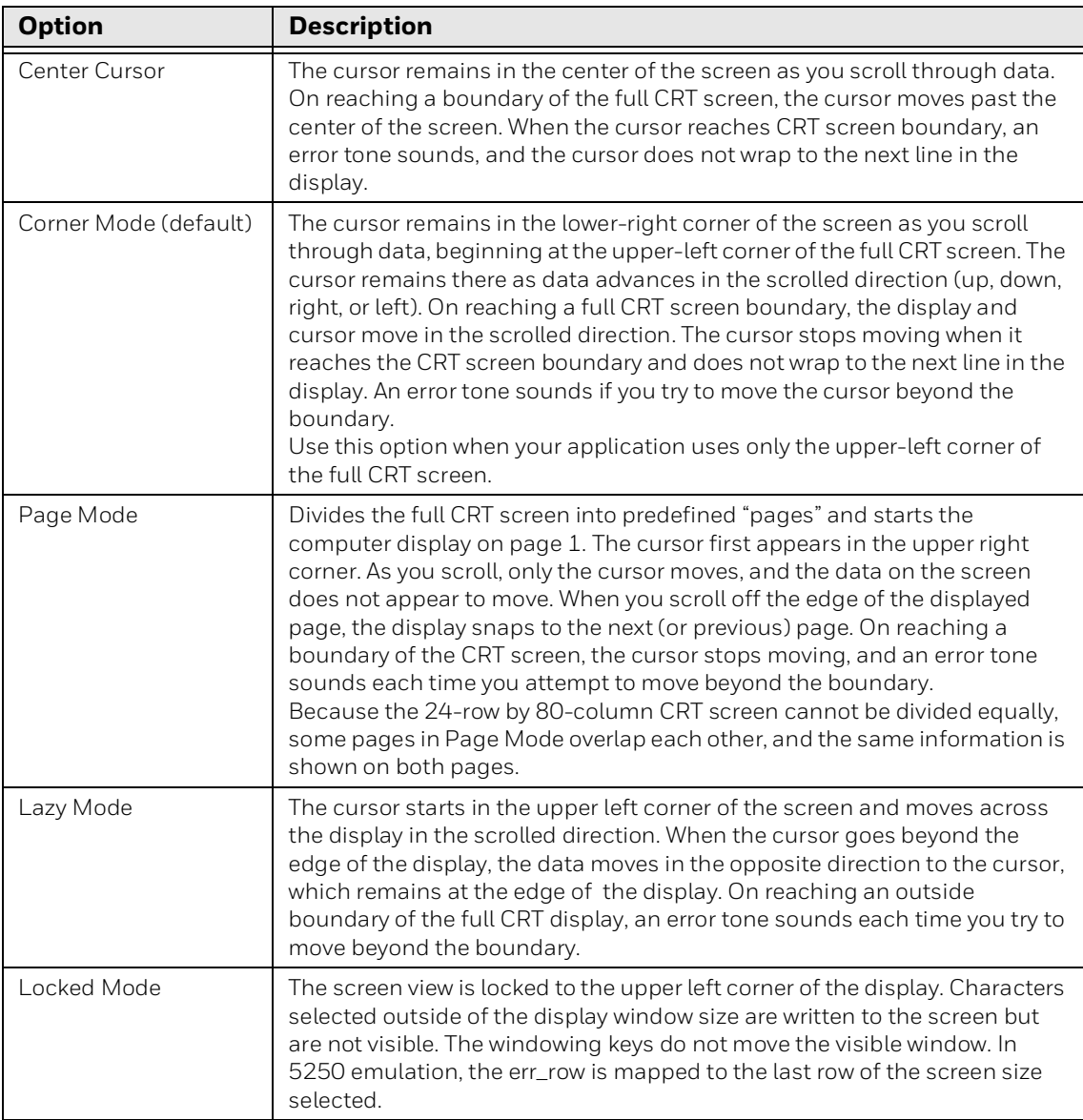

# **Move the WindowsTE Viewport by Dragging Across the Screen**

You can move the computer window/viewport by using the cursor keys and paging keys. You can also enable the Pan via Touch Panel feature, which allows you to move the viewport by dragging your finger or stylus across the computer screen. Pan via Touch Panel is disabled by default and applies to all sessions when enabled.

### **To enable Pan via Touch Panel**

- 1. Open the Windows Terminal Emulation main menu in Enterprise Settings. For help, [see "To configure WindowsTE directly on the computer" on page 22](#page-31-0).
- 2. Tap **Pan via Touch Panel**.
- 3. Select a mode:
	- **Viewport Mode**: Drag your stylus or finger across the screen to move the viewport in the opposite direction. This behavior mimics Windows Mobile devices.
	- **Screen Mode**: Drag your stylus or finger across the screen to move the viewport in the same direction.
	- **Disabled** (default).
- 4. Tap **OK**.
- *Note: Pan via Touch Panel settings are ignored if Copy/Paste or Focus via Touch Panel are enabled.*

### **Move the Cursor Location by Tapping the Screen**

You can move the cursor location by pressing **Tab**, which moves the cursor to the beginning of the next entry field. You can also enable the Focus via Touch Panel feature, which moves the cursor to any entry field when you tap the computer screen at the field location.

Focus via Touch Panel is disabled by default and applies to all sessions when enabled.

### **To enable Focus via Touch Panel**

- 1. Open the Windows Terminal Emulation main menu in Enterprise Settings. For help, [see "To configure WindowsTE directly on the computer" on page 22](#page-31-0).
- 2. Tap **Focus via Touch Panel**.
- 3. Select **Enable**.
- 4. Tap **OK**.

#### **About the Focus via Touch Panel Feature**

For VT/ANSI sessions:

- Focus via Touch Panel is not supported when the application is in Block mode.
- The entire screen is defined as a field unless you are using VT340+ form commands.
- For 3270, 5250, or VT forms, tap the entry field to move the cursor to the first position in that field. Tapping the screen outside an entry field does not move the cursor.

*Note: Focus via Touch Panel is ignored if Copy/Paste is enabled.*

### **Select a Printer**

You can select a printer for each of the four sessions. The printer can be on your network or connected to the computer through IrDA, Bluetooth, or a serial port.

#### **To select a printer**

- 1. Open the Windows Terminal Emulation main menu in Enterprise Settings. For help, [see "To configure WindowsTE directly on the computer" on page 22.](#page-31-0)
- 2. Tap **Session 1**, **Session 2**, **Session 3**, or **Session 4**. The list of configuration items for that session appears.
- 3. Tap **Print Device**.

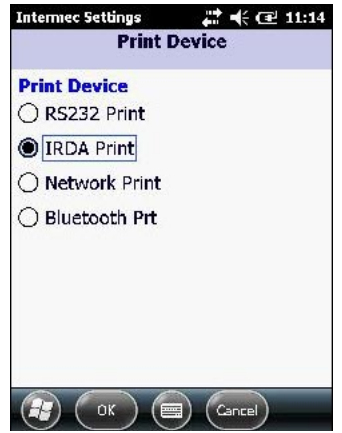

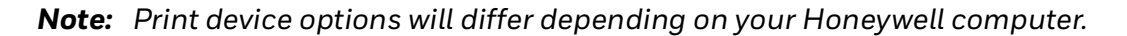

- 4. Select one of the options:
	- Tap **RS232 Print** for the RS-232 print driver. This setting is the default for the CV31, CV41, and CV61.
	- (CK70, CK71, CN70 only) Tap **IRDA Print** or press **2** to select an IrDA printer connection.
	- Tap **Network Print** to select a network printer.
	- Tap **Bluetooth Prt** to select the current Bluetooth printer. This setting is the default for the CK3, CK70, CK71, CN50, and CN70 computers.
- 5. Tap **OK** to save your changes and return to the **LCD Parms** list, or tap **Cancel** to return to the Print Device list without saving any changes.
- 6. If you chose IrDA Print, RS232 Print, or Bluetooth Prt, WindowsTE is ready to print to the printer connected to the computer by that method. Before you try to print, make sure you have a valid connection to your printer.

If you chose **Network Print**, you need to specify the printer IP address and printer port. For more information, [see "Configure a TCP/IP Connection" on](#page-34-0)  [page 25](#page-34-0).

# **Configure for UDP Plus**

- *Note: When UDP Plus is enabled, it applies to all sessions. WindowsTE does not support mixed TCP/IP and UDP Plus sessions.*
	- 1. Open the Windows Terminal Emulation main menu in Enterprise Settings. For help, [see "To configure WindowsTE directly on the computer" on page 22](#page-31-0).
	- 2. Tap **UDP+ Options**.
	- 3. Select **Enable UDP+**

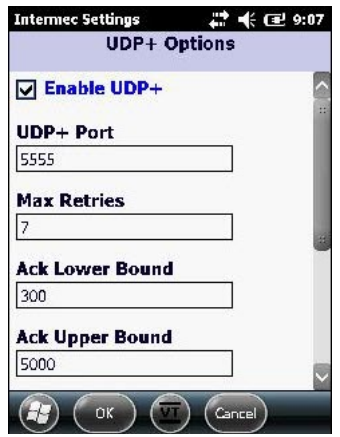

**Enabling UDP Plus**

The UDP+ Options list includes global UDP Plus settings. For information on these global settings, see the next table.

| ltem                   | <b>Description</b>                                                                                                    | <b>Values</b>                                          |
|------------------------|----------------------------------------------------------------------------------------------------|--------------------------------------------------------|
| $UDP+Port$             | Port to access the UDP Plus<br>server.                                                                                                    | The range is 0 to 65535.<br>The default is 5555.       |
| Max Retries            | The maximum number of times to retry<br>the connection before starting the<br>watchdog timer.                                                             | The range is 1 to 99.<br>The default is 7.             |
| <b>WD Rcy Timeout</b>  | After the maximum number of<br>retries is reached, this is the<br>amount of time that WindowsTF<br>waits before closing the connection<br>when receiving. | The range is 1 to 3600 ms.<br>The default is 45        |
| <b>WD Send Timeout</b> | After the maximum number of<br>retries is reached, this is the<br>amount of time that WindowsTF<br>waits before closing the connection<br>when sending.   | The range is 1 to 3600 ms.<br>The default is 20        |
| Ack Lower Bound        | Amount of time that WindowsTF<br>waits before expecting an<br>acknowledgment.                                                                             | The range is 200 to 2000 ms.<br>The default is 300.    |
| Ack Upper Bound        | Amount of time that WindowsTF<br>waits when expecting an<br>acknowledgment.                                                                               | The range is 2000 to 60000<br>ms. The default is 5000. |

**Global UDP Plus Configuration Item Descriptions**

- *Note: UDP Plus settings must be identical to those set in the SPS. Honeywell recommends that you keep the default values.*
	- 4. Tap an item in the list to select it and make changes. After you make changes, tap **OK** to save your changes, or tap **Cancel** to return to the UDP+ Options list.
	- 5. In the UDP+ Options list, tap **Back**. The Windows Terminal Emulation main menu in Enterprise Settings appears.
	- 6. In the Windows Terminal Emulation main menu, select **Session 1**, **Session 2**, **Session 3**, or **Session 4**. The list of configuration items for that session appears.

7. In the Session menu, you selected tap UDP Options > **Server A**, **Server B**, or **Server C**, **Server B**, or **Server C**. The list of UDP configuration items for that server appears.

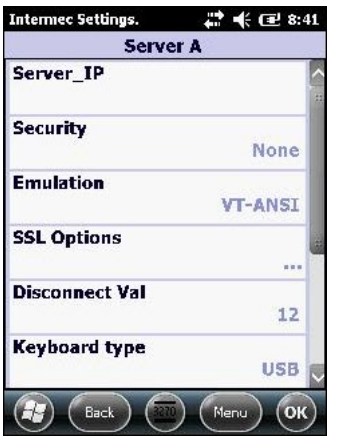

*Note: Server A is the primary UDP Plus server. If WindowsTE is unable to connect to Server A before the disconnect timer expires, WindowsTE tries to connect to Server B and then Server C.*

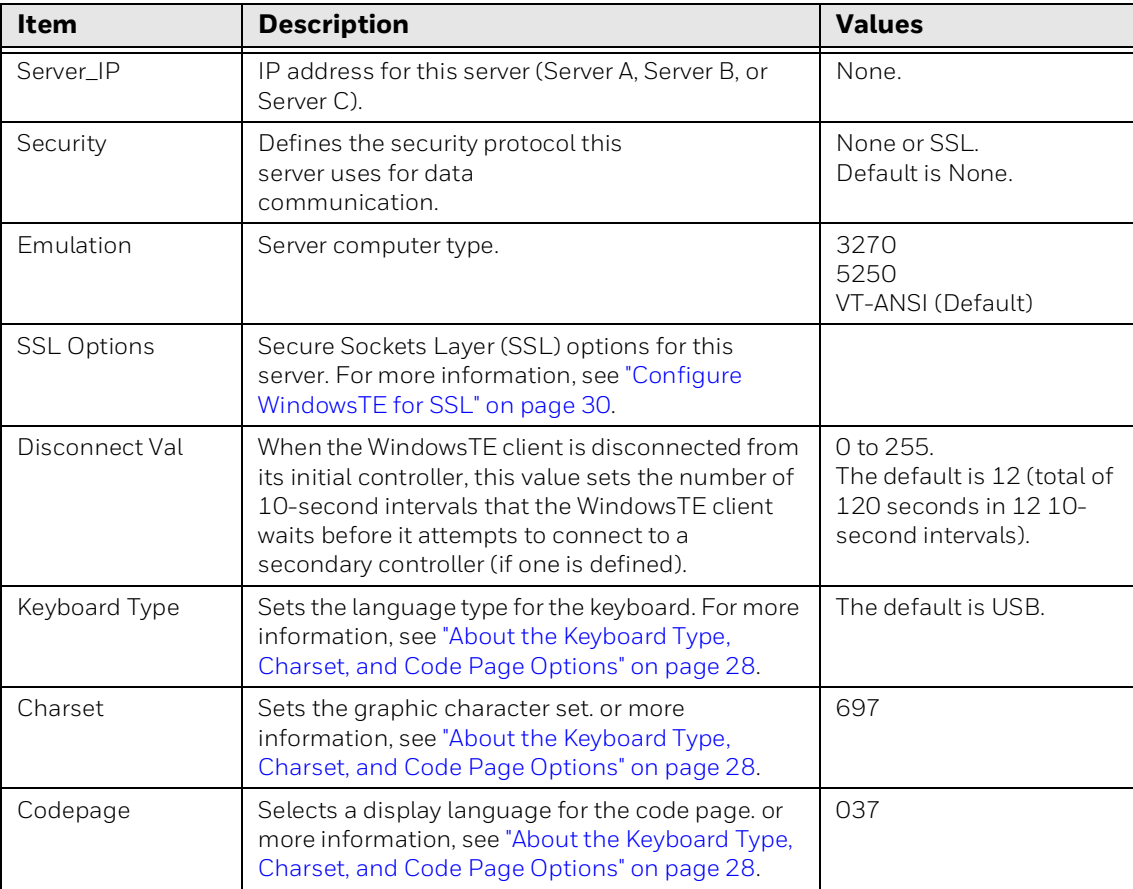

### **UDP Plus - Server Configuration Item Descriptions**

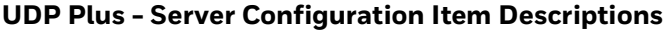

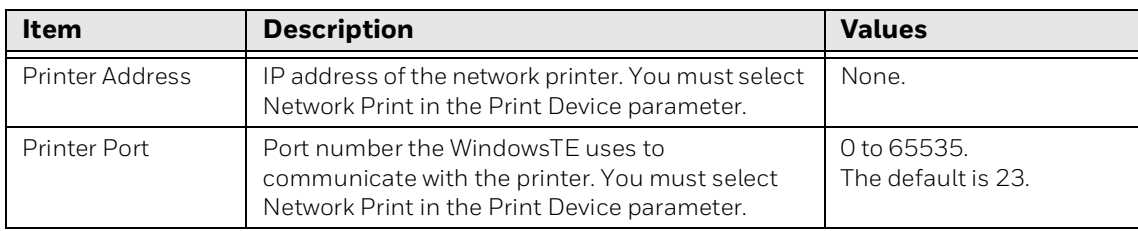

8. Tap an item to select it and make changes. For information on the configuration items, see the next table. After you make changes, tap **OK** to save your changes, or tap **Back** to return to the list of UDP configuration items for the server.

# **Use the Out of Range Monitor**

You can use the Out of Range Monitor to alert users when the computer is trying to send data but is out of range of an access point. When this happens, the computer beeps three times, and WindowsTE shows this message:

> Not connected to an AccessPoint. Please wait!

To clear the message, the operator needs to move the computer closer to an access point. When the computer can connect to the access point, the last active WindowsTE screen appears, and WindowsTE sends the data to the host.

*Note: While this message is onscreen, the computer scanner is disabled. WindowsTE ignores all keypresses except for the Menu button. Although you can view the WindowsTE menus while out of range, this message appears again if the computer is still out of range when you exit the menus.*

The Out of Range Monitor is disabled by default. Follow the next steps to enable the Out of Range Monitor.

### **To enable the Out of Range Monitor**

- 1. Open the Windows Terminal Emulation main menu in Enterprise Settings. For help, [see "To configure WindowsTE directly on the computer" on page 22.](#page-31-0)
- 2. Tap **OOR Monitor**.
- 3. Select the OOR Monitor check box and then tap **OK**.

# **Configure Scan Control Settings**

You can configure whether or not WindowsTE uses the bar code symbology settings you have configured within the WindowsTE section of Enterprise Settings. WindowsTE can also use the settings in the Data Collection section of Enterprise Settings, configured separately from the WindowsTE settings.

- 1. Open the Windows Terminal Emulation main menu in Enterprise Settings. For help, [see "To configure WindowsTE directly on the computer" on page 22](#page-31-0).
- 2. Tap Scan Control.

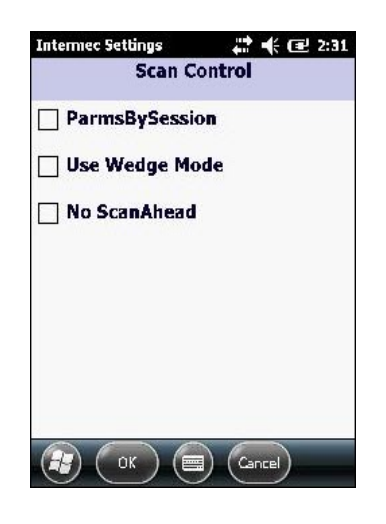

3. Select the check box for each of the parameters you want to enable. For information, see the next table.

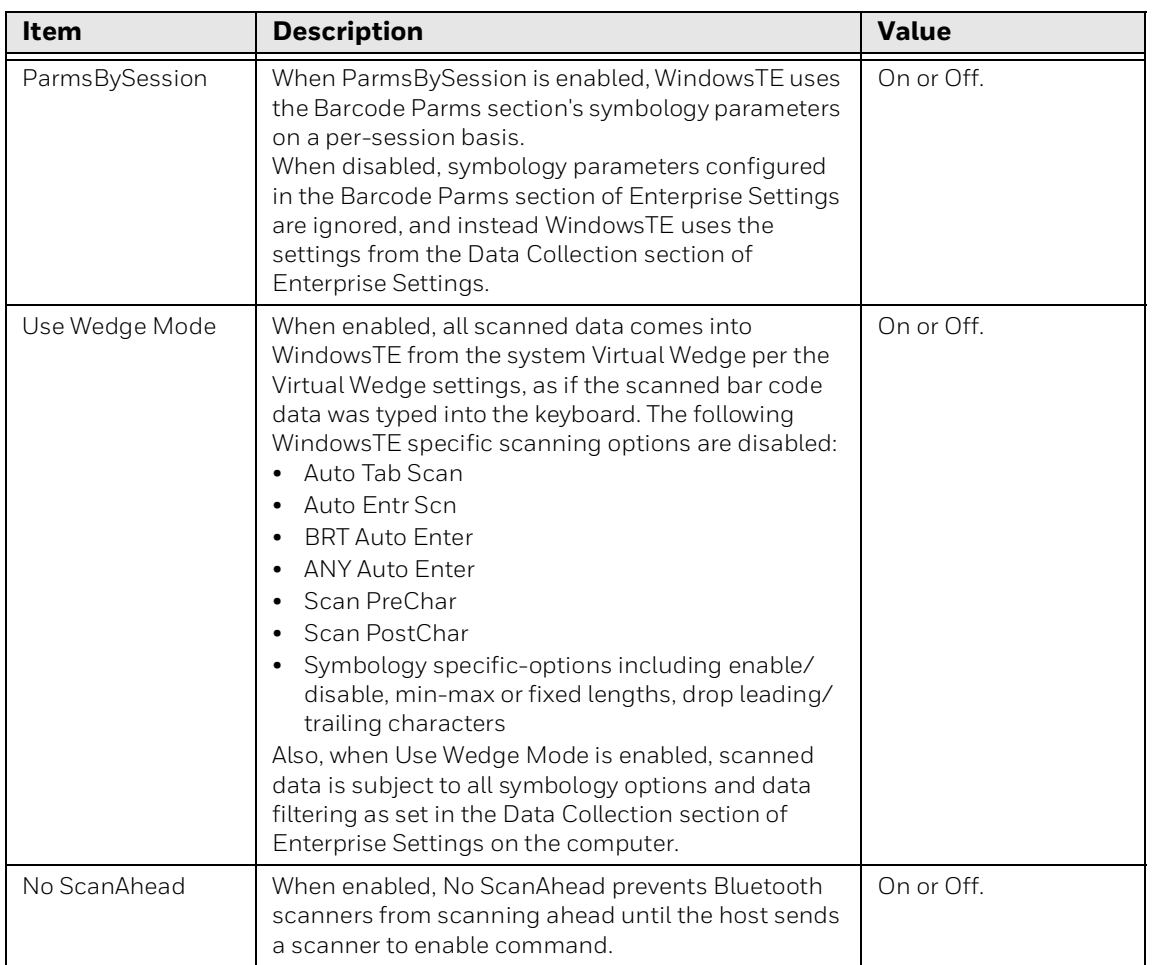

#### **Scan Control Configuration Item Descriptions**

*Note: ParmsBySession does not work with Bluetooth scanners.*

4. After you make selections, tap **OK** to save your changes, or tap **Cancel** to return to the WindowsTE main menu in Enterprise Settings without making any changes.

# **Configure Access to WindowsTE**

You can choose the ways to access WindowsTE and how it operates, including control of password input, configuration menus in Enterprise Settings, using external wizards to connect to Bluetooth devices, and so on.

## **About the No Lockdown Setting**

By default, No Lockdown is disabled (except for CV31, CV41, and VM3 WEC7, where this feature is enabled by default), and WindowsTE functions as a lockeddown application, which means that users cannot access other applications on the computer through the Windows toolbar or Start menu. When you enable No Lockdown, WindowsTE switches to a normal Windows display with an accessible system taskbar. This option applies to all sessions.

## **Enable the Configuration Menu Password**

By default, you do not need to enter a password to access the WindowsTE Main Menu. You can enable password protection to prevent unauthorized access. You can set a different password for each session.

To enable this password, [see "Configure Options for Each Session" on page 24.](#page-33-0)

### **Enable License Check-Out**

If you use SmartSystems Foundation to manage Honeywell devices, by default WindowsTE checks an WindowsTE license out from the SmartSystems server when the application is launched. When you close WindowsTE (using the menus or the Exit button in the Toolbar), the application tries to check its license back in to the license pool.

*Note: License check-out is not supported on the RT10W or VM3 computers.*

- If WindowsTE cannot communicate with the server at shutdown time, the computer keeps the license, and WindowsTE tries to check the license in the next time WindowsTE is closed.
- If you suspend the computer without closing WindowsTE, the computer keeps the license until you close WindowsTE.
- If you warm boot the computer while WindowsTE is running, the computer keeps the license. After the warm boot is done, WindowsTE starts with the same license as before.

*Note: Depending on the Menu Settings list's items, you may still be able to access the Windows Start menu even though WindowsTE is running in lockdown mode. For more information, [see "Select Items for the Menu Button" on page 80](#page-89-0).*

You can disable license check-in if:

- You want to assign one license to each computer running WindowsTE, eliminating the need to check licenses out or in.
- The SmartSystems server is difficult to reach, or on a subnet used only for setup.

#### **To configure WindowsTE license check-out**

- 1. Open the Windows Terminal Emulation main menu in Enterprise Settings. For help, [see "To configure WindowsTE directly on the computer" on page 22.](#page-31-0)
- 2. Tap Chk In License.

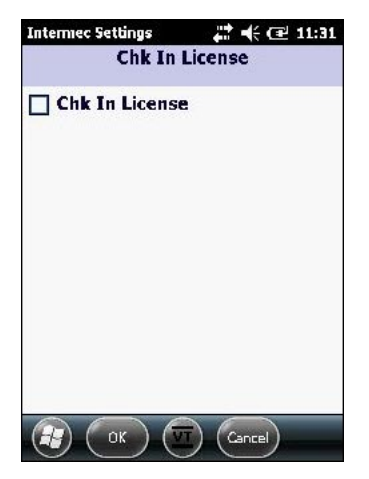

3. Select Chk In License to enable this feature, and then tap OK to save your changes. Or, tap Cancel to return to the WindowsTE main menu without enabling license check-in.

For general information on WindowsTE licensing, see ["About WindowsTE](#page-12-0)  [Licensing" on page 3](#page-12-0).

## <span id="page-82-0"></span>**Configure the WindowsTE Toolbar**

When WindowsTE is running, the toolbar appears at the bottom of the screen. The toolbar includes status icons and information as well as buttons you tap to access other features. You can select the items that are shown in the toolbar and the order in which they appear in the toolbar.

#### **To configure the toolbar**

1. Open the Windows Terminal Emulation main menu in Enterprise Settings. For help, [see "To configure WindowsTE directly on the computer" on page 22.](#page-31-0)

2. Tap **Toolbar Options**.

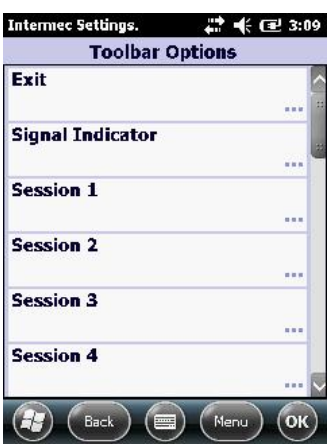

The Toolbar Options list includes buttons and icons that can appear in the toolbar.

3. Tap an item in the list to select it. The menu for that item appears. For example, this is the menu for the Exit button:

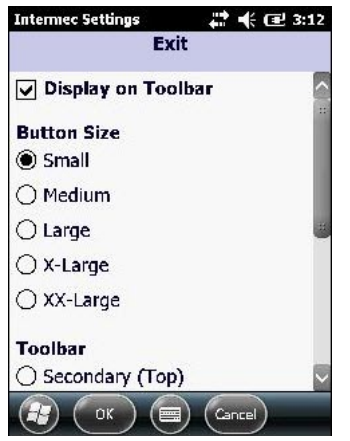

4. Tap an item in the list to select it or to enter values. For information, see the next table.

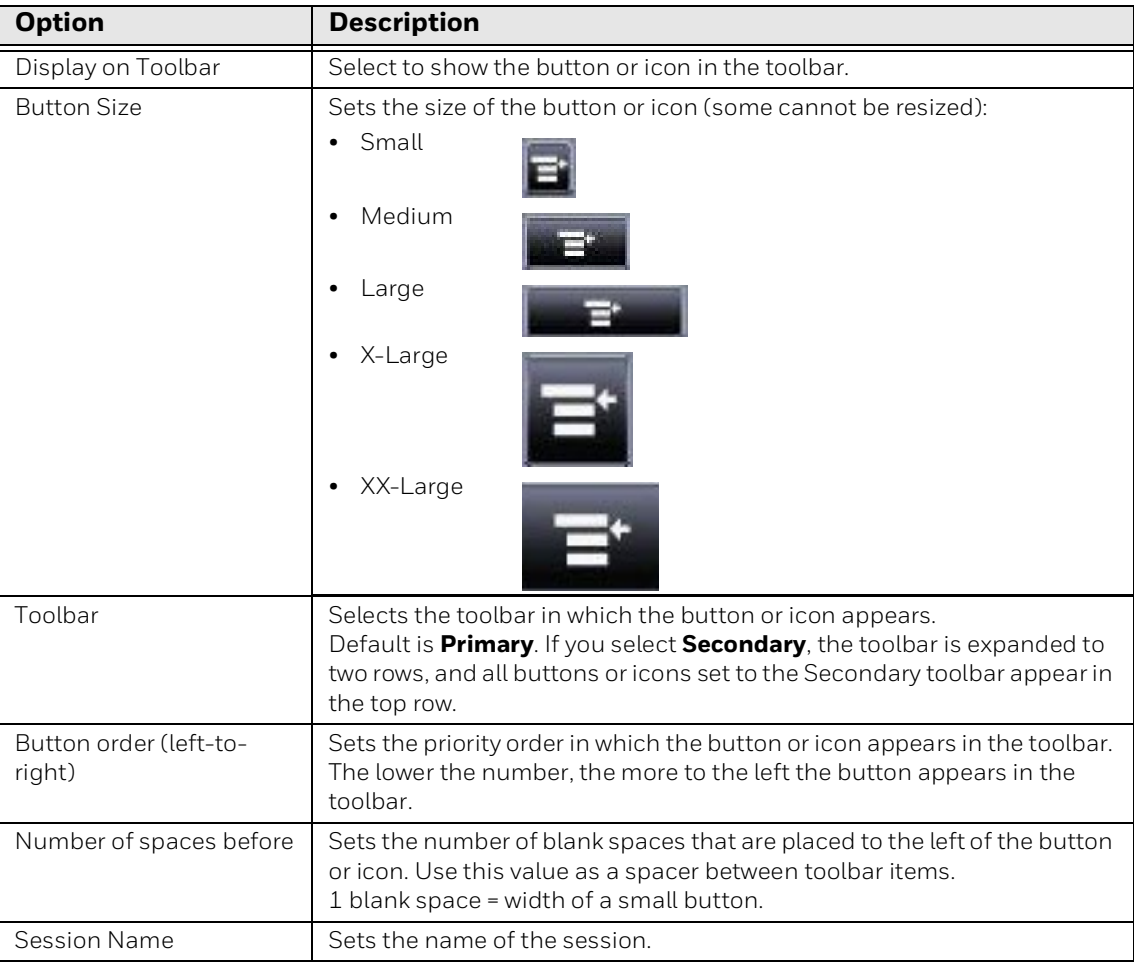

#### **Toolbar Button and Icon Options**

*Note: Because there is a limit to the number of buttons and icons you can view in the toolbar, place only those buttons and icons you use regularly. Buttons and icons on the extreme right end of the toolbar may not be visible on the computer screen.*

For more information on each toolbar button and icon, see the next table.

5. When you are finished making changes, tap **OK** to save your changes. Or, tap **Cancel** to return to the Toolbar Options menu without saving any changes.

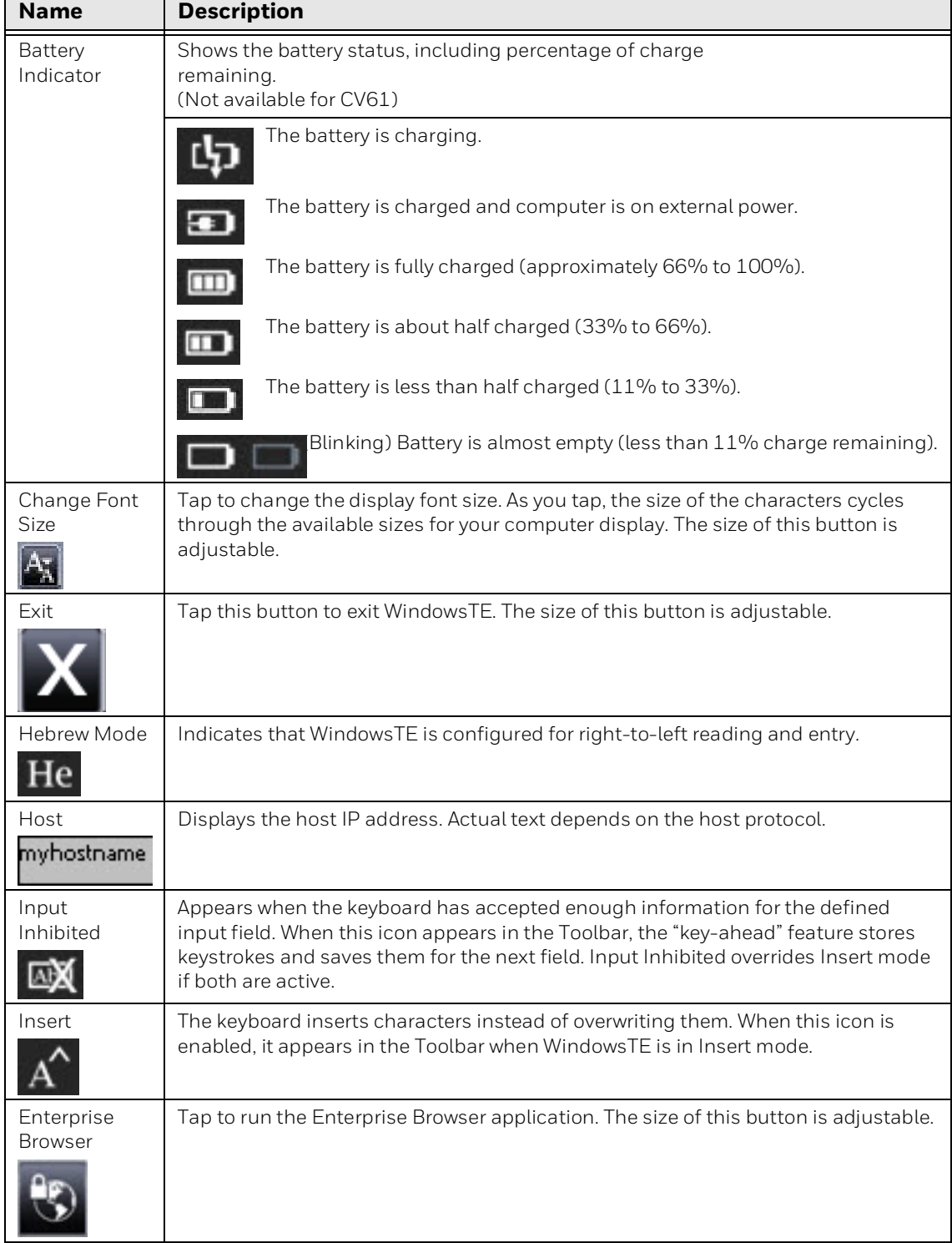

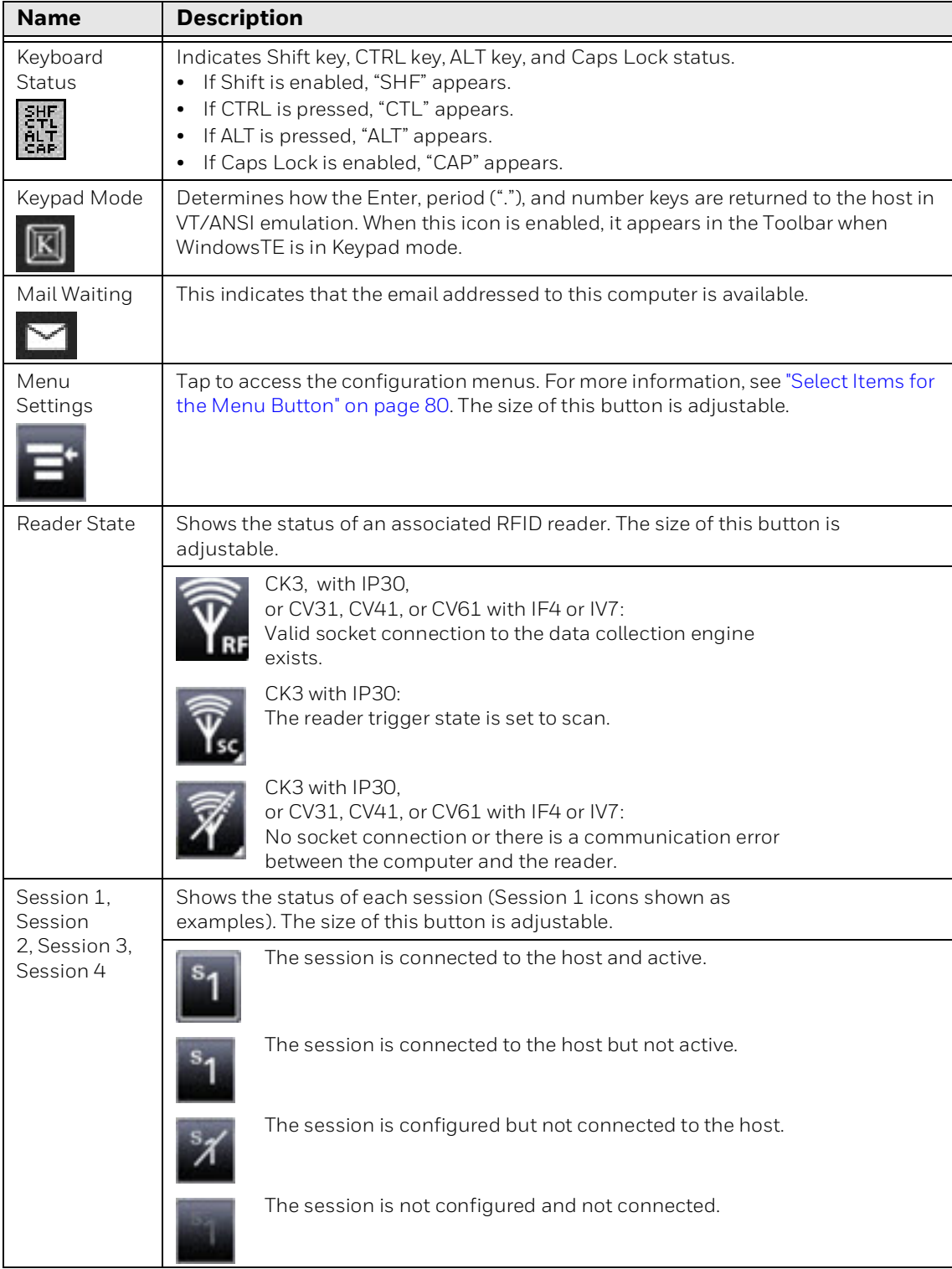

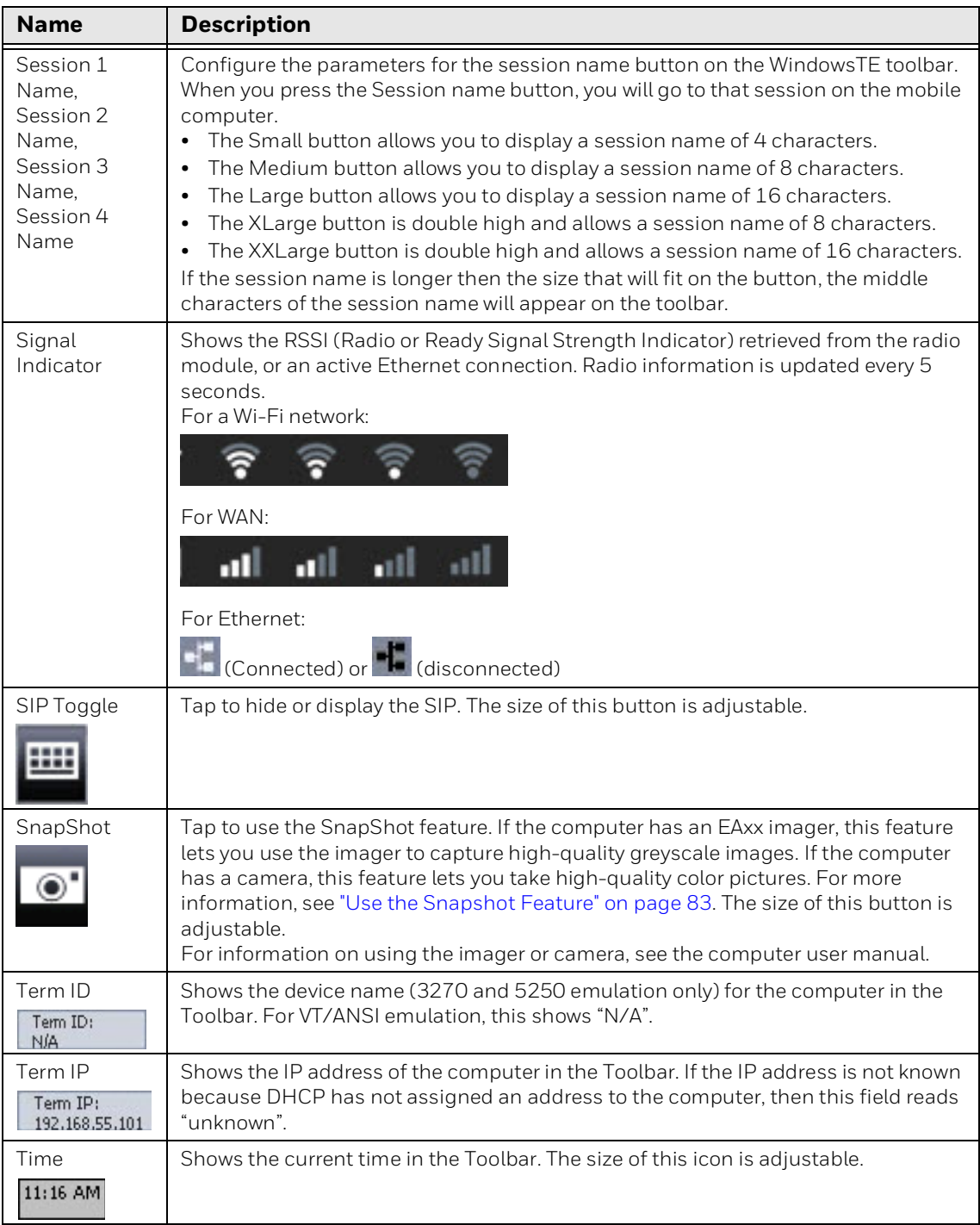

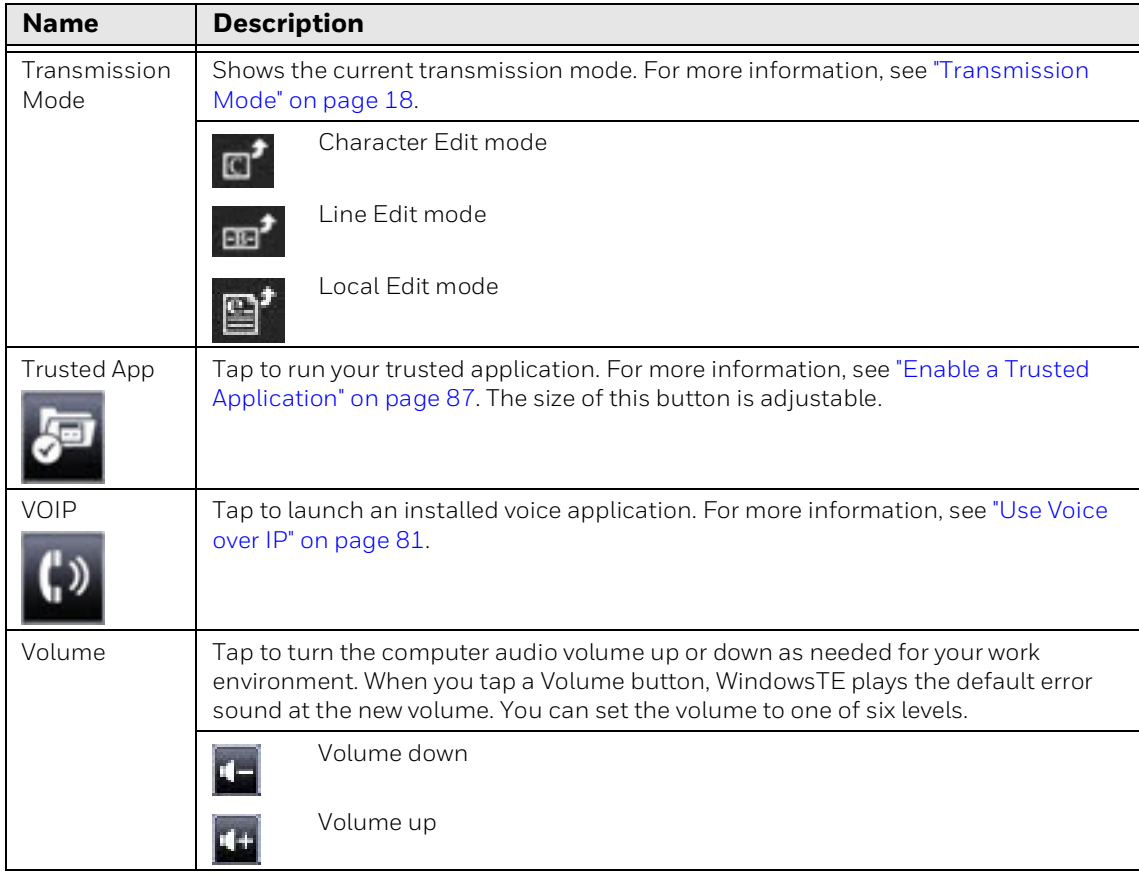

## <span id="page-89-0"></span>**Select Items for the Menu Button**

When you tap the Menu button in the Toolbar, a popup menu appears that includes several items. The next procedure explains how to select the items that appear in the popup menu.

### **To select items for the Menu Button**

- 1. Open the Windows Terminal Emulation main menu in Enterprise Settings. For help, [see "To configure WindowsTE directly on the computer" on page 22](#page-31-0).
- 2. Tap **Menu Options**.

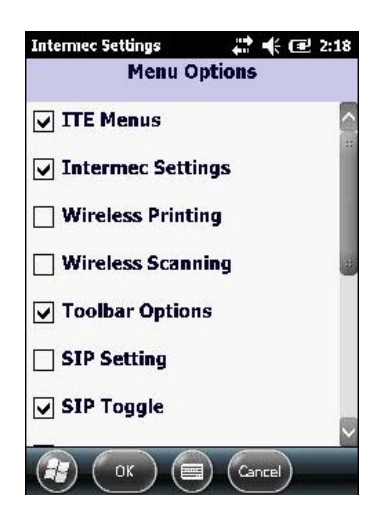

Items that appear in the Menu Button popup menu are selected in the list.

3. Change the selections as needed. When you are finished, tap **OK** to save your changes and return to the **Menu Options** list, or tap **Cancel** to return to the **Menu Options** list without saving any changes.

For more information on the Menu Button options, see the next table.

#### **Menu Button Option Descriptions**

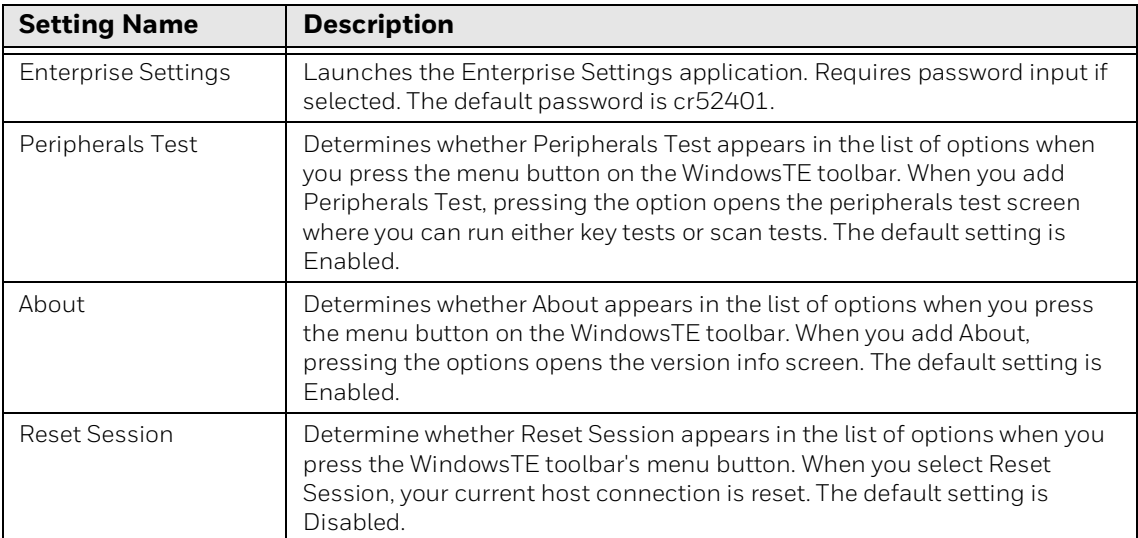

#### **Menu Button Option Descriptions**

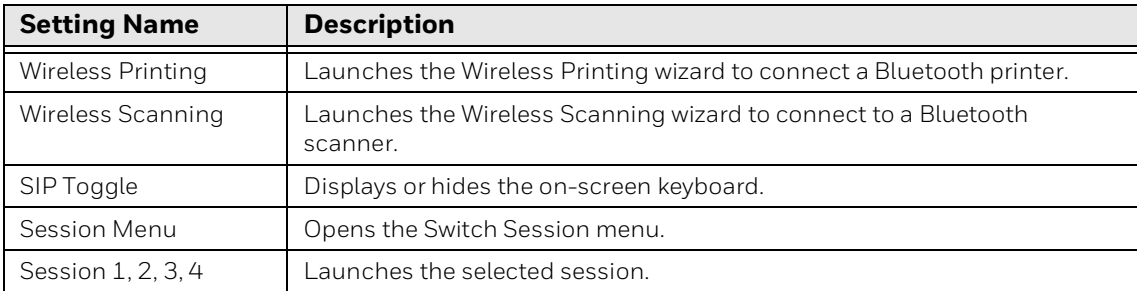

#### **About Lockdown Mode and Accessing the Windows Start Menu**

Although WindowsTE is locked down by default, users can still access the Windows Start menu through Enterprise Settings or the Wireless Printing and Wireless Scanning wizards. The Wireless Printing and Wireless Scanning wizards do not require a password for access. To maintain true lockdown mode, we recommend that you not add these items to the Menu Button options.

## **Enable the WindowsTE Exit Password**

By default, you use the same password to exit WindowsTE as you do to access the WindowsTE configuration settings. You can enable and specify a different exit password to further limit access.

#### **To enable and set the WindowsTE exit password**

- 1. Open the Windows Terminal Emulation main menu in Enterprise Settings. For help, [see "To configure WindowsTE directly on the computer" on page 22.](#page-31-0)
- 2. Tap Exit Password.
- 3. Enter a string of up to 10 characters for the exit password. The default is cr52401 (identical to the configuration password).
- 4. Tap **OK**.

# <span id="page-90-0"></span>**Use Voice over IP**

WindowsTE provides support for these Voice over IP (VoIP) applications:

- HipVoice
- TABLETMedia iTalkie™

You can launch the VoIP application by tapping the Voice button in the WindowsTE Toolbar. For more information, [see "Configure the WindowsTE Toolbar" on page 73](#page-82-0).

*Note: After you install one of these applications on the computer, run WindowsTE to automatically configure the PTT button and warm boot the computer.*

# **Use WindowsTE with HipVoice**

When you tap the Voice button:

- If HipVoice is currently running, it is brought to the foreground.
- If HipVoice is not currently running, WindowsTE launches the application.

After you install HipVoice, the first launch may take 30 to 40 seconds.

The Windows Mobile Start menu and the HipVoice start menu appear. You can go to the HipVoice application to change contact information, login into a new session, send sticky notes, or have a conversation.

*Note: If you press the PTT button when WindowsTE is running, HipVoice momentarily comes to the foreground, and then control is returned to WindowsTE.*

To return control back to Enterprise TE, tap **Start > Enterprise TE**.

## **Use WindowsTE with iTalkie**

Tap the Voice button in the WindowsTE Toolbar to launch iTalkie.

You can also select the silent interface to keep iTalkie running in the background as you use WindowsTE. Otherwise, iTalkie comes to the foreground each time you page someone or are paged by someone else.

With the silent interface enabled, when someone calls your computer, a dialog box appears asking if you want to accept the call.

- If you do not accept the call, WindowsTE resumes.
- If you accept the call, the dialog box disappears, and your call begins, and the call continues until the caller terminates the call.

You can continue to use WindowsTE while you are on the call.

## **About VoIP Error Messages**

If there is a problem with your VoIP application, an error message may appear when you tap the Voice button.

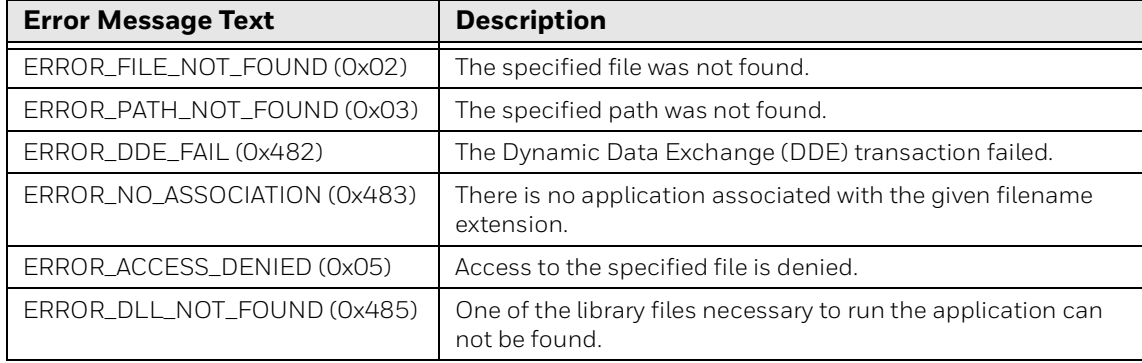

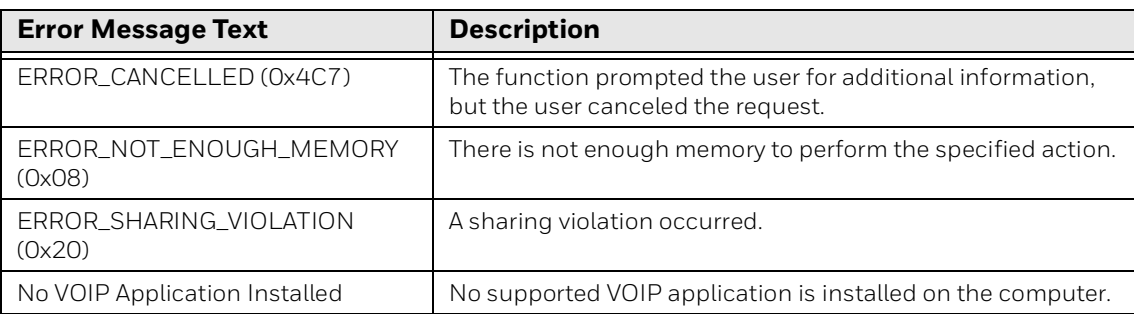

# <span id="page-92-0"></span>**Use the Snapshot Feature**

*Note: This section is not applicable to RT10W and VM3.*

You can use the SnapShot feature to take high-resolution pictures. For example, you might use SnapShot to take a picture of damaged goods in a warehouse.

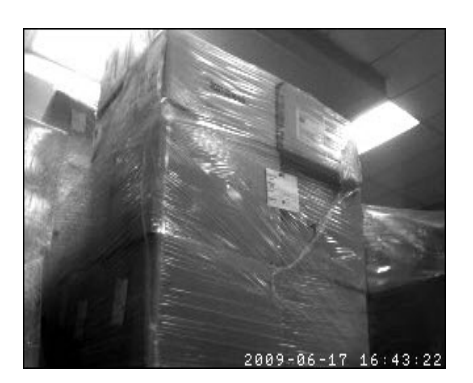

**Snapshot Sample Image**

To use SnapShot, you need to add a SnapShot button to the WindowsTE toolbar. For help, [see "Configure the WindowsTE Toolbar" on page 73](#page-82-0).

*Note: SnapShot is supported by all computers with an EAxx imager or color camera.*

### **To capture images with SnapShot**

1. In the WindowsTE Toolbar, tap  $\boxed{\bullet}$ . The imager or camera turns on, and the Imager screen shows streaming video. A date and time stamp appears at the bottom of the video frame.

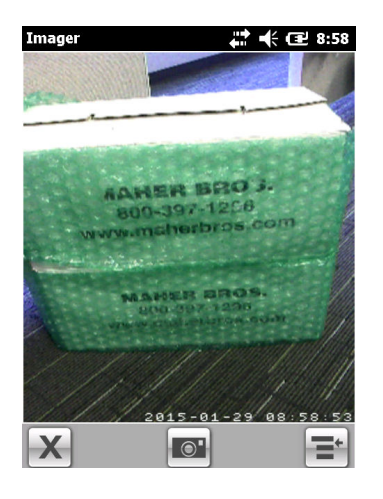

2. Center the subject in the streaming video frame, and tap <sup>of</sup> or press **Enter** to capture the image. The captured image appears on the screen

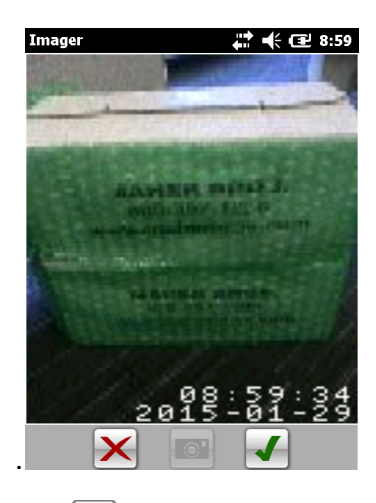

- 3. Tap  $\mathcal{F}$  or press Enter to accept the image or tap  $\mathcal{F}$  or **Backspace** to reject the image. By default, images are saved to the \My Documents\My Pictures directory on the computer.
- 4. To exit Snapshot and return to WindowsTE, tap  $\mathbf{X}$  or press **Esc**. Or, to send images to the host, continue with the next procedure.

### **To send images to the host**

- 1. Tap the Menu button and then tap **Send Photos**.
- 2. In the image list, select the check box for each image you want to send to the host. You can also tap **Select All**. By default, none of the images are selected.
- 3. Tap  $\uparrow$  or press **Enter**. The files are sent to the host.

#### **To delete files from the image directory**

- 1. Tap the Menu button and then tap **Send Photos**.
- 2. In the image list, check the check box for each file you want to delete. You can also tap **Select All**.
- 3. Tap  $\mathbf{\times}$  to delete the images.
- 4. Tap Yes when asked to confirm that you want to delete the files.
- 5. Tap  $\bigcirc$  to return to the Snapshot streaming video.

## **Configure SnapShot Image Settings**

When you are running SnapShot, you can change text and brightness settings:

- To add a text string to the picture, tap the Menu button, and tap **Add Text**, enter the text string in the entry field, and tap  $\sqrt{\phantom{a}}$ .
- (Imager only) To change the brightness setting, from the Menu button tap **Auto-Brightness**. Auto-Brightness is enabled by default and automatically adjusts the contrast and brightness of the image based on the current lighting.

## **Configure SnapShot Settings**

You can configure these SnapShot settings:

- The folder in which captured images are saved
- Host IP or DNS where image files are sent
- Username and password
- Port
- Image resolution and image type
- Enable filename prefix
- Filename delimiter
- Remove filename extension
- Snapshot key launch and file name

#### **To configure SnapShot settings**

- 1. Open the Windows Terminal Emulation main menu in Enterprise Settings. For help, [see "To configure WindowsTE directly on the computer" on page 22](#page-31-0).
- 2. Tap **SnapShot Parameters**.

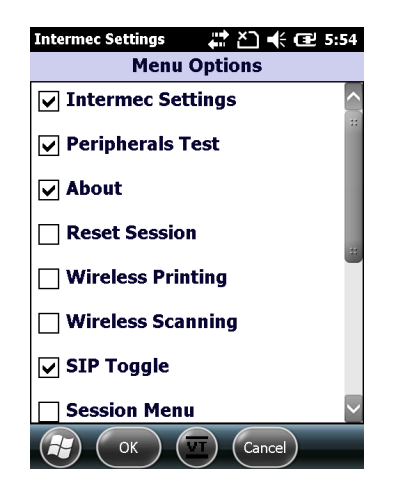

3. Change the settings as needed. When you are finished, tap **OK** to save your changes and return to the **SnapShot Parameters** list, or tap **Cancel** to return to the **SnapShot Parameters** list without saving any changes.

For more information on these settings, see the next table.

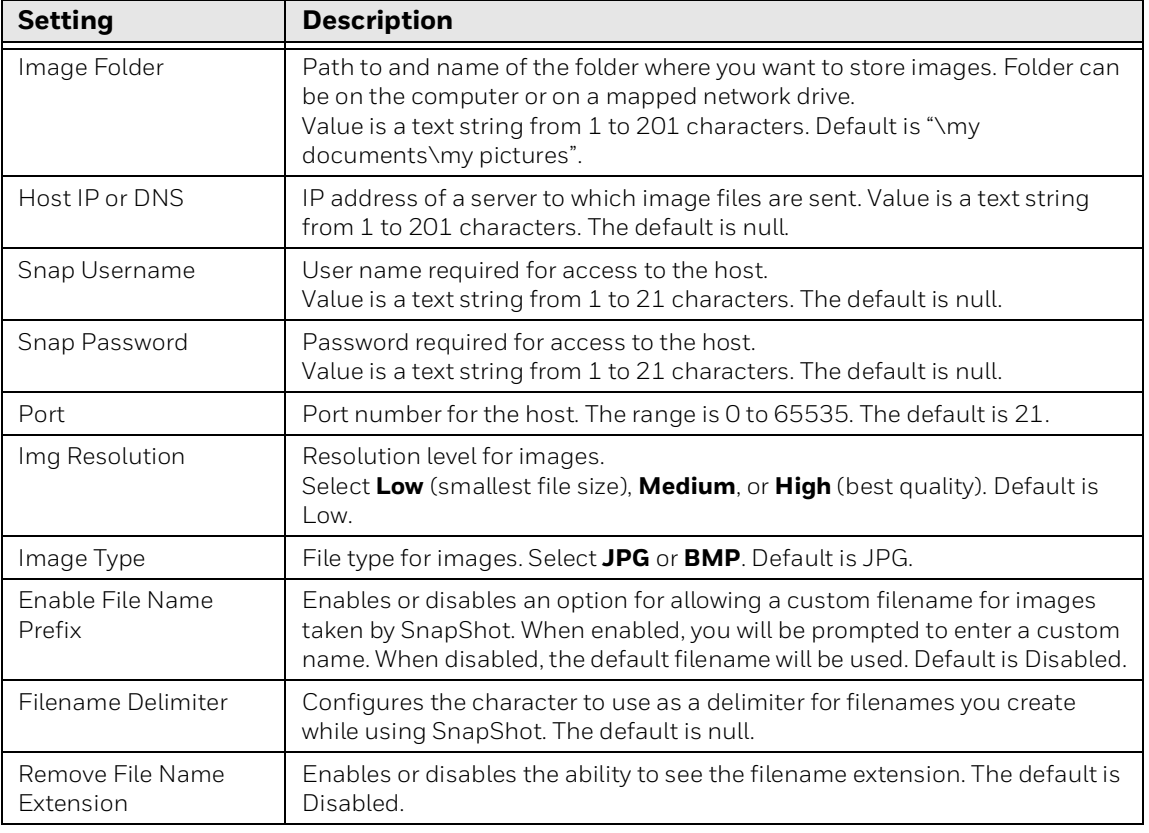

#### **SnapShot Parameter Descriptions**

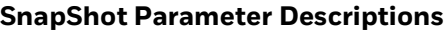

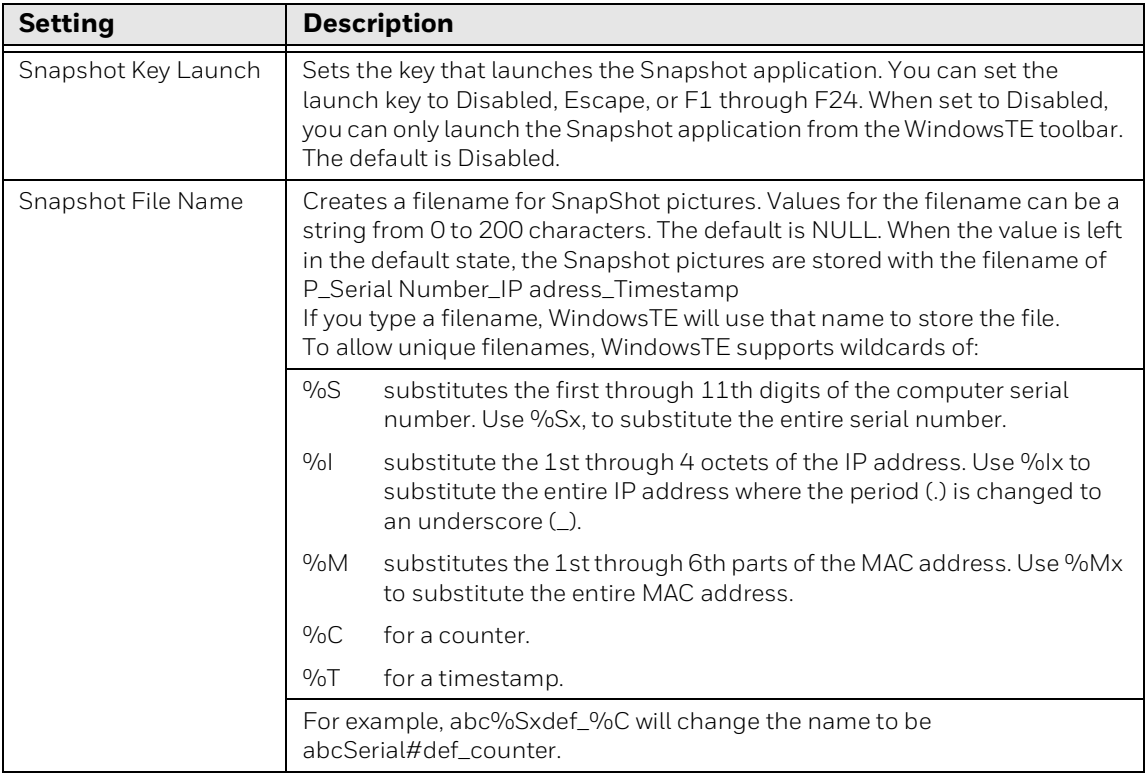

# <span id="page-96-0"></span>**Enable a Trusted Application**

When WindowsTE is running, it functions as a locked-down application, which means users cannot access other applications on the computer through the Windows toolbar or Start menu. However, you can enable a single "trusted" application that you can only access by tapping the Trusted App icon in the Toolbar.

*Note: If you want to run both WindowsTE and Launcher for Windows on your computer, you need to configure ITCShell.exe or ITCShell\_FF.exe as the Trusted App and set Launcher to Auto Start.*

#### **To enable a trusted application**

- 1. Open the Windows Terminal Emulation main menu in Enterprise Settings. For help, [see "To configure WindowsTE directly on the computer" on page 22.](#page-31-0)
- 2. Tap **Trusted App**.
- 3. Enter the application name and full path in the **Trusted App** field (maximum 260 characters).
- 4. Tap **OK** to save your changes and return to the WindowsTE main menu, or tap **Cancel** to return to the WindowsTE main menu without saving any changes.

# **Set the COM Port (CV31, CV41, and CV61 only)**

If you are running WindowsTE on the CV31, CV41, CV61, or VM3 computers, you can select which COM port to use while doing extended commands  $#F, #G,$  or  $#P,$ or to direct output from the media copy command in the VT/ANSI data stream. For more information on the  $#F, #G$ , and  $#P$  extended commands, see the Intermec Terminal Emulator (ITE) Programmer's Reference Manual.

### **To set the COM port**

- 1. Open the Windows Terminal Emulation main menu in Enterprise Settings. For help, [see "To configure WindowsTE directly on the computer" on page 22](#page-31-0).
- 2. Tap **Session 1**, **Session 2**, **Session 3**, or **Session 4**. The list of configuration items for that session appears.
- 3. Tap **Com Select**.
- 4. Tap **Com2** or press **2** to select COM2.
- 5. Tap **OK** to save your changes and return to the Session menu, or tap **Cancel** to return to the WindowsTE main menu without saving any changes.

# **Connect to an RFID Reader**

If your computer supports RFID, follow the next procedure to connect to and enable an RFID reader.

### **To connect to an RFID reader**

- 1. Open the Windows Terminal Emulation main menu in Enterprise Settings. For help, [see "To configure WindowsTE directly on the computer" on page 22](#page-31-0).
- 2. Tap RFID.

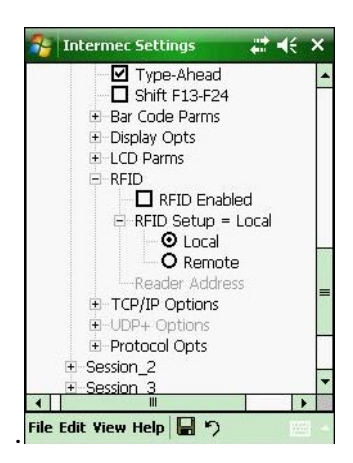

**WindowsTE RFID Settings**: This example shows the RFID settings on the CK3 computer.

3. Change the settings as needed. When you are finished, tap **OK** to save your changes and return to the **SnapShot Parameters** list, or tap **Cancel** to return to the **SnapShot Parameters** list without saving any changes.

For more information on these settings, see the next table.

### **RFID Settings Descriptions**

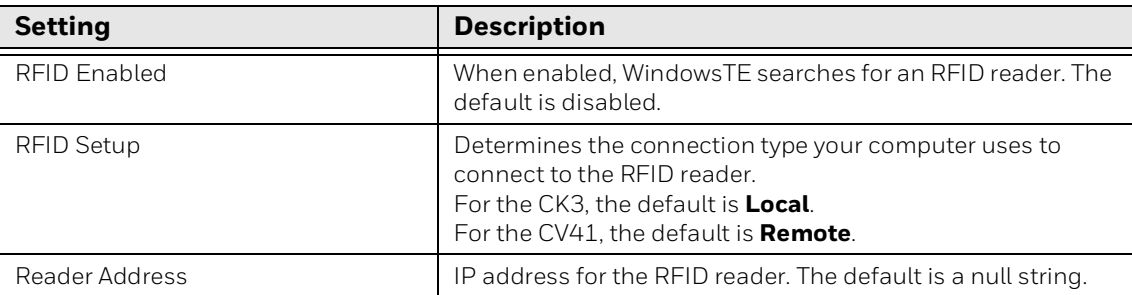

CHAPTER

## **3 CUSTOMIZE YOUR CONFIGURATION**

This chapter describes the procedures you can use to customize Windows Terminal Emulator and includes these sections:

- [Customize Windows Terminal Emulator](#page-101-0)
- [Use the Auto-Login Feature](#page-101-1)
- [Create a Custom Parameter File](#page-109-0)
- [Preinitialize the WindowsTE Program](#page-110-0)
- [Remap the Computer Keypad](#page-112-0)
- [Implement ITCColor.dat Attribute Colors](#page-123-0)
- [Customize 5250 EBCDIC to ASCII Translation](#page-124-0)

# <span id="page-101-0"></span>**Customize Windows Terminal Emulator**

You customize the WindowsTE program by creating or modifying configuration files and then copying them to your computer.

*Note: Config.dat files are no longer supported. If you have a te\_settings.ini file on your computer, it will be renamed to te\_settings.old and then converted to a te\_settings.exm file.*

# <span id="page-101-1"></span>**Use the Auto-Login Feature**

Use the auto-login feature to send the same login information each time you log in to the host. When you start WindowsTE, the computer checks for an autologin script file. If a script file exists, the computer runs the login commands from the auto-login script file before WindowsTE starts.

To use this feature, develop an auto-login script file and load it on the computer. This section explains how to develop a script and includes a list of control characters and the procedure for disabling auto-login.

## **Develop Auto-Login Script Files**

A typical auto-login script file consists of Input and InputHidden commands followed by a HostName command, followed by a series of WaitFor and Send commands. A very simple script file may not have any input commands if all of the computers are using the same account.

*Note: The auto-login script must be an ASCII text file with autolog.scr as the required file name, or the file is not processed.*

# **Commands for Auto-Login Script Files**

You can use several commands to create auto-login script files. All commands are case-sensitive. For example, WaitFor is a command, but Waitfor is not a valid command. For examples of script files, [see "Sample Auto-Login Script Files" on](#page-106-0)  [page 97](#page-106-0).

### **Display**

Determines if data from the host application appears on the computer screen. For additional security, the display can be turned off from updating messages from the host during the auto-login process.

Display has three parameters: OFF, ON, and HREF. Display ON enables displaying data received from the host. Display OFF disables displaying data received from the host. HREF specifies a bitmap to display instead data received from the host, if any. Specify the file as follows:

Display "<Link HREF=file://\te2000\ball.bmp></Link>"

The bitmap appears on the screen using its actual dimensions and is not adjusted to fit the screen. No further screen updates occur until a Display ON command is executed in the auto-login script file.

#### **Input**

This is called with two parameters:

- a character string enclosed in quotes used as a user prompt.
- a string variable name indicating where the text string is stored.

#### **InputHidden**

Same as the Input script command except that user input is echoed as a string of asterisks.

#### **HostName**

HostName is case-sensitive and must be presented as mixed-case letters. HostName is followed by a character string enclosed in quotes. The character string can be a host name or an asterisk. The HostName command acts as an IF clause. If the host name matches, the following section of the script file is executed up to the next HostName command. If an asterisk is used, it matches any host name.

*Note: If a session (friendly) name is entered, then this is used in place of the host name or server IP name to section off the auto-login script.*

#### **WaitFor**

Wait for a list of up to ten strings. Strings must be enclosed in quotes, separated by a comma, and cannot exceed 20 characters in length.

#### **Send**

Sends a character string enclosed in quotes or a string variable to the host. The character string enclosed in quotes can have an embedded control key in the WindowsTE application.

#### **Pause "xxxxx"**

Delays the computer for x milliseconds, halting computer operation from receiving and processing for the duration specified.

#### **PromptSessionStart**

If this variable is defined and set to any value other than 0, the application prompts the user to press Enter:

- before starting a Telnet session with the host.
- when the connection to the host is lost.

Do not put quotes around the variable.

This prompt does not appear when you use auto-login restart, since doing so does not close an existing connection.

### **Restart "x"**

Restarts the autologin script file. The "x" is a dummy argument.

#### **KeyBoard "0"**

Disables the keyboard. Keypresses are ignored.

#### **KeyBoard "1"**

Enables the keyboard. Keypresses are processed. The keyboard is enabled by default.

- *Note: The KeyBoard command names are case-sensitive. If these command names are not entered correctly, you get a syntax error on the incorrect line.*
- *Note: Input the KeyBoard "0" or KeyBoard "1" command into the auto-login script file after the PromptSessionStart command (if present) and after the HostName command (if present) but before any other HostName command in the file.*

#### **# (pound symbol)**

Documents the script file. Text following a # (pound) symbol is considered a comment unless the # symbol is in a quoted string.

## **Use Auto-Login Search Strings**

Conditions for auto-login search strings are as follows:

- Searches are case-sensitive.
- Maximum search string length is 20 characters.
- Each WaitFor command searches the entire screen from the top.

Use line wrapping to look for unique strings. If a screen from the host has multiples of the word you are looking for, use the preceding spaces to identify a unique string.

#### **Example**

If the screen sent to the computer is:

```
Linux rlogin 2.4.6
login
```
#### The autologin script would be:

```
PromptSessionStart=1
HostName "*"
#wait for host login screen and send login and password
WaitFor "login"
Send "billy<ENTER>"
WaitFor "password"
Send "letmein<ENTER>"
```
# **Use Control Characters**

To include control characters in your auto-login script file, all control characters must be enclosed by < > (angle brackets).

*Note: Some control characters may be represented by their hexadecimal values.*

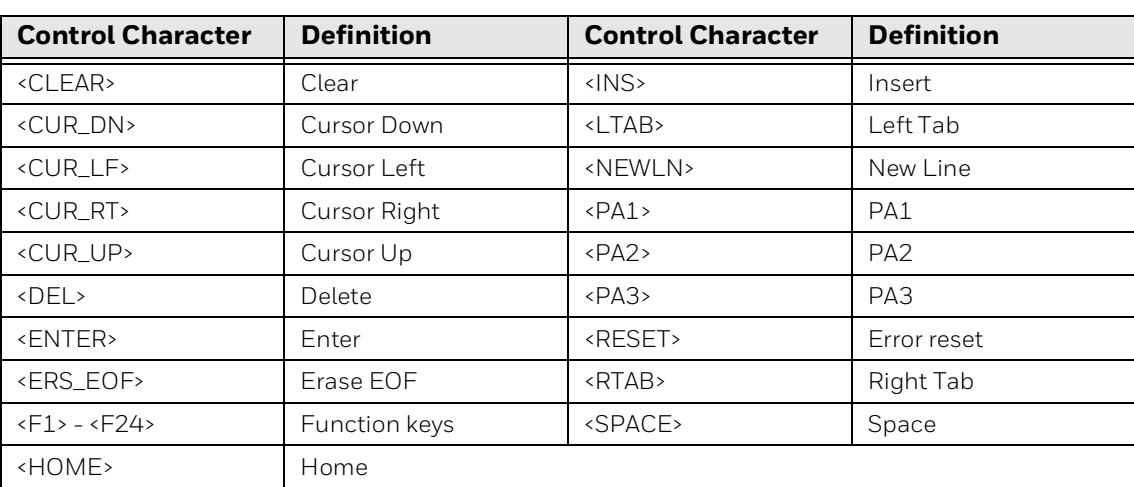

#### **3270 Control Characters for Auto-Login Script File**

#### **5250 Control Characters for Auto-Login Script File**

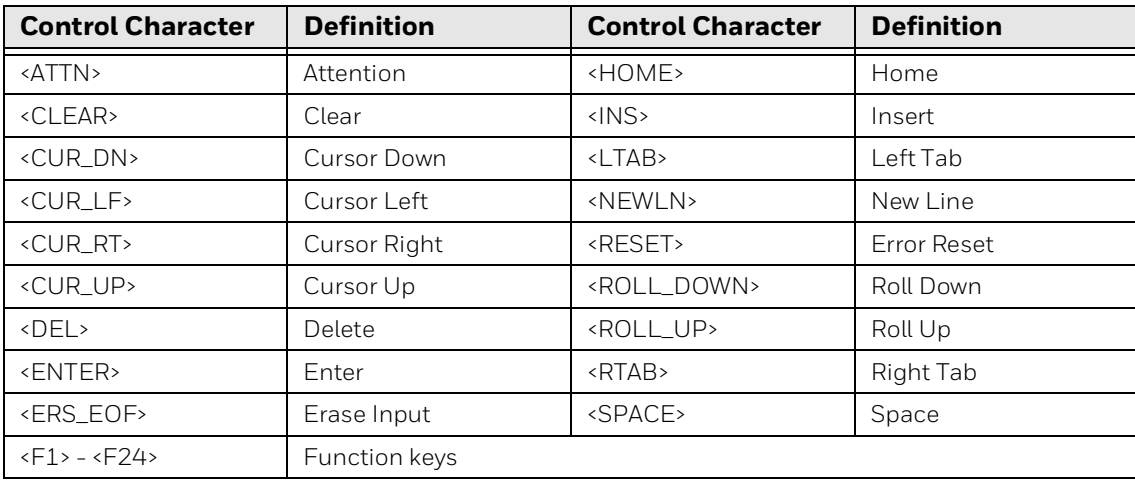

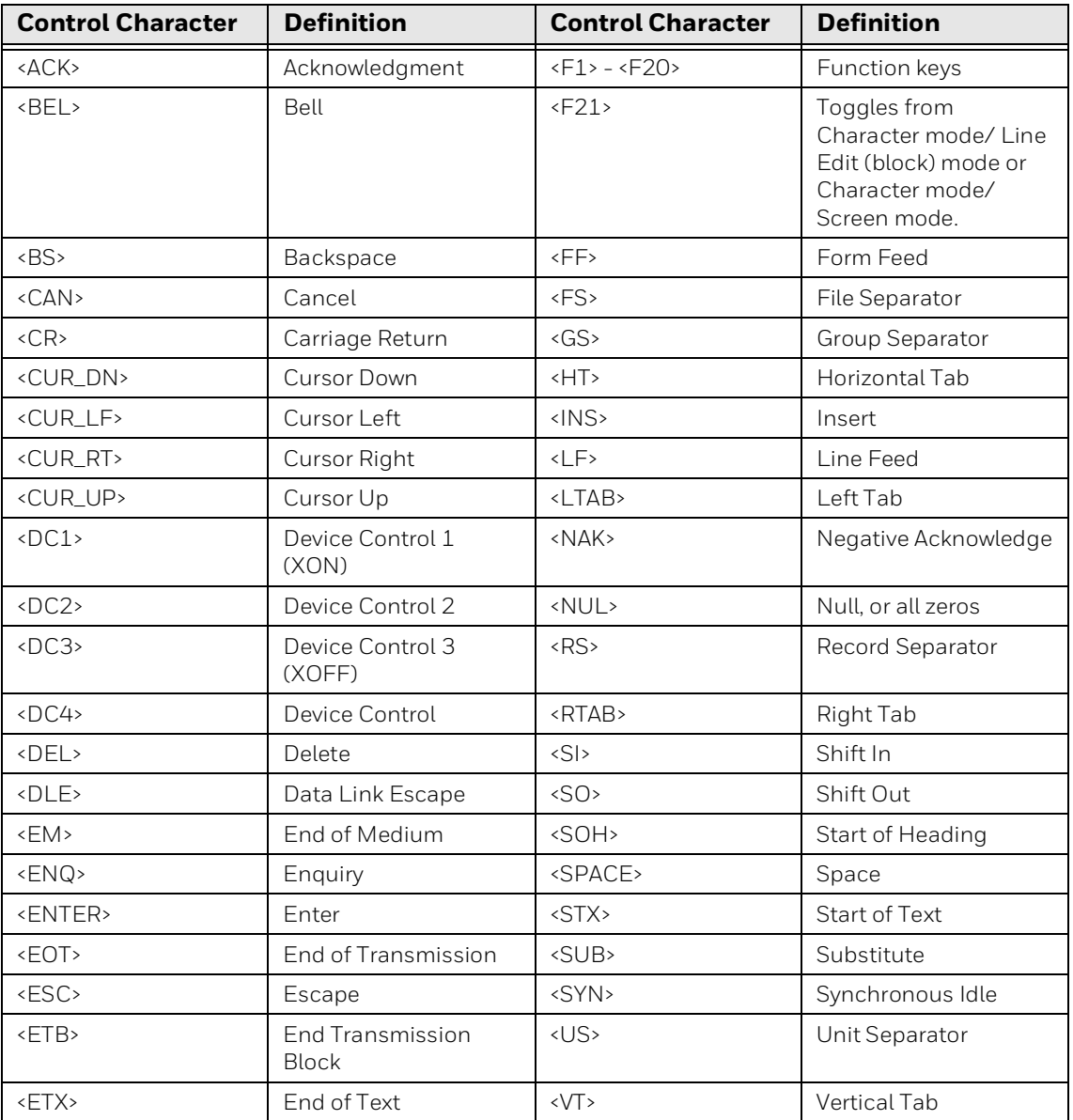

#### **VT/ANSI Control Characters for Auto-Login Script File**

# **Load the Auto-Login Script File**

After you create an auto-login script, copy the file to your computer. For more information on copying files, see the user manual for your computer.

To ensure that your customized files (such as AutoLog.scr, remap.cfg, te\_settings.exm, or cfglit.dat) are executed, you need to copy the files to the directory where the WindowsTE executable is stored. If the same file exists in more than one location, only the file stored in the directory with the highest precedence will be executed. The other files will be ignored. The order of precedence is:

- 1. In the directory with the executable (\System\ITEData for CV41 running Windows CE, or \Program Files\Intermec\ITE for all other computers).
- 2. In the root of the Secure Digital card, if present.
- 3. In the Flash File Store, if present.
- 4. In the computer root directory.

## **Disable the Auto-Login Feature**

To disable auto-login, rename or delete the AutoLog.scr file. Renaming the file ensures that you can use the same auto-login script file later by changing the name back to AutoLog.scr. To enable a new script file, rename a different script file to AutoLog.scr.

Follow this procedure to rename or delete the auto-login script file.

#### **To rename or delete the auto-login file**

- 1. Open an ActiveSync connection to the computer.
- 2. Browse to the auto-login file.
- 3. Right-click the file and select Delete from the popup menu. The file is deleted.

Or, select Rename from the popup menu and rename the file to disable the feature.

### <span id="page-106-0"></span>**Sample Auto-Login Script Files**

You can use these sample script files as they are or as the starting point for creating your own auto-login script files.

#### **Example 1**

Auto-Login With All Computers Using the Same Account

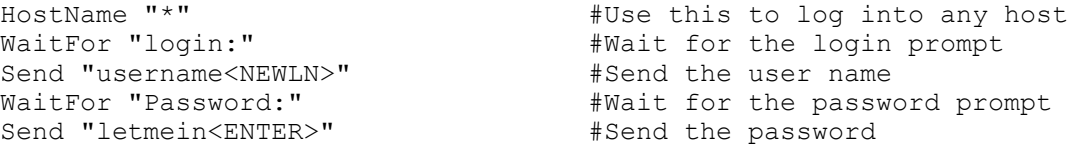

- The HostName command matches the host the user accesses.
- The WaitFor command waits for a string to be displayed by the host. WaitFor takes up to 10 strings, 20 characters long. The strings must be enclosed in quotes and separated by a comma.
- The first Send command sends a fixed user name, the second Send sends a fixed password.
- Angle brackets < and > can enclose uppercase mnemonics or hexadecimal values.

### **Example 2**

#### Auto-Login With Different User Names and Passwords

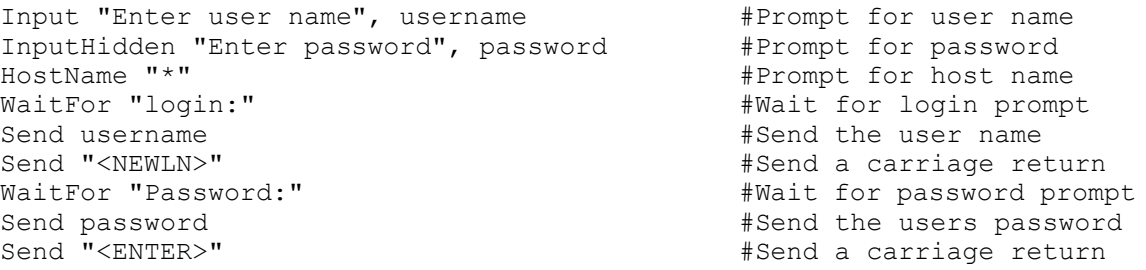

- The Input and Send commands use input variables. Input commands require a prompt string followed by a comma and a variable name in which to store the string.
- The InputHidden command displays "\*" in place of any characters the user types. Place all Input commands before the first HostName command.
- The Send command only accepts a single argument, so you need two Send commands to send the user name and a carriage return.

#### **Example 3**

#### Auto-Login to an Application

Example 3 modifies the script file in Example 2. The additional modification (which starts with WaitFor "Main Menu") allows you to move automatically to an application after logging in.

```
Input "Enter user name", username #Prompt for user name<br>InputHidden "Enter Password", password #Prompt for password
InputHidden "Enter Password", password
HostName "*"<br>WaitFor "login:"
WaitFor "login:" \#Wait for login prompt Send username #Send the user name
Send username \#Send the user name \#Send the user name \#Send a carriage re
Send "<NEWLN>" <br>
WaitFor "Password:" <br>
WaitFor "Password:" <br>
#Wait for password prom
WaitFor "Password:" <br>
Send password send password the users password prompt
Send password #Send the users password
Send "<ENTER>" <br>
WaitFor "Main Menu" <br>
WaitFor "Main Menu" <br>
#Wait for the main menu
                                                    #Wait for the main menu
Send "3"<br>Send "<ENTER>"
Send "<ENTER>" #Pick option 3 from menu
                                                    #Await work-in-process
       menu
Send "1"<br>Send "<ENTER>"
                                                     #Pick option 1 from menu
```
#### **Example 4**

Auto-Login With Variable Processing

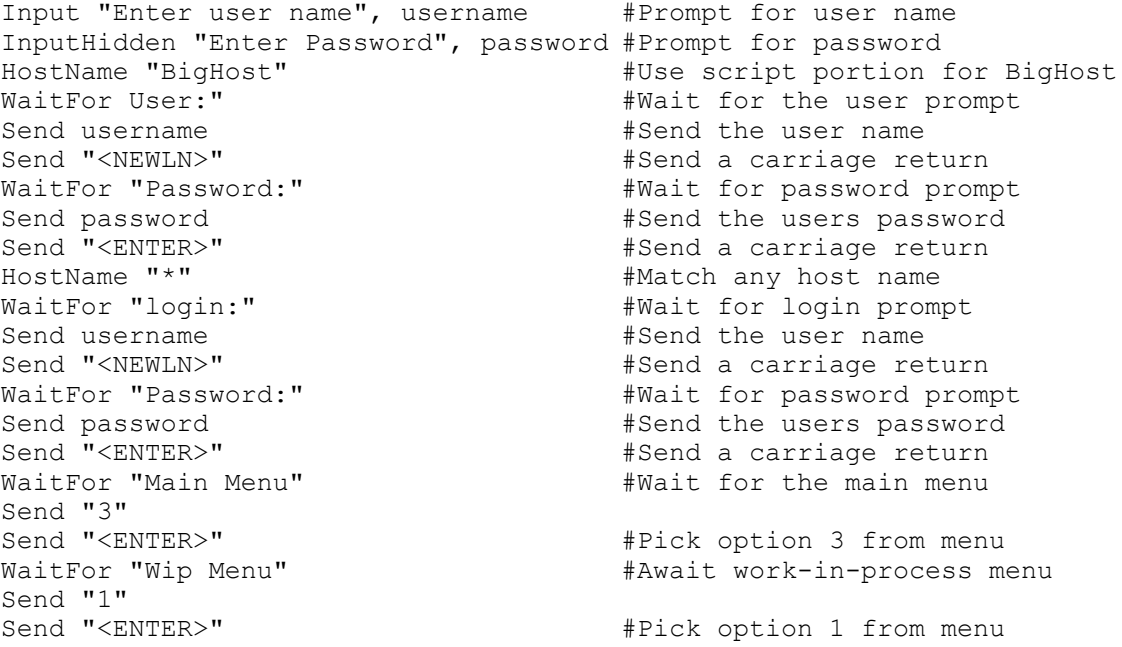

• A section for the host name BigHost is added to the beginning of the script file. If you log into any host other than BigHost, the script file starts at the HostName "\*" line. This allows for different processing on each host.

# **Restart the Auto-Login**

Restarts the auto-login script file from the correct HostName statement in the script file when a host session is broken. For this command to work, the WaitFor string must match the last data sent from the host. For example, if the WaitFor string is the login prompt "login:" with a space after the colon, the WaitFor string must include a space for the auto-login restart to work.

To use the Auto-Login Restart command, press the keys listed in Appendix B, "Use the Computer Keypad." If Code 39 Full ASCII is enabled on the computer, you can also scan the following bar code:

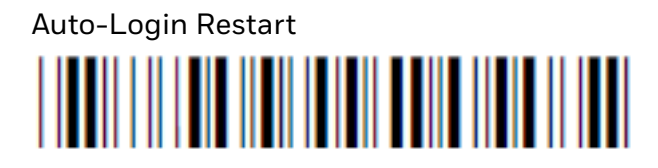

 $*O_0$ ALRS $*$ 

*Note: Code 39 Full ASCII is disabled by default. Use Enterprise Settings to enable this feature.*

# **Create a Custom Parameter File**

At startup, WindowsTE uses parameter settings found in the te\_settings.exm file. These parameter settings become the default (cold start) configuration for the computer. You can customize this setup file to preset almost any parameter you can set from the WindowsTE configuration menus.

*Note: Currently, we do not support the imager through the "Barcode Parms" section described in Chapter 3. There are also some limitations to the laser implementation. If the next message (or similar) appears when you access WindowsTE on your Honeywell computer, tap OK to close the message.*

> ITE Image Scanner Barcode Parms menu options NOT supported!

# **TE\_Settings.exm Configuration**

#### "enable  $sip" = 0$  or 1

This enables or disables the interaction between WindowsTE and the onscreen keyboard. If the value is 1, WindowsTE displays the SIP when it starts and when it gains focus. If the value is 0, WindowsTE does not display the SIP.

"sip settings" =  ${674ECl10-EFF0-47D3-B828-CDB2A6CCD3EB}$ 

This is a GUID (globally unique identifier) identifying the SIP that the WindowsTE application is to use by default. This can be the GUID of any registered SIP in the system.

These are for debugging purposes only. They inform which version of WindowsTE created the te\_settings.exm file. For example, these values could be:

- program\_name = IntermTE
- program\_version = 1.0

# **TE\_Settings.exm Parameter Formats**

Each parameter in the setup file is followed by one of three different formats that indicates the type of parameter and the values it can contain. Formats are as follows:

• Literal strings: a list of fixed values to select from.

For example, Session 1 or 2 may qualify Screen Mode. It may take the value Center Cursor, Corner Mode, Page Mode, Lazy Mode, or Locked Mode. Session 1 is the default qualifier. These configuration lines are valid:

```
screen mode = \text{Lazy Mode};
session 1|screen mode = Lazy Mode;
session 2|screen mode = Lazy Mode;
```
- Numeric parameters with minimum and maximum values. Parameters can be either decimal or hexadecimal:
	- Decimal parameters consist of digits 0 through 9.
	- Hexadecimal parameters consist of 0x or 0X, followed by 1 to 4 digits of 0 through 9, a through f, or A through F. These are equivalent: 160, 0xA0, and 0Xa0.

For example, Port Number is a variable with a range of 0 to 65535. These lines are valid:

```
port number = 1;session 1| host a| port number = 1;
session 2|host a|port number = 1;
```
• String parameters: variables with specific or minimum and maximum lengths.

For example, Program Name is unqualified. It must have eight characters. These configuration lines are valid:

```
program name = ABCDEFGH;
program name = IntermTE;
```
# **Preinitialize the WindowsTE Program**

To preinitialize the WindowsTE program, you must name the 3270 initialization file as 3270.ini, the 5250 initialization file as 5250.ini, or the VT/ ANSI initialization file as VT220.ini. The file is processed when you reset or warm boot the computer. The file is processed as if the radio had received the data, and must be in the "on-air" format.

Data is encoded in binary format. To create the .ini file, you may need a hex editor or similar program.

# **Preinitialize the 3270 Program**

3270.ini contains 3270 data stream commands and orders. Below is the format for the 3270 data stream. The information assumes you have a working knowledge of the data stream command formats or escape sequences, or both. The following 3270 commands and orders are supported:

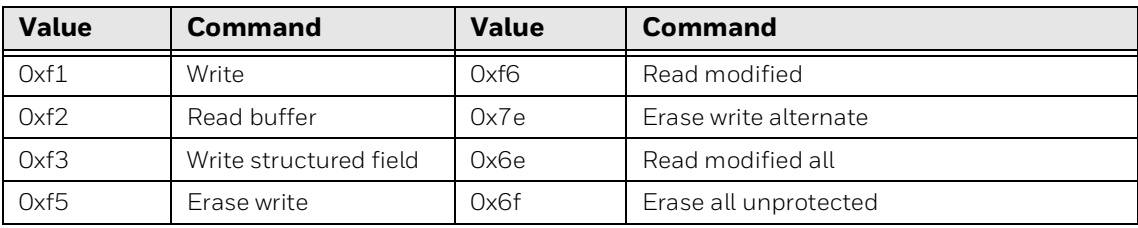

#### **Supported 3270 Commands**

#### **Supported 3270 Orders**

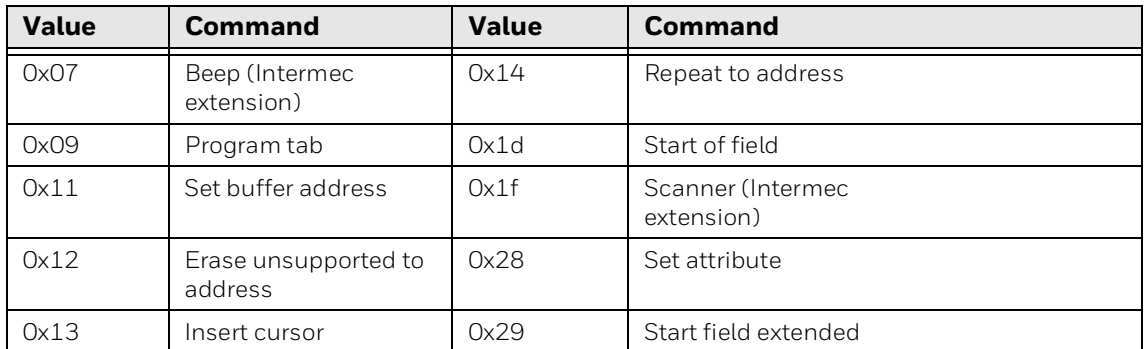

The following example shows how to display "HELLO WORLD" from within a data stream initialization file. The line of hexadecimal digits represent the binary values that must be stored in the initialization files.

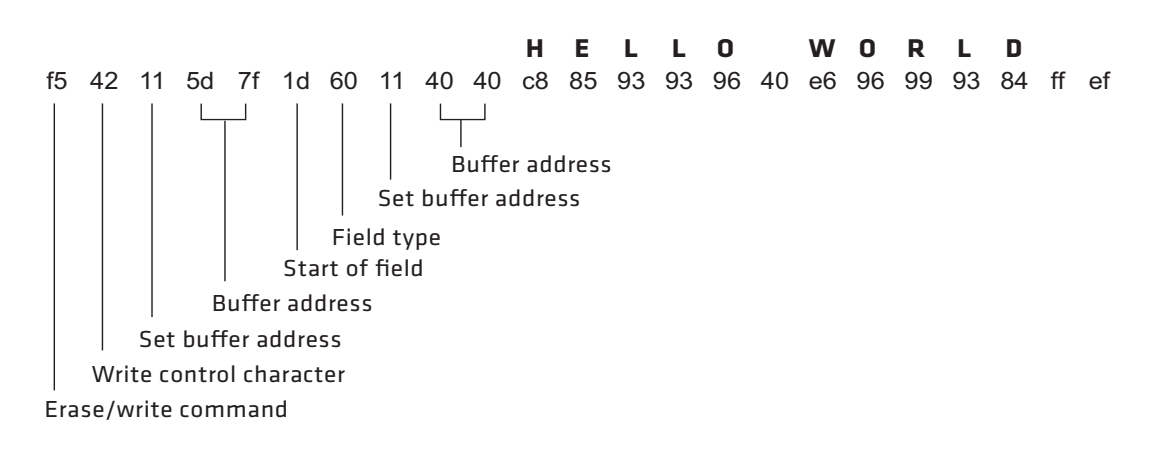

# **Preinitialize the 5250 Program**

The following example shows how to display "HELLO WORLD" and beep the beeper from within a data stream initialization file. The line of hexadecimal digits represent the binary values that must be stored in the initialization files.

00 1e 12 a0 00 00 04 00 00 03 04 40 04 11 60 0a 11 01 01 c8 85 93 93 96 40 e6 96 99 93 84 ff ef  $\Box$ **H E L L O WOR L D** Set buffer address Write to display command Clear display command OpCode Flags Variable length header Reserved Record type Logical record length

# **Preinitialize the VT/ANSI Program**

The VT220.ini file starts with a single byte that the computer ignores. This byte should always be 0 (zero). The remainder of the file contains standard computer escape sequences.

The following example shows how to display "HELLO WORLD" and beep the beeper from within a data stream initialization file. The line of hexadecimal digits represent the binary values that must be stored in the initialization files.

```
00 07 48 45 4c 4c 4f 20 57 4f 52 4c 44
     H E L L O WO R L D
Discarded byte
   Bell character
```
# **Remap the Computer Keypad**

*Note: These instructions assume the remap.cfg file is copied to your computer. For help with copying files, see the computer user manual.*

You may need to remap the computer keypad to send a key in WindowsTE that is not on a standard 101-key keyboard. You can also remap a computer key to transmit a text string or message to the personal computer.

To remap the computer keys, you create the remap.cfg file and add a Remap command to remap a computer key. You can remap a single key or a two-key sequence. You can add a Remap command or create a macro in the remap.cfg file that remaps a single key or a two-key sequence.

You can remap any computer key or two-key sequence that does not perform a specific function on the computer. For example, you can remap the [B] key because it only types the lowercase letter B.

Each computer key or two-key sequence generates a 4-digit hexadecimal remap code as listed in the [Key Code Table on page 106"](#page-115-0). The key code tables list the 4-digit hexadecimal codes for ASCII characters for the computers. These codes identify the key or keys pressed. For example:

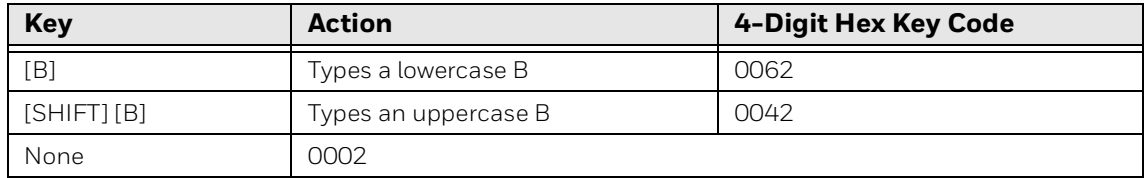

# **Remap a Key or Two-Key Sequence**

- 1. Select the key or two-key sequence to remap.
- 2. Determine the current 4-digit hexadecimal code of the keys and the code you will enter to remap the keys. For help, [see "Key Code Table" on page 106](#page-115-0).
- 3. Connect the mobile computer to your desktop PC.
- 4. Using any text editor, enter the keys you want remapped on individual lines in this format: remap=<key>="string" or remap=<key>=<key>, where:
	- "remap" is the command you enter in remap.cfg.
	- "key" is the 4-digit hexadecimal key or keys to which or from which you are remapping.
	- "string" is the new function for the key or keys, which can be a text string, ASCII mnemonic, or other 2-byte hexadecimal code. Enclose the entire string in quotation marks.
- 5. Save the new file as remap.cfg.
- 6. Download remap.cfg to the WindowsTE folder on the mobile computer.

### **Example 1**

Suppose you want to remap "+" on your computer to send a message and then enter a carriage return. In the remap.cfg file, add this command: remap=<002b>="My battery is low."<CR>

**Example 2**

To remap the function of the function keys to another key, replace string with the transmitted code for the function and replace key with the 4-digit hexadecimal key that will do the function. For example, to remap the [F6] function to the "B" key, add this command to the remap.cfg file:

remap=<0042>=<ESC>"[17~"

# **Example 3**

This is an example of multiple hexadecimal codes in the right-most argument which makes a key into a text sequence with embedded EHLLAPI values for the [F4] and [F5] keys:

```
remap=<xxxx>="EHLLAPI value"<1034>"EHLLAPI value
2"<1035>"END
```
# **Create a Remapping Macro**

- 1. Using any text editor, add the macro=<key>="string" Macro command to the end of the remap.cfg file, where:
	- "macro" is the command you enter in remap.cfg.
	- "key" is the 4-digit hexadecimal key or keys you are remapping.
	- "string" is the new action for the key or keys. The string can be a text string, ASCII mnemonic, or other 2-byte hexadecimal code. Enclose the entire string in quotation marks.
- 2. At the end of the macro, type runmacro=<key>, where key is the 4-digit hexadecimal code that identifies the keys that activate the macro.
- 3. Save the file name as remap.cfg for the macros to work.
- 4. Append the new remap to the original hex file.
- 5. Copy remap.cfg to the WindowsTE folder on the mobile computer.

#### **Example**

Assign the \* key to activate a macro which remaps the 1-9 keys and the 0 key to F1-F9 and F10 respectively.

```
macro=<0031>=<1031>
macro=<0032>=<1032>
macro=<0033>=<1033>
macro=<0034>=<1034>
macro=<0035>=<1035>
macro=<0036>=<1036>
macro=<0037>=<1037>
macro=<0038>=<1038>
macro=<0039>=<1039>
macro=<0030>=<1061>
runmacro=<002a>
```
Normally, if the user presses the 1 key the value of "1" is sent to the host. Using this macro, if the user presses the \* key and then the "1" key the F1 AID key is sent to the host.

#### **Nesting Macros**

Macros do not nest. The right-most argument is processed as key strokes and not scanned for macro values. For example:

```
// swap "3" and "5" keys
remap=<0033>="5"// map "3" key to a "5" key
remap=<0035>="3"// map "5" key to a "3" key
```
The "3" key produces a "5" key. If nesting was allowed, the "5" key is recognized as a macro that produces the "3" key and the "3" key is recognized as a "5" key that produces the "7" key, and so forth.

# **Remap Keys for Each Session**

Use the following syntax to remap keys for each session. The session number can be 1, 2, 3, or 4.

```
remap=Session1<keyval>="string"
Macro=Session1<keyval>="string"
Runmacro=Session1<keyval>
```
*Note: The string comparison for the "Session" string is case-sensitive.*

# <span id="page-115-0"></span>**Key Code Table**

To remap keys to send non-display characters, which have ASCII values of less than 20, [see "String Code Table" on page 110](#page-119-0).

#### *Note: Values not listed here may work but are not supported.*

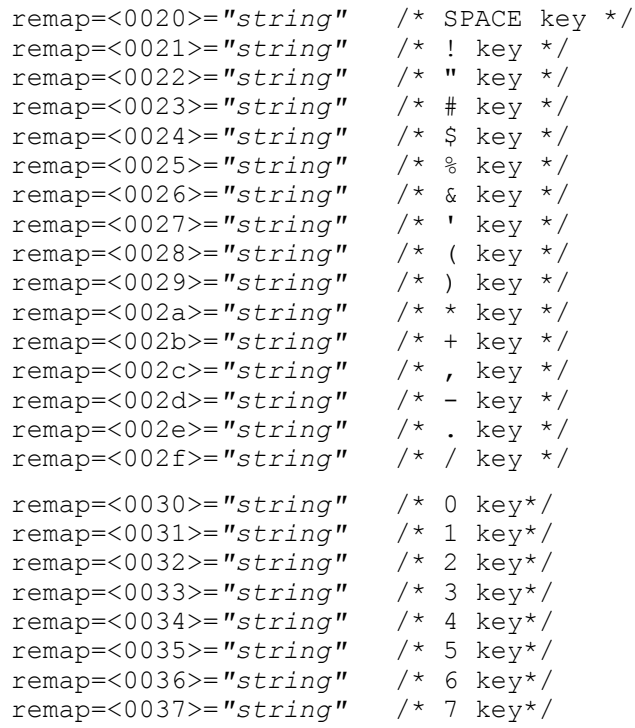

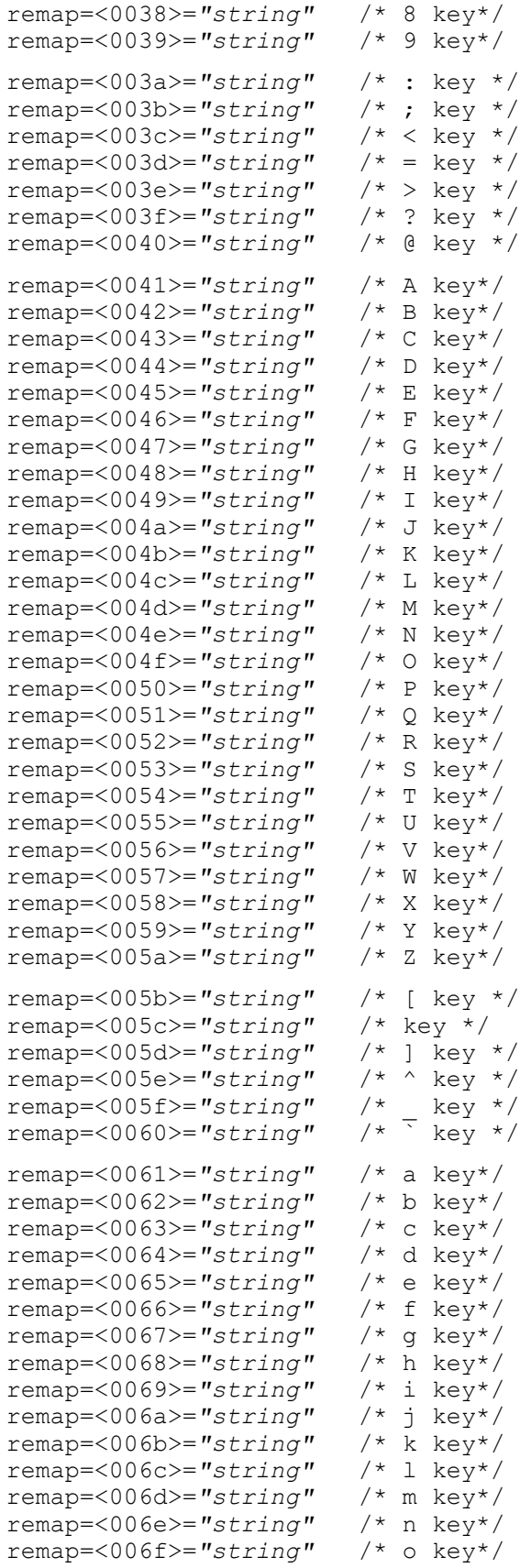

```
remap=<0070>="string" /* p key*/
remap=<0071>="string" /* q key*/
remap=<0072>="string" /* r key*/
remap=<0073>="string" /* s key*/
remap=<0074>="string" /* t key*/
remap=<0075>="string" /* u key*/
remap=<0076>="string" /* v key*/
remap=<0077>="string" /* w key*/
remap=<0078>="string" /* x key*/
remap=<0079>="string" /* y key*/
remap=<007a>="string"
remap=<007b>="string" /* { key */
remap=<007c>="string" /* | key */
remap=<007d>="string" /* } key */
remap=<007e>="string" /* ~ key */
remap=<007f>="string"
remap=<1030>="string" /* Home key */
remap=<1031>="string" /* F1 key */
remap=<1032>="string" /* F2 key */
remap=<1033>="string" /* F3 key */
remap=<1034>="string" /* F4 key */
remap=<1035>="string" /* F5 key */
remap=<1036>="string" /* F6 key */
remap=<1037>="string" /* F7 key */
remap=<1038>="string" /* F8 key */
remap=<1039>="string"<br>remap=<103c>="string"
                        remap=<103c>="string" /* Backspace key */
remap=<1061>="string"/* F10 key */
remap=<1062>="string"/* F11 key */
remap=<1063>="string"/* F12 key */
remap=<1064>="string"/* F13 key */
remap=<1065>="string"/* F14 key */
remap=<1066>="string"/* F15 key */
remap=<1067>="string"/* F16 key */
remap=<1068>="string"/* F17 key */
remap=<1069>="string"/* F18 key */
remap=<106a>="string"/* F19 key */
remap=<106b>="string"/* F20 key */
remap=<106c>="string"/* F21 key */
remap=<106d>="string"/* F22 key */
remap=<106e>="string"/* F23 key */
remap=<106f>="string"/* F24 key */
3270 Key Codes
remap=<1042>="string" /* Back Tab key */
remap=<1043>="string" /* Clear key */
remap=<1044>="string" /* Del key */
remap=<1045>="string"<br>remap=<1046>="string"
                        remap=<1046>="string" /* Erase End of Field (EOF) */
remap=<1049>="string"
remap=<104c>="string" /* Window/viewport left key */<br>remap=<104e>="string" /* New line */
remap=<104e>="string" /* New line */
remap=<1052>="string" /* Reset key */
remap=<1054>="string"<br>remap=<1055>="string"
                        remap=<1055>="string" /* Window/viewport up key */
```

```
remap=<1056>="string" /* Window/viewport down key */
                         remap=<105a>="string" /* Window/viewport right key */
remap=<1078>="string" /* PA1 */
remap=<1079>="string" /* PA2 */
remap=<107a>="string"
remap=<304c>="string"/* Page left key */
remap=<3045>="string"/* Field Exit key */
remap=<3055>="string"/* Page up key */
remap=<3056>="string"/* Page down key */
remap=<305a>="string"/* Page right key */
5250 Key Codes
remap=<1042>="string" /* Back Tab key */
remap=<1043>="string" /* Clear key */
remap=<1044>="string" /* Del key */
remap=<1045>="string" /* Enter key */
remap=<1048>= "string" /* Help key */
remap=<1049>="string"<br>remap=<104c>="string"
                         /* Window/viewport left key */<br>/* New Line key */
remap=<104e>="string"
remap=<1050>="string" /* Print key */
remap=<1052>="string" /* Reset key */
remap=<1054>="string"<br>remap=<1055>="string"
remap=<1055>="string" /* Window/viewport up key */
remap=<1056>="string" /* Window/viewport down key */
                         /* Window/viewport right key */
remap=<1075>="string" /* Roll Up key */
remap=<1076>="string"
remap=<302d>="string" /* Field minus key */
remap=<302b>="string"
remap=<3045>="string" /* Field Exit key */
remap=<3046>="string" /* Erase Input key */
                         /* System request key */<br>/* Page left key */
remap=<304c>="string"
remap=<3051>="string" /* Attention key */
remap=<3055>="string" /* Page up key */
remap=<3056>="string" /* Page down key */
remap=<3057>="string" /* Field mark key */
remap=<3058>="string" /* HEX key */
remap=<305a>="string"
remap=<4044>="string"/* Duplicate key */
```
#### **VT/ANSI Key Codes**

```
remap=<1054>="string" /* Tab key */ 
remap=<1042>="string" /* Back Tab key */
remap=<1044>="string" /* Del key */
remap=<1045>="string" /* Enter key */
remap=<1049>="string" /* Insert key */
remap=<104c>="string" /* Left key */
remap=<1055>="string" /* Up key */
remap=<1056>="string"
remap=<105a>="string" /* Right key */
```

```
remap=<1075>="string" /* Page up key */
remap=<1076>="string"
remap=<304c>="string" /* Window/viewport left key */
remap=<3045>="string" /* Field Exit key */
remap=<3055>="string" /* Window/viewport up key */
remap=<3056>="string" /* Window/viewport down key */
remap=<305a>="string" /* Window/viewport right key */
remap=<3061>="string" /* Find key */
remap=<3062>="string" /* Insert here key */
remap=<3063>="string" /* Remove key */
remap=<3064>="string" /* Select key */
remap=<3065>="string" /* Previous screen key */
                       remap=<3066>="string" /* Next screen key */
remap=<3067>="string" /* Keypad key */
remap=<3068>="string" /* Keypad Enter ke<br>remap=<3069>="string" /* Keypad 0 key */
remap=<3069>="string" /* Keypad 0 key */
remap=<306a>="string"
remap=<306b>="string" /* Keypad 2 key*/
remap=<306c>="string" /* Keypad 3 key*/
remap=<306d>="string" /* Keypad 4 key*/
remap=<306e>="string" /* Keypad 5 key*/
remap=<306f>="string"<br>remap=<3070>="string"
remap=<3070>="string" /* Keypad 7 key*/
remap=<3071>="string" /* Keypad 8 key*/
remap=<3072>="string" /* Keypad 9 key*/
remap=<3073>="string" /* Keypad . key*/
remap=<3075>="string" /* Page left key */
remap=<3076>="string"
remap=<3077>="string"/* Keypad - key*/
remap=<3078>="string"/* Keypad + key*/
```
# <span id="page-119-0"></span>**String Code Table**

Keys can be remapped to send non-display characters. To remap a key to send non-display characters, find the ASCII value for that key in the tables above and use the following formatting. More than one non-display value can be included in a single string. For example:

```
remap=<0020>="<STX>5<HT>6<EOT>"
```
remaps the space key to send a Start of Text, a five, a Horizontal Tab, a six, and an End of Text.

```
remap=<0001>="<SOH>"/* Start of Heading (Ctrl-A) */
remap=<0002>="<STX>"/* Start of Text (Ctrl-B) */
remap=<0003>="<ETX>"/* End of Text (Ctrl-C) */
remap=<0004>="<EOT>"/* End of Transmission (Ctrl-D) */
remap=<0005>="<ENQ>"/* Enquiry (Ctrl-E) */
remap=<0006>="<ACK>"/* Acknowledgment (Ctrl-F) */
remap=<0007>="<BEL>"/* Bell (Ctrl-G) */
remap=<103c>="<BS>"/* Backspace (Ctrl-H) */
remap=<1054>="<HT>"/* Horizontal Tab (Ctrl-I) */
remap=<000a>="<LF>"/* Line Feed (Ctrl-J) */
```

```
remap=<000b>="<VT>"/* Vertical Tab (Ctrl-K) */
remap=<000c>="<FF>"/* Form Feed (Ctrl-L) */
remap=<1045>="<CR>"/* Carriage Return (Ctrl-M) */
remap=<000e>="<SO>"/* Shift Out (Ctrl-N) */
remap=<000f>="<SI>"/* Shift In (Ctrl-O) */
remap=<0010>="<DLE>"/* Data Link Escape (Ctrl-P) */
remap=<0011>="<DC1>"/* Device Control 1 (Ctrl-Q) */
remap=<0012>="<DC2>"/* Device Control 2 (Ctrl-R) */
remap=<0013>="<DC3>"/* Device Control 3 (Ctrl-S) */
remap=<0014>="<DC4>"/* Device Control 4 (Ctrl-T) */
remap=<0015>="<NAK>"/* Negative Acknowledge (Ctrl-U) */
remap=<0016>="<SYN>"/* Synchronous Idle (Ctrl-V) */
remap=<0017>="<ETB>"/* End Transmission Block (Ctrl-W) */
remap=<0018>="<CAN>"/* Cancel (Ctrl-X) */
remap=<0019>="<EM>"/* End of Medium (Ctrl-Y) */
remap=<001a>="<SUB>"/* Substitute (Ctrl-Z) */
remap=<001c>="<FS>"/* File Separator (Ctrl-1)*/
remap=<001d>="<GS>"/* Group Separator (Ctrl-2) */
remap=<001e>="<RS>"/* Record Separator (Ctrl-3) */
remap=<001f>="<US>"/* Unit Separator (Ctrl-4)*/
remap=<0000>="<NULL>"/* NULL (Ctrl-5) */
remap=<001b>="<ESC>"/* Escape (Esc key)*/
```
# **Remap Displayed Characters**

You can use display character translation files to remap characters as they are written to the display. The translation file name for WindowsTE must be 3270.xlt for 3270, 5250.xlt for 5250, or VT220.xlt for VT/ANSI. For help with downloading the file to the computer, see the computer user manual.

Display character translation files are binary files consisting of ordered pairs of 8 bit values. Each pair of values remaps a displayable character to a different displayable character:

- The first byte of a pair is the ASCII value of the character to replace.
- The second byte of a pair is the ASCII value that replaces the first.

These translations are made when a character is written to a display device. If the character is sent to the host (as a keystroke or scan data) or sent to an external device such as a printer, it is sent as the original, untranslated value.

Suppose you want a computer running terminal emulation to replace the uppercase B with the Greek letter beta, and replace the uppercase Z with the Greek letter omega. Create an .xlt file that is four bytes long (two ordered pairs of two bytes each). The file should contain the 0x42, 0xE1, 0x5A, and 0xEA bytes in this order. These represent the ASCII display character set values for B, beta, Z, and omega, respectively.

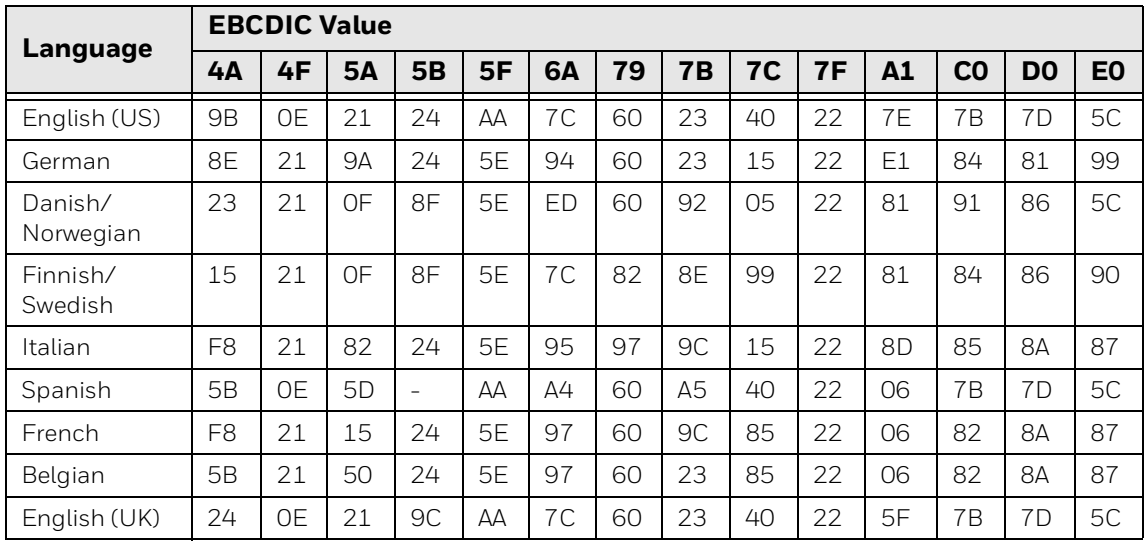

## **ASCII Equivalents for EBCDIC Values (3270, 5250)**

# **ASCII Equivalents for EBCDIC Values (VT/ANSI)**

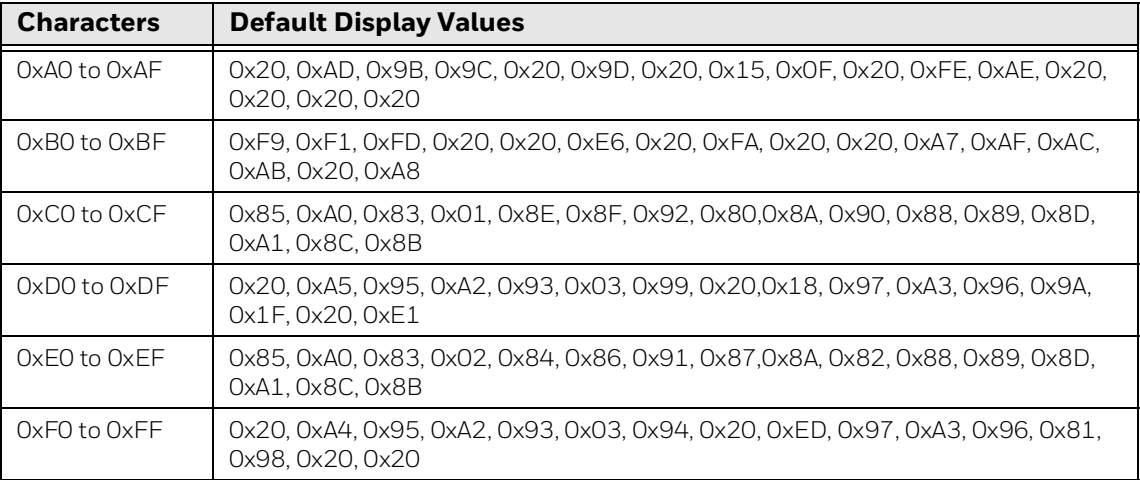

#### **IBM Character Sets**

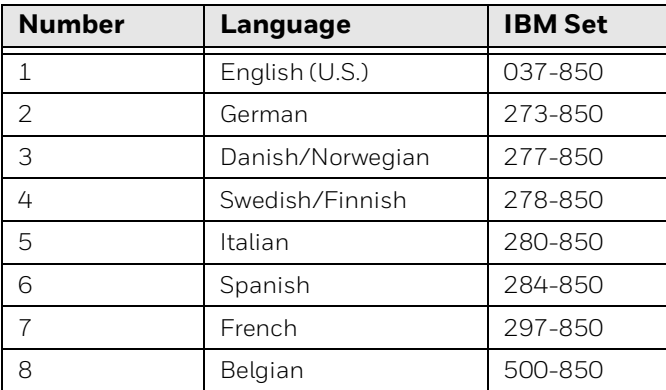

## **Example**

This example remaps 14 characters appropriate to U.S. English to characters more appropriate to Austrian/German. ASCII hexadecimal file 5250.XLT remaps for German.

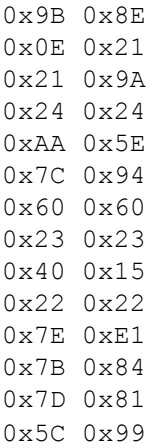

#### **Hex Values and Character Mapping for Example**

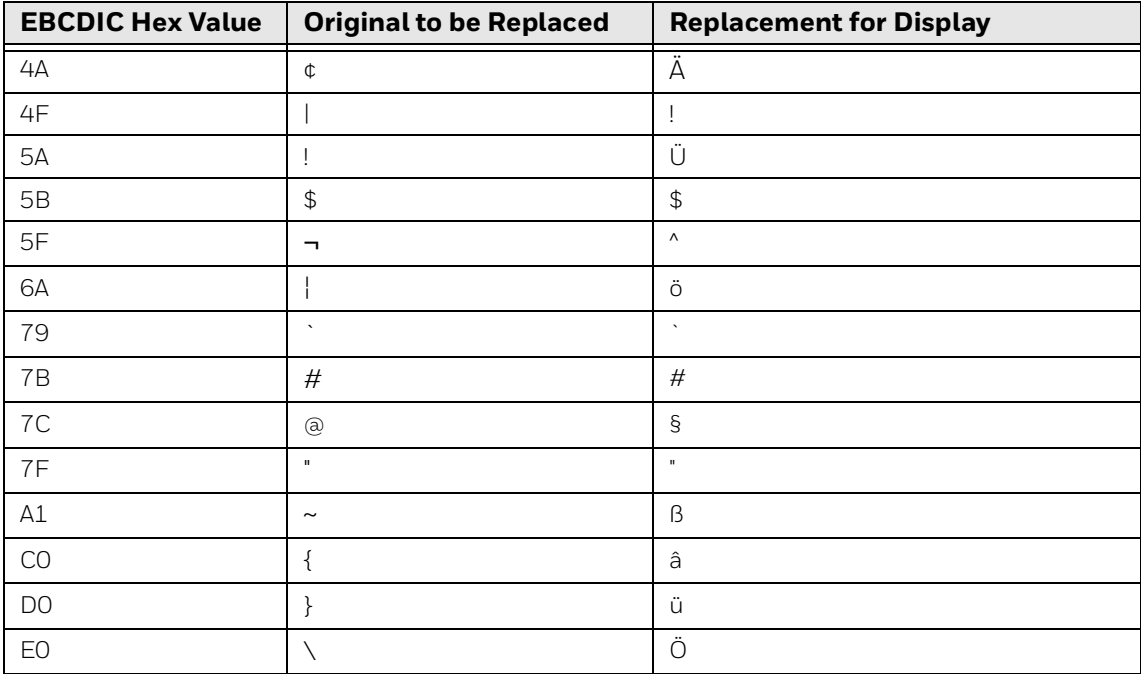

# **Implement ITCColor.dat Attribute Colors**

You must name the file ITCColor.dat and you may place this where the other WindowsTE configuration files are placed for discovery by the WindowsTE application.

The color file contains lines defining the color Index and the Color for eight normal foreground (Text) and background (Back) color pairs and eight inverse color pairs for a total of 32 colors. Each line is a maximum of 80 characters. A line can be empty, have leading spaces, have a comment indicated by a semicolon character, have a pair of values (color Index and Color). All characters from a semicolon to the end of the line are ignored. A line is terminated by a carriage return, line feed character, or both. Invalid lines are ignored. You may define all, none, or any of the colors in the file in any order. The file may exist or not. The normal Text colors and the Inverse Text color are defaulted to black. If an Index-Color is not defined or the file does not exist, default colors are used.

The color Index is a decimal value of 0 through 31. It specifies the character attributes associated with Color. The index values are documented in the sample ITCColor.dat file on the next page.

Color is a 32-bit hex value used to specify an RGB color (0x00bbggrr). In RGB format, the low-order (rr) byte contains a value for the relative intensity of red; the second byte (gg) contains a value for green; and the third byte (bb) contains a value for blue. The high-order byte must be zero. The maximum value for a single byte is 0xFF.

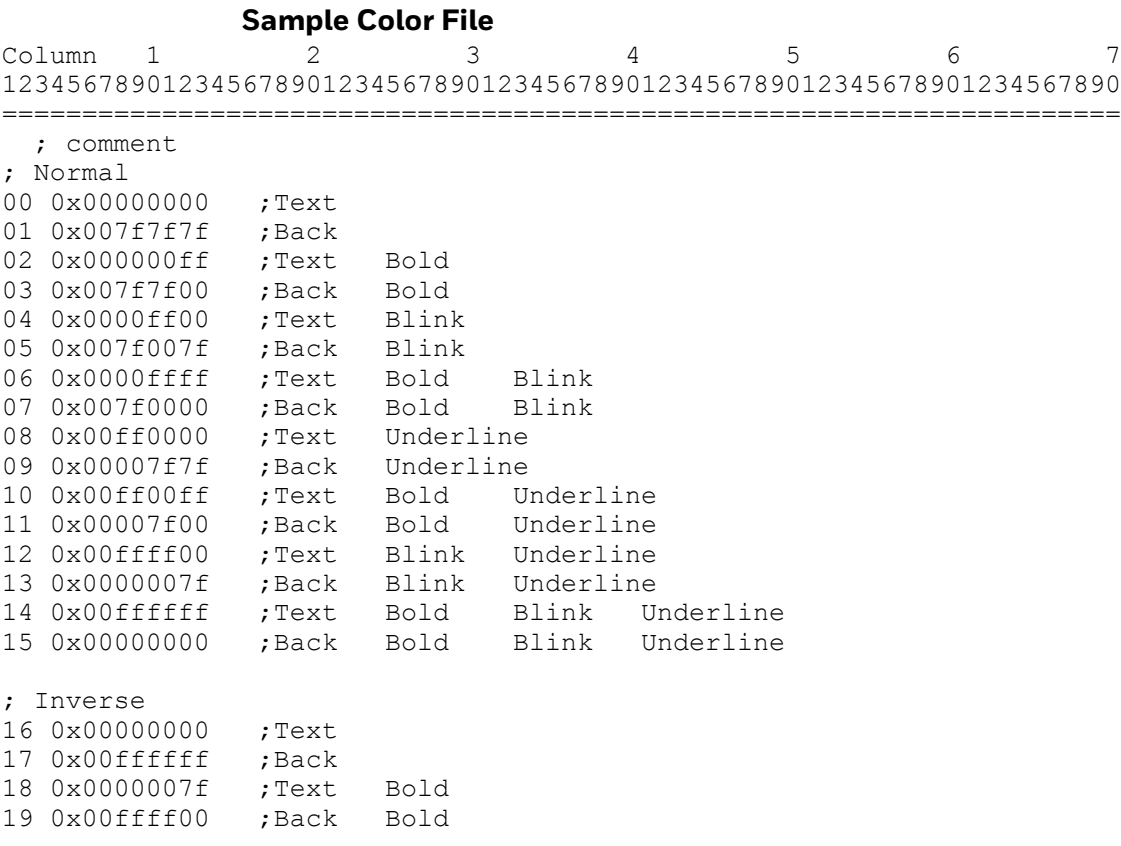

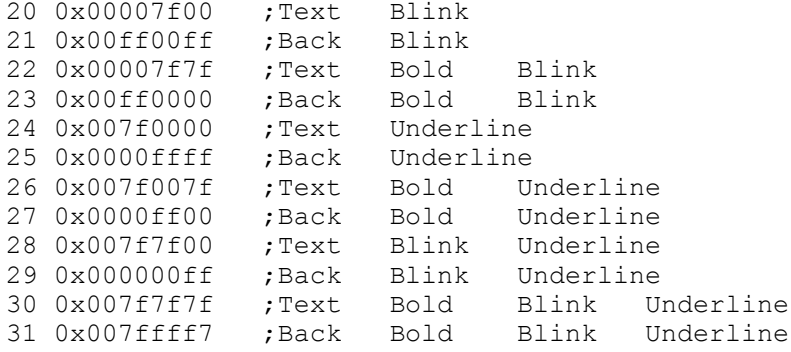

# **Customize 5250 EBCDIC to ASCII Translation**

The 5250 data stream translates all data from the host from 8-bit EBCDIC to 8- bit ASCII for processing in the computer. Before the data is sent back to the host, it is again translated from ASCII to EBCDIC.

You can customize the operation of the 5250 data stream by changing the default EBCDIC to ASCII translation table. You can replace the default table with one that is combined with the HEX file that you download to the computer. You can use ASEBTBLD.exe to create the file. You must name it ASCEBD.tbl.

# <span id="page-124-0"></span>**Create the Custom EBCDIC\_ASCII Translation Table**

Type asebtbld to display this information:

```
ASEBTBLD ASCII-EBCDIC Translation Table Creation.
$Revision: 1.0 $
$Date: 03 Apr 1998 13:46:14 $
Copyright 1995, Norand Corporation.
Usage: ASEBTBLD [<options>] <commands> <fname>
<options>:
-r<file>Input file containing replacement table type,
0x00-0xff table index, 0x00-0xff value.
-vVerbose * display processing steps.
<fname>Output file name, extension ignored.
```
ASEBTBLD creates <fname>.TBL from the default ASCII and EBCDIC tables using replacement values specified in -r<file>. Type the following command to create the ASCEBD.tbl file, with the replacement values specified in changes.my:

asebtbld -rchanges.my ascebd

The replacement file is an ASCII text file formatted as follows:

```
----------top of replacement file----------
/* Any line beginning with \mathcal{V}*' in column 1 is a comment.
/* A=ASCII=>EBCDIC
/* E=EBCDIC=>ASCII
```
/\* ASCIIIndexValueAnything after 'Value' is a comment

/\* A0x300xF0ASCII '0' returns EBCDIC '0' /\* E0xF00x30EBCDIC '0' returns ASCII '0' /\* E0xC90x3FUnknown EBCDIC 0xC9 returns ASCII '?' /\* Any number of blanks and tabs are allowed before, between /\* and after values. Blank lines are allowed. ----------bottom of replacement file---------- ASEBTBLD creates the default tables starting on the next page if there

is no replacement file, or if an empty replacement file is specified.

*Note: When you select the Central Europe (1250) or Western Europe (1252) code page, you must modify the default translation table in order to customize the displayed characters. For more information, [see "Display EBCDIC Non-English Code Pages" on](#page-125-0)  [page 116.](#page-125-0)*

# <span id="page-125-0"></span>**Display EBCDIC Non-English Code Pages**

If you have selected a code page other than the default English, you need to perform these steps to ensure the associated EBCDIC is displayed correctly.

#### **To display non-English code pages**

- 1. Find the appropriate EBCDIC code and the ASCII code page.
- 2. Check for a default translation in the EBCDIC to ASCII table.
- 3. If there is a translation, verify whether you have the correct ASCII character for the code page you had selected.
- 4. If there is no translation, add an entry to the changes.my file.
- 5. Do this process for every character that needs translation.
- 6. When all of the characters are translated, save the changes.my file.
- 7. Run the asebtbld application as described on [Create the Custom](#page-124-0)  [EBCDIC\\_ASCII Translation Table on page 115.](#page-124-0)

#### **Example**

If you had selected the Turkish code page (ASCII code page 1026) and you want to display the EBCDIC code page 1254 for Turkey, look up character 0x42. This character shows that the default EBCDIC to ASCII translation is 0x00 (no default translation). Searching the ASCII code page 1026 reveals the 0xe2 character, which you add to the changes.my file as follows.

E 0x42 0xe2

# **Code Page 01026 HEX Digits**

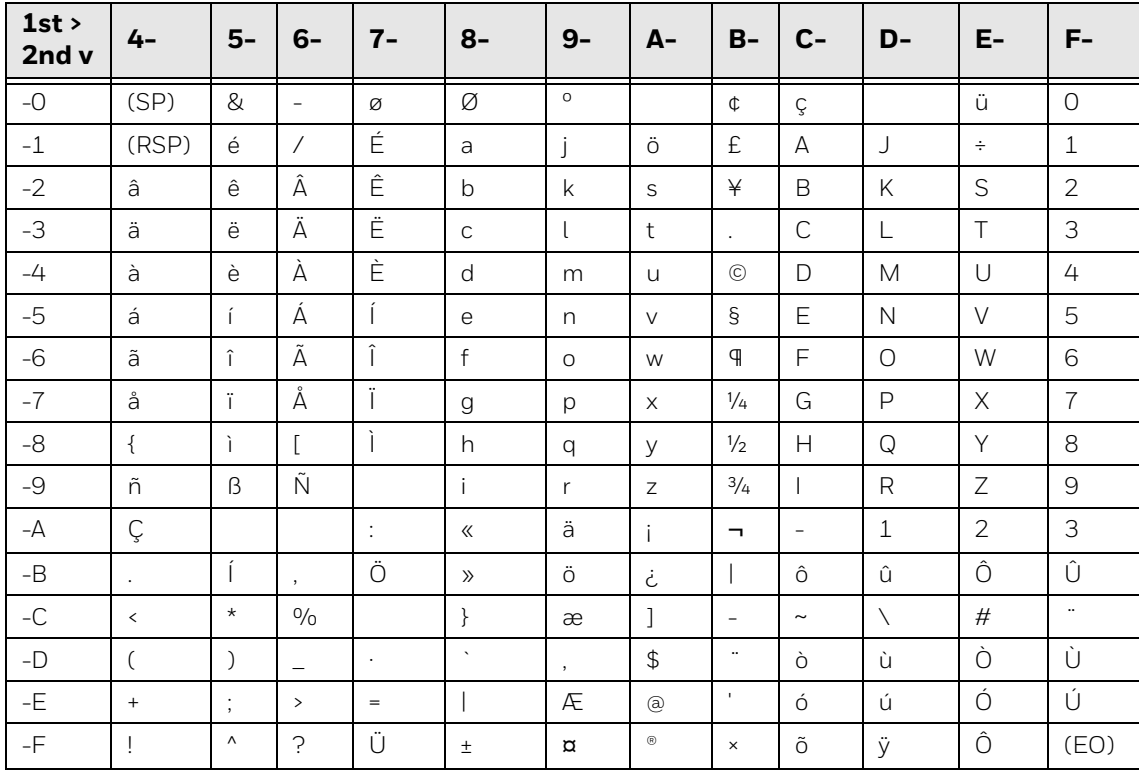

# **Code Page 01254 Windows Turkish HEX Digits**

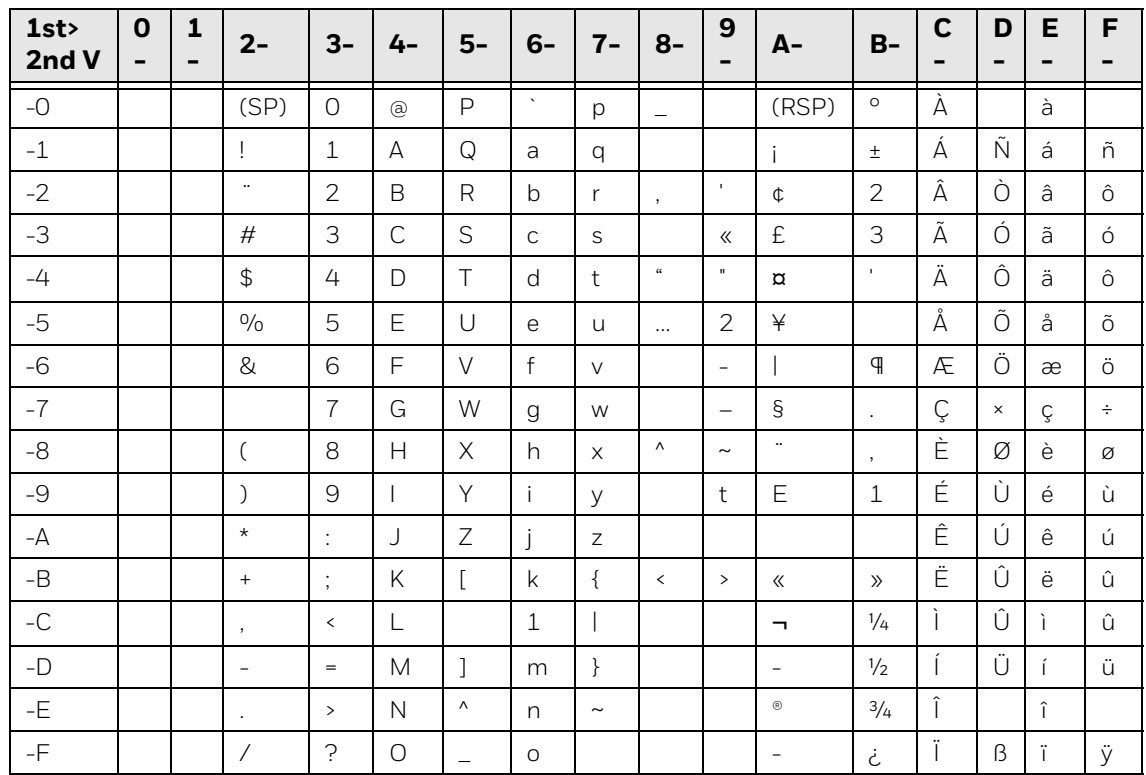

# **About Custom Translation Tables for Code Page 1250 and 1252**

When you select the Central Europe (1250) or Western Europe (1252) code page, the characters displayed by the EBCDIC to ASCII translation are determined by the selected keyboard type. To customize the displayed characters, you need to modify the appropriate EBCDIC to ASCII translation table:

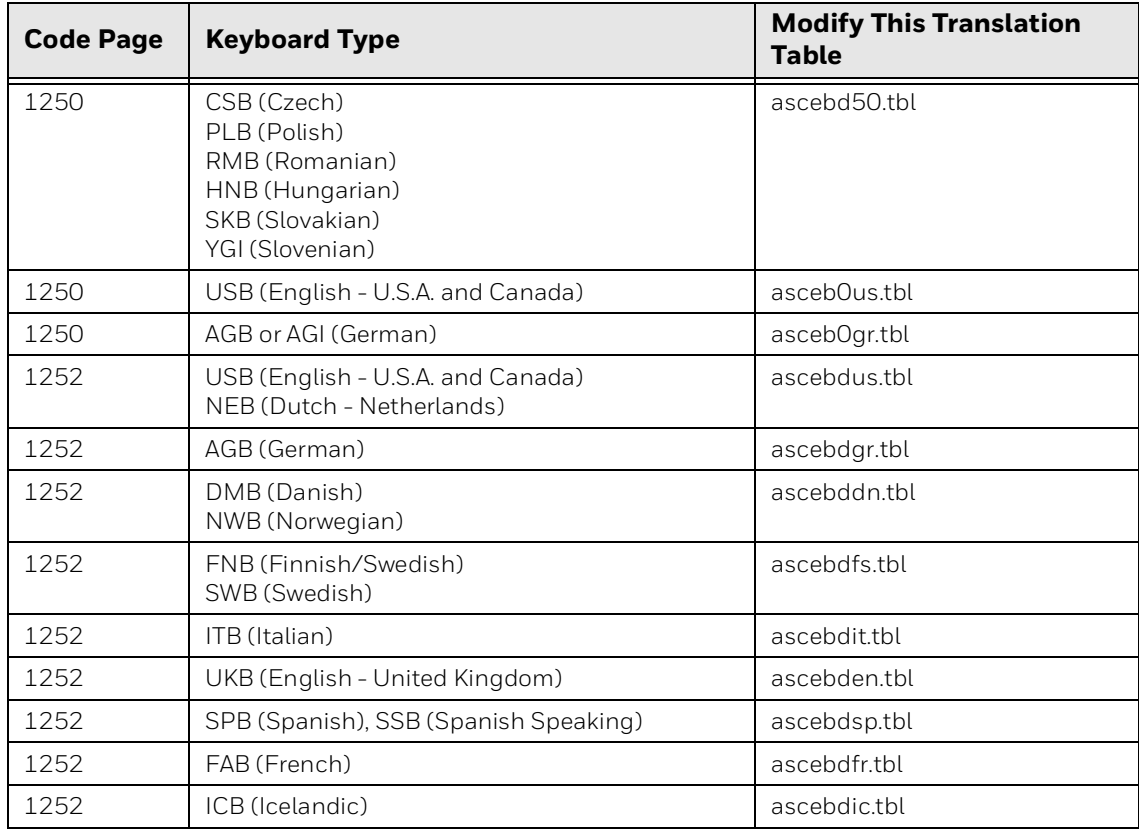

#### **Default Translation Tables - Code Page 1250 or 1252**

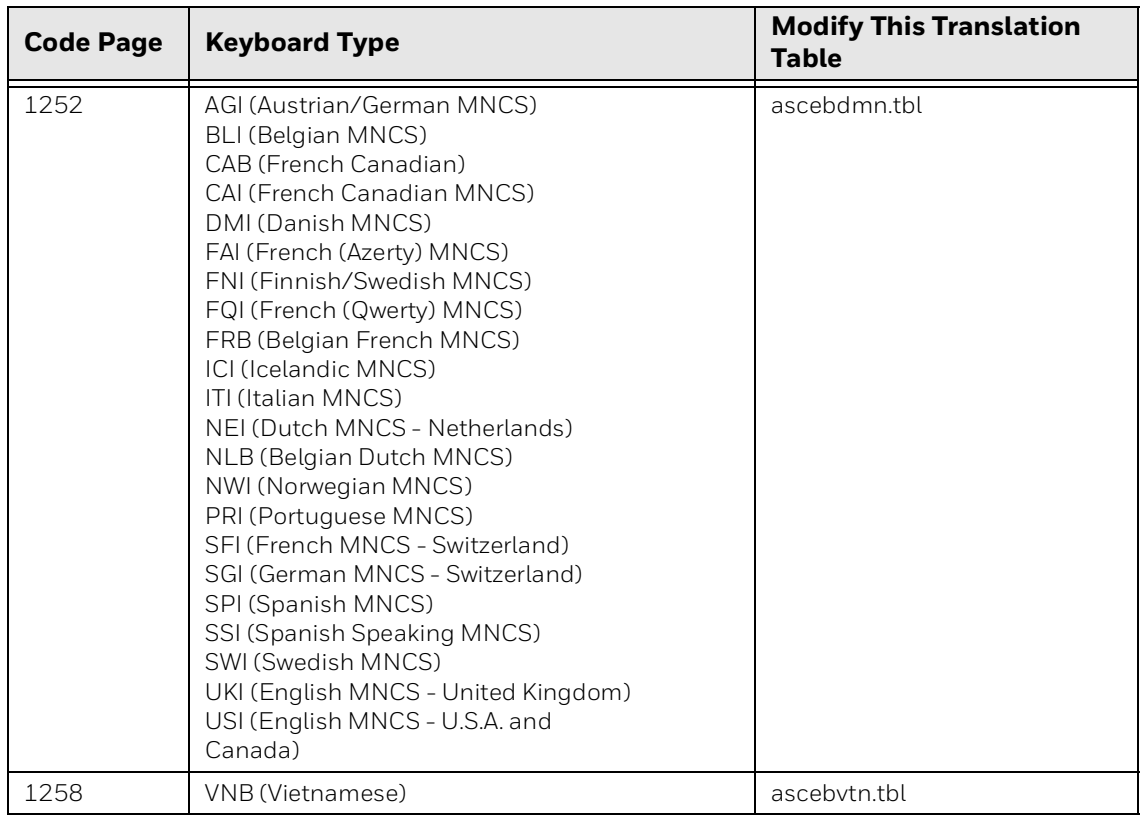

# **Default Translation Tables - Code Page 1250 or 1252**

# **Default Translation Tables for Code Page 1250**

# **Keyboard Type**

AGB, AGI

### **Character Mapping**

IBM code page 273. For specific character mapping, refer to: http://publib.boulder.ibm.com/infocenter/zos/v1r12/ index.jsp?topic=%2Fcom.ibm.zos.r12.euvmo00%2Feuva3a00742.htm.

#### Translation Table

### ASCEB0GR.TBL

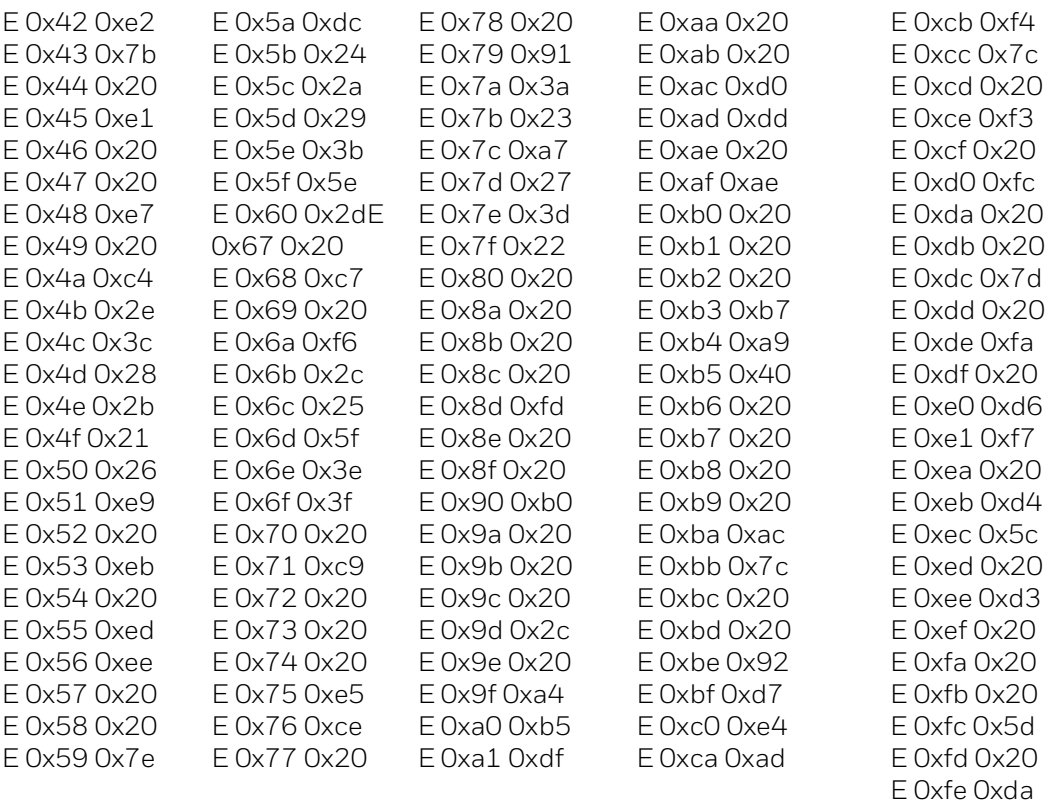

CSB, NNB, PLB, RMB, SKB, YGI

## **Character Mapping**

IBM code page 870. For specific character mapping, refer to: http://publib.boulder.ibm.com/infocenter/pcomhelp/v5r9/index.jsp?topic=/ com.ibm.pcomm.doc/reference/html/hcp\_reference20.htm.

### Translation Table

# ASCEBD50.TBL

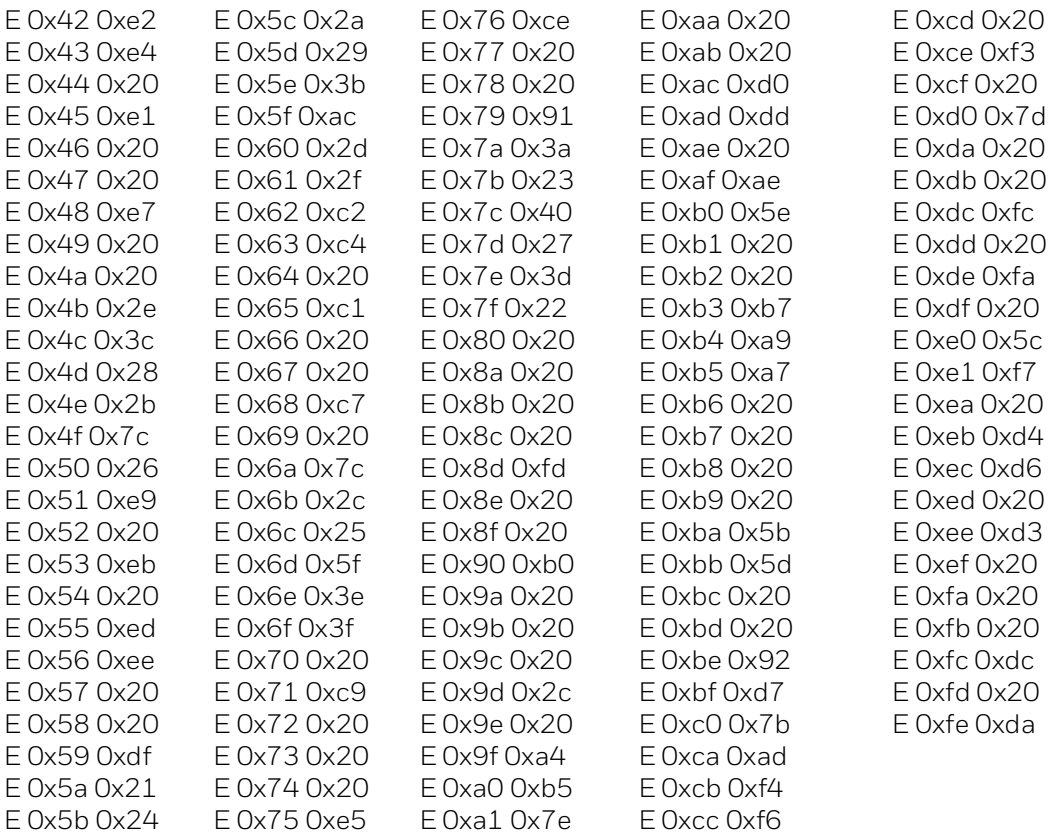

USB

### **Character Mapping**

IBM code page 37. For specific character mapping, refer to: http://publib.boulder.ibm.com/infocenter/zos/v1r12/ index.jsp?topic=%2Fcom.ibm.zos.r12.euvmo00%2Feuva3a00741.htm.

## **Translation Table**

ASCEB0US.TBL

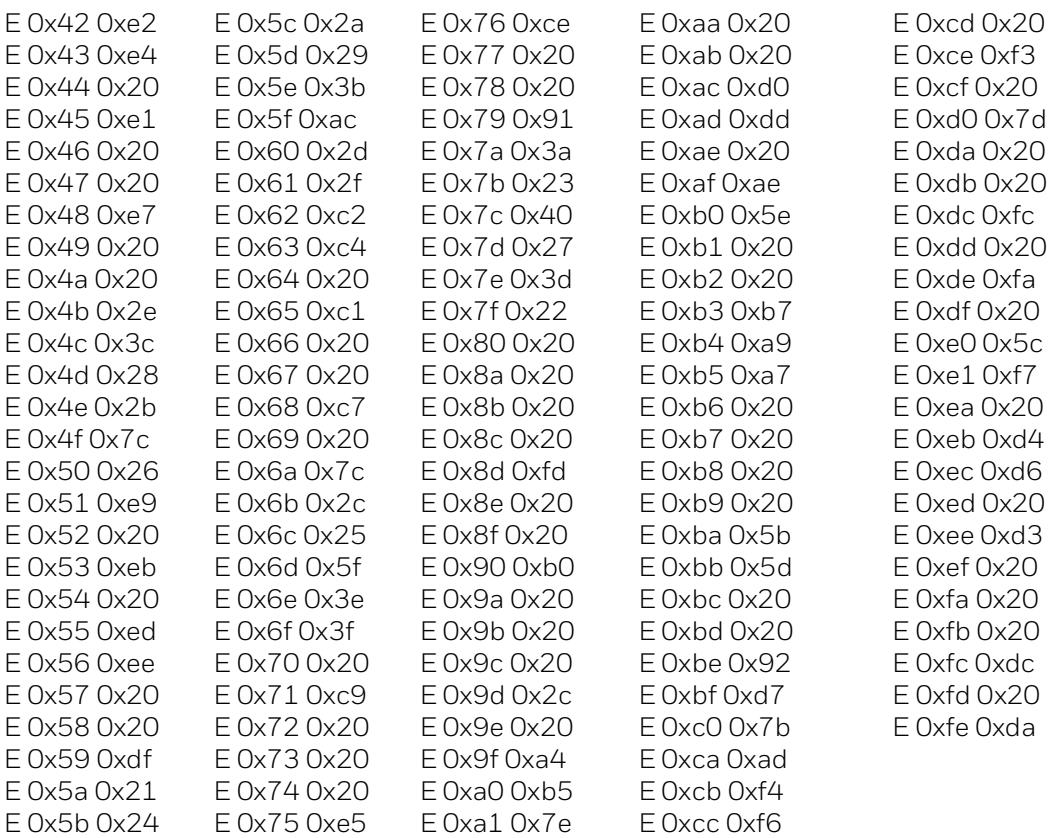

# **Default Translation Tables for Code Page 1252**

# **Keyboard Type**

AGB

# **Character Mapping**

IBM code page 273. For specific character mapping, refer to: http://publib.boulder.ibm.com/infocenter/zos/v1r12/ index.jsp?topic=%2Fcom.ibm.zos.r12.euvmo00%2Feuva3a00742.htm.

#### **Translation Table**

### ASCEBDGR.TBL

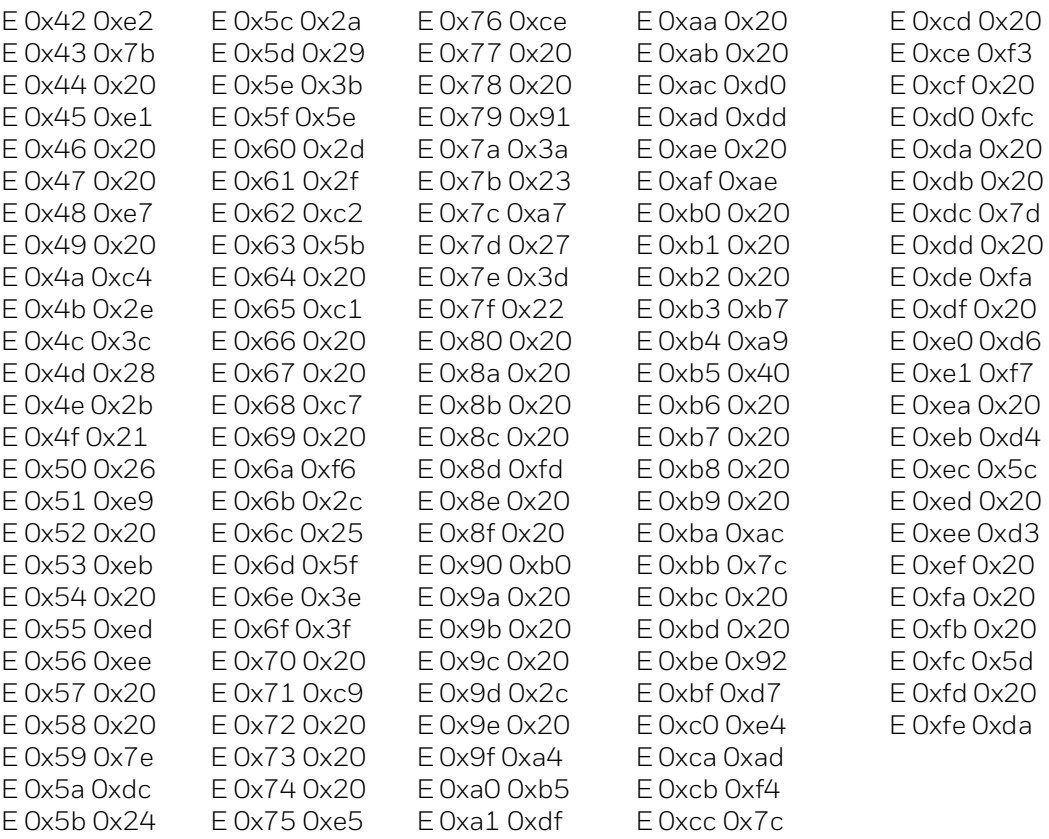

DMB, NWB

### **Character Mapping**

IBM code page 277. For specific character mapping, refer to: http://publib.boulder.ibm.com/infocenter/zos/v1r12/ index.jsp?topic=%2Fcom.ibm.zos.r12.euvmo00%2Feuva3a00743.htm.

## **Translation Table**

### ASCEBDDN.TBL

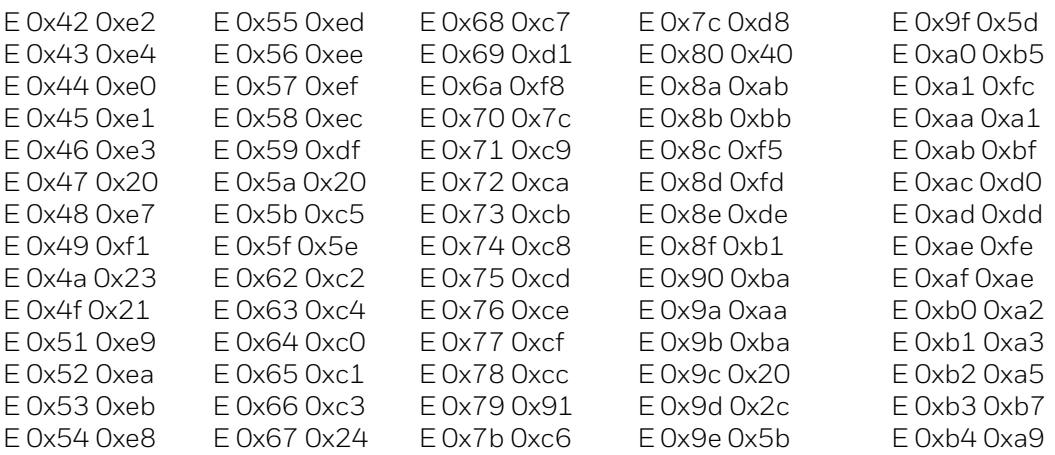

FAB

### **Character Mapping**

IBM code page 297. For specific character mapping, refer to: http://publib.boulder.ibm.com/infocenter/zos/v1r12/ index.jsp?topic=%2Fcom.ibm.zos.r12.euvmo00%2Feuva3a00748.htm.

### **Translation Table**

### ASCEBDFR.TBL

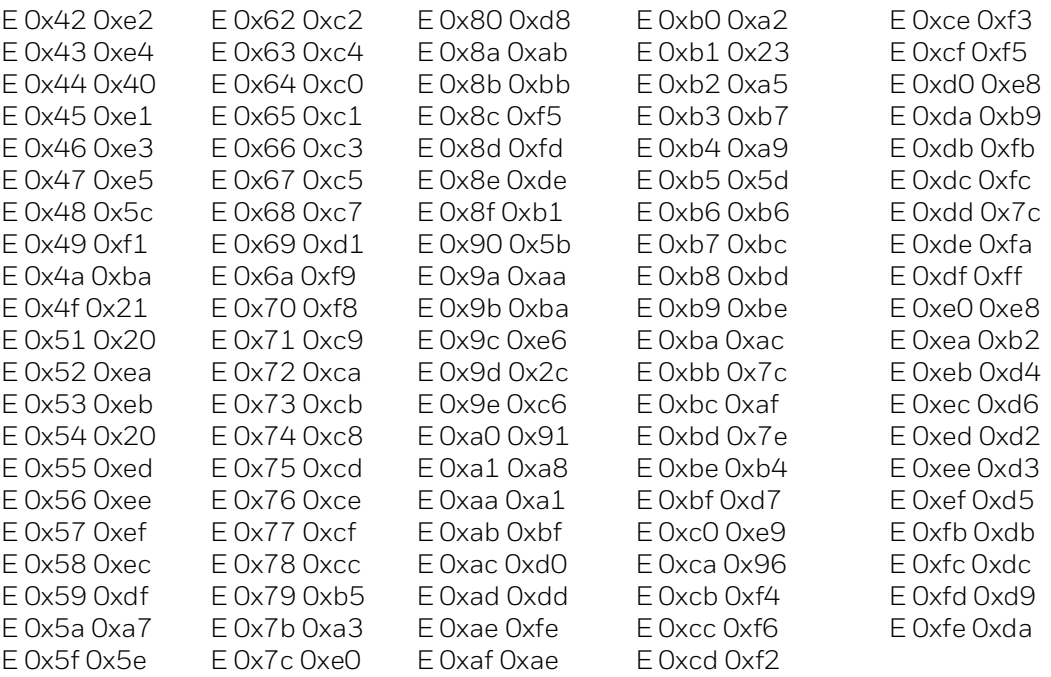

FNB, SWB

#### **Character Mapping**

IBM code page 278. For specific character mapping, refer to: http://publib.boulder.ibm.com/infocenter/zos/v1r12/ index.jsp?topic=%2Fcom.ibm.zos.r12.euvmo00%2Feuva3a00744.htm.

## **Translation Table**

# ASCEBDFS.TBL

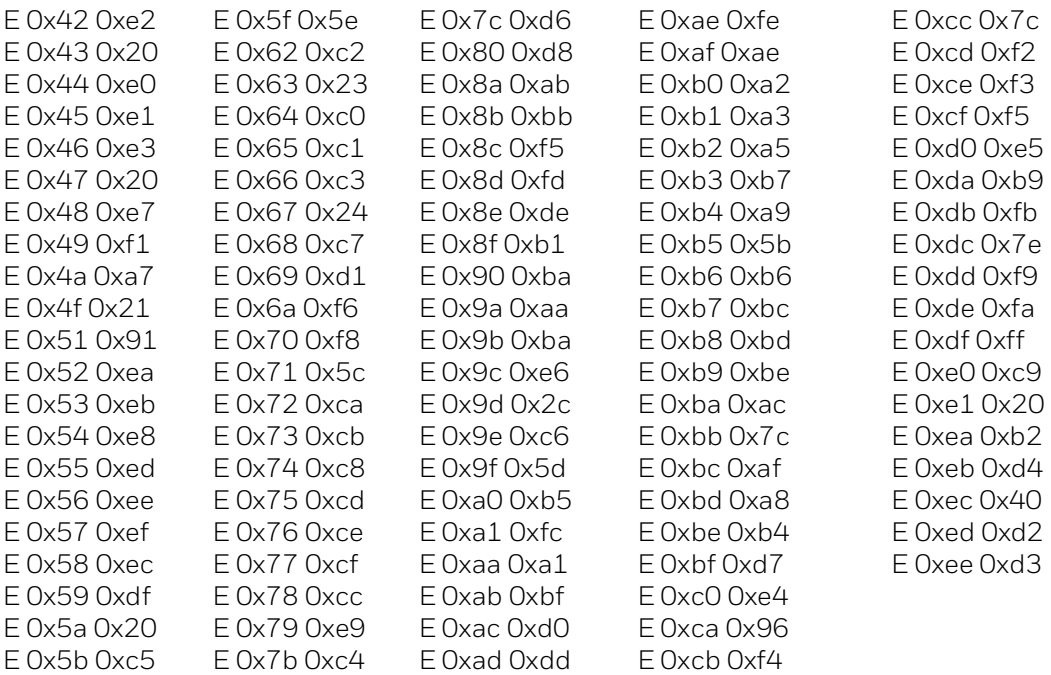

ICB

### **Character Mapping**

IBM code page 871. For specific character mapping, refer to: http://publib.boulder.ibm.com/infocenter/zos/v1r12/ index.jsp?topic=%2Fcom.ibm.zos.r12.euvmo00%2Feuva3a00750.htm.

### **Translation Table**

ASCEBDIC.TBL

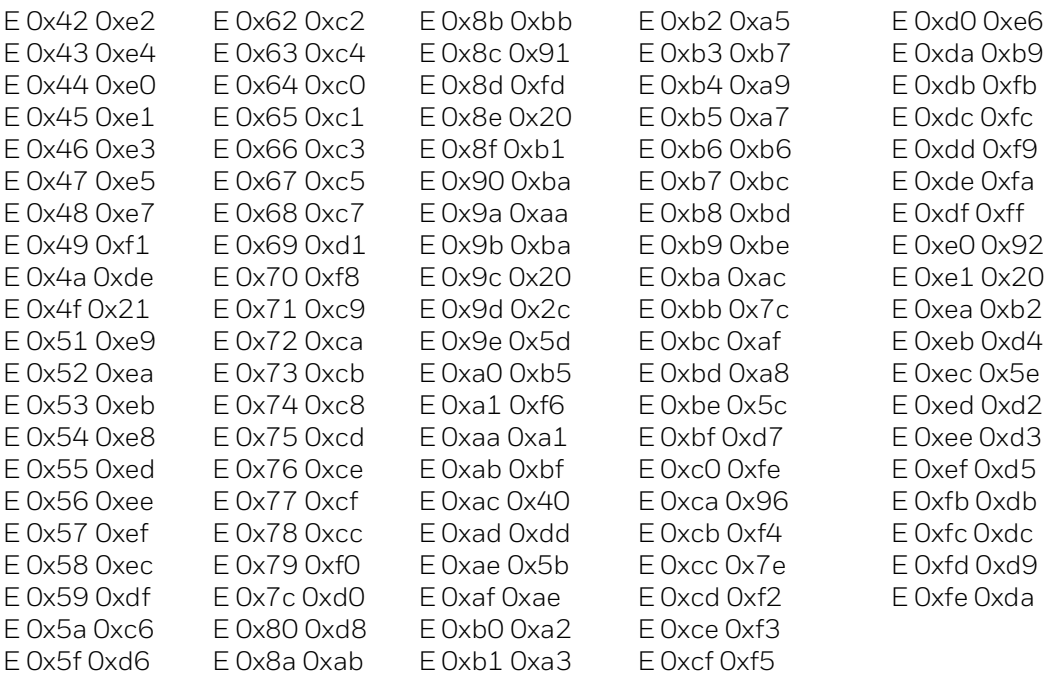

ITB

### **Character Mapping**

IBM code page 280. For specific character mapping, refer to: http://publib.boulder.ibm.com/infocenter/zos/v1r12/ index.jsp?topic=%2Fcom.ibm.zos.r12.euvmo00%2Feuva3a00745.htm.

# **Translation Table**

# ASCEBDIT.TBL

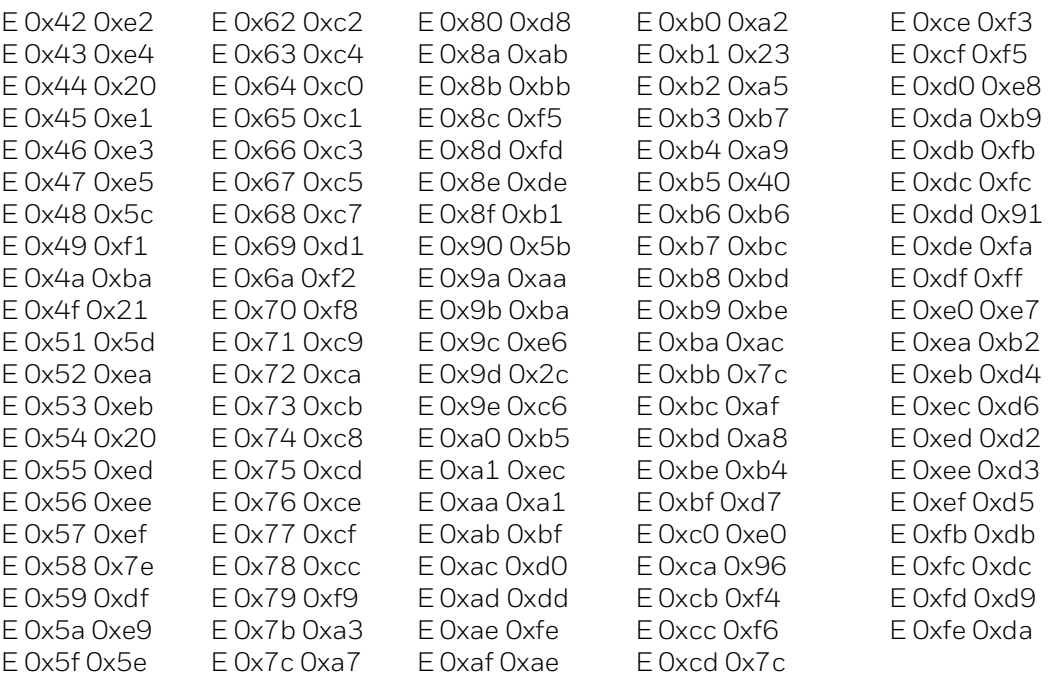

NEB, USB

### **Character Mapping**

IBM code page 37. For specific character mapping, refer to: http://publib.boulder.ibm.com/infocenter/zos/v1r12/ index.jsp?topic=%2Fcom.ibm.zos.r12.euvmo00%2Feuva3a00741.htm.

### **Translation Table**

### ASCEBDUS.TBL

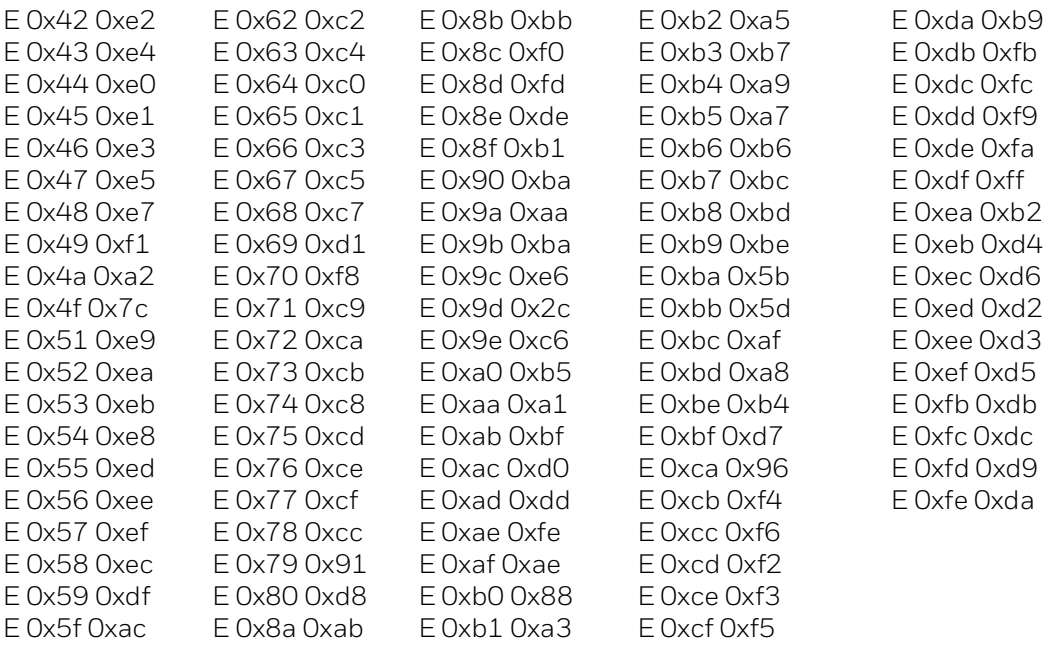

SPB, SSB

### **Character Mapping**

IBM code page 284. For specific character mapping, refer to: http://publib.boulder.ibm.com/infocenter/zos/v1r12/ index.jsp?topic=%2Fcom.ibm.zos.r12.euvmo00%2Feuva3a00746.htm.

## **Translation Table**

### ASCEBDSP.TBL

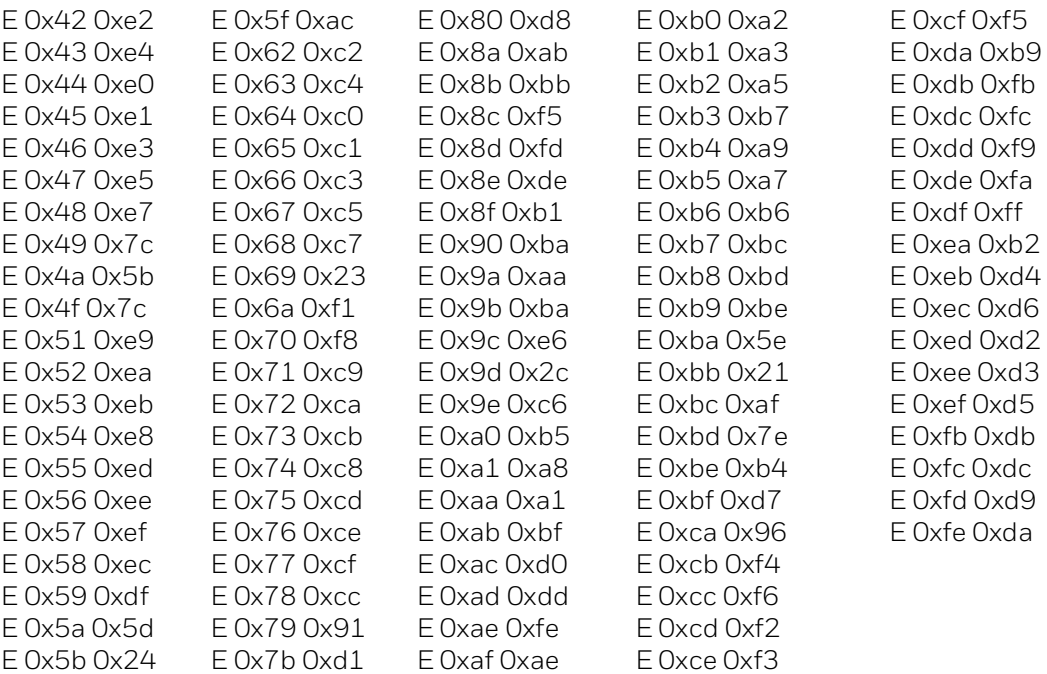

UKB

### **Character Mapping**

IBM code page 285. For specific character mapping, refer to: http://publib.boulder.ibm.com/infocenter/zos/v1r12/ index.jsp?topic=%2Fcom.ibm.zos.r12.euvmo00%2Feuva3a00747.htm.

## **Translation Table**

# ASCEBDEN.TBL

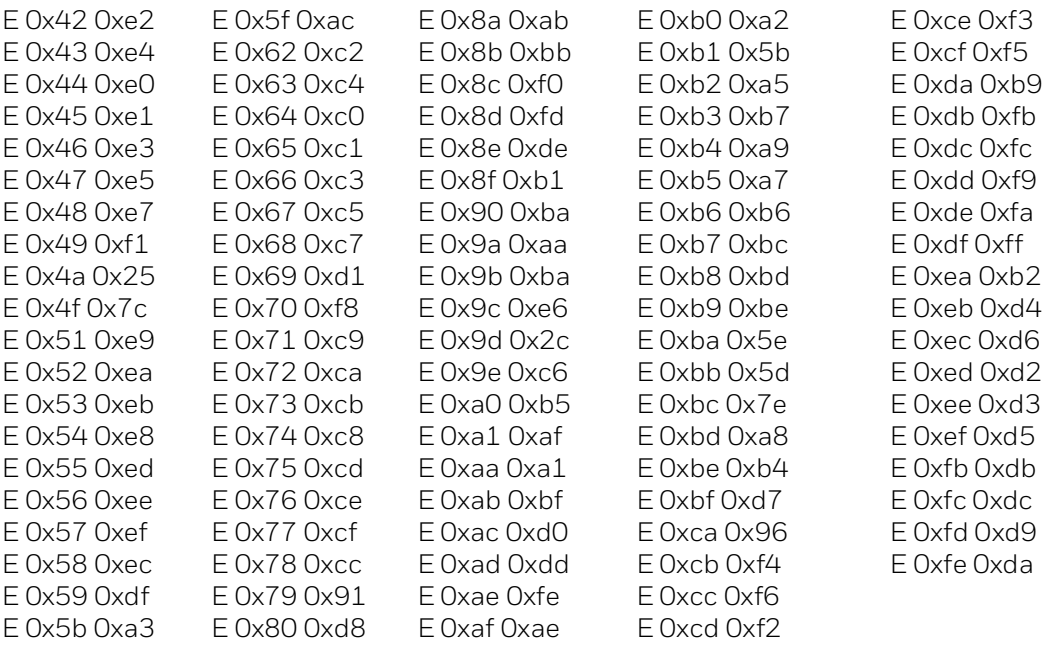

AGI, BLI, CAB, CAI, DMI, FAI, FNI, FQI, FRB, ICI, ITI, NEI, NLB, NWI, PRI, SFI, SGI, SPI, SWI, SSI, UKI, USI

### **Character Mapping**

IBM code page 500. For specific character mapping, refer to: http://publib.boulder.ibm.com/infocenter/pcomhelp/v5r9/index.jsp?topic=/ com.ibm.pcomm.doc/reference/html/hcp\_reference16.htm.

#### **Translation Table**

# ASCEBDMN.TBL

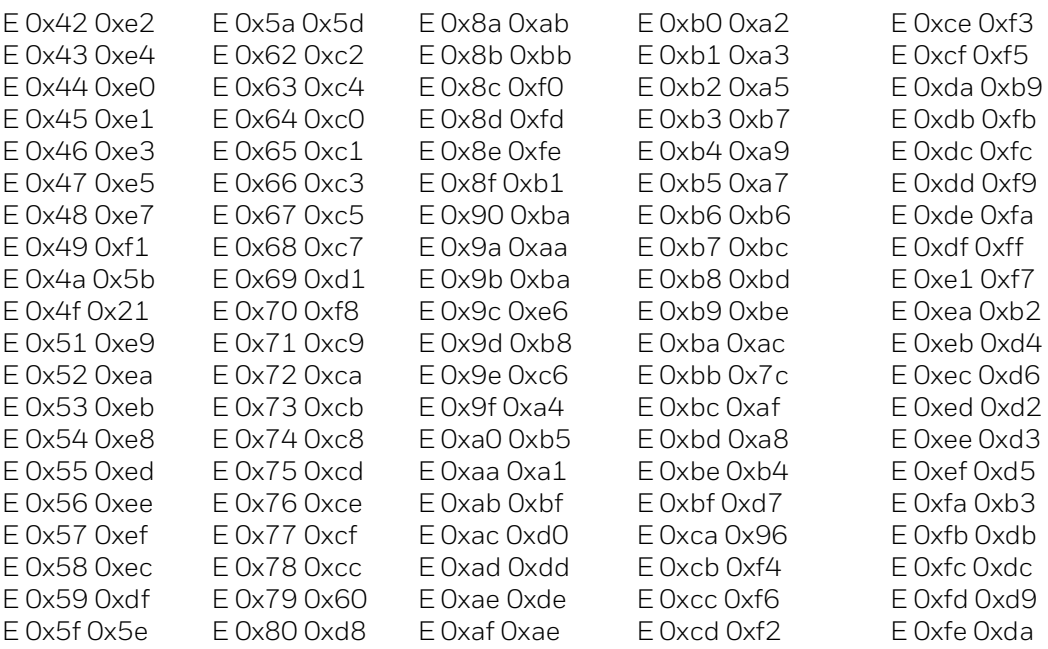

# **Default Translation Tables for Code Page 1258**

# **Keyboard Type**

VNB

# **Character Mapping**

IBM code page 1130. For specific character mapping, refer to: http://www-01.ibm.com/support/knowledgecenter/SSEQ5Y\_5.9.0/ com.ibm.pcomm.doc/reference/html/hcp\_reference31.htm.

#### **Translation Table**

### ASCEBVTN.TBL

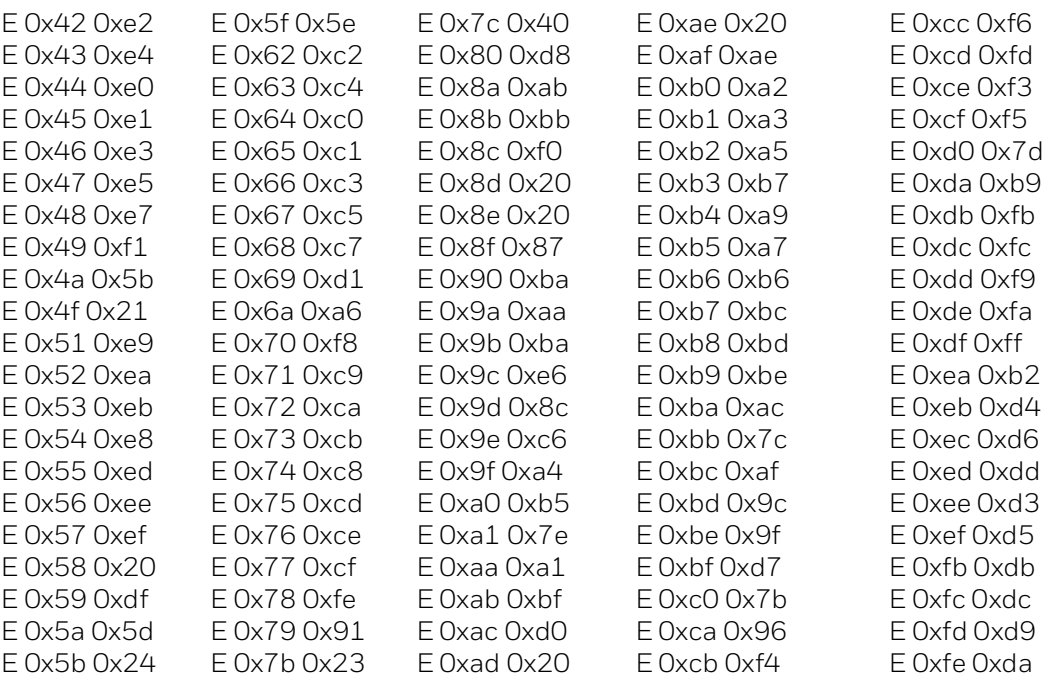

# **ASCII to EBCDIC**

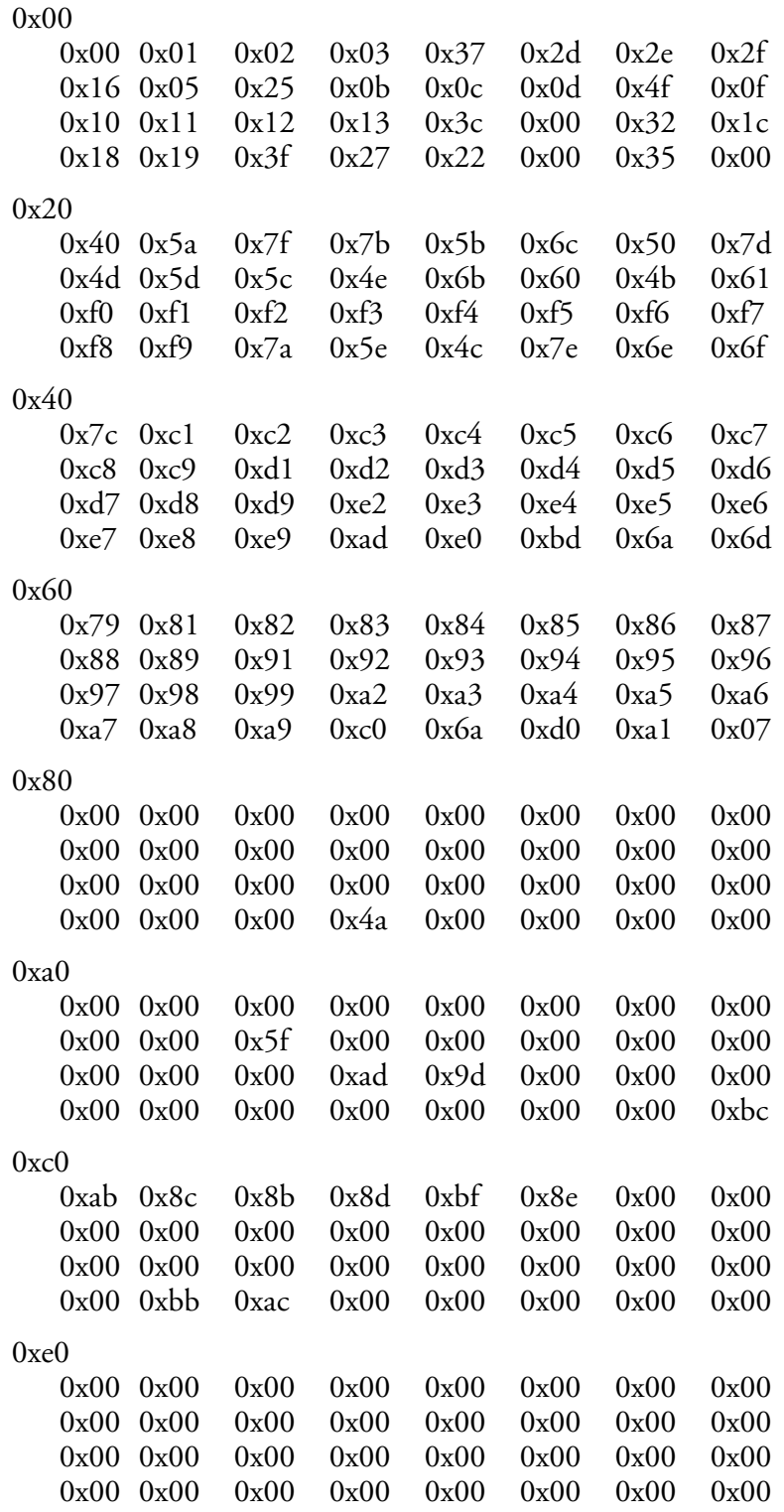
### **EBCDIC to ASCII**

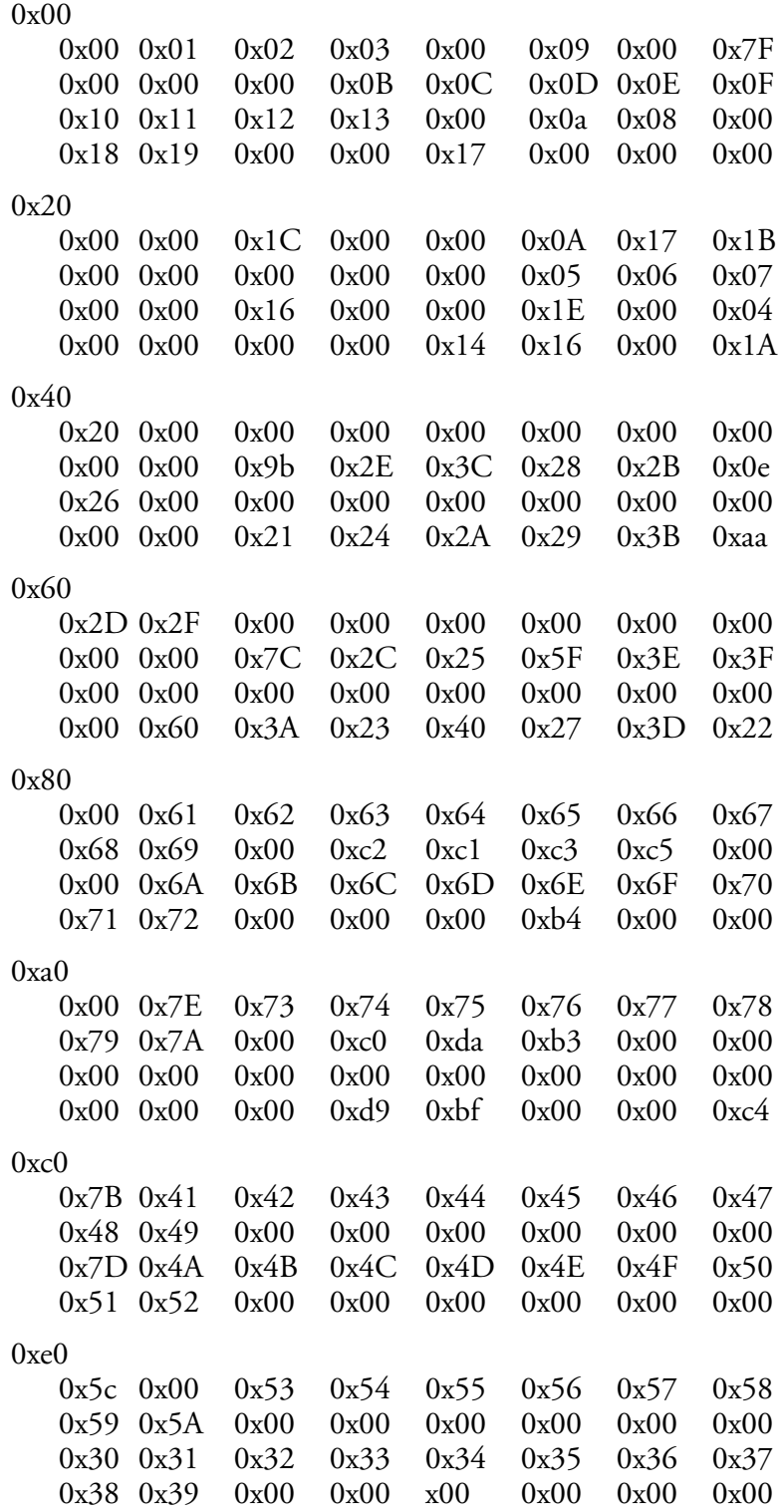

APPENDIX **A**

# **BAR CODE SCANNING**

This appendix includes bar codes you can scan while using the Windows Terminal Emulator, keypress information for configuring preambles and postambles, and information on using Encoded Code 39. This appendix includes these sections:

- [Scan Bar Codes While Using WindowsTE](#page-147-0)
- [Preamble and Postamble](#page-157-0)
- [Encoded Code 39](#page-158-0)

# <span id="page-147-0"></span>**Scan Bar Codes While Using WindowsTE**

To scan these bar codes, configure the computer to use Code 39 in Full ASCII mode with one of these methods:

- Use the Enterprise Settings application on the computer to enable Code 39 in Full ASCII mode. For help with Enterprise Settings, see the computer user manual.
- Configure WindowsTE symbology settings to enable Code 39 in Full ASCII mode. For help, [see "Configure Access to WindowsTE" on page 72"](#page-81-0).

### **Paging Keys**

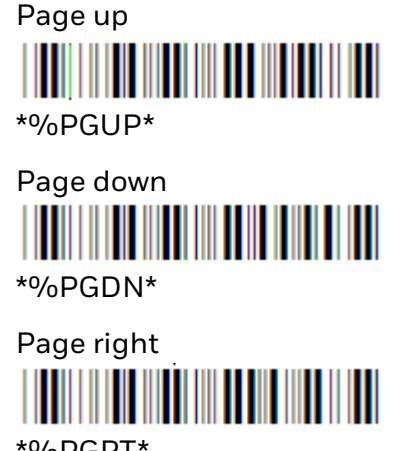

\*%PGRT\*

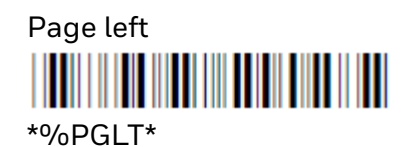

**Cursor Keys**

Window/Viewport up (up one line)

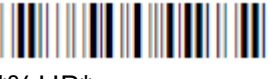

\*%UP\*

Window/Viewport down (down one line)

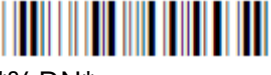

\*%DN\*

Window/Viewport right (right one character) **THE REAL PROPERTY OF A**  $*$ %RT $*$ 

Window/Viewport left (left one character) 

 $*$ %LF\*

**Tab Keys**

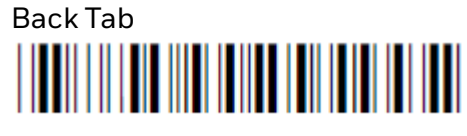

\*%BTAB\*

Forward Tab

\*\$I\*

### **Auto-Login Restart**

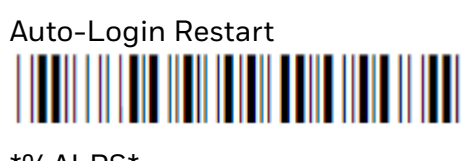

\*%ALRS\*

### **3278 SNA Keys**

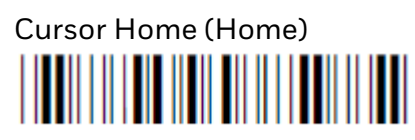

\*%Hm\*

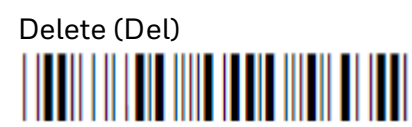

\*%DEL\*

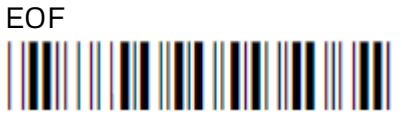

\*%EOF\*

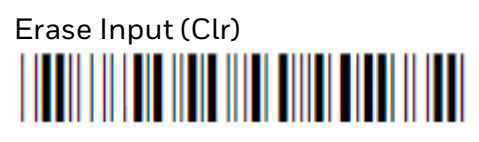

\*%EINP\*

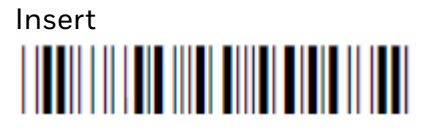

\*%INS\*

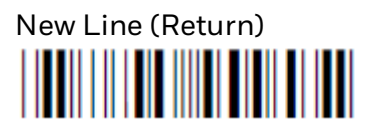

\*%NL\*

Reset

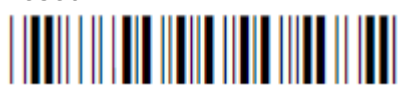

\*%RST\*

### **AID-Generating or Top-Row Function Keys**

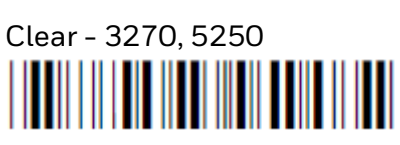

\*%CLR\*

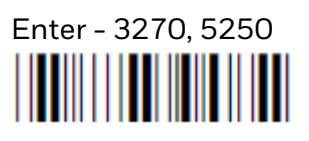

 $*$ %CR\*

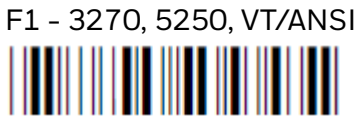

 $*96F1*$ 

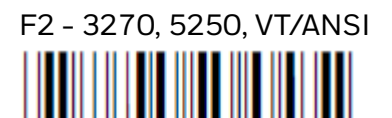

\*%F2\*

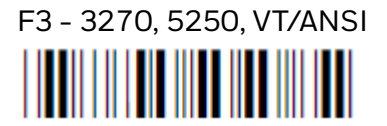

\*%F3\*

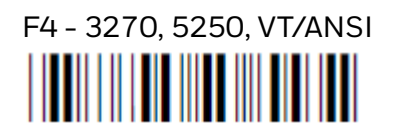

\*%F4\*

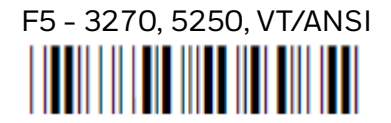

 $*$ %F5\*

F6 - 3270, 5250, VT/ANSI <u> III III III IIII IIII IIII III</u>  $\parallel$ 

\*%F6\*

F7 - 3270, 5250, VT/ANSI 

\*%F7\*

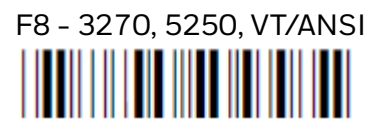

\*%F8\*

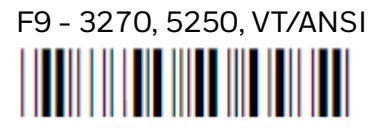

\*%F9\*

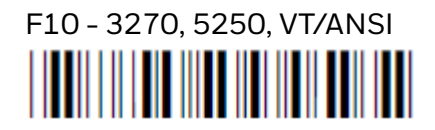

\*%F10\*

F11 - 3270, 5250, VT100, VT/ANSI <u> III III IIII III IIII III III III</u>

 $*$ %F11\*

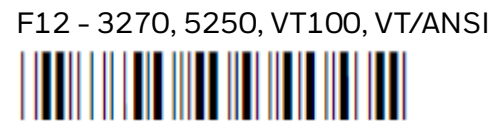

\*%F12\*

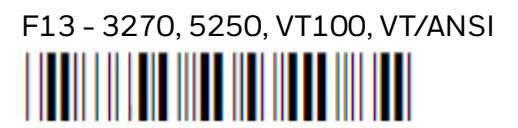

\*%F13\*

F14 - 3270, 5250, VT/ANSI 

\*%F14\*

F15 - 3270, 5250, VT/ANSI 

\*%F15\*

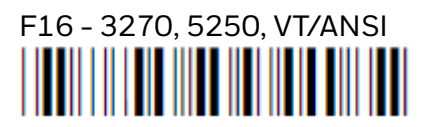

\*%F16\*

F17 - 3270, 5250, VT/ANSI 

\*%F17\*

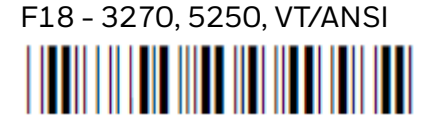

\*%F18\*

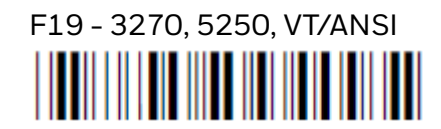

%F19\*

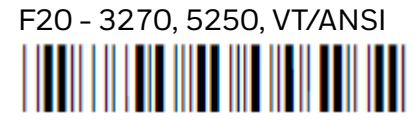

\*%F20\*

*Note: For VT/ANSI, scan the following F21 bar code label to toggle between Line Edit (block) mode/Character mode or Character mode/Screen mode:*

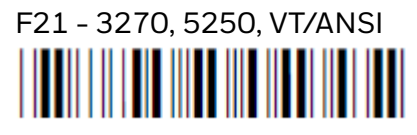

 $*$ %F21\*

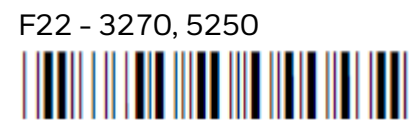

\*%F22\*

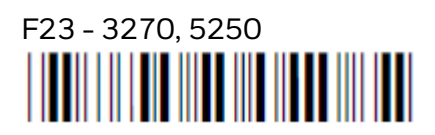

\*%F23\*

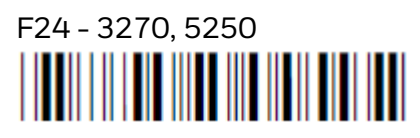

\*%F24\*

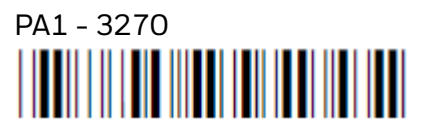

 $*$ %PA1\*

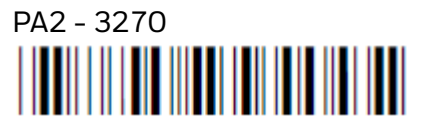

 $*$ %PA2 $*$ 

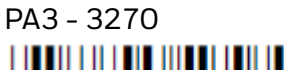

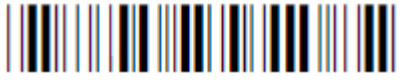

\*%PA3\*

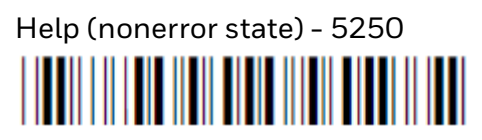

\*%HELP\*

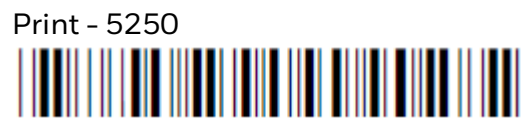

\*%PRINT\*

Record Backspace (Home) - 5250 **THE REAL PROPERTY OF A SET OF A SET OF A SET OF A SET OF A SET OF A SET OF A SET OF A SET OF A SET OF A SET O** 

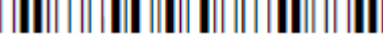

\*%Hm\*

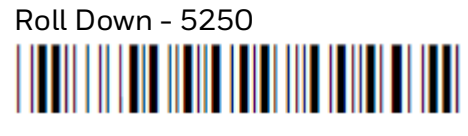

\*%RODN\*

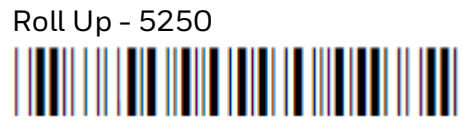

\*%ROUP\*

**Symbols - 3270, 5250**

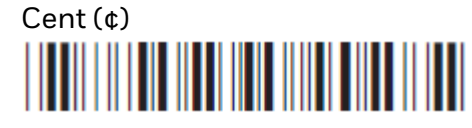

\*%CENT\*

 $Not(¬)$ 

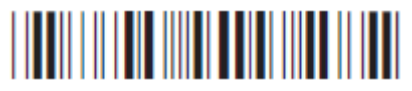

\*%NOT\*

### **Field Exit Key - 5250**

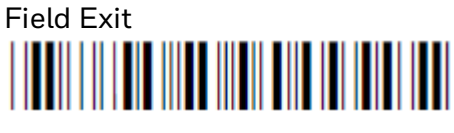

\*%FLDX\*

**Signal Keys - 5250**

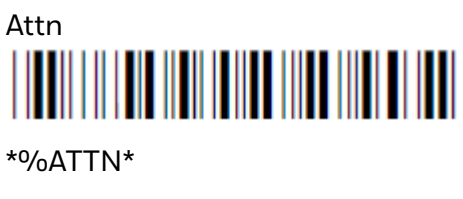

Help (from error state)

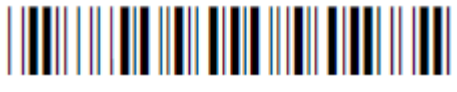

\*%HELP\*

### **Special Control Keys - 5250**

# Delete (Del)

\*%DEL\*

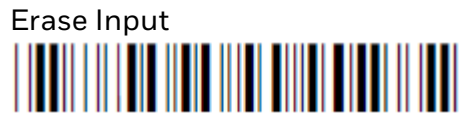

\*%EINP\*

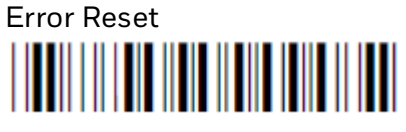

\*%ERR\*

**Hex** 

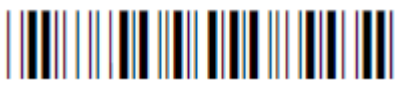

 $*$ %HEX $*$ 

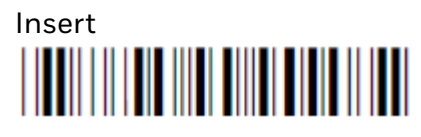

\*%INS\*

### **Special Host Key - 5250**

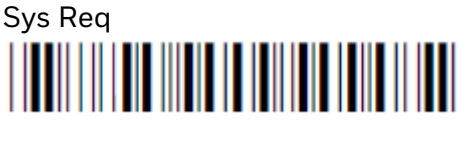

\*%SYSR\*

### **5250 Additional Functions**

Dup (duplicate enabled fields only)

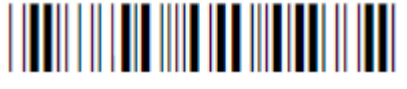

\*%DUP\*

Field-

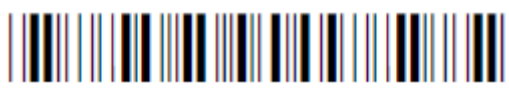

 $*$ %FLD- $*$ 

Field+

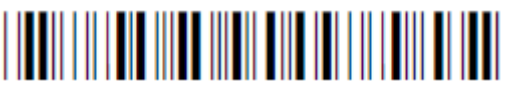

 $*^{0}/_{0}$ FI D+ $*$ 

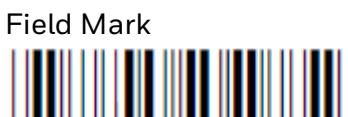

\*%FM\*

New Line

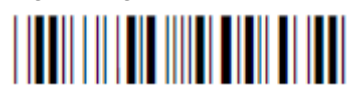

\*%NL\*

# **Special Function Keys - VT/ANSI**

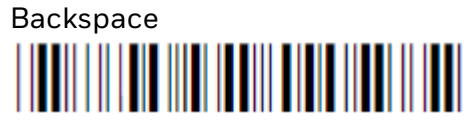

\*%BKSP\*

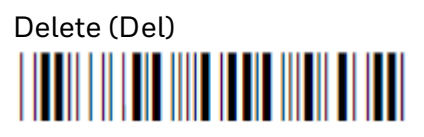

 $*$ %DEL $*$ 

## **Editing Keys - VT/220/320**

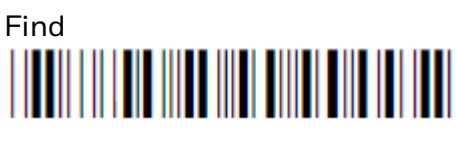

\*%FIND\*

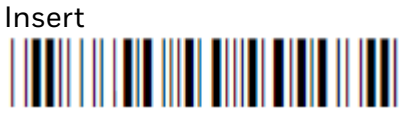

\*%INS\*

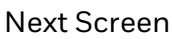

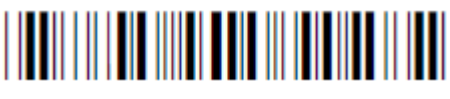

\*%NEXT\*

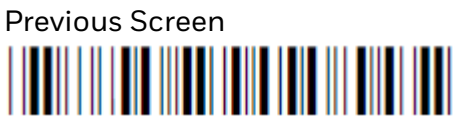

\*%PREV\*

Remove

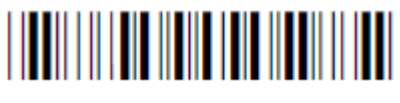

\*%REM\*

Select

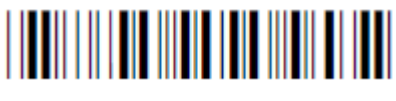

\*%SEL\*

# <span id="page-157-0"></span>**Preamble and Postamble**

When you set the preamble or postamble for a bar code symbology, there are special values that WindowsTE interprets to generate the expected key stroke.

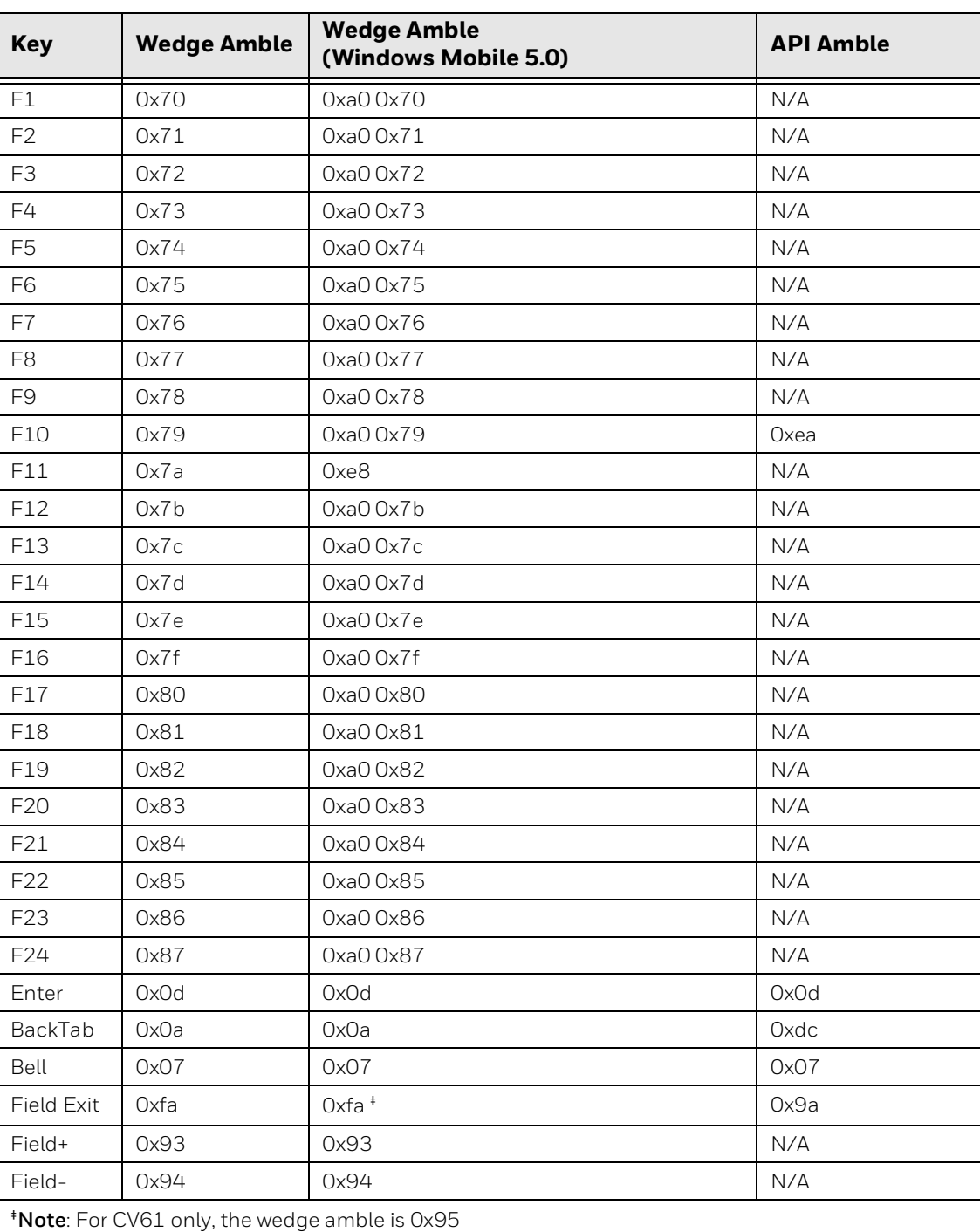

#### **Preamble and Postamble**

# <span id="page-158-0"></span>**Encoded Code 39**

The following table lists escape characters and key press sequences for Encoded Code 39. The "(t)" in the table indicates a terminating key. Any bar code data following this key code is ignored. The "t" sequences, therefore, should be located only at the end of the bar code. If you attempt to use an invalid sequence (termed "reserved" in the table) the computer beeps and the data stream is flushed.

*Note: For 5250 emulation, when Encoded Code 39 is enabled, a Field Exit is generated when the last scanned character is a data character ( 0 >= char <= 255).*

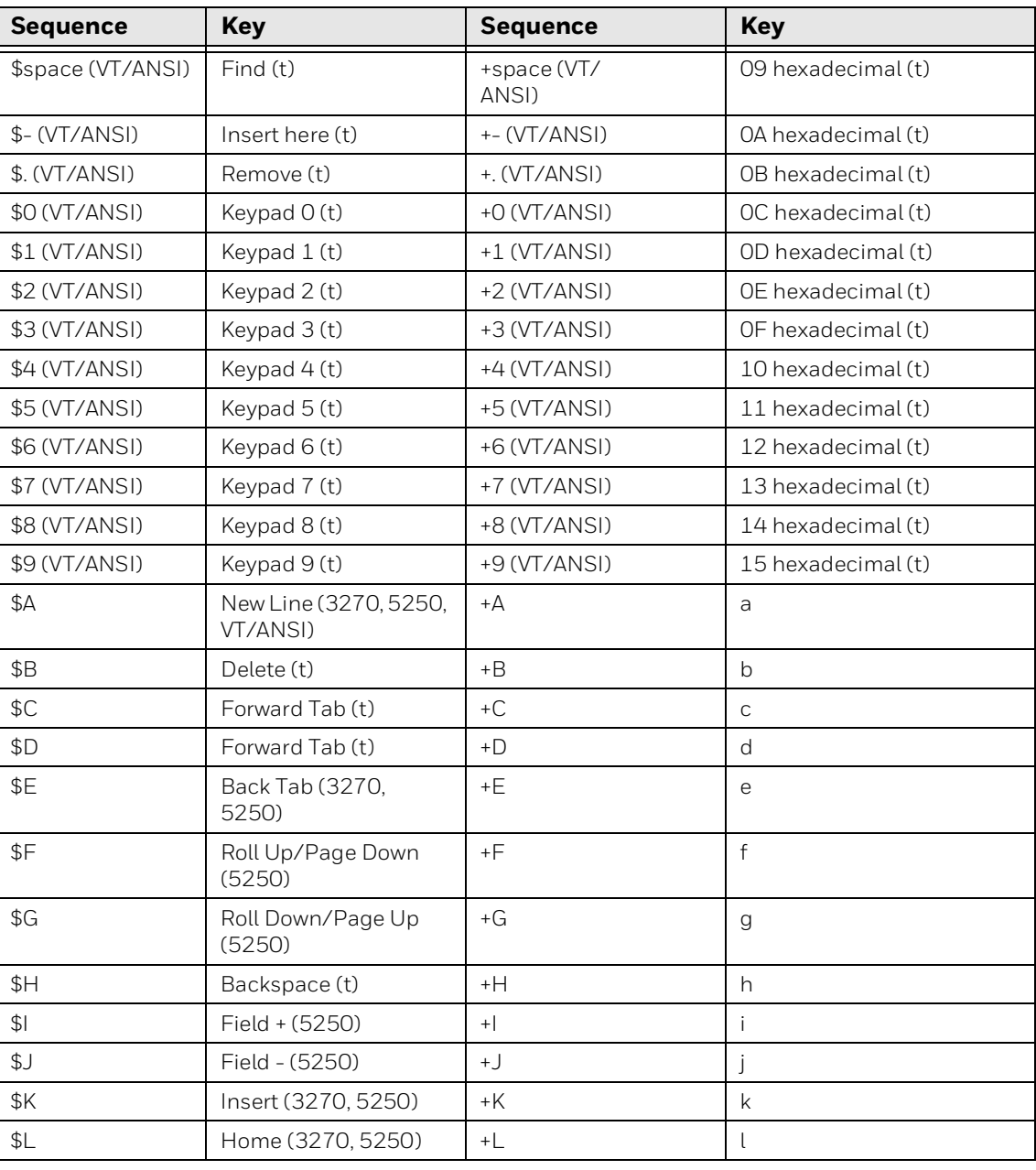

#### **Key Press Sequences for Encoded Code 39**

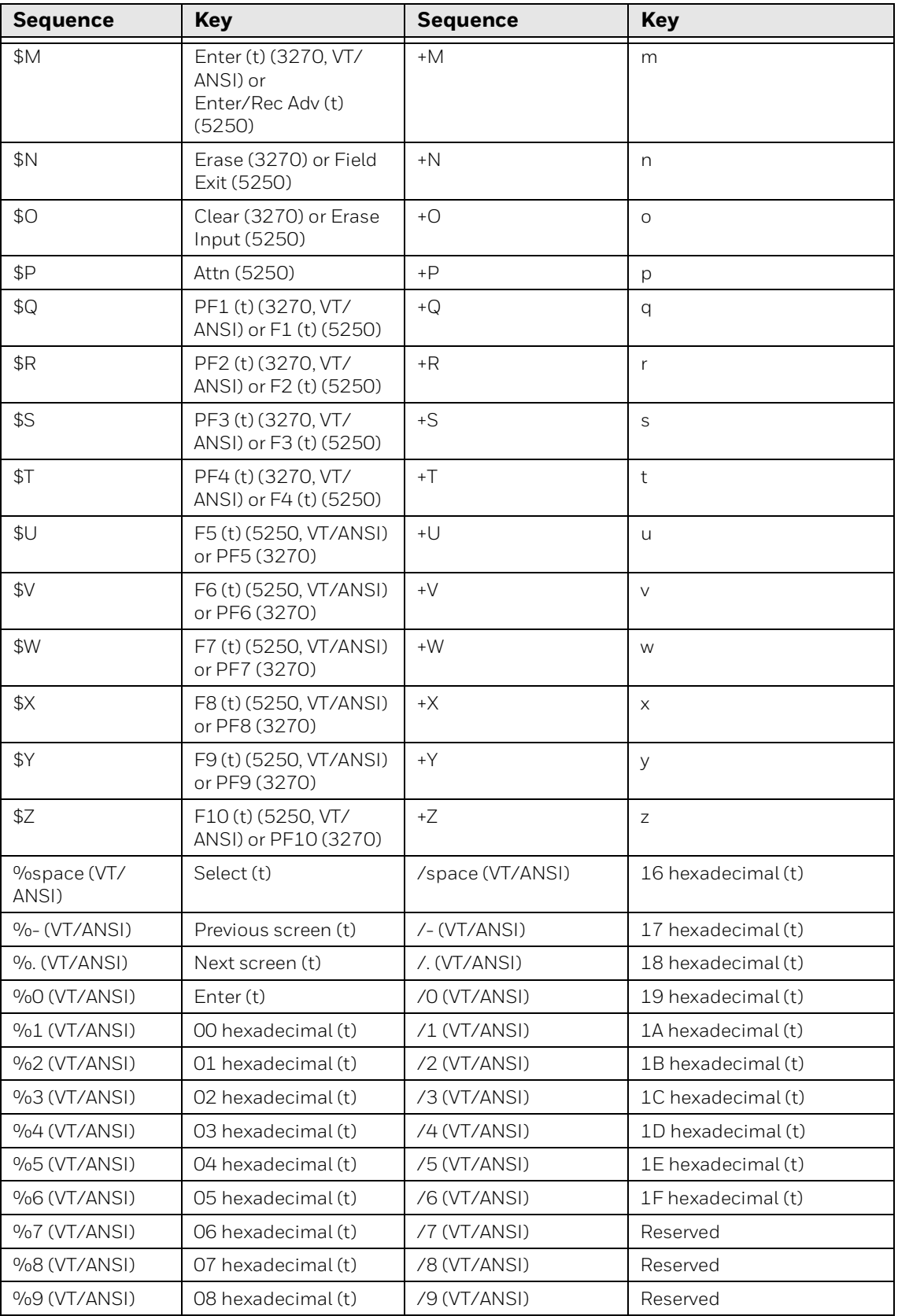

#### **Key Press Sequences for Encoded Code 39**

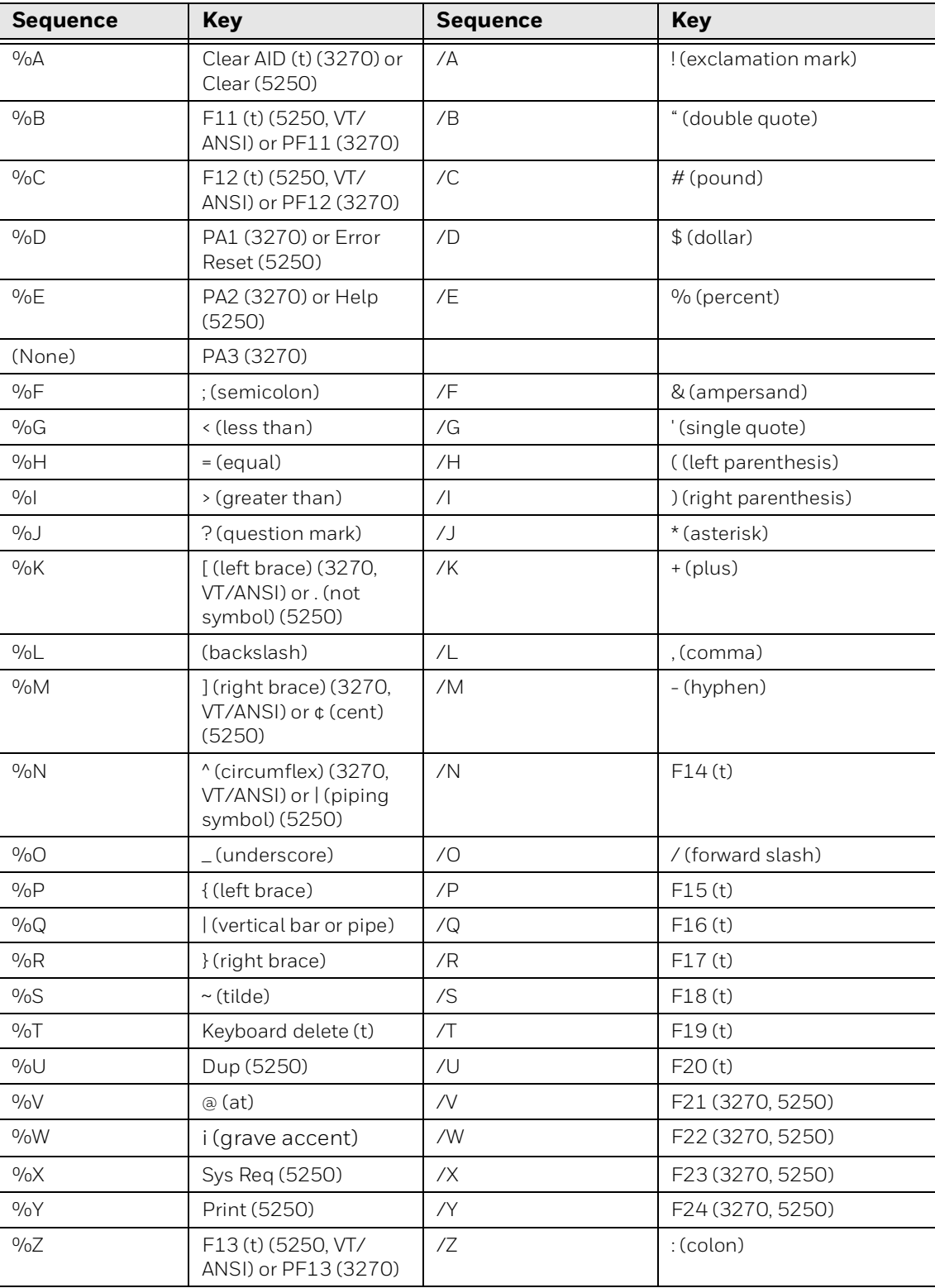

#### **Key Press Sequences for Encoded Code 39**

### **Terminating Keys**

Terminating keys are the nonprintable ASCII sequences and action keys. When the computer finds them in a bar code, an action is taken, and the computer sends the data in the buffer to the host computer. Terminating keys should appear only at the end of the bar code. If they are located in the middle of a bar code, they are executed normally, but the data following them in the bar code is ignored. Terminating keys cause a computer-to-base station transmission. The computer ignores data in the bar code buffer following these keys once a transmission takes place.

For example, the computer interprets the following sequence:

```
123$V456
```
as 123F6

The computer will not send 456 to the host computer because it follows the terminating key **F6**.

ASCII sequences can be used any time before a terminating key. For example,

the computer interprets:

```
+H+E+L+L+O$M
```

```
as
```
hello<Enter>

### **Escape Characters**

The four escape characters in the previous table yield a VT220 data stream key press equivalent when followed by another character. The escape characters are:

- \$ (dollar sign)
- % (percent)
- $\bullet$  + (plus)
- / (forward slash)

For example:

- If a bar code contains the sequence %U somewhere within it, the computer treats this as an **Enter** keypress and processes the sequence as soon as it is encountered in the scanning buffer.
- +B is converted to the lower case b.
- %B is converted to an F11 key press.

If you want the Encoded Code 39 option but the bar codes to be scanned already contain the \$, %, +, or /, character, then each place where these characters occur must be expanded to a special / sequence:

• Every bar code where the \$ is maintained must be expanded to a /D sequence.

- Percent signs % must be expanded to /E.
- Forward slashes / must be expanded to the letter /O.
- Plus signs + must be expanded to /K.

### **Override Auto Tab Scan and Auto Enter Scan (3270)**

When the computer is in **Auto Entr Scan** or **Auto Tab Scan** mode, eight Encoded Code 39 functions override these modes when they are scanned.

- Forward Tab and Back Tab
- End of Field and Home
- Backspace and Insert
- Clear and Delete

These codes are all of the screen-editing type, where an automatic **Enter** keypress is not desired. The listed encoded operations never allow an Auto Entr Scan to occur. For example, if Auto Entr Scan was enabled and a \$C (forward tab) was scanned, the computer forward tabs to the next field, but does not perform an **Enter** keypress, even though the Auto Entr Scan feature is enabled. In this case, the encoded forward tab overrides the Auto Entr Scan mode. However, if a +D is scanned, the computer places the letter d at the current cursor location and the Auto Entr Scan mode then executes an **Enter** keypress.

APPENDIX

**B**

# **USE THE COMPUTER KEYPAD**

This appendix lists keypresses for WindowsTE functionality for computers that support WindowsTE, and includes these topics:

- [About WindowsTE and Computer Keypads](#page-165-0)
- [About the Soft Input Panels](#page-165-1)
- [Use the CK3 Keypads](#page-173-0)
- [Use the CK70 Keypads](#page-177-0)
- [Use the CK71 Keypads](#page-180-0)
- [Use the CN50 Keypads](#page-184-0)
- [Use the CN70 and CN70e Keypads](#page-186-0)
- [Use the CV41 Keypad](#page-188-0)
- [Use VM3 Keyboards](#page-192-0)
- [Use SIPs on the CV41 \(Windows Embedded Standard\) and CV61](#page-195-0)

# <span id="page-165-0"></span>**About WindowsTE and Computer Keypads**

Honeywell computers include keypad overlays specific to using Windows Terminal Emulator. This section lists keypresses for WindowsTE functionality.

For more information on using the keypad on your Honeywell computer, see the computer user manual.

### <span id="page-165-1"></span>**About the Soft Input Panels**

*Note: This section applies to all computers except the CV41 (running WES) and CV61. For more information, [see "Use the CK3 Keypads" on page 164](#page-173-0)".*

While WindowsTE is running,  $tan$   $\frac{1}{2}$  in the Toolbar. The SIP appears:

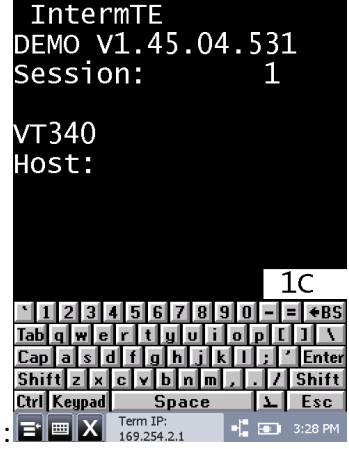

Tap  $\mathbb{H}$  to toggle between showing and hiding the SIP.

*Note: For computers using Windows Mobile, if the SIP is onscreen and you press a key on the physical keypad, the SIP closes and the WindowsTE application goes to full screen.*

When the SIP is displayed, you can use it for entering characters or accessing options as follows:

- Tap  $_{\text{Mn}}$  on the Shifted keypad to get to the WindowsTE configuration menus.
- Tap **Shift** to toggle between the Default and Shifted keypads.
- Tap  $\Box$  to toggle between the Function Toggled and Default keypads.
- Tap  $\frac{Cap}{Cap}$  to use uppercase keys with numbers.
- Tap  $\sqrt{q}$ , then  $\frac{S}{\sinh q}$  to use lowercase keys with shifted characters.
- Tap  $\sum$  *Autolog* to enter Auto-Login Restart.

• Tap  $\boxed{\sum}$  Mode to toggle between Line Edit (block) mode/Character mode or Character mode/Screen mode.

### **Change the SIP Key Color**

*Note: This feature is not supported by the CV41 (running WES) and CV61.*

Up to ten SIP keys can be changed to red, green, or blue. You can also change them back to the default gray.

#### **To change the color of a SIP key**

- 1. Press and hold the left Shift key. The key color reverses. When the key color reverts to normal, release the key.
- 2. Press and hold the right Shift key. The key color reverses. When the key color reverts to normal, release the key.
- 3. Tap the key you want to change. The Select Key Color screen appears.

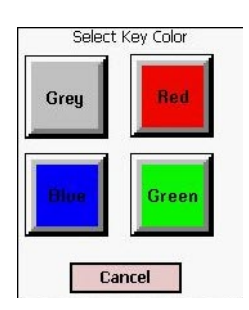

4. Tap the desired color. The SIP key changes to the selected color.

### **Create Custom SIPs**

*Note: This feature is not supported by the CV41 (running WES) and CV61.*

You can create a custom SIP with the Honeywell SIP Designer application. See its online help for instructions on installing the custom SIP to your computer. Contact your Honeywell representative for more information.

#### **To switch SIPs**

• Follow the procedure described in [Configure Options for Each Session on page](#page-33-0)  [24.](#page-33-0)

### **3270 Keypads**

#### **Default Keypad**

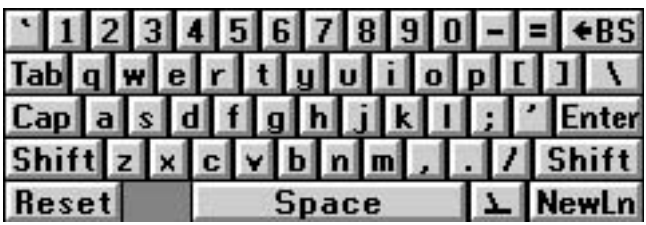

#### **Shifted Keypad**

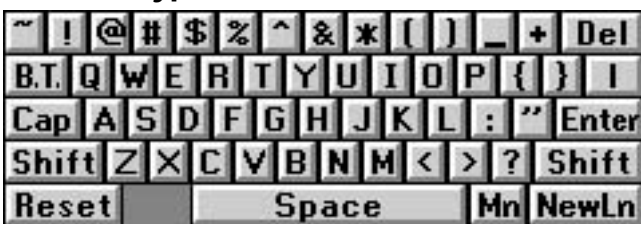

#### **Function Toggled Keypad**

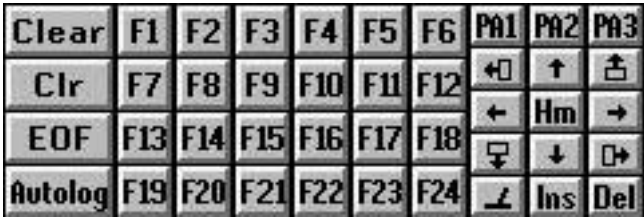

#### **Caps Locked Keypad**

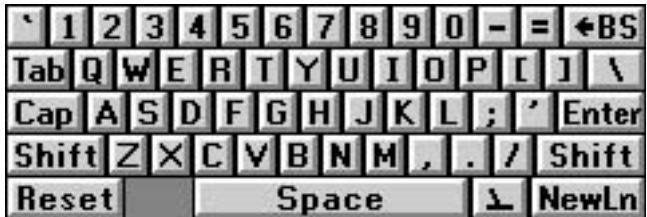

#### **Caps Locked + Shifted Keypad**

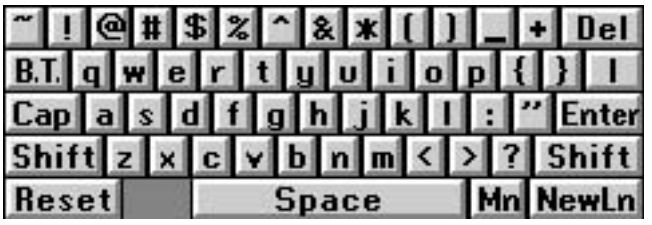

### **5250 Keypads**

#### **Default Keypad**

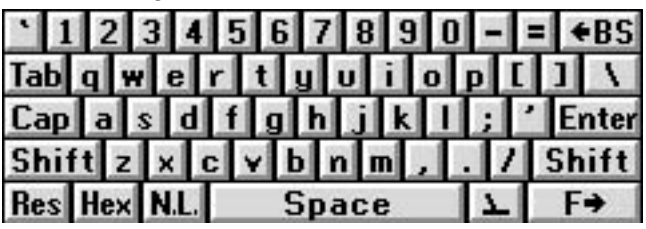

#### **Shifted Keypad**

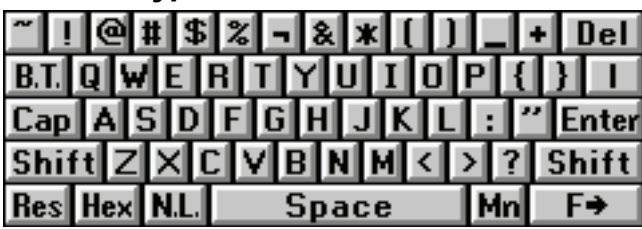

#### **Function Toggled Keypad**

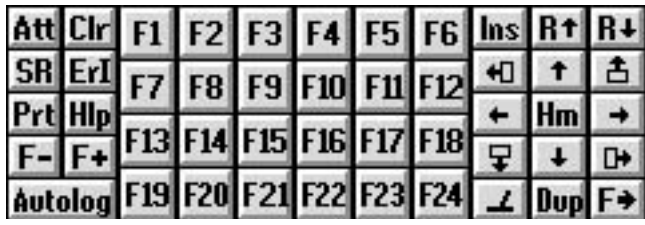

#### **Caps Locked Keypad**

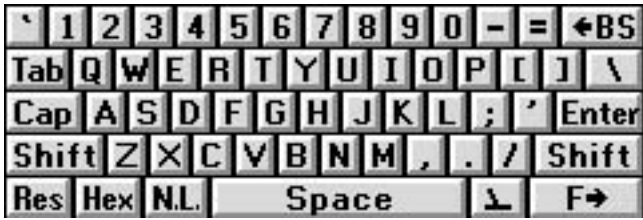

#### **Caps Locked + Shifted Keypad**

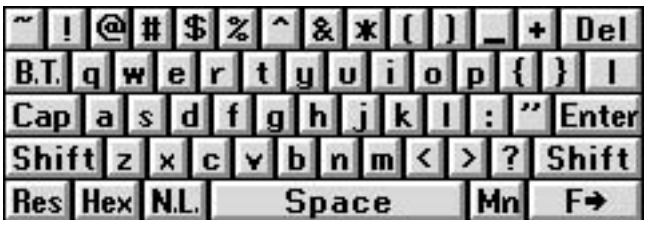

### **VT/ANSI Keypads**

#### **Default Keypad**

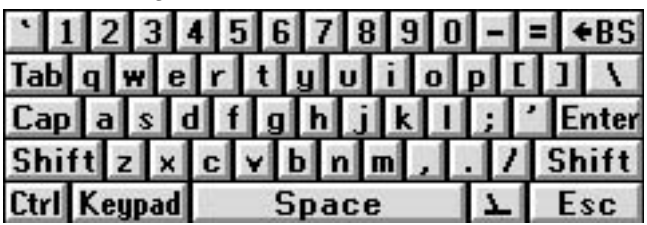

#### **Shifted Keypad**

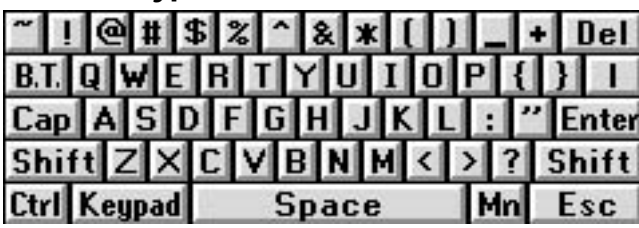

#### **Function Toggled Keypad**

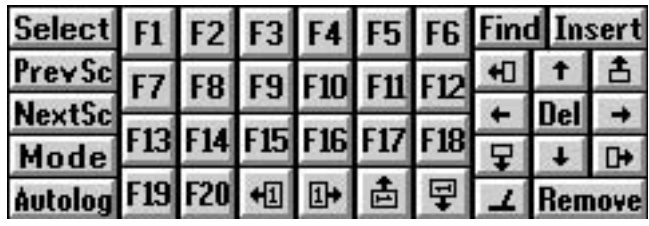

#### **Caps Locked Keypad**

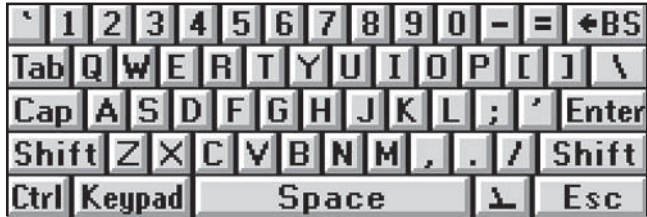

#### **Caps Locked + Shifted Keypad**

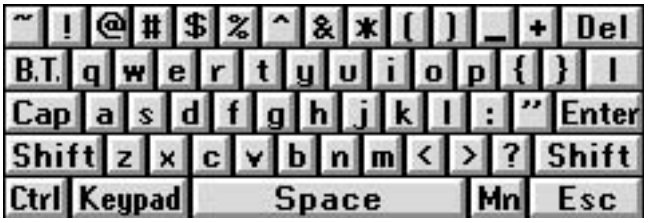

### **About the SIP Keys**

This section describes how to use the SIPs when running WindowsTE. The SIPs function the same way for all computers.

*Note: The key sequences described here begin with the Default keypad.*

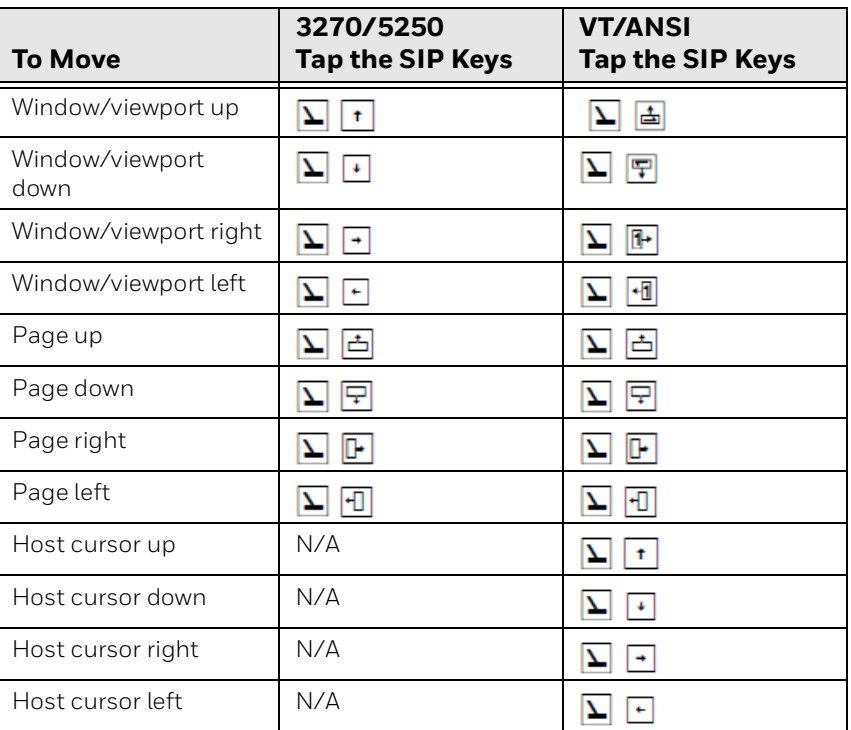

#### **Cursor and Paging Keys**

#### **Alphanumeric and Symbol Keys**

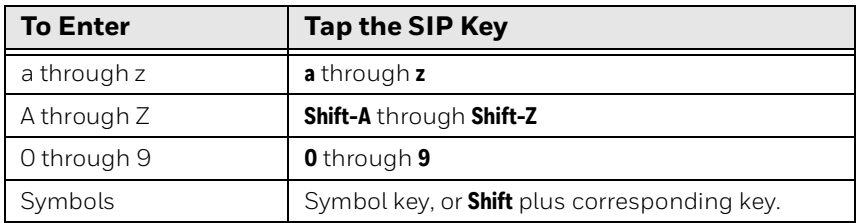

#### **Function and Auxiliary Keys**

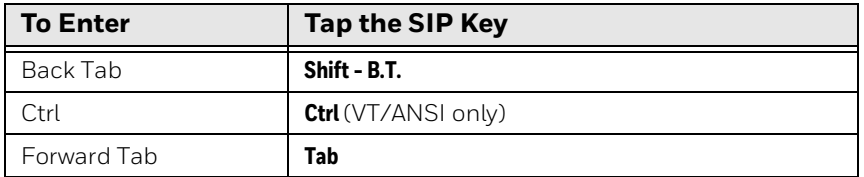

#### **Function and Auxiliary Keys**

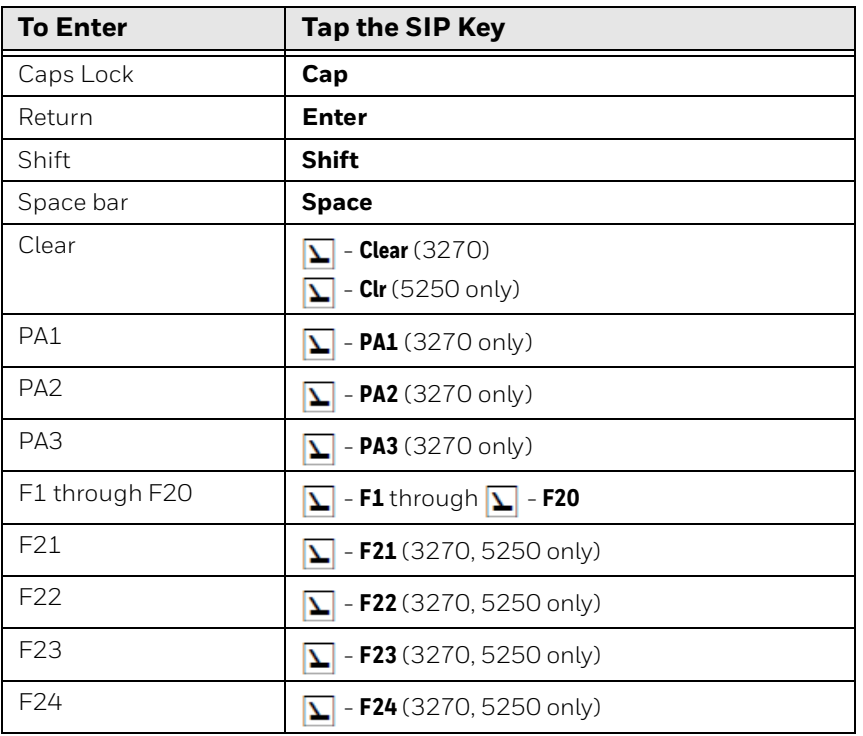

#### **Editing Keys**

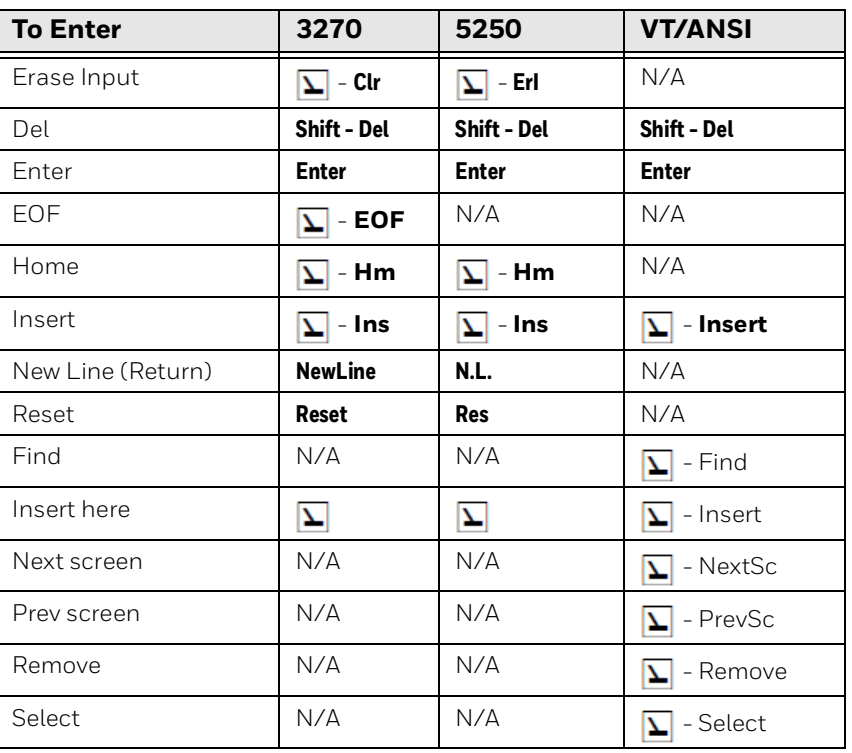

#### **5250 Keys and Functions**

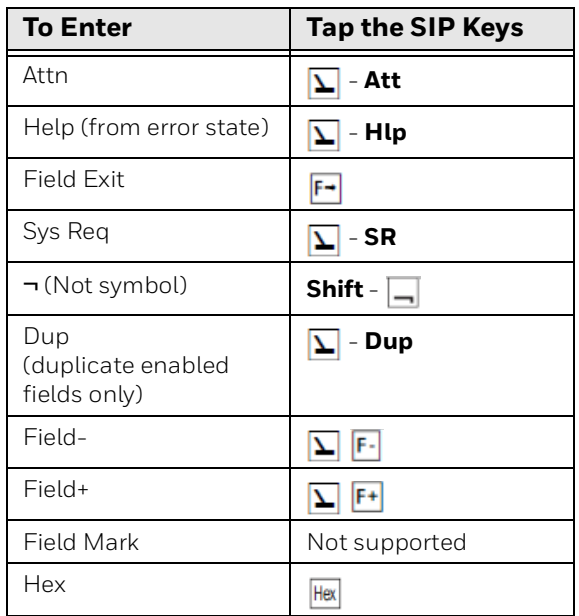

#### **VT/ANSI Control Keys**

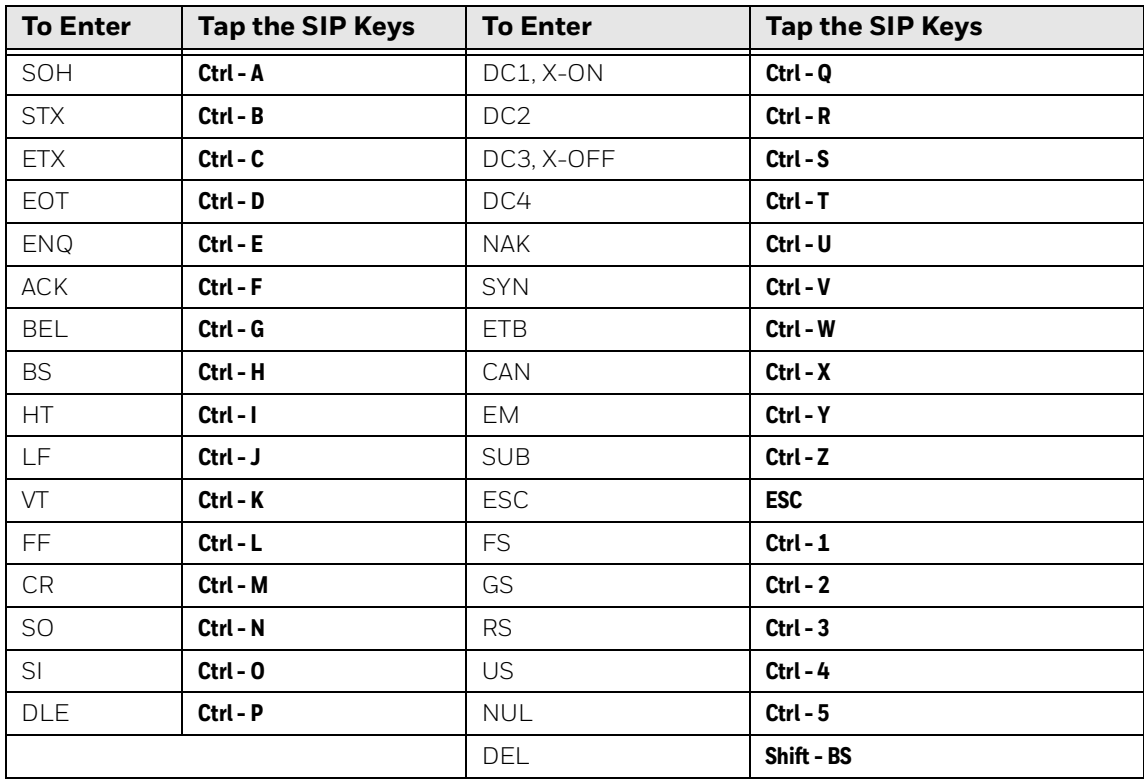

#### **Additional Functions**

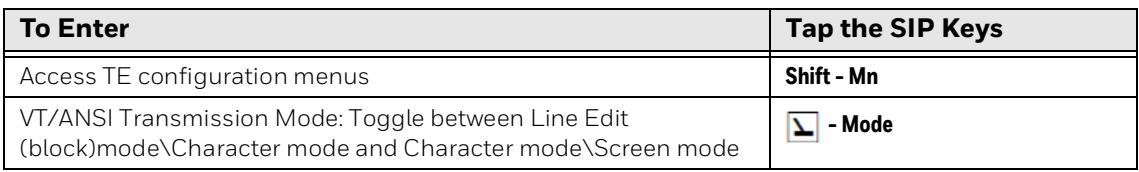

# <span id="page-173-0"></span>**Use the CK3 Keypads**

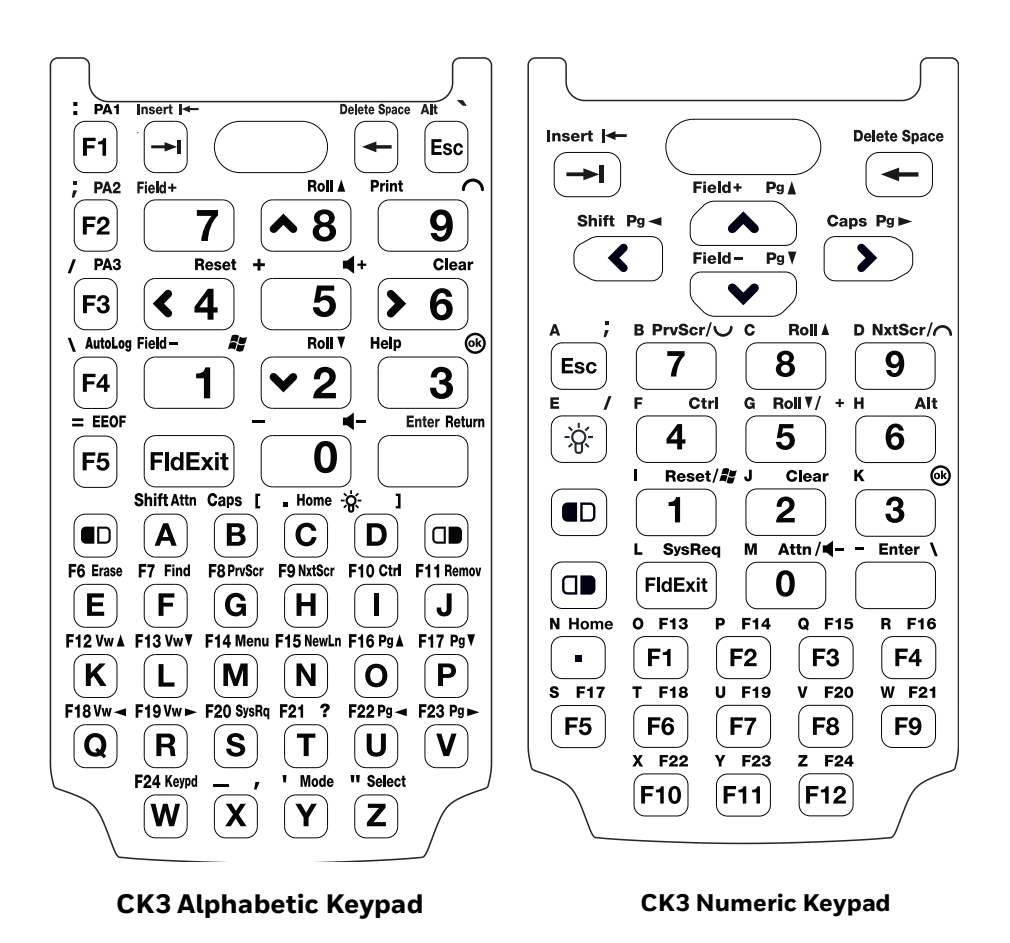

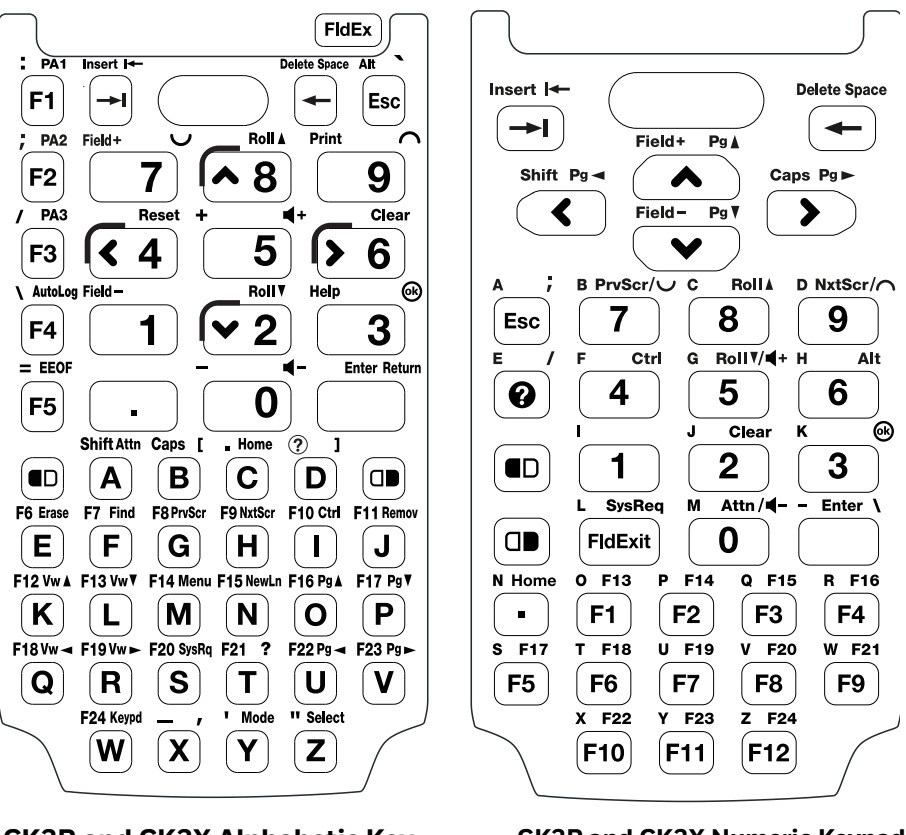

**CK3R and CK3X Alphabetic Keypad**

**CK3R and CK3X Numeric Keypad**

Special characters and functions printed above the keys are color-coded to correspond with the matching shift keys.

#### **CK3 Shift Keys**

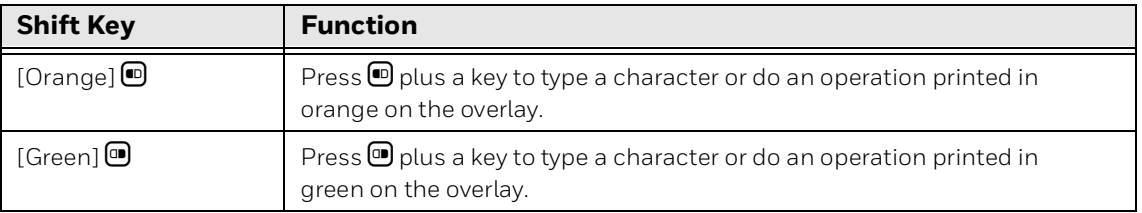

For more information on basic keypresses for the CK3, see:

[To learn more, refer to the user guide for your device model. User Guides are](
www.honeywellaidc.com)  [available from the device product page at](
www.honeywellaidc.com) www.honeywellaidc.com.

#### **CK3 Function Keys**

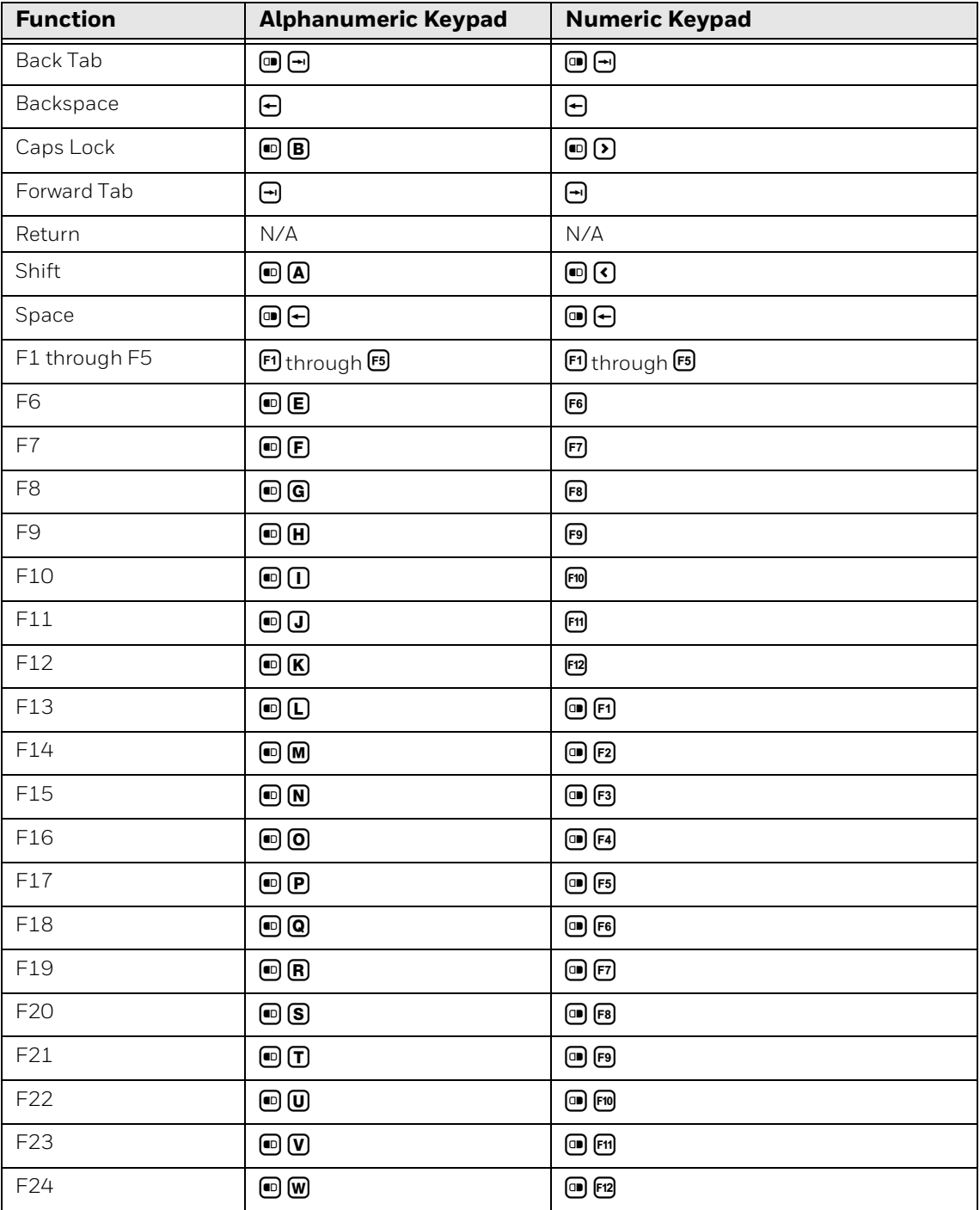

#### **CK3 WindowsTE Functions**

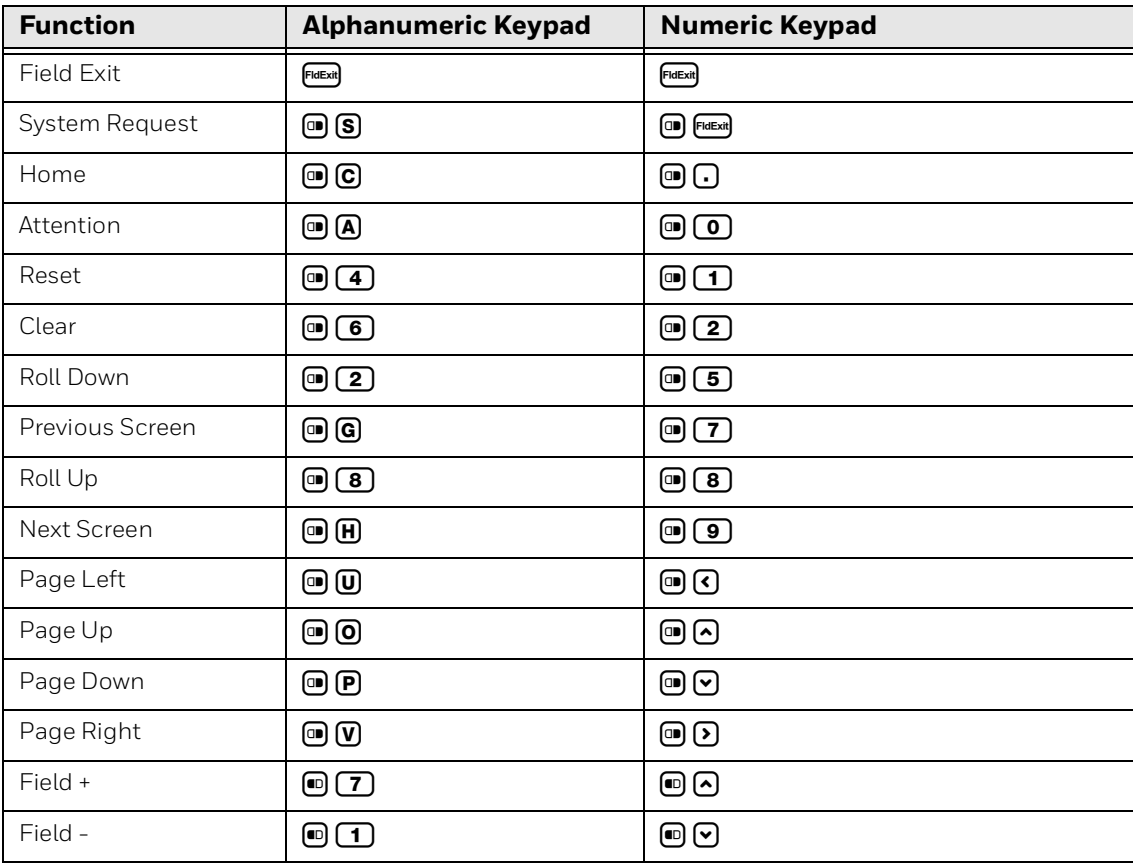

# <span id="page-177-0"></span>**Use the CK70 Keypads**

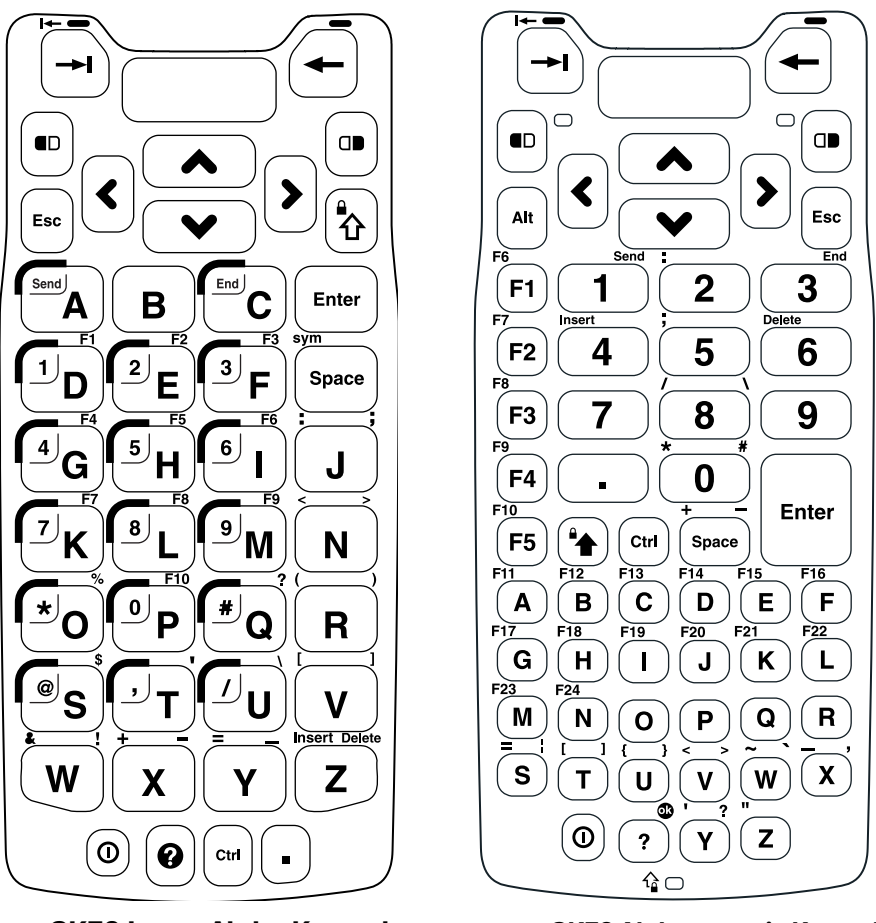

**CK70 Large Alpha Keypad CK70 Alphanumeric Keypad**

Special characters and functions printed above the keys are color-coded to correspond with the matching shift keys.

#### **CK70 Shift Keys**

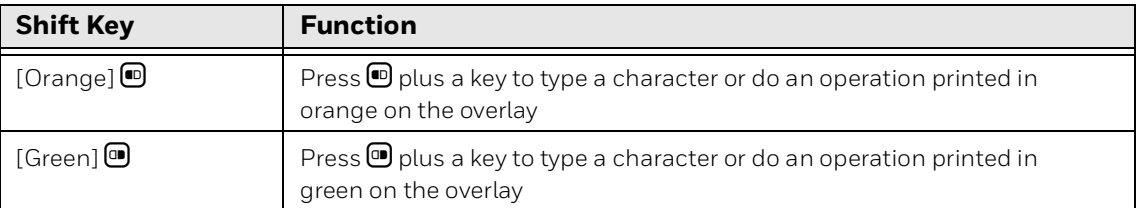

For more information on basic keypresses and to learn more, refer to the user guide for your device model. User Guides are available from the device product page at [www.honeywellaidc.com.](
www.honeywellaidc.com)

#### **CK70 Characters and Functions**

.

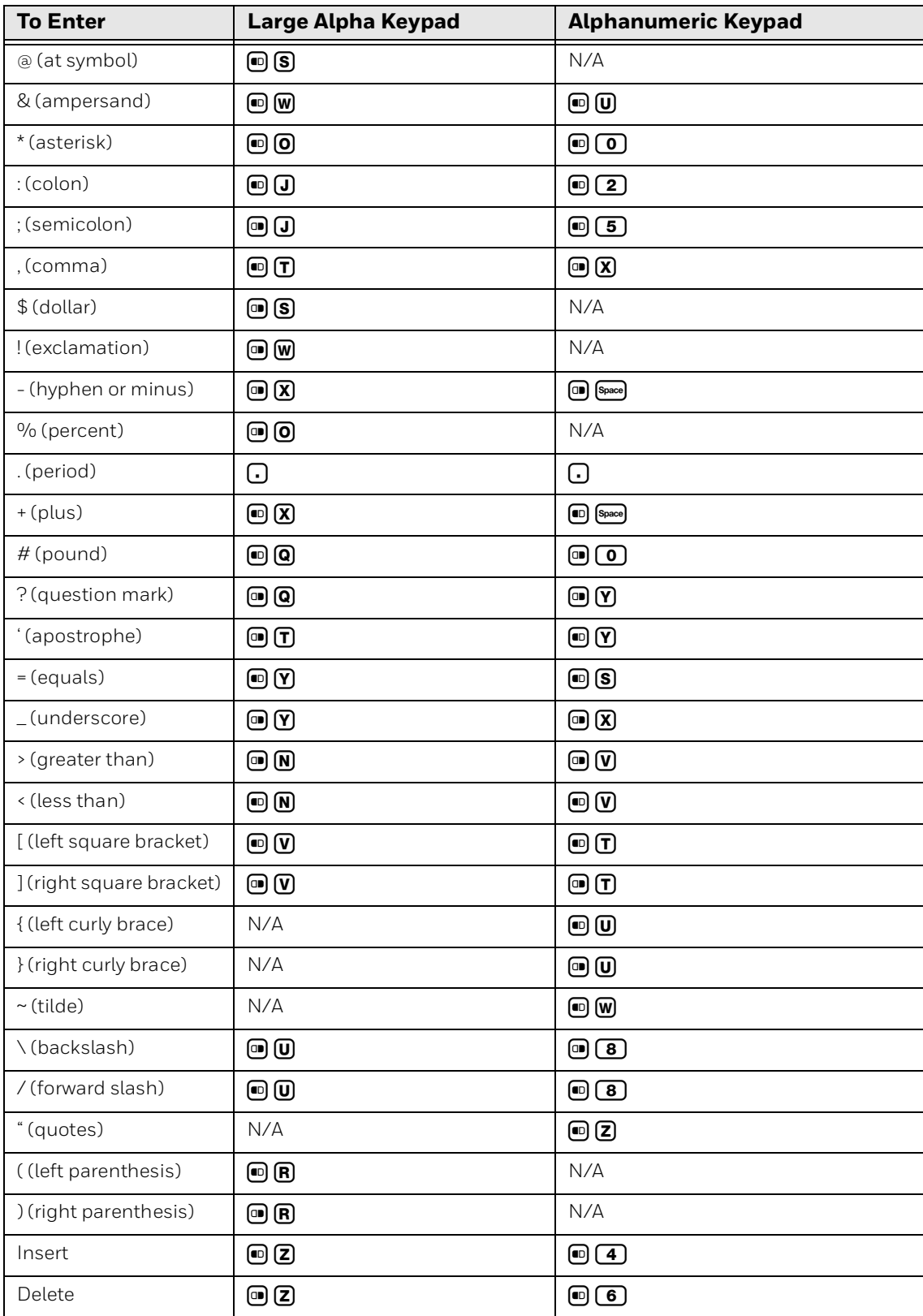

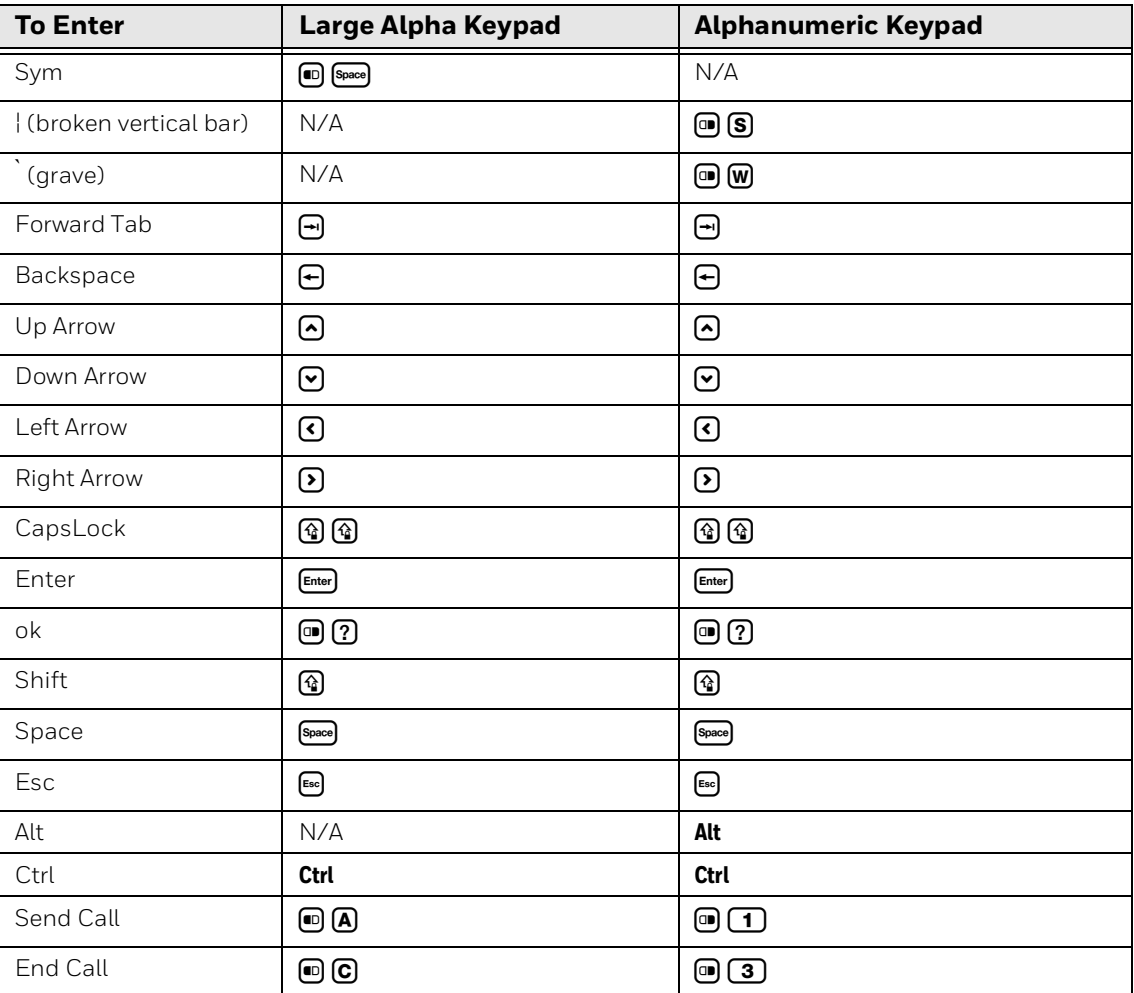

#### **CK70 Characters and Functions**
# **Use the CK71 Keypads**

*Note: Although you can use WindowsTE on both the CK70 and the CK71 computers, only the CK71 is available with an WindowsTE keypad overlay.*

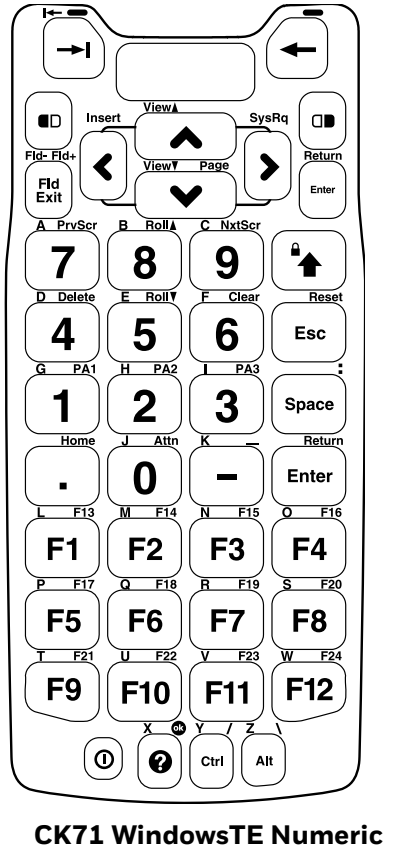

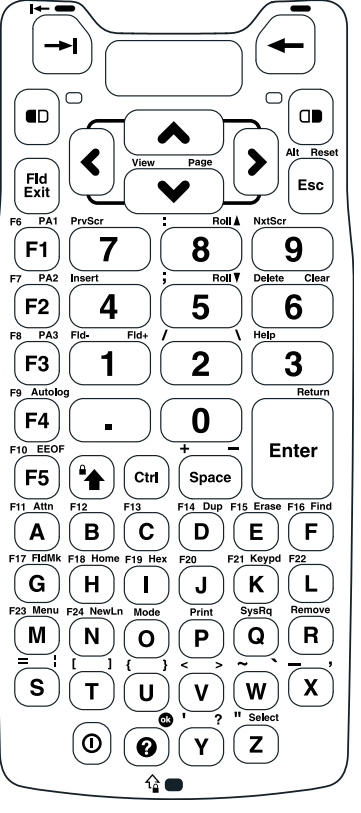

**with Function Keys Keypad CK71 WindowsTE Alphanumeric Keypad**

Special characters and functions printed above the keys are color-coded to correspond with the matching shift keys.

#### **CK71 Shift Keys**

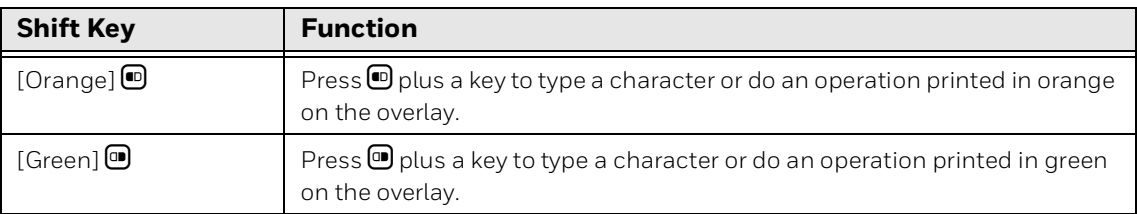

For more information on basic keypresses and to learn more, refer to the user guide for your device model. User Guides are available from the device product page at [www.honeywellaidc.com](
www.honeywellaidc.com).

### **CK71 Characters and Functions**

.

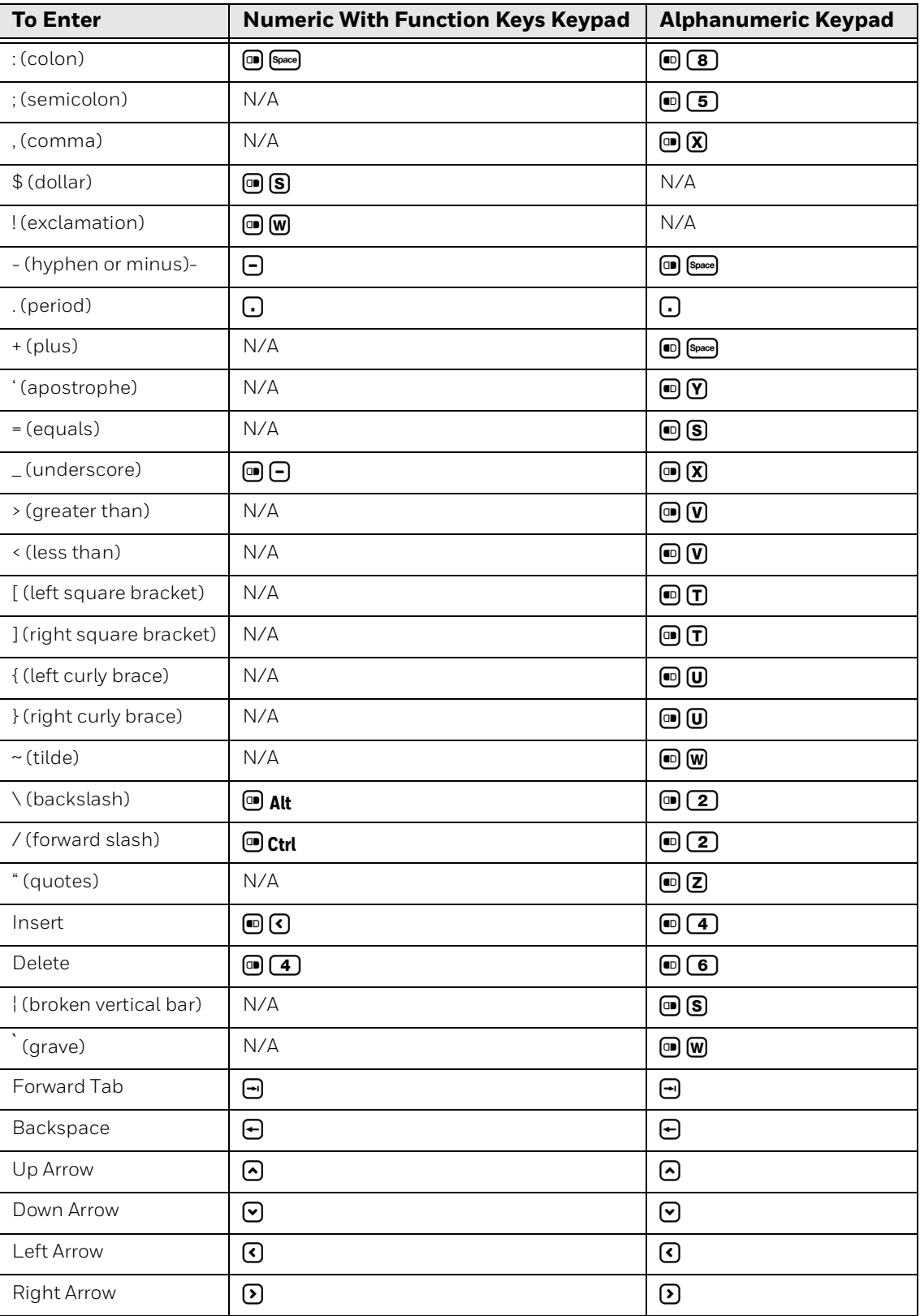

## **CK71 Characters and Functions**

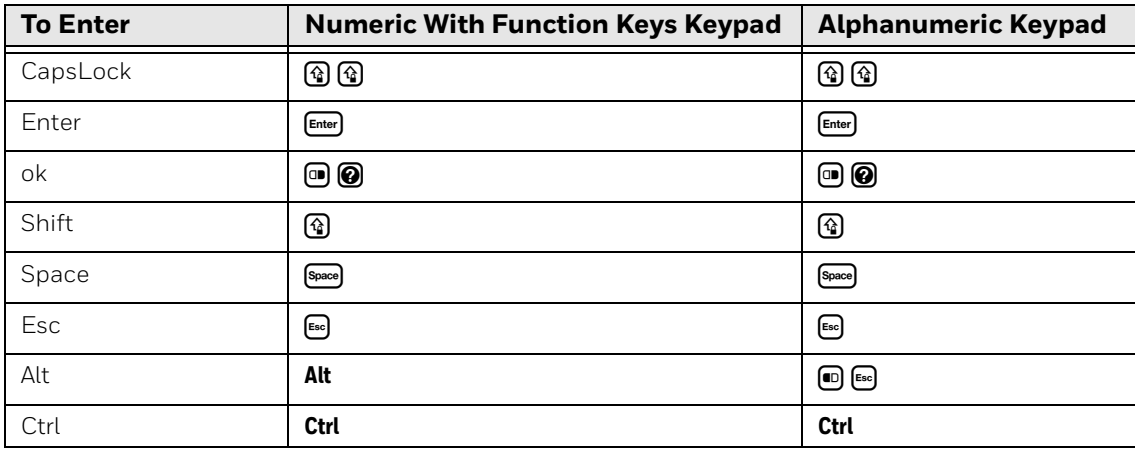

# **CK71 Function Keys**

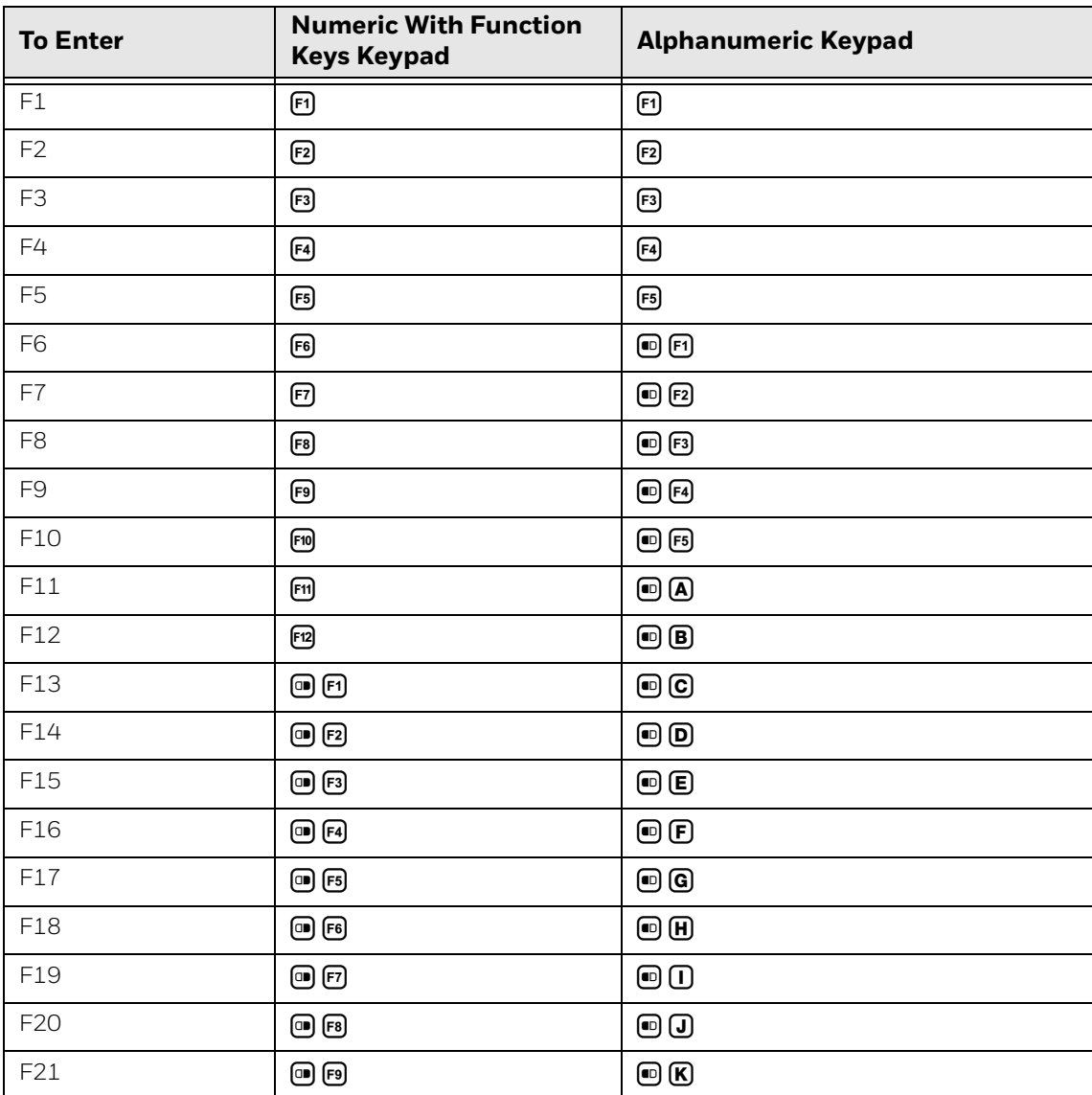

## **CK71 Function Keys**

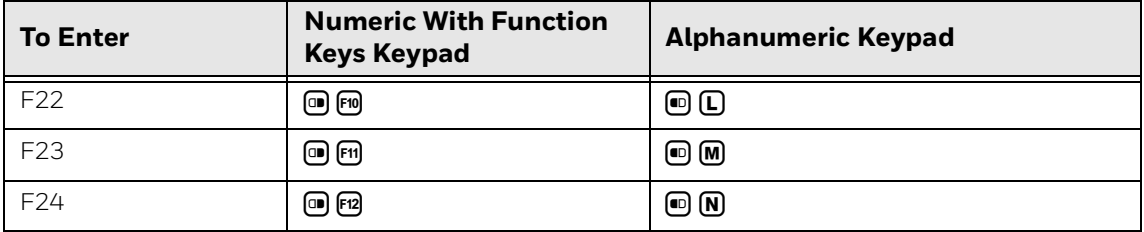

## **CK71 WindowsTE Keys**

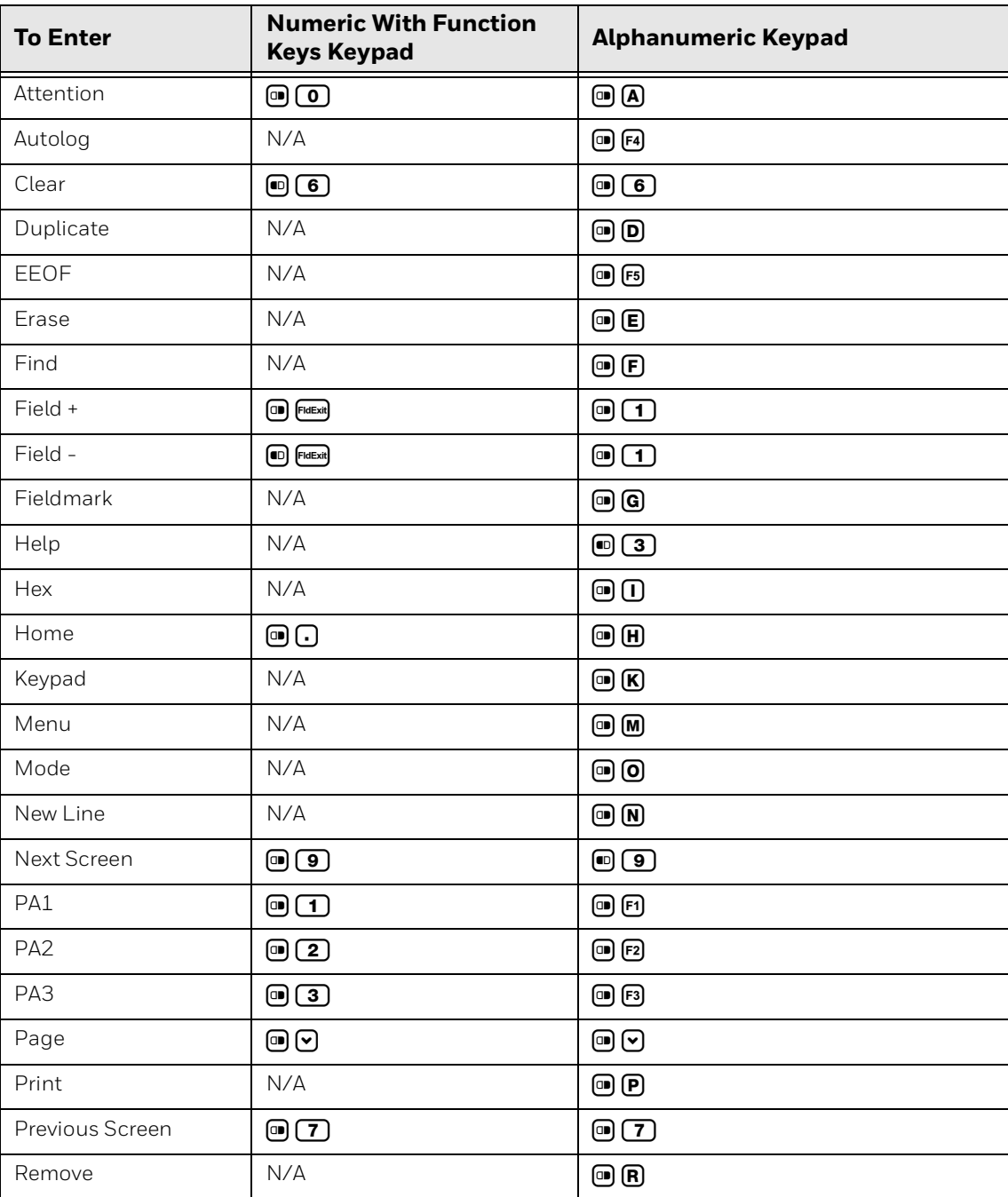

#### **CK71 WindowsTE Keys**

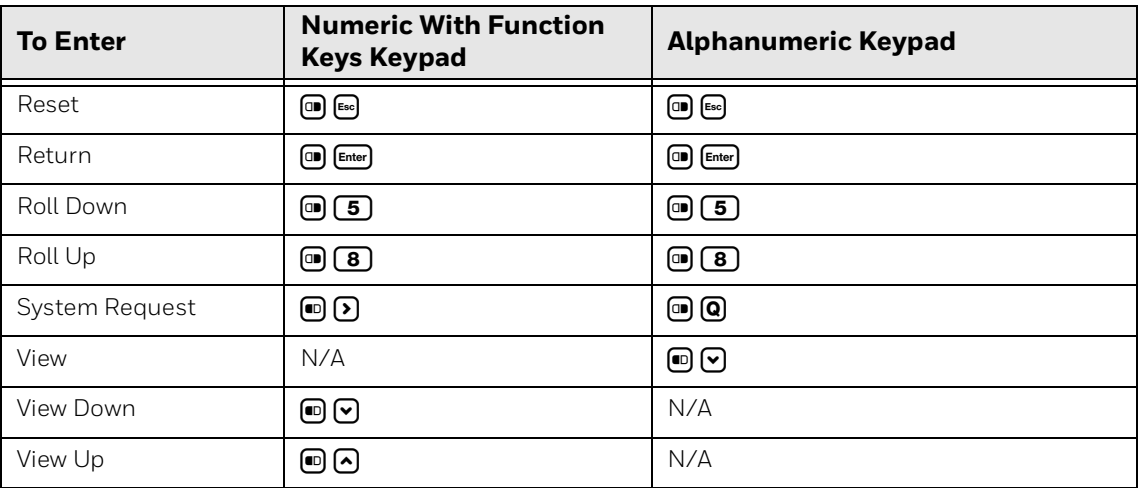

# **Use the CN50 Keypads**

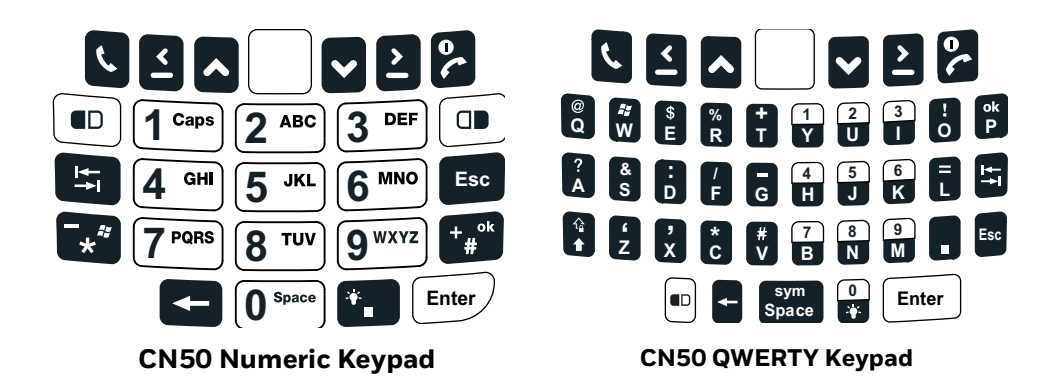

Special characters and functions printed above the keys are color-coded to correspond with the matching shift keys.

#### **CN50 Shift Keys**

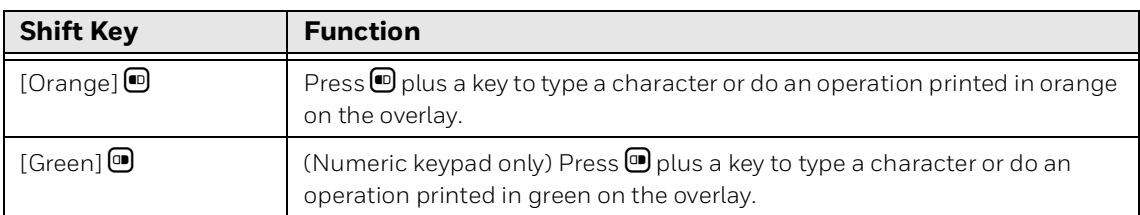

For more information on basic keypresses and to learn more, refer to the user guide for your device model. User Guides are available from the device product page at [www.honeywellaidc.com](
www.honeywellaidc.com).

# **CN50 Basic Keypresses**

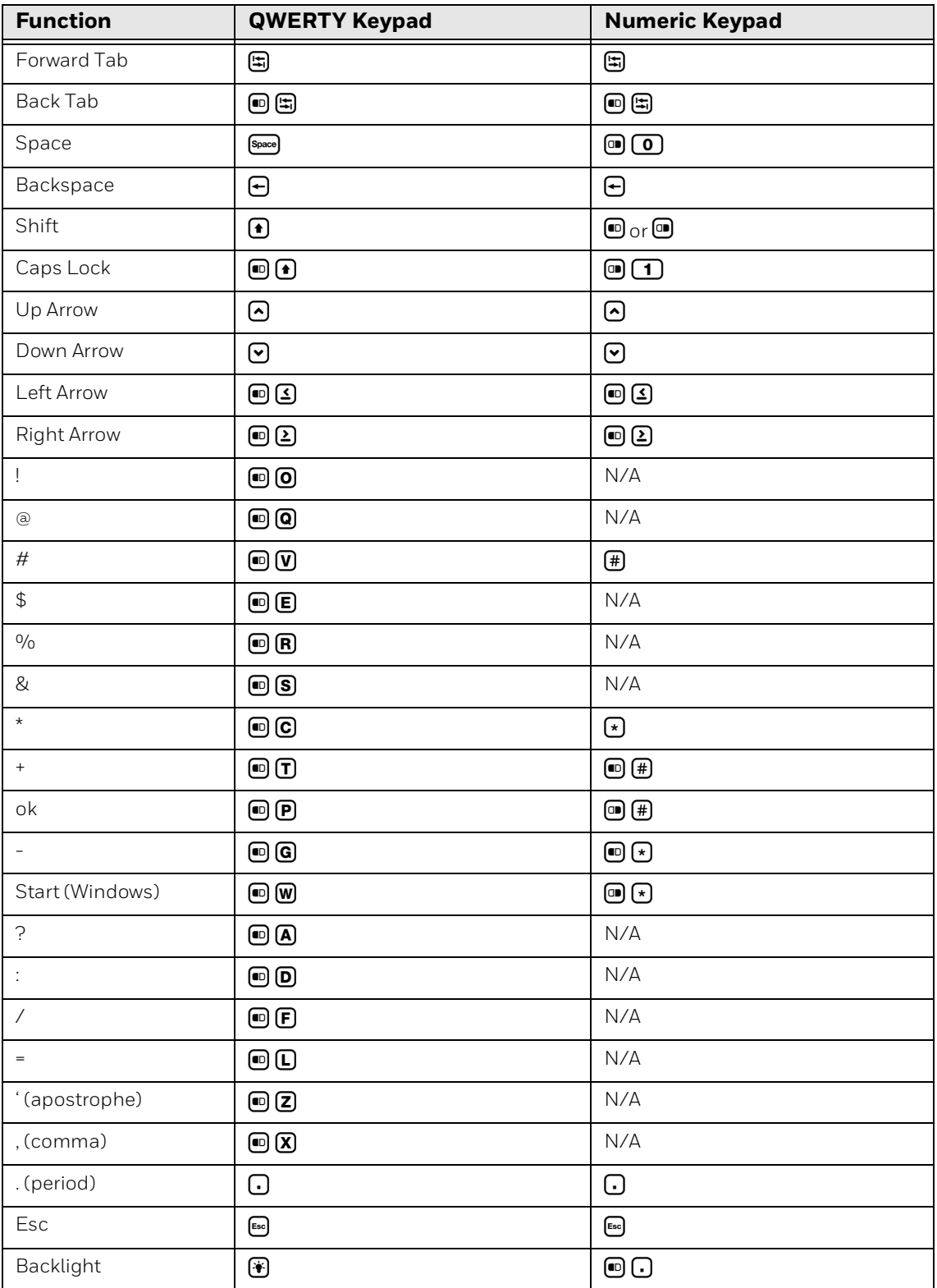

# **Use the CN70 and CN70e Keypads**

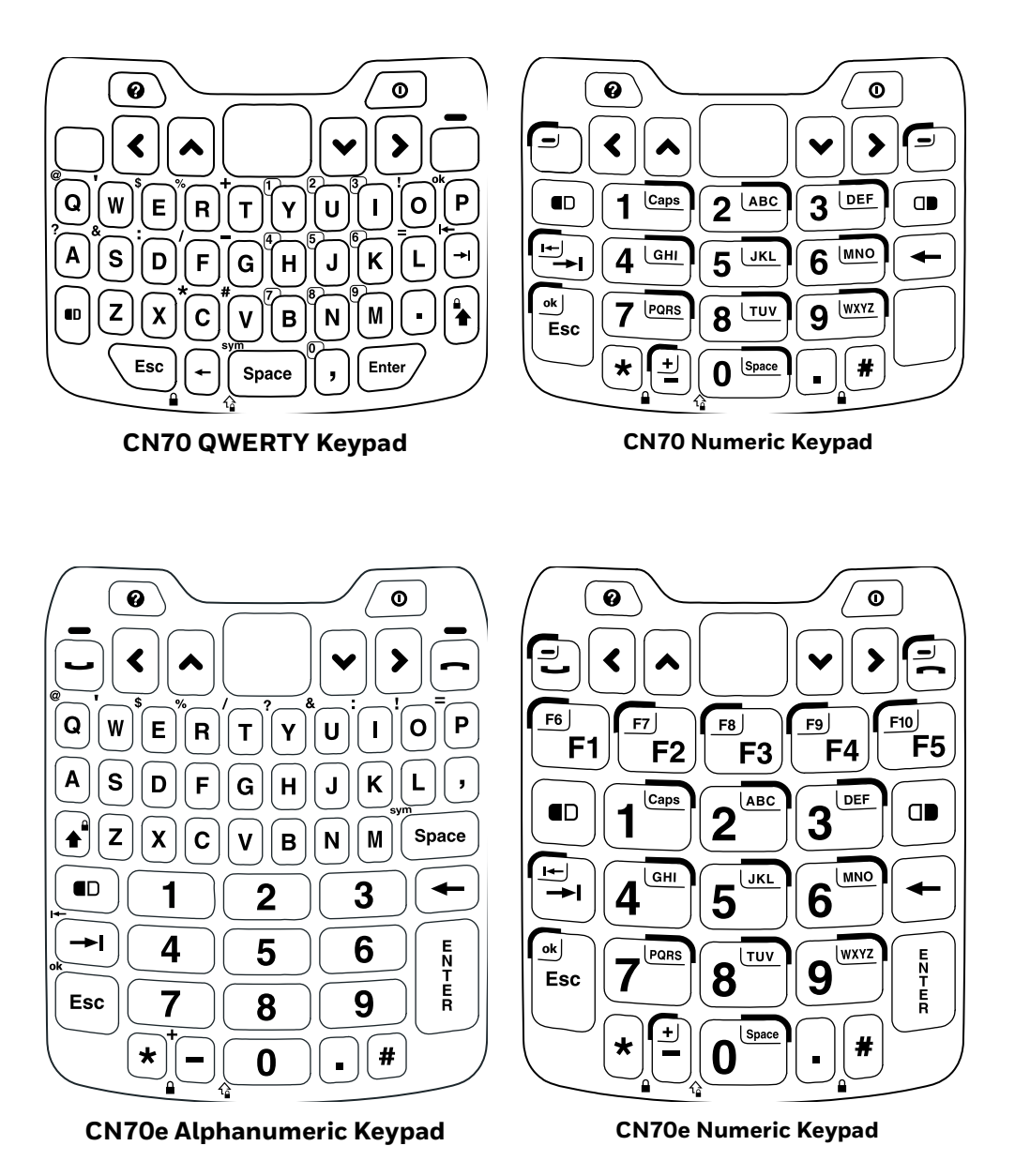

Special characters and functions printed above the keys are color-coded to correspond with the matching shift keys.

#### **CN70 Shift Keys**

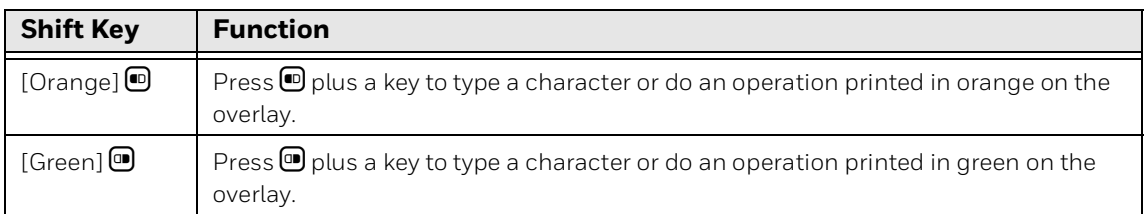

For more information on basic keypresses and to learn more, refer to the user guide for your device model. User Guides are available from the device product page at [www.honeywellaidc.com.](
www.honeywellaidc.com)

#### **CN70 Characters and Functions**

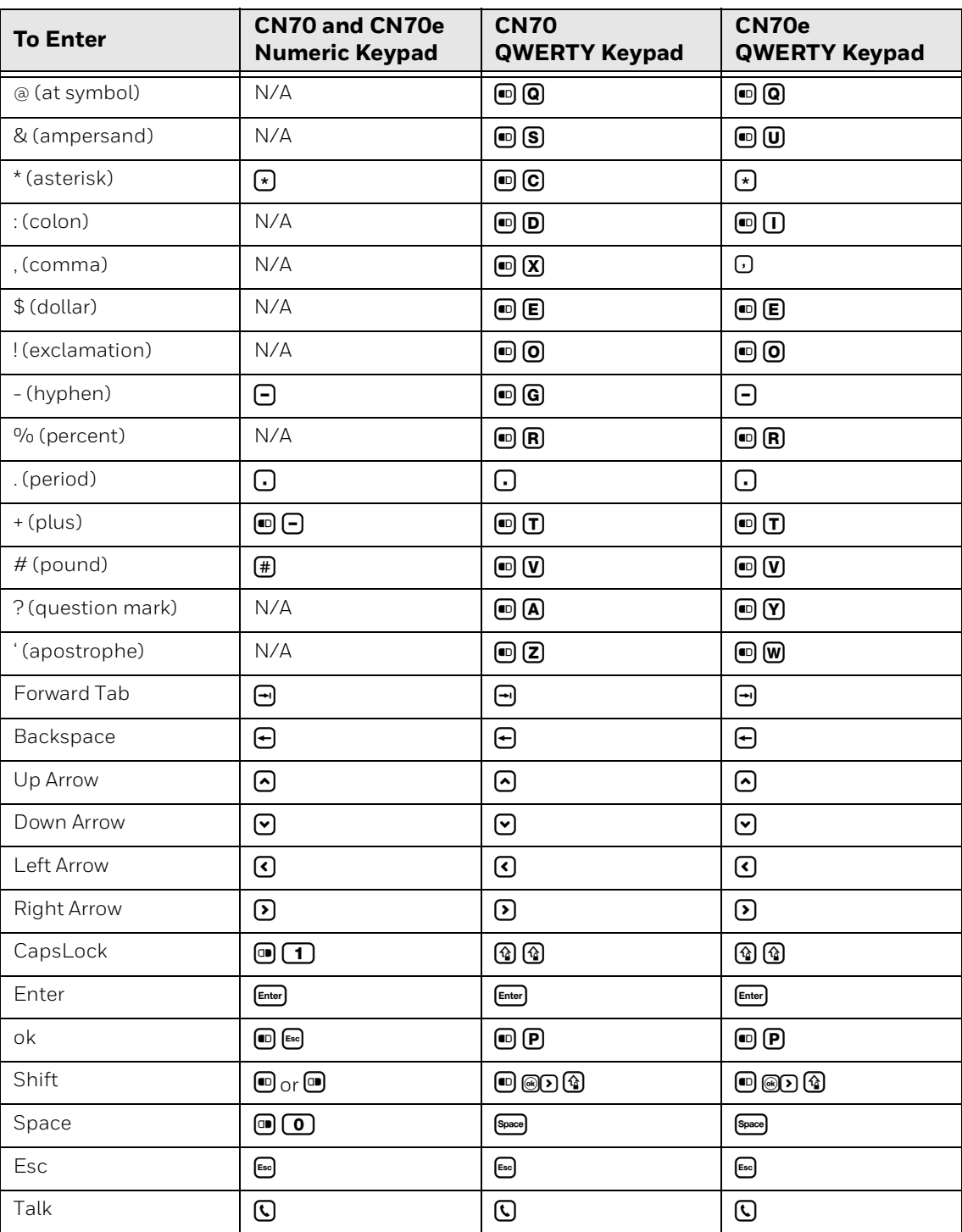

# **Use the CV41 Keypad**

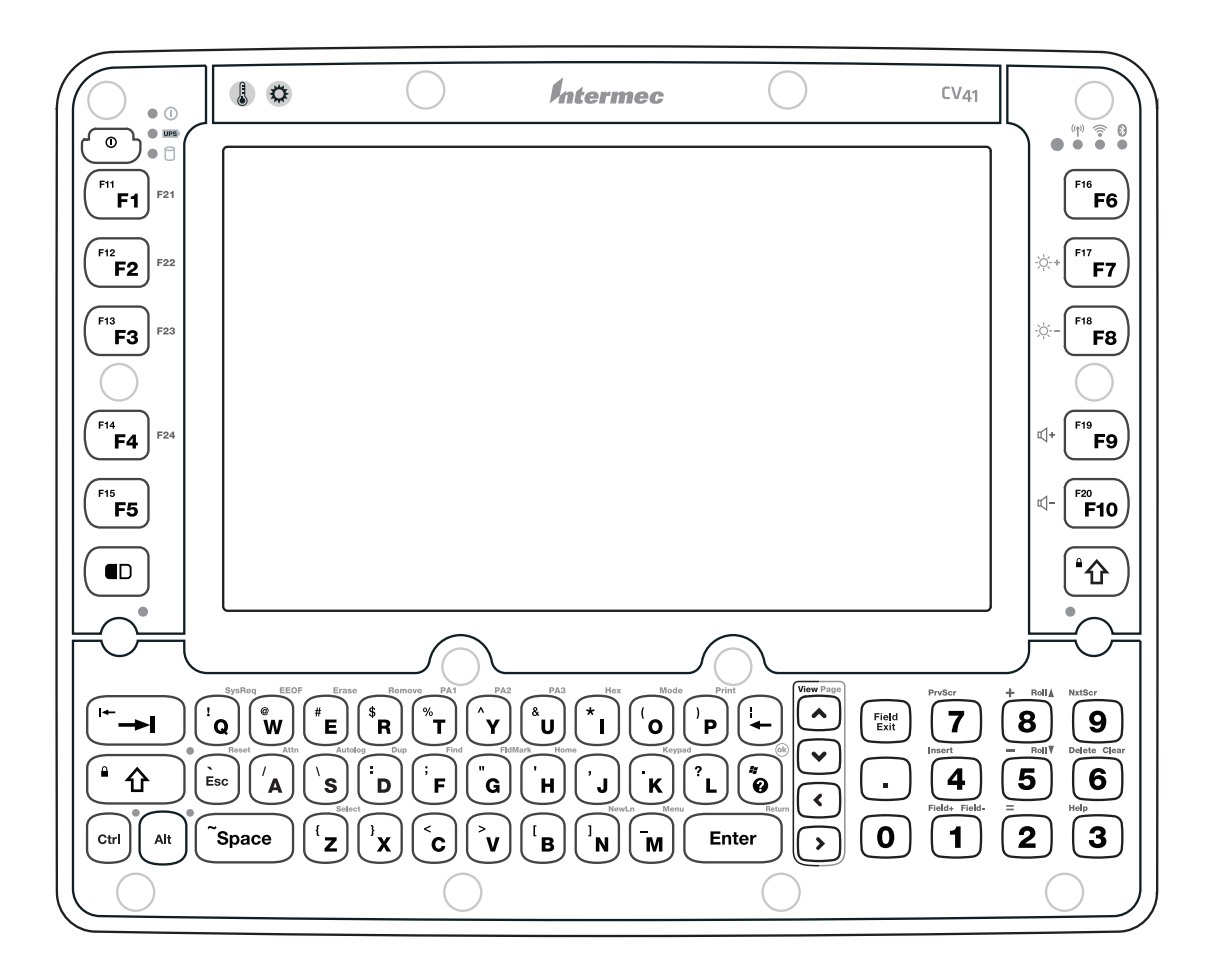

For information on basic keypresses and to learn more, refer to the user guide for your device model. User Guides are available from the device product page at [www.honeywellaidc.com](
www.honeywellaidc.com).

#### **CV41 Special Keys**

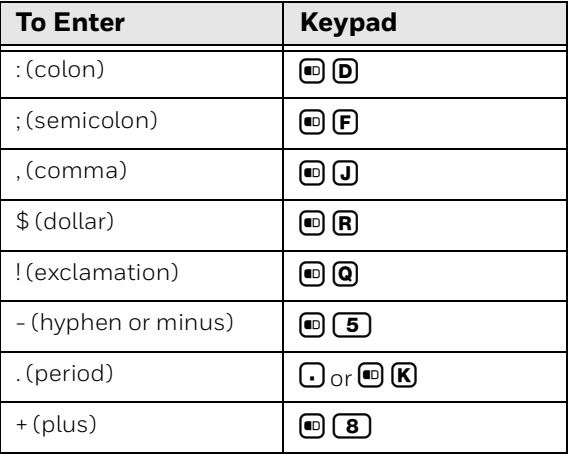

# **CV41 Special Keys**

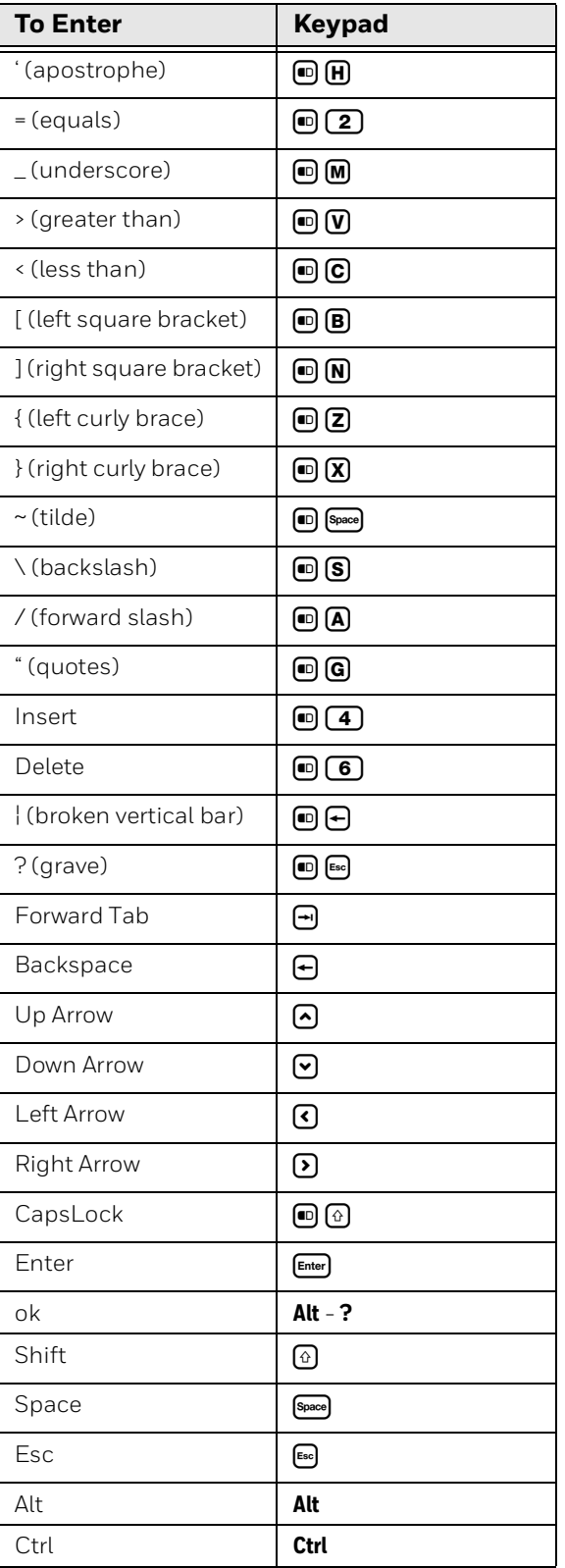

#### **CV41 Function Keys**

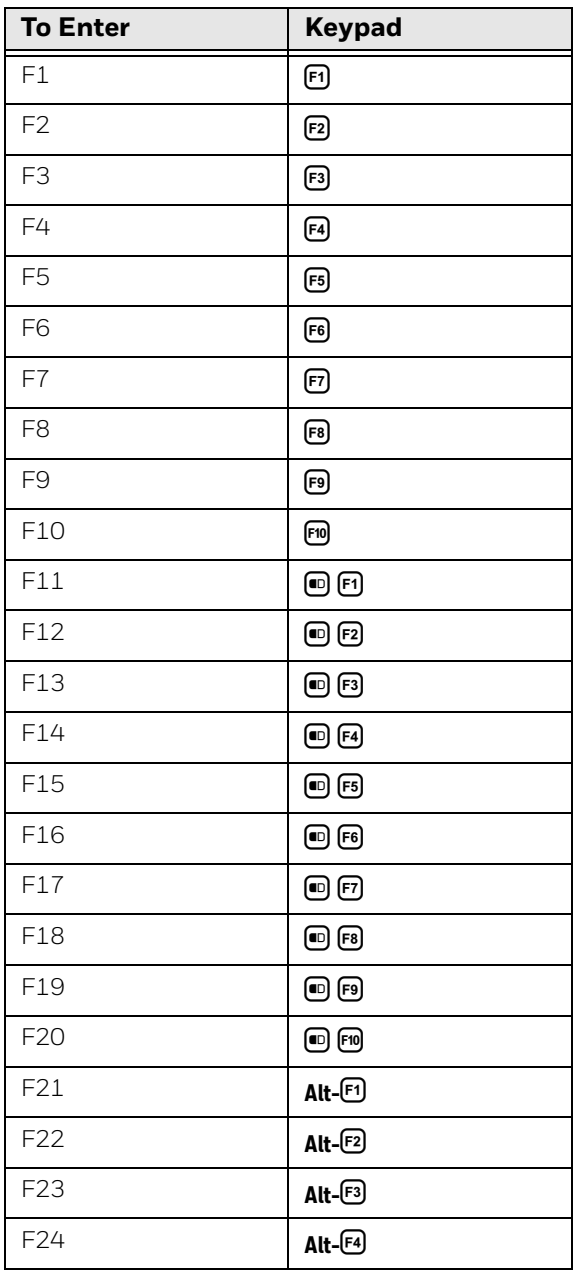

# **CV41 WindowsTE Keys**

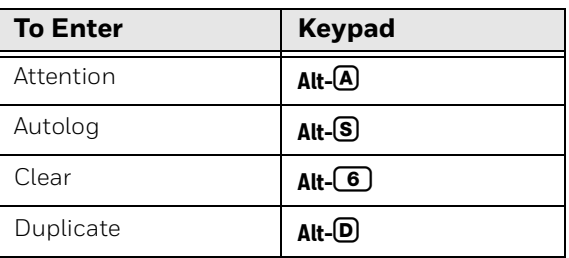

### **CV41 WindowsTE Keys**

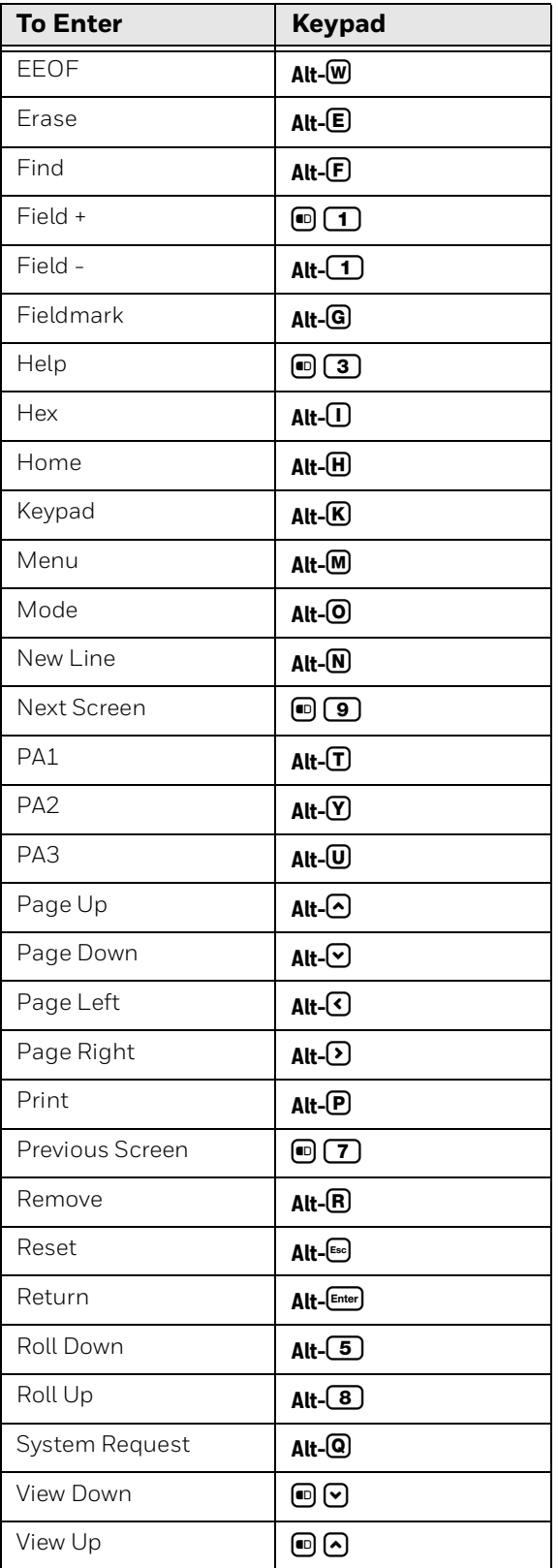

# **Use VM3 Keyboards**

The VM3 supports any standard USB keyboard. WEC7 and Win7 versions of the VM3 support the same keyboards and key combinations.

#### **ANSI Keyboard Functions**

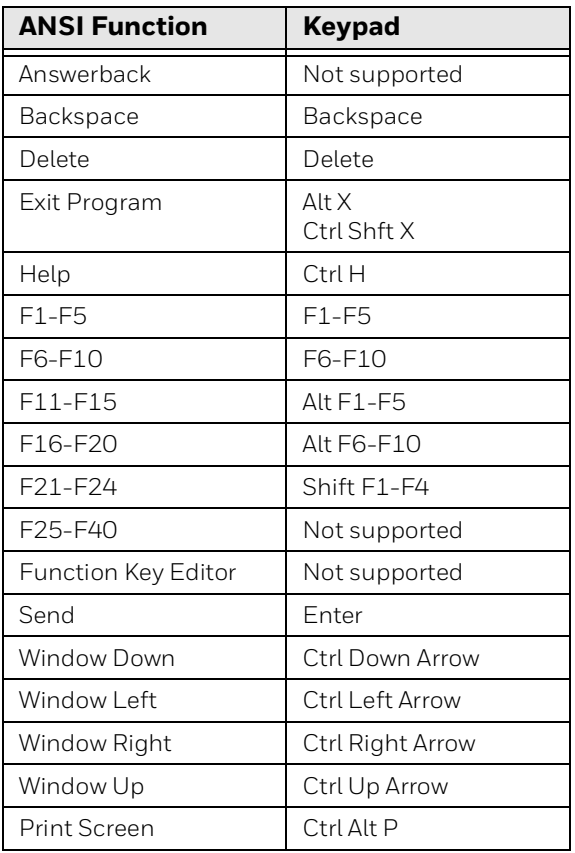

#### **3270 Keyboard Functions**

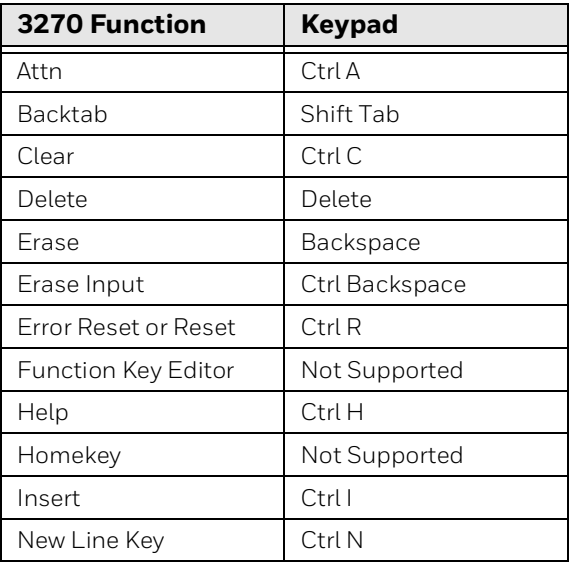

### **3270 Keyboard Functions**

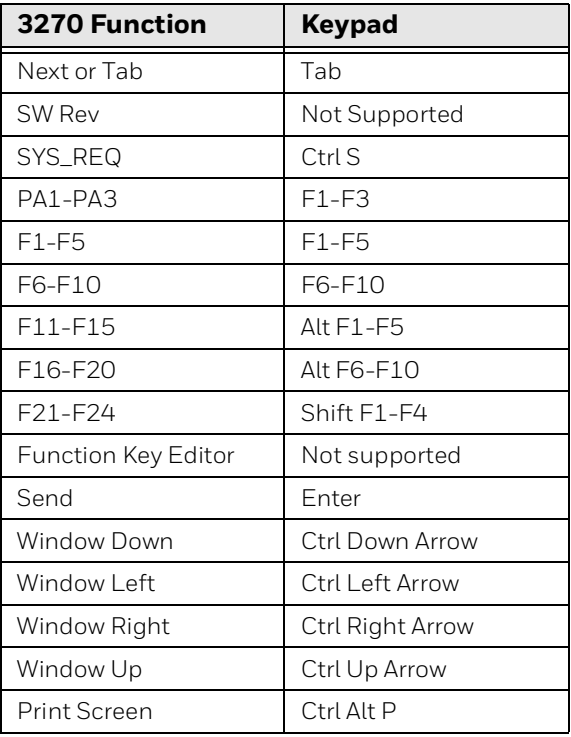

# **5250 Keyboard Functions**

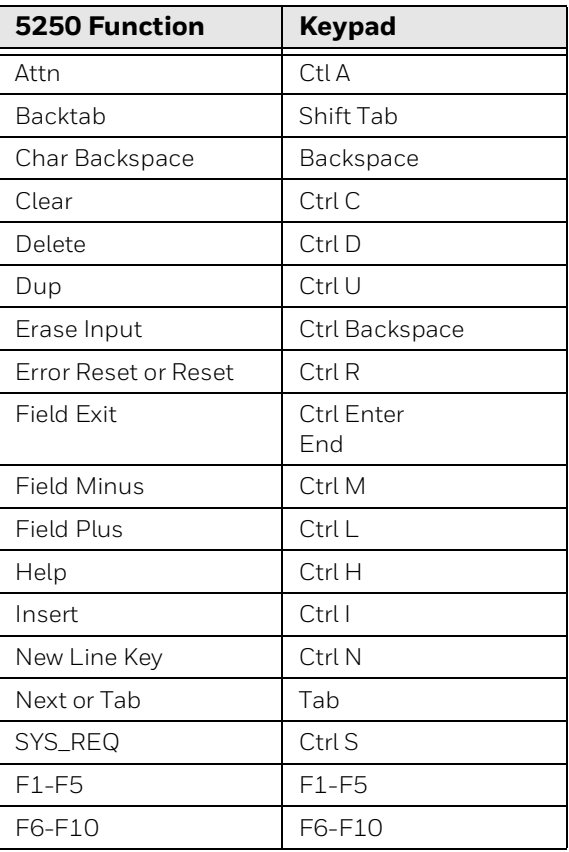

# **5250 Keyboard Functions**

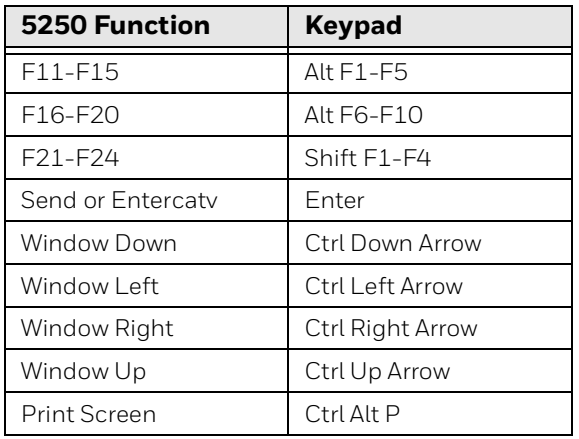

# **Use SIPs on the CV41 (Windows Embedded Standard) and CV61**

For the CV41 running Windows Embedded Standard and the CV61, you use custom SIPs with WindowsTE. SIP appearance and configuration is determined by XAML files. When WindowsTE is installed to the default location, the files are located at C:\Program Files\Intermec\ite. Each XAML file sets the appearance of one possible SIP.

#### **XAML File Descriptions**

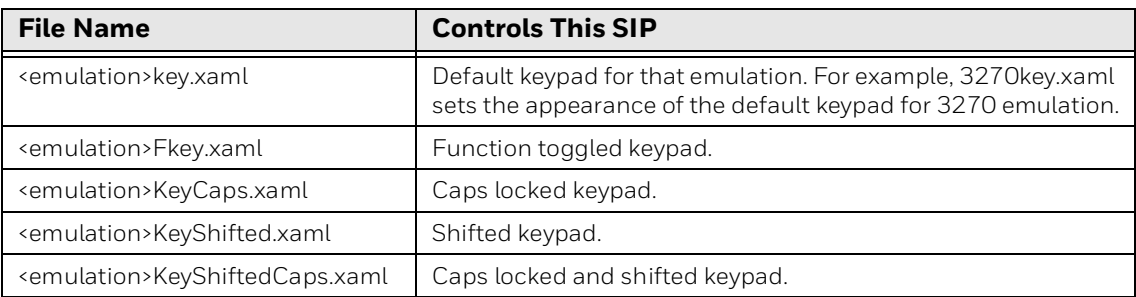

# **Customize the SIPs**

To customize a SIP for the CV41 or CV61, open the appropriate XAML file and make changes as needed.

For keypress macros, [see "Macros for SIPs" on page 188"](#page-197-0).

For all keys, you need to specify one of two callback functions:

- PressAndRelease: Use this callback function when you only want a keypress.
- PressAndHold: Use this callback function when you want to use a "sticky" key such as **Shift** or **Ctrl**.

To customize the way your SIP interacts with other WindowsTE functions, such as setting the toolbar height, use the DWORD registry values in the next table. All values are found at HKLM\SOFTWARE\Intermec\TE2000.

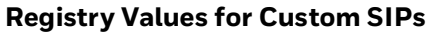

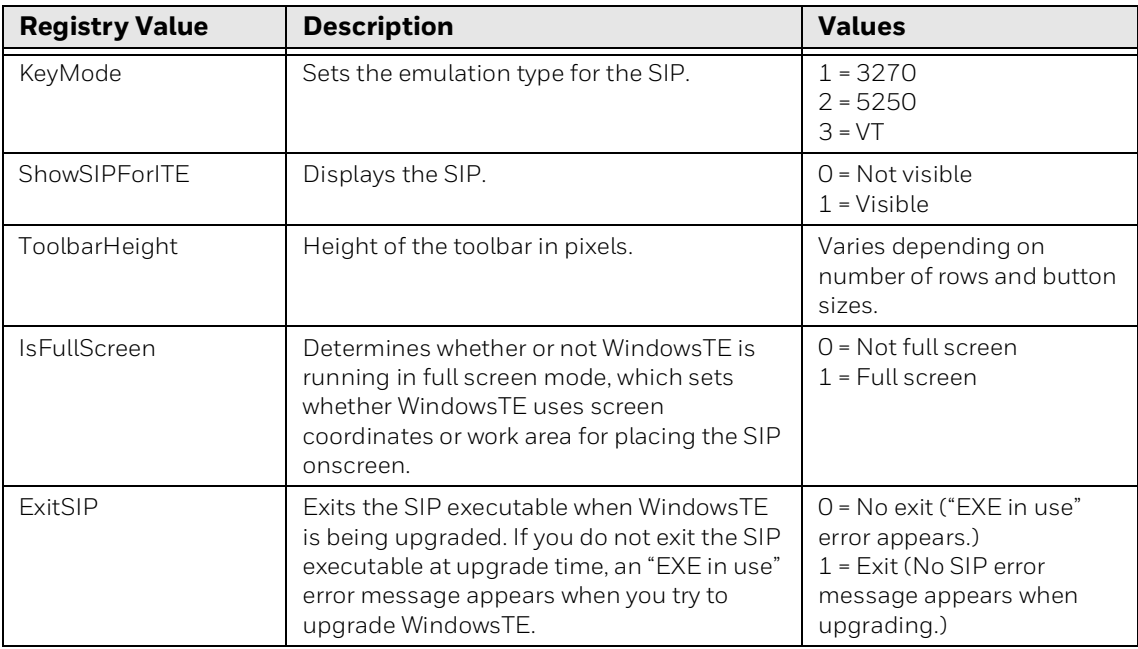

#### *Note: Use ToolbarHeight and IsFullScreen to adjust the SIP position based on the WindowsTE window and toolbar size.*

To replace the default SIP with your custom SIP, name your new SIP .exe itesip.exe and copy it to C:\program files\intermec\ite on the CV41 or CV61.

# **Change the Size and Alignment of the CV41 or CV61 SIP**

You can change the size and screen alignment of the SIP through Enterprise Settings.

#### **To adjust the CV41 or CV61 SIP size and screen alignment**

- 1. Open the Windows Terminal Emulation main menu in Enterprise Settings. For help, [see "To configure WindowsTE directly on the computer" on page 22.](#page-31-0)
- 2. Tap **SIP Height** or **SIP Width** and enter the new value:
	- For SIP height, the range is 125 to the maximum height of the work area (in pixels). Default value is 125 (CV41) or 265 (CV61).
	- For SIP width, the range is 400 to the maximum width of the work area (in pixels). Default value is 400 (CV41) or 1000 (CV61).
- 3. Tap **OK**.
- 4. Tap **SIP Alignment** and select **Center** (default), **Left**, or **Right** to change the position of the SIP along the bottom edge of the computer screen.

5. Tap **OK**.

#### <span id="page-197-0"></span>**Macros for SIPs**

The macros you must use for WindowsTE keypad input with these SIPs are listed next.

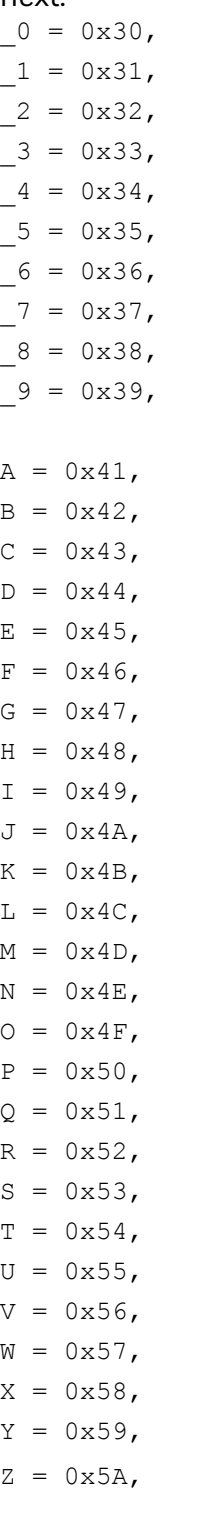

```
VK SEMICOLON = 0xBA,
VK EQUAL = 0xBB,
VK COMMA = 0xBC,
VK HYPHEN = 0xBD,
VK PERIOD = 0xBE,
VK SLASH = 0xBF,
VK BACKQUOTE = 0 \times C0,
VK LBRACKET = 0xDB,
VK BACKSLASH = 0xDC,
VK RBRACKET = 0xDD,
VK APOSTROPHE = 0xDE,
VK BACK = 0x08,
VK TAB = 0x09,
VK CAPITAL = 0x14,
VK RETURN = 0x0D,
VK OEM INTERMEC RESET = 0xE9,
VK SPACE = 0x20,
VK TOGGLE = 0 \times FF,
VK ITEMENU = 0xFE,
VK OEM INTERMEC NEWLN = 0x97,
VK CLEAR = 0x0C,
VK F1 = 0x70,
VK F2 = 0x71,
VK F3 = 0x72,
VK F4 = 0x73,
VK F5 = 0x74,
VK F6 = 0x75,
VK F7 = 0x76,
VK F8 = 0x77,
VK F9 = 0x78,
VK F10 = 0x79,
VK OEM INTERMEC F11 = 0xE8,
VK F12 = 0x7B,
VK F13 = 0x7C,
VK F14 = 0x7D,
VK F15 = 0x7E,
VK F16 = 0x7F,
VK F17 = 0x80,
VK F18 = 0x81,
VK F19 = 0x82,
VK F20 = 0 \times 83,
VK F21 = 0x84,
```

```
VK F22 = 0x85,
VK F23 = 0x86,
VK F24 = 0x87,
VK PA1 = 0xFD,
VK OEM INTERMEC PA2 = 0xEC,
VK OEM INTERMEC PA3 = 0xED,
VK OEM INTERMEC CLR = 0xF5,
VK OEM INTERMEC PAGE LEFT = 0x88,
VK OEM INTERMEC PAGE RIGHT = 0x89,
VK UP = 0x26,
VK PRIOR = 0x21,
VK LEFT = 0x25,
VK HOME = 0x24,
VK RIGHT = 0x27,
VK NEXT = 0x22,
VK DOWN = 0x28,
VK EREOF = 0xF9,
VK OEM INTERMEC AUTOLOGIN = 0xF3,
VK INSERT = 0x2D,
VK DELETE = 0x2E,
VK OEM INTERMEC HEX = 0xF1,
VK OEM INTERMEC FLD EXIT = 0x95,
VK ATTN = 0 \times F6,
VK OEM INTERMEC ROLL UP = 0xE6,
VK OEM INTERMEC ROLL DOWN = 0xF2,
VK OEM INTERMEC SREQ = 0x92,
VK OEM INTERMEC ERASE = 0xE1,
VK PRINT = 0x2A,
VK HELP = 0x2F,
VK OEM INTERMEC FLD PLUS = 0x93,
VK OEM INTERMEC FLD MINUS = 0x94,
VK OEM INTERMEC DUP = 0x96,
VK OEM INTERMEC KEYPD = 0x07,
VK ESCAPE = 0x1B,
VK SELECT = 0x29,
VK OEM INTERMEC FIND = 0xEE,
VK OEM INTERMEC PRV SC = 0xEA,
VK OEM INTERMEC NEXT SC = 0xEB,
VK OEM INTERMEC MODE = 0xF0,
VK OEM INTERMEC VIEW LEFT = 0x8A,
VK OEM INTERMEC VIEW RIGHT = 0x8B,
VK OEM INTERMEC VIEW UP = 0x8C,
VK OEM INTERMEC VIEW DOWN = 0x8D,
```
# **CV41 and CV61 SIPs**

*Note: These illustrations show the SIPs for the CV61. SIPs for the CV41 are identical but sized differently.*

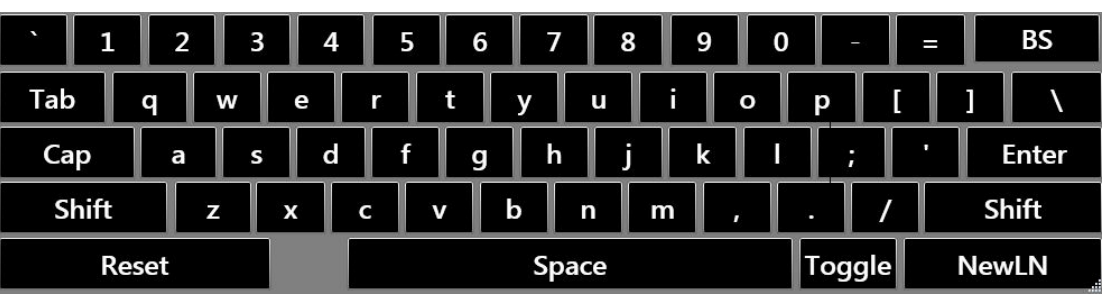

## **3270 Default SIP**

#### **3270 Shifted SIP**

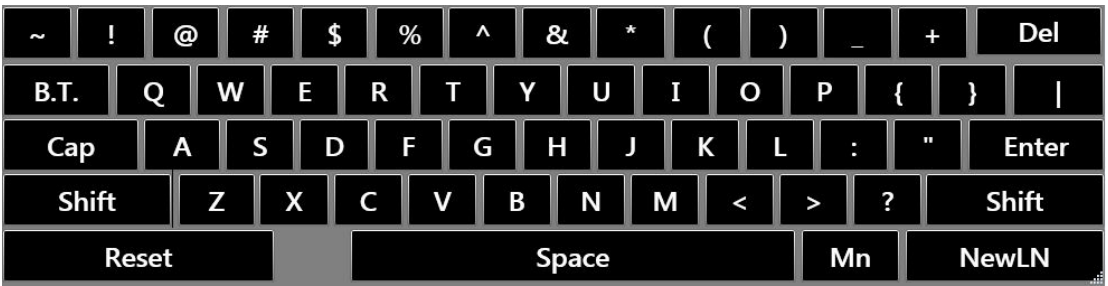

# **3270 Function Toggled SIP**

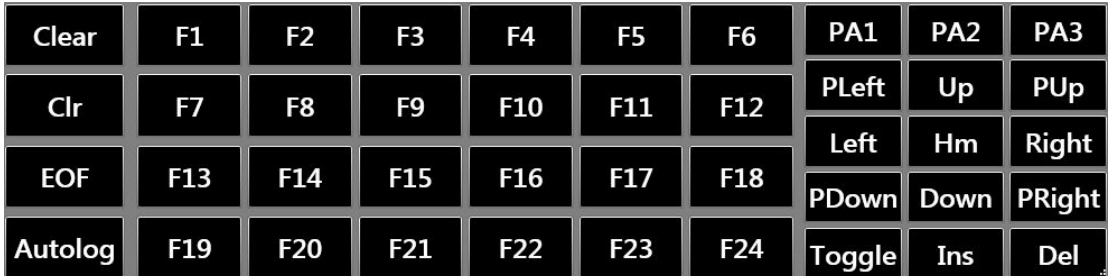

#### **3270 Caps Locked SIP**

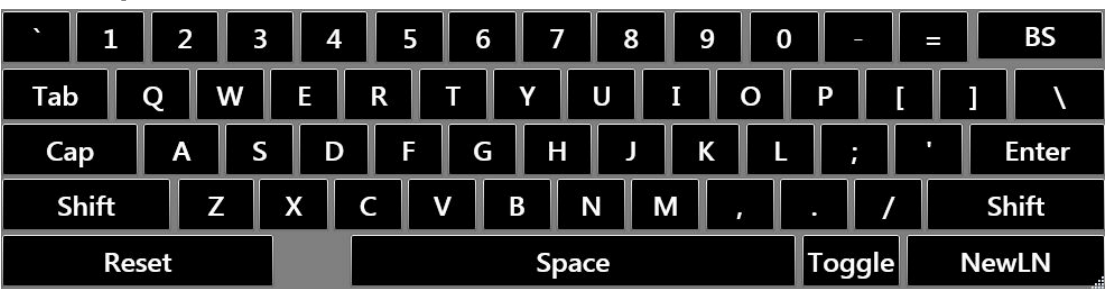

# **3270 Caps Locked + Shifted SIP**

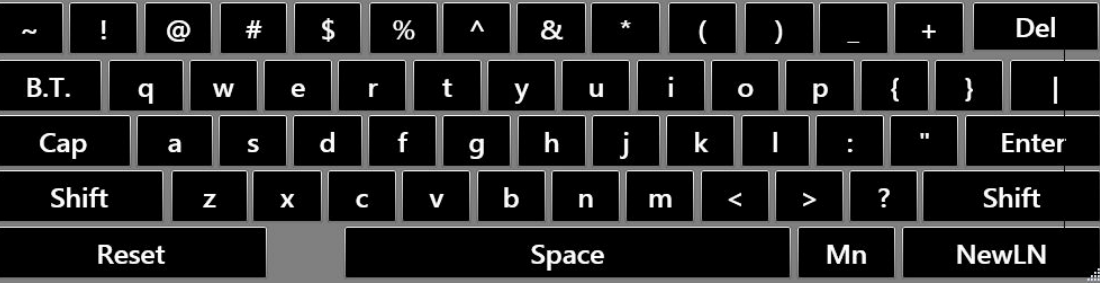

#### **5250 Default SIP**

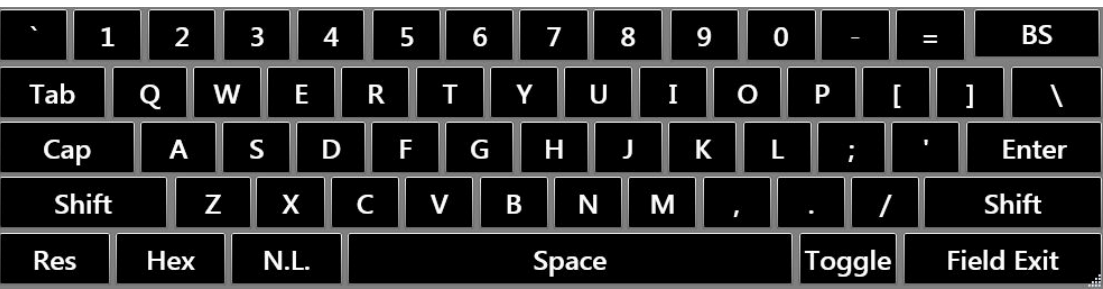

## **5250 Shifted SIP**

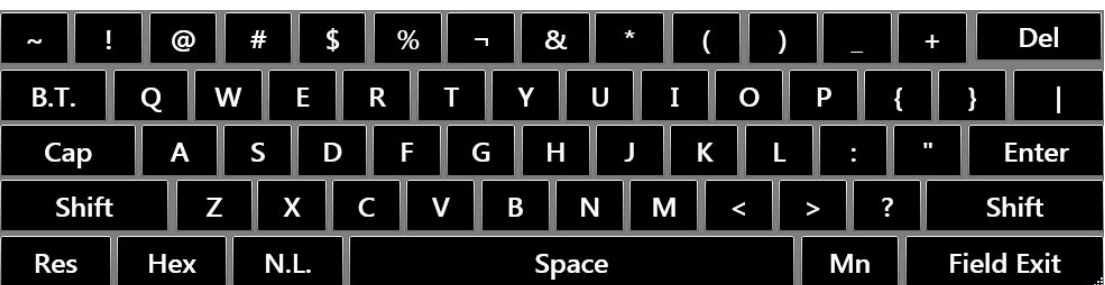

# **5250 Function Toggled SIP**

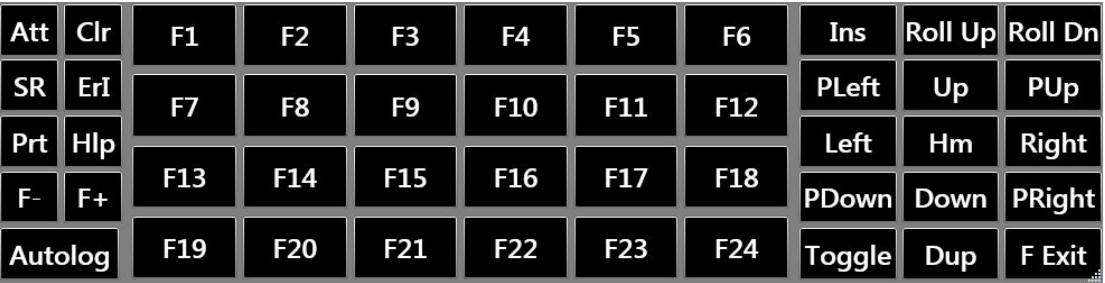

# **5250 Caps Locked SIP**

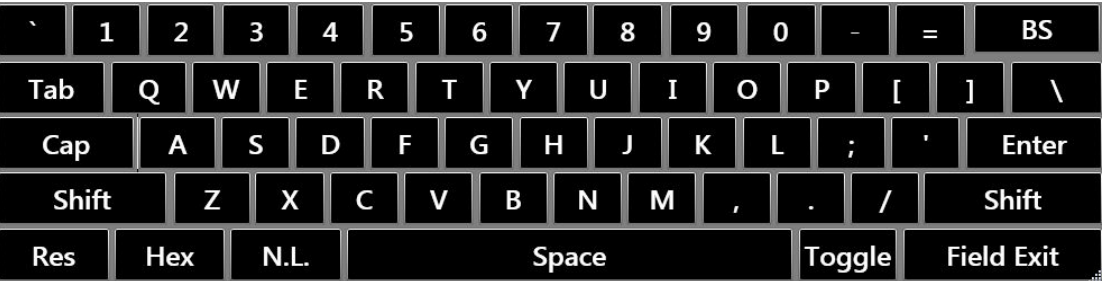

# **5250 Caps Locked + Shifted SIP**

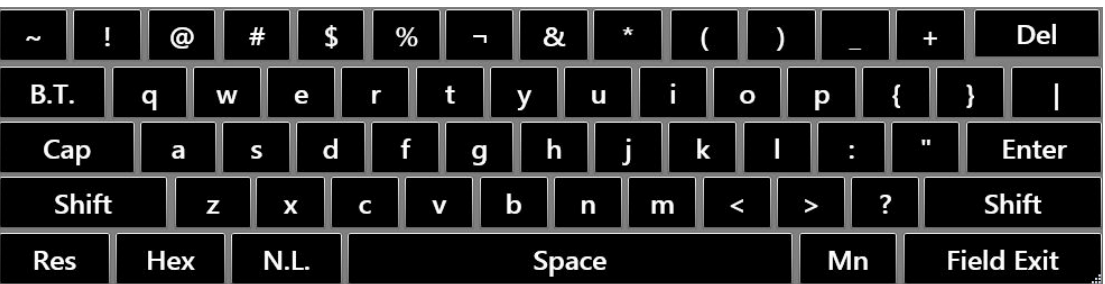

# **VT/ANSI Default SIP**

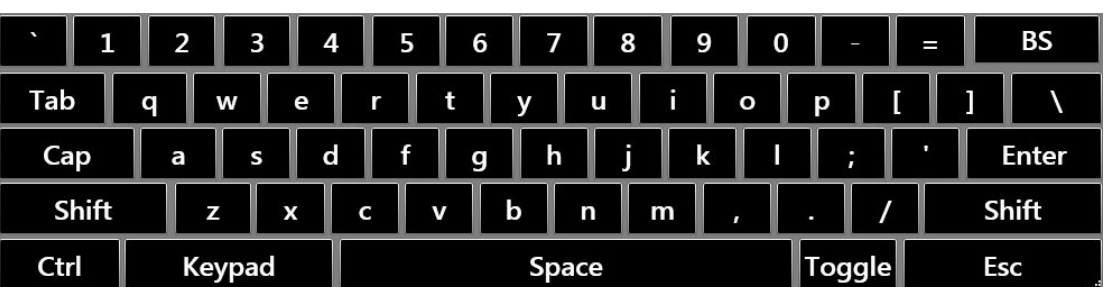

# **VT/ANSI Shifted SIP**

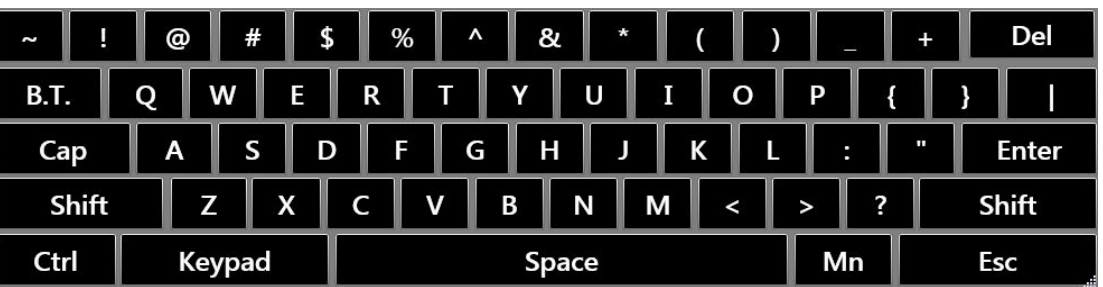

# **VT/ANSI Function Toggled SIP**

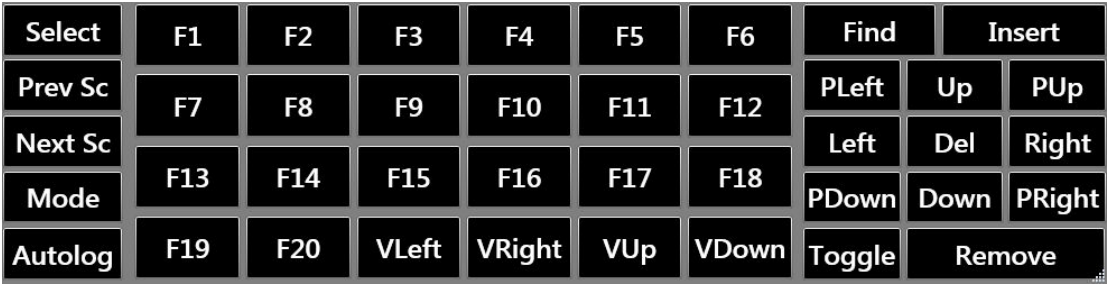

# **VT/ANSI Caps Locked SIP**

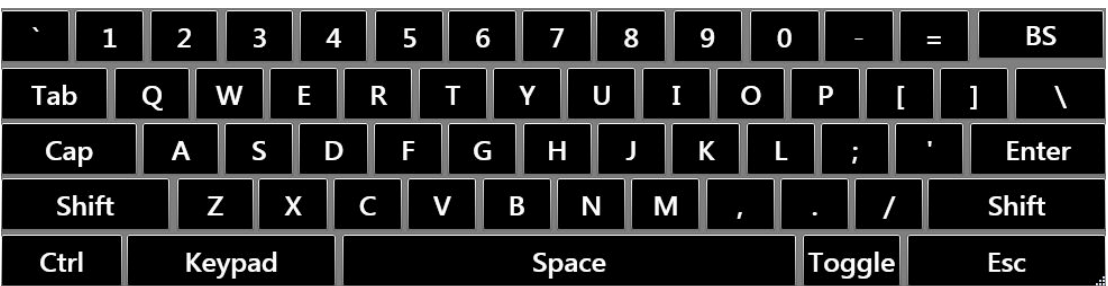

# **VT/ANSI Caps Locked + Shifted SIP**

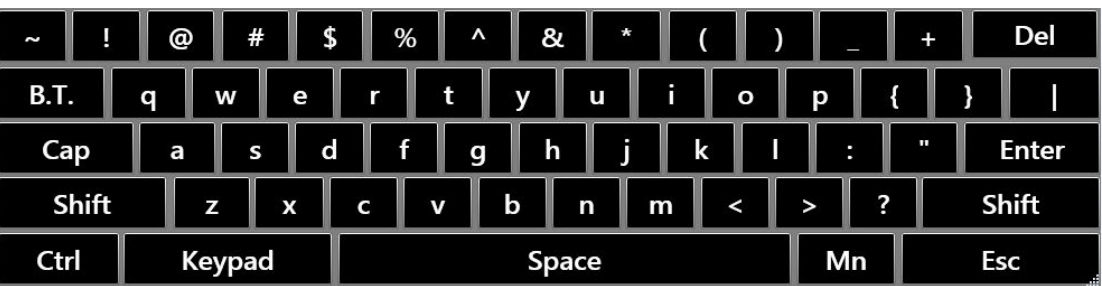

Honeywell 9680 Old Bailes Road Fort Mill, SC 29707

# [www.honeywellaidc.com](http://www.honeywellaidc.com)